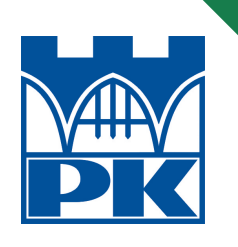

Robert Szczepanek

# SYSTEMY INFORMACJI PRZESTRZENNEJ Z QGIS

część I i II

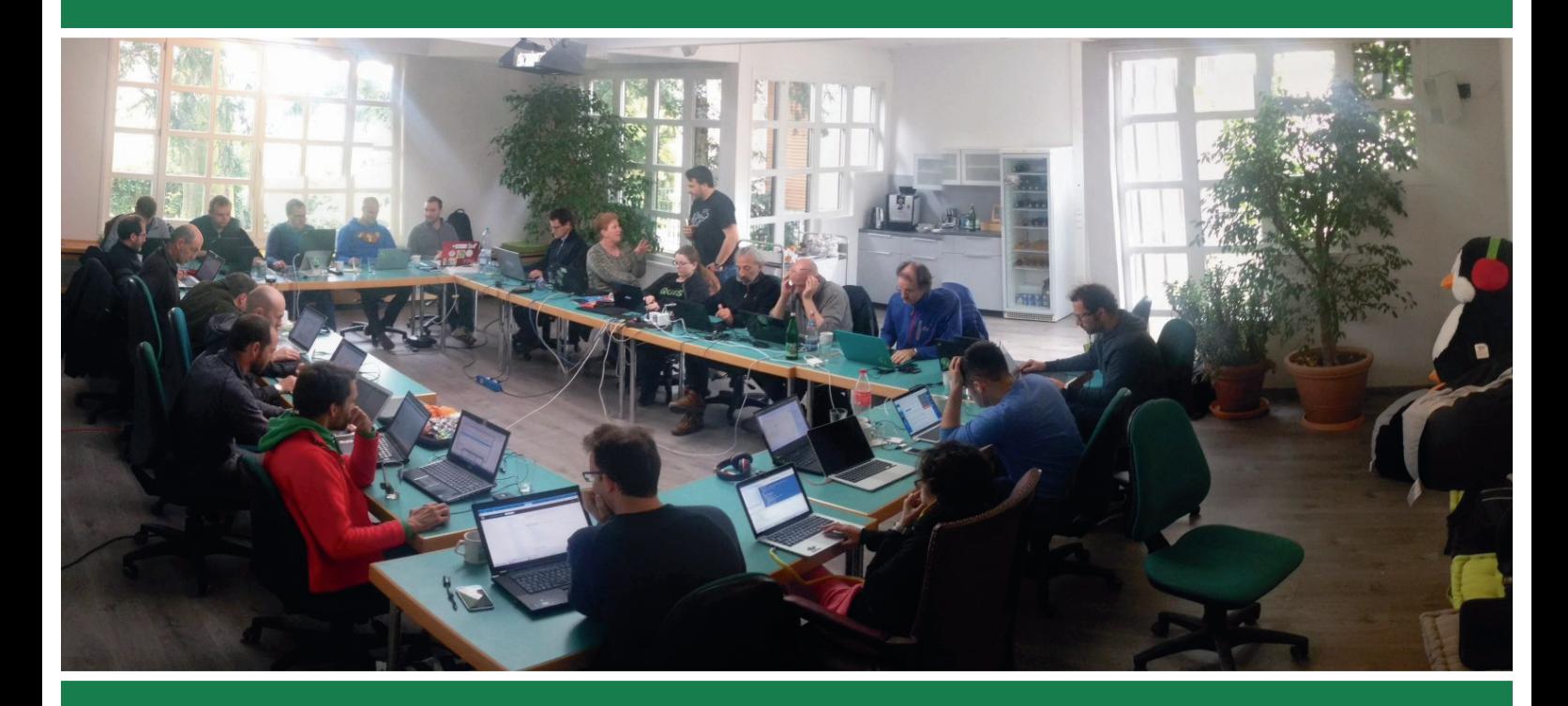

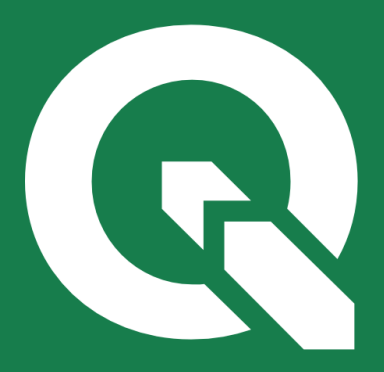

ISBN 9788372429483 KRAKÓW 2017

POLITECHNIKA KRAKOWSKA im. Tadeusza Kościuszki Wydział Inżynierii Środowiska Instytut Inżynierii i Gospodarki Wodnej

# **Systemy informacji przestrzennej z QGIS**

# część I i II

podręcznik akademicki

Robert Szczepanek

Kraków 2017

#### PRZEWODNICZĄCY KOLEGIUM REDAKCYJNEGO WYDAWNICTWA POLITECHNIKI KRAKOWSKIEJ

Tadeusz Tatara

PRZEWODNICZĄCY KOLEGIUM REDAKCYJNEGO WYDAWNICTW DYDAKTYCZNYCH

Elżbieta Węcławowicz-Bilska

REDAKTOR SERII Wydział Inżynierii Środowiska Barbara Dąbrowska

#### RECENZENCI

Jerzy Chmiel Bogdan Wolski

SEKRETARZ SEKCJI I OPRACOWANIE REDAKCYJNE Agnieszka Filosek

> SKŁAD I ŁAMANIE Robert Szczepanek

> > OKŁADKA

Robert Szczepanek (spotkanie programistów QGIS, Essen 2017, fot. Giovanni Manghi)

© Copyright by Politechnika Krakowska Creative Commons Attribution-ShareAlike 3.0 Unported (CC BY-SA 3.0) http://creativecommons.org/licenses/by-sa/3.0/

ISBN 978-83-7242-948-3

Wydawnictwo PK, ul. Skarżyńskiego 1, 31-866 Kraków; tel. 12 628 37 25, fax 12 628 37 60 e-mail: wydawnictwo@pk.edu.pl www.wydawnictwo.pk.edu.pl Adres do korespondencji: ul. Warszawska 24, 31-155 Kraków

> Druk i oprawę wykonano w Dziale Poligrafii Politechniki Krakowskiej Ark. wyd. 8,5.

Zam. 216/2017 Nakład 150 Cena zł 29,40 z VAT

Kasi

.

# **Spis treści**

<span id="page-4-0"></span>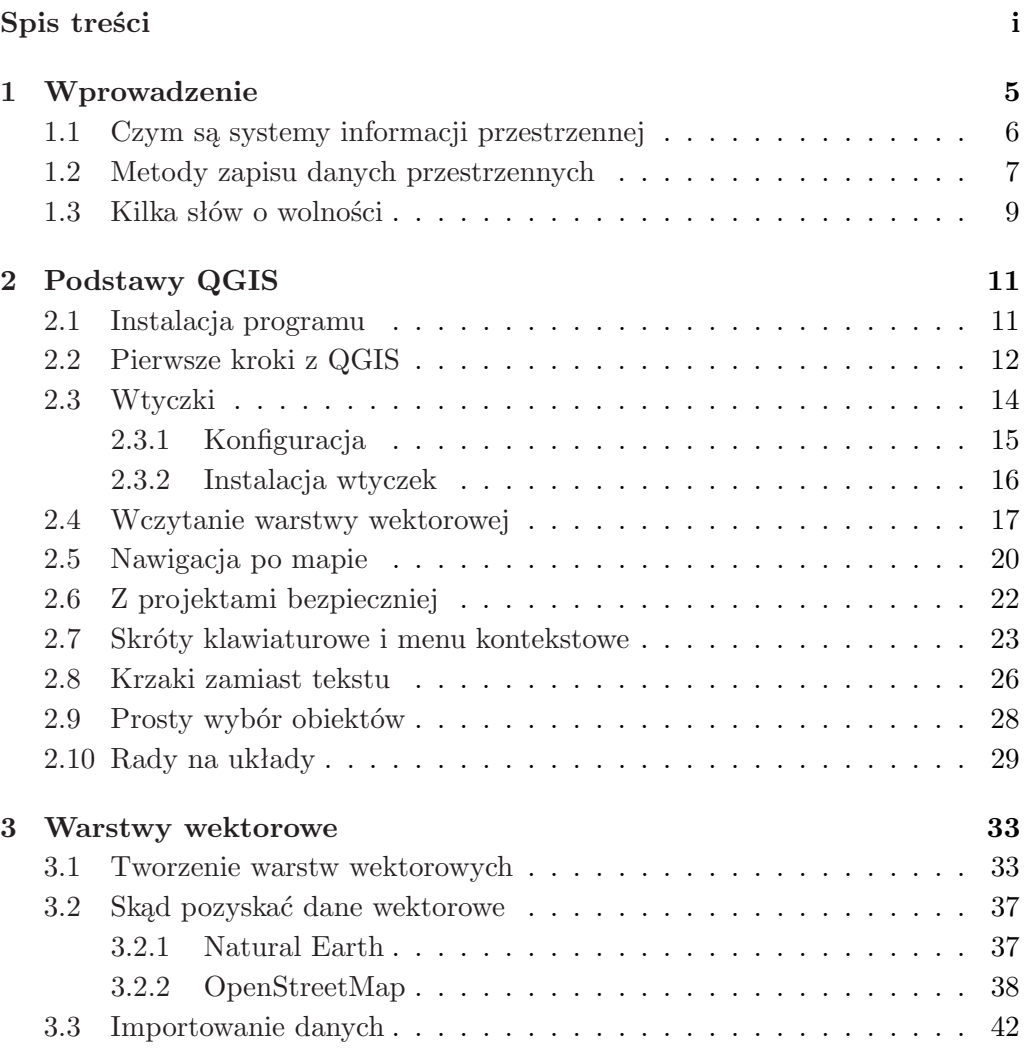

#### SPIS TREŚCI

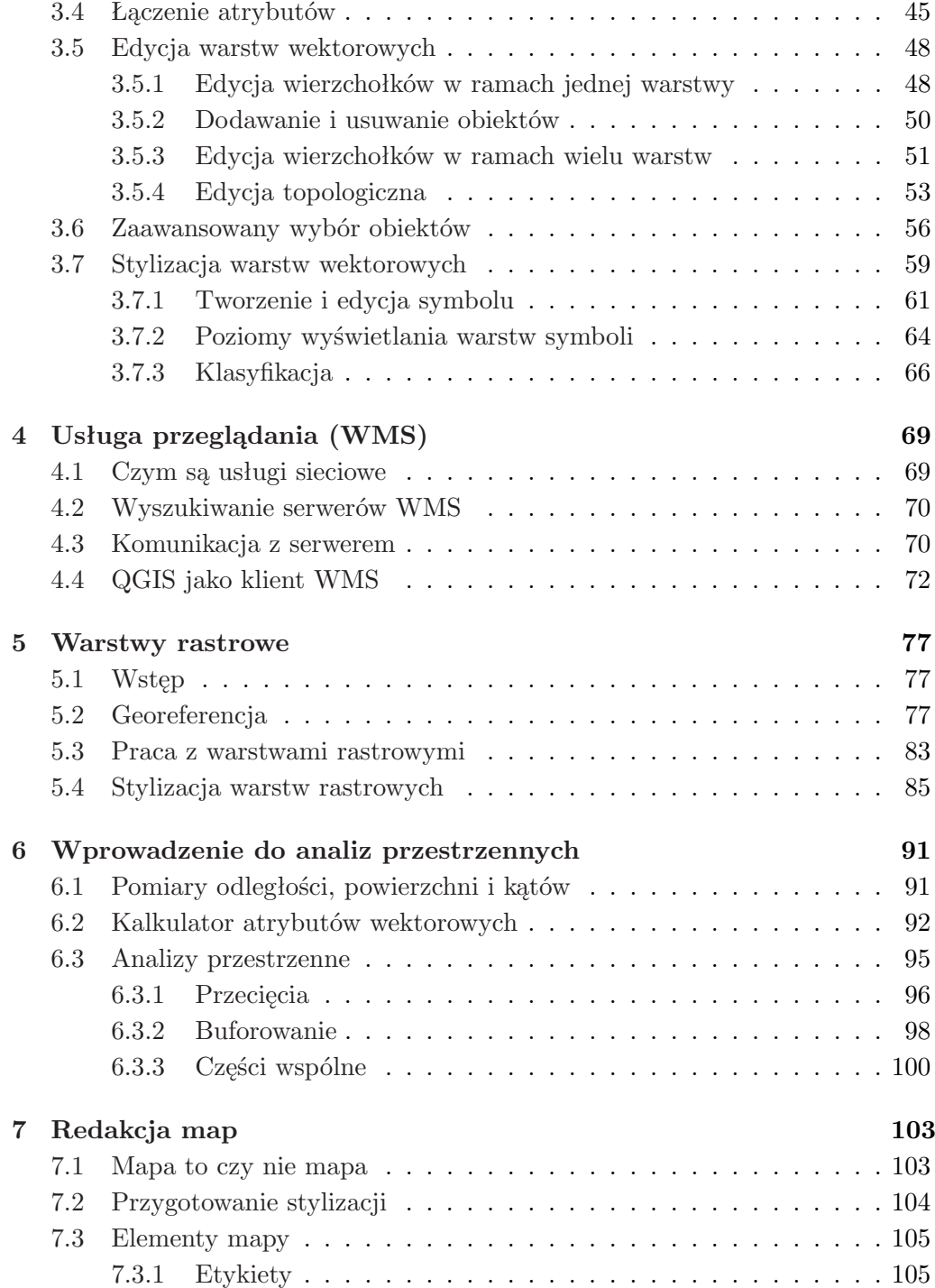

# SPIS TREŚCI

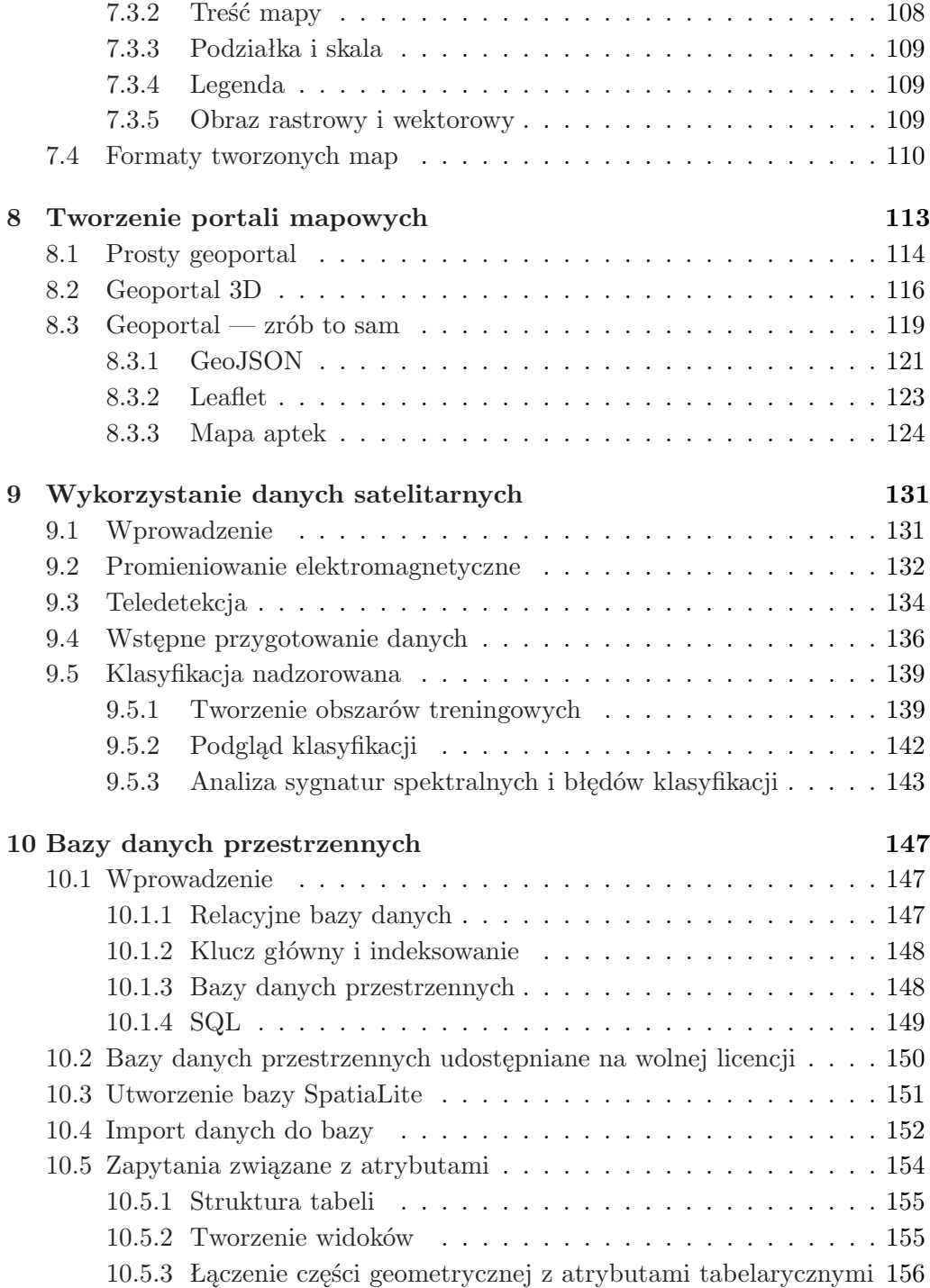

# SPIS TREŚCI

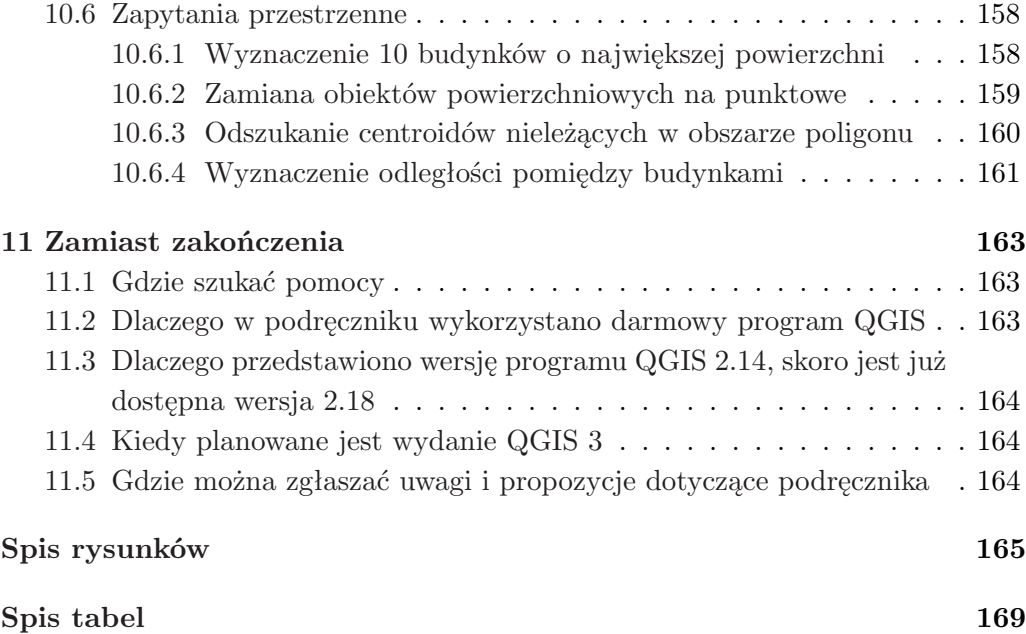

# **Przedmowa**

Prezentowany podręcznik akademicki to uzupełnione i zaktualizowane wydanie publikacji, która po raz pierwszy ukazała się w 2013 roku. Poprzednia wersja opisywała podstawy pracy z systemami informacji przestrzennej z wykorzystaniem programu Quantum GIS 1.7. W międzyczasie nastąpiła zmiana oficjalnej nazwy projektu, z Quantum GIS na QGIS. Sam program, dzięki środowisku *processing*[1](#page-8-0) , uzyskał też dostęp do całego spektrum narzędzi zewnętrznych.

Cześć I podręcznika (rozdz. 1–7), bazująca na jego pierwszym wydaniu, została zaktualizowana do wersji QGIS 2.14. Cześć II podręcznika (rozdz. 8–11) jest całkowicie nowa i przedstawia bardziej zaawansowane zagadnienia związane z systemami informacji przestrzennej.

- Podstawową metodą prezentacji danych przestrzennych są obecnie mapy cyfrowe. Na wybranych przykładach zaprezentowano dostępne funkcje oraz możliwości samodzielnego tworzenia portali mapowych, zwanych geoportalami. Do stworzenia prostej, interaktywnej mapy cyfrowej zostaną wykorzystane wtyczki do programu QGIS. Na zakończenie przedstawiono szczegóły samodzielnego tworzenia geoportalu z wykorzystaniem biblioteki Leaflet. Do realizacji tego zadania przybliżone zostaną podstawy programowania w języku JavaScript.
- Coraz częściej źródłem danych przestrzennych są zobrazowania satelitarne. Drugim z nowych tematów są podstawy pracy z danymi satelitarnymi z wykorzystaniem satelitów amerykańskich Landsat oraz europejskich Sentinel.
- Ostatnim z nowych tematów jest wykorzystanie baz danych przestrzennych. Zagadnienie to zostanie omówione na przykładzie relacyjnej bazy danych SQLite wraz z jej rozszerzeniem przestrzennym SpatiaLite.

<span id="page-8-0"></span><sup>1</sup>Processing w QGIS stworzył Victor Olaya, bazując na swojej bibliotece SEXTANTE.

Głównym narzędziem, które wykorzystamy do pracy z danymi przestrzennymi, będzie jeden z najpopularniejszych na świecie darmowych programów przeznaczonych do takich zadań — QGIS. W ćwiczeniach praktycznych wykorzystano wersję QGIS 2.14.5 *Essen*, oznaczoną symbolem LTR (ang. *Long Term Release*). Jest to wersja z długoterminowym wsparciem, najlepiej nadająca się do celów dydaktycznych oraz wykorzystania przez firmy komercyjne.

Podręcznik jest głównie adresowany do studentów uczelni technicznych, w tym dla kierunków takich jak inżynieria środowiska czy gospodarka przestrzenna. Opisane ćwiczenia mogą być również przydatne dla wszystkich innych osób zainteresowanych wykorzystaniem i przetwarzaniem danych przestrzennych — geografów, leśników, archeologów, biologów czy ekonomistów.

Do wykonania zadań opisanych w podręczniku wystarczy dostęp do komputera oraz nieco wolnego czasu. Wszystkie dane wykorzystane w podręczniku są publicznie dostępne[2](#page-9-0) . Aby łatwiej było zrozumieć kontekst poszczególnych zadań, na początku poszczególnych rozdziałów zaprezentowano podstawy teoretyczne omawianych zagadnień. Należy jednak zaznaczyć, że niektóre z omawianych zagadnień teoretycznych należy traktować jedynie jako bardzo krótkie wprowadzenie. Dotyczy to w szczególności problematyki teledetekcji, klasyfikacji zobrazowań satalitarnych oraz relacyjnych baz danych. Mam nadzieję, że podręcznik będzie stanowił łagodne wprowadzenie do tych zagadnień, zachęcając do samodzielnego zapoznania się z bardziej zaawansowanymi ich aspektami.

#### **Podziękowania**

Dziękuję za przekazanie wielu cennych uwag do tekstu prof. drowi hab. inż. Bogdanowi Wolskiemu, drowi hab. inż. Jerzemu Chmielowi oraz mgr inż. Beacie Baziak. Milenie Nowotarskiej i Borysowi Jurgielowi chciałbym podziękować za wieloletnią współpracę przy projekcie QGIS.

<span id="page-9-0"></span><sup>2</sup> <http://www.qgis-polska.org/podrecznik>

# **Informacje dla czytelnika**

W podręczniku zastosowano następujące konwencje ułatwiające czytanie tekstu.

- *Warstwy* dowolne elementy interfejsu, czyli to, co użytkownik widzi na ekranie, korzystając z programu
- [*Przeglądaj*] przyciski w oknach dialogowych
- $[\triangleright \; \textit{Width} \; \triangleright \; \textit{Panele} \; \triangleright \; \textit{Podglqd}]$  elementy menu programu
- Elementy wprowadzane za pomocą klawiatury
- **Ważne informacje**
- $\bullet$ Informacje, które warto zapamiętać
- **L** odnośnik do prezentowanego kodu; kliknij w dokumencie pdf na ten symbol, aby przejść na stronę z kodem do skopiowania

# <span id="page-12-0"></span>**Rozdział 1**

# **Wprowadzenie**

Mapy towarzyszą człowiekowi od wieków. Pierwotnie ich celem było opisanie i pokazanie miejsc, do których docierali nieliczni. Dostęp do pierwszych map mieli jedynie wybrani. W miarę kolejnych odkryć geograficznych oraz dzięki postępowi technologicznemu związanemu z wynalezieniem druku, mapy i opracowania o charakterze przestrzennym stawały się coraz powszechniejsze i łatwiej dostępne. Kartografowie tworzący mapy doskonalili swój warsztat, mapy stawały się nie tylko ładniejsze, ale przede wszystkim bardziej czytelne i dokładne.

Czym różni się klasyczna kartografia od systemów informacji przestrzennej? Wydaje się, że najważniejszym wyznacznikiem jest ilość przetwarzanych danych oraz narzędzia wykorzystywane do tego przetwarzania. Systemy Informacji Przestrzennej (SIP) są nierozerwalnie związane z systemami informatycznymi. Trudno sobie bowiem wyobrazić SIP bez udziału komputerów.

Różnice kulturowe, uwarunkowania lokalne oraz historyczne powodują, że w różnych regionach podejście do zagadnienia gromadzenia informacji o otaczającym świecie oraz ich przetwarzania bywa zróżnicowane. Dobrym przykładem może być Kopalnia Soli w Wieliczce, w której od wielu wieków wydobywana była sól. Warunkiem efektywnej eksploatacji były mapy, które sporządzano zgodnie z aktualną wiedzą i wymaganiami. W efekcie, dla stosunkowo małego obszaru, dostępne są dzisiaj mapy w kilkunastu(!) lokalnych układach współrzędnych. Jak sobie radzić z takimi danymi? Dosyć często jest to trudne zadanie. Powszechny dostęp do SIP sprawił, że specjalistyczne narzędzia, umożliwiające transformacje różnych układów współrzędnych, stały się dostępne praktycznie dla każdego. Nie wszyscy jednak wiedzą, jak z tych narzędzi korzystać. Z tego powodu fora internetowe wypełnione są pytaniami świadczącymi o tym, że specjalistyczne narzędzia geodezyjne są dziś wykorzystywane z powodzeniem przez osoby zupełnie niezwiązane z geodezją czy kartografią.

Korzystanie z SIP wymaga opanowania przynajmniej podstawowej wiedzy z zakresu geodezji i kartografii. Wiedza ta w szczególności obejmuje m.in. wykorzystywanie powszechnie przyjętych standardów, dotyczących zapisu informacji na mapie. Daje to szanse, że odbiorca treści poprawnie odczyta wyniki analiz przestrzennych.

### <span id="page-13-0"></span>**1.1 Czym są systemy informacji przestrzennej**

Otaczająca nas przyroda jest tak złożona, że w opracowaniach mapowych nie da się uniknąć uproszczeń świata rzeczywistego. Trudno przecież uznać, że droga narysowana na mapie precyzyjnie odwzorowuje jej przebieg. Wystarczy spojrzeć na wiejską drogę. Z jaką dokładności jesteśmy w stanie określić jej położenie? Czy pokazane granice drogi są aktualne przez rok, miesiąc czy tydzień?

Szczegółowość odwzorowania obiektów na mapie i jej skala są ściśle związane z celem, dla którego dana mapa jest tworzona. Mapy stanowiące podstawę projektu, a następnie realizacji inwestycji, są sporządzane w dużych skalach. Przy ich opracowaniu wykorzystywane są specjalistyczne programy geodezyjne, jak również narzędzia wspomagające projektowanie CAD (ang. *Computer Aided Design*). Należy podkreślić, że SIP nie jest odpowiednim narzędziem do sporządzenia opracowań w takim zakresie.

Pierwszym zadaniem SIP jest **gromadzenie danych** o charakterze przestrzennym. Dane mogą być zapisywane w postaci zwykłych plików, warstw tematycznych w jednym z popularnych formatów lub też w specjalnie do tego stworzonych systemach zarządzania bazami danych.

Drugim zadaniem SIP jest **przetwarzanie danych przestrzennych**. Jest to cecha najbardziej odróżniająca SIP od innych narzędzi informatycznych. Funkcje analityczne decydują o konkretnych obszarach zastosowań. Obecnie niektóre z nich wbudowuje się w bazy danych, lecz nadal większość narzędzi do analiz przestrzennych stanowią specjalistyczne programy. Inne analizy mogą być prowadzone na danych rastrowych, inne zaś na danych wektorowych.

Trzecim zadaniem SIP jest **wizualizacja danych przestrzennych**. To zadanie tylko częściowo realizowane jest przez programy SIP. Często do zaawansowanej wizualizacji wykorzystywane są specjalistyczne programy do wizualizacji 2D, 3D czy też programy do animacji. W swoim podstawowym zakresie SIP udostępnia narzędzia do prezentacji map na ekranie komputera oraz przygotowania map do wydruku.

## <span id="page-14-0"></span>**1.2 Metody zapisu danych przestrzennych**

Aby efektywnie i wygodnie pracować na danych przestrzennych, dzieli się je na warstwy tematyczne. Na jednej warstwie zapisywana jest na przykład hydrografia, na drugiej geologia, na trzeciej zagospodarowanie terenu. Sposób zapisu warstwy zależy od właściwości danych, głównie dokładności geometrycznej obiektów oraz tego, jakie operacje chcemy na tych danych (obiektach) wykonywać. Pierwszy ze sposobów zapisu danych przestrzennych to **format wektorowy**. W formacie tym poszczególne obiekty są reprezentowane przez proste figury geometryczne oparte na punktach i liniach. Elementarne obiekty wektorowe można podzielić na trzy podstawowe typy:

- **Punkt** (ang. *point*) reprezentuje obiekty o zaniedbywalnym rozmiarze. Na mapie Polski miejscowości małe i średniej wielkości będą reprezentowane jako punkty. Tworząc jednak mapę wybranej miejscowości, jej reprezentacja w postaci punktu byłaby niewystarczająca — należałoby pokazać jej granice;
- **Linia** (ang. *line*) obiekty jednowymiarowe, których pozostałe wymiary są zaniedbywalne. Na mapie Polski takim obiektem może być rzeka. Ta sama rzeka reprezentowana na mapie miasta raczej nie będzie linią, lecz obiektem powierzchniowym (poligonem). Linie zbudowane są z punktów początkowych/końcowych, zwanych **węzłami** (ang. *node*), oraz punktów pośrednich, zwanych **wierzchołkami** (ang. *vertex* ). Pomiędzy punktami znajdują się **segmenty** (ang. *segment*);
- **Poligon** (ang. *polygon*) jest zamkniętą linią wyznaczającą określony obszar lub — inaczej mówiąc — wielobokiem, który z geometrycznego punktu widzenia posiada powierzchnię.

W różnych programach wymienione typy obiektów mają różne nazwy, więc terminów tych nie należy traktować zbyt ortodoksyjnie.

Powszechnie przyjmuje się, że wektorowy format zapisu danych przestrzennych jest skalowalny, czyli umożliwia reprezentowanie obiektów niezależnie od skali. To jednak zbytnie uproszczenie problemu, gdyż każda reprezentacja wektorowa jest pierwotnie tworzona w określonej skali. Z geometrycznego punktu widzenia można oczywiście tę skalę dowolnie zmieniać bez pogorszenia jakości obrazu, jednak w praktyce nie automatycznie. Jeśli przykładowo stworzona warstwa wektorowa reprezentuje zabudowę, gdzie każdy budynek jest oddzielnym poligonem, to wykorzystanie takiej warstwy na mapach małoskalowych (np. mapach całego kraju) jest możliwe, ale efekt byłby nieczytelny, a działanie systemu bardzo wolne. W tym przypadku stosuje się generalizację kartograficzną, dostosowującą dokładność reprezentacji obiektów do skali prezentacji.

Format wektorowy jest wykorzystywany, gdy istotna jest dokładna reprezentacja geometryczna obiektów, a same obiekty mają charakter dyskretny (nieciągły). Przykładami takich obiektów mogą być linie kolejowe, drogi, przystanki komunikacji, działki, budynki itp.

Drugim popularnym formatem zapisu informacji przestrzennej jest **format rastrowy**. Cała przestrzeń dzielona jest na siatkę ze ściśle określoną liczbą wierszy oraz kolumn. Podstawowym elementem zapisu informacji przestrzennej jest tak zwana **komórka rastra** (ang. *cell*). Dokładność geometryczna reprezentacji poszczególnych obiektów na mapie zależy od rozmiaru pojedynczej komórki rastra. Przykładowo, jeśli komórka rastra ma wielkość 100 m *×* 100 m, niemożliwe jest zapisanie na takiej mapie obiektów o rozmiarach poniżej 50 m. Jest to metoda reprezentacji przestrzennej wykorzystywana najczęściej do opisu zjawisk ciągłych lub quasi-ciągłych w przestrzeni. Do zapisu w formacie rastrowym świetnie nadają się dane typu meteorologicznego, takie jak temperatura powietrza, wilgotność czy też wysokość opadu atmosferycznego. Nie jest bowiem możliwe zdefiniowanie ostrych granic pomiędzy obszarem o temperaturze 20ºC a 21ºC. W takim przypadku wystarczającą rozdzielczość przestrzenną zapewnia rozmiar komórki rastra. Tym co zyskujemy, jest efektywne opisanie zmienności danego zjawiska na obszarze całej mapy. Temperatura, w przeciwieństwie na przykład do linii kolejowej, występuje bowiem na całym obszarze, a wysoka dokładność jej reprezentacji przestrzennej nie jest zwykle najistotniejszym elementem analiz. Ponadto format rastrowy jest wewnętrznie reprezentowany w komputerze poprzez zapis macierzowy, dzięki czemu przetwarzanie takich danych jest znacznie szybsze niż przetwarzanie danych wektorowych.

Reasumując — wektorowy format zapisu danych zapewnia wysoką dokładność zapisu geometrii obiektów, lecz jest trudniejszy do przetwarzania i wykonywania analiz w porównaniu z formatem rastrowym.

#### 1.3. KILKA SŁÓW O WOLNOŚCI

### <span id="page-16-0"></span>**1.3 Kilka słów o wolności**

Program QGIS należy do grupy wolnego i otwartego oprogramowania geomatycznego *FOSS4G* (ang. *free and open source software for geospatial*) i udostępniany jest na licencji GNU GPL (*General Public License*). Bardzo często pojawia się pytanie, kto może bezpłatnie używać programów na takiej licencji.

**Programu QGIS może używać dla swoich potrzeb bezpłatnie każdy!** Dotyczy to firm komercyjnych, administracji wszystkich szczebli, studentów, naukowców i cyrkowców.

Inicjatorem ruchu wolnego oprogramowania był Richard Stallman, aktualnie prezes Free Software Foundation. Wolne oprogramowanie (ang. *free software*) błędnie jest utożsamiane z programami darmowymi. Aby program był wolny, musi spełniać następujące warunki:

Użytkownik ma prawo do uruchamiania programu w dowolnym celu.

Oznacza to brak dyskryminacji, niezależnie od celów, do jakich używany jest program. Istnieje wiele programów komercyjnych, które znacząco różnicują ceny licencji w zależności od użytkownika. Użytkownik edukacyjny (np. wyższa uczelnia albo jej student) może kupić program bardzo tanio, ale jeśli będzie chciał go używać po studiach, cena programu będzie znacznie wyższa. Wolnych programów można używać zarówno w szkołach wszystkich szczebli, administracji publicznej, jak i w firmach komercyjnych. Innymi słowy — **może go używać każdy, w dowolnym celu**. Nie musi o tym nikogo informować, ani nigdzie rejestrować się.

Skąd wiadomo, ile osób używa na przykład programu QGIS? Nie wiadomo ilu jest użytkowników, ale faktem jest, że wiele poważnych instytucji w Polsce wykorzystuje obecnie program QGIS do swoich zadań statutowych.

Warto natomiast podkreślić, że w Szwajcarii, Hiszpanii, Włoszech czy Japonii zrozumiano już, że używanie i wspieranie rozwoju wolnego oprogramowania przynosi wymierne korzyści. W Polsce nadal pokutuje przekonanie, że jeśli coś jest dostępne za darmo, to jest gorszej jakości. Należy jednak pamiętać, że wolne oprogramowanie nie zawsze oznacza oprogramowanie darmowe. Program QGIS może pobrać i zainstalować każdy, co nie oznacza, że nie mogą równocześnie istnieć firmy oferujące płatne wersje programu. Jest to bowiem zgodne z licencją.

 Użytkownik ma prawo do analizowania programu oraz dokonywania w nim zmian.

Jest to prawo, z którego niekoniecznie trzeba korzystać, ale daje ono gwarancję, że użytkownik programu będzie mógł poznać zastosowane w programie algorytmy i jednocześnie nie stanie się zakładnikiem twórcy programu. Może na przykład wynająć dowolną firmę, aby zmieniła program w wybrany przez niego sposób.

- Użytkownik ma prawo do rozpowszechniania kopii programu.
- Użytkownik ma prawo udoskonalać program i rozpowszechniać zmodyfikowane przez siebie wersje.

Więcej informacji na temat wolnego oprogramowania można znaleźć pod adresem: <http://www.gnu.org/philosophy/free-sw.html>

# <span id="page-18-0"></span>**Rozdział 2**

# **Podstawy QGIS**

QGIS (*wcześniej znany również jako Quantum GIS*) jest programem należącym do grupy systemów informacji przestrzennej. Opisywana w niniejszym podręczniku wersja QGIS 2.14 "Essen" została udostępniona w roku 2016. Ponieważ jest to wersja LTR, z długoterminowym wsparciem, dobrze sprawdzi się dla celów edukacyjnych oraz w firmach wykorzystujących program do zadań produkcyjnych.

# <span id="page-18-1"></span>**2.1 Instalacja programu**

Wersje instalacyjne programu QGIS można znaleźć na stronie głównej projek- $\mathrm{tu}^1$  $\mathrm{tu}^1$ . Na polskiej stronie projektu QGIS<sup>[2](#page-18-3)</sup> pliki instalacyjne można odnaleźć w sekcji *Pliki*. Program został tak przygotowany, aby pracował w najpopularniejszych systemach operacyjnych, takich jak MS Windows, Linux czy OS X. Program QGIS 2.14 działa na wersjach od Windows XP do Windows 10. Dostępne są dwa rodzaje instalatorów.

- Instalator samodzielny instaluje tylko program QGIS.
- Instalator OSGeo4W (sieciowy) umożliwia instalację i łatwą aktualizację nie tylko programu QGIS, ale również innych programów GIS, na przykład MapServer czy GDAL. Instalowany jest tylko niewielki program do zarządzania zainstalowanymi pakietami.

<span id="page-18-2"></span><sup>1</sup> <http://qgis.org>

<span id="page-18-3"></span> $^{2}$ <http://www.qgis-polska.org>

Wygodniejsze w codziennej pracy wydaje się zainstalowanie programu z wersji OSGeo4W. Udostępnia ona użytkownikowi wygodniejsze środowisko pracy oraz ułatwia instalowanie dodatkowych bibliotek, a przede wszystkim aktualizację samego programu QGIS w przyszłości.

Po instalacji program dostępny jest od razu w polskiej wersji językowej, pod warunkiem, że instalowany jest na polskiej wersji systemu operacyjnego. Wersję językową programu można jednak w każdej chwili zmienić na jeden z wielu dostępnych języków<sup>[3](#page-19-1)</sup> [ $\triangleright$  *Ustawienia*  $\triangleright$  *Opcje*  $\triangleright$  *Język*].

### <span id="page-19-0"></span>**2.2 Pierwsze kroki z QGIS**

Program QGIS należy uruchomić poprzez wpis w menu *Start* oznaczony jako *QGIS Desktop 2.14* lub poprzez uruchomienie odpowiadającej mu ikony na pulpicie. Dostępny jest również program *QGIS Browser 2.14* , ale jest to uproszczona wersja QGIS Desktop, służąca głównie do szybkiego podglądu warstw i map.

W trakcie uruchamiania programu na ekranie będzie wyświetlany ekran powitalny wraz z informacjami o wczytywaniu kolejnych elementów programu. Po uruchomieniu na ekranie powinno pojawić się okno główne (rys. [1\)](#page-20-0). Funkcje programu QGIS dostępne są poprzez menu, paski narzędzi oraz skróty klawiaturowe. Można przyjąć, że w menu dostępne są wszystkie aktualnie dostępne funkcje, zaś paski narzędzi zawierają funkcje najczęściej wykorzystywane.

Okno programu podzielone jest na kilka części, które mogą być do pewnego stopnia konfigurowane przez użytkownika. Widoczność pasków narzędzi można dostosować, włączając lub wyłączając poszczególne z nich w menu  $\lvert \triangleright \; \text{Widok} \; \triangleright$ *Paski narzędzi*  $\triangleright$ . Identyczną operację można wykonać poprzez menu kontekstowe, uruchamiane prawym klawiszem myszy w obszarze pasków narzędzi (rys. [2\)](#page-21-1). Oprócz włączania i wyłączania poszczególnych pasków narzędzi, można również zmieniać ich lokalizację. Aby to wykonać, ustaw kursor w obszarze kontrolnym paska (lewy przy układzie poziomym lub górny przy układzie pionowym), wciśnij lewy klawisz myszy i przeciągnij go w miejsce docelowe. W podobny sposób można dostosować konfigurację paneli  $\triangleright$  *Widok*  $\triangleright$  *Panele*  $\triangleright$ . Domyślnie włączonym panelem jest *Panel warstw*, na którym będą wyświetlane nazwy aktualnie wczytanych warstw mapy. Centralna części programu, zwana obszarem lub płótnem

<span id="page-19-1"></span><sup>3</sup>Należy zastanowić się dwukrotnie przed zmianą interfejsu programu na języki wschodnie (z pisownią od prawej do lewej), gdyż trudno będzie później znaleźć drogę powrotną :).

#### 2.2. PIERWSZE KROKI Z QGIS

<span id="page-20-0"></span>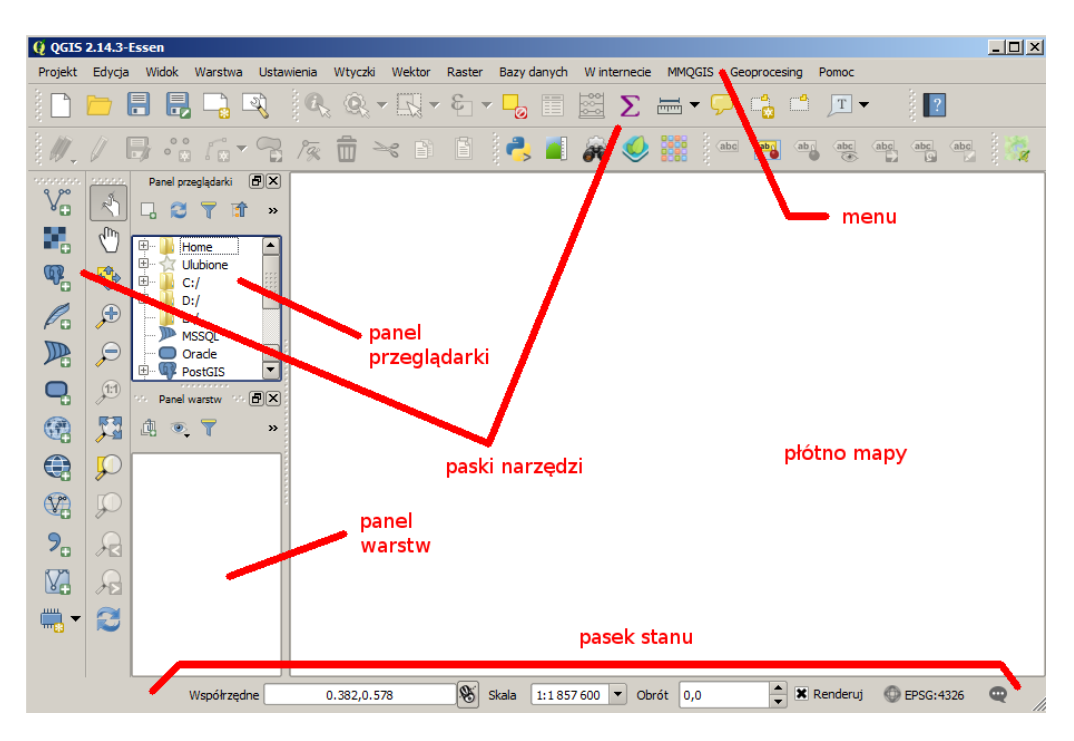

Rys. 1. Okno główne programu QGIS

mapy (ang. *map canvas*), służy do wyświetlania map. Bezpośrednio po uruchomieniu programu obszar ten jest pusty. Przy kolejnych uruchomieniach będzie na nim wyświetlany podgląd ostatnio wykorzystywanych projektów, w celu łatwego ich wczytania.

W dolnej części ekranu znajduje się pasek stanu (rys. [1\)](#page-20-0). Wyświetlane są na nim od lewej strony: współrzędne kursora (podawane w układzie aktualnego projektu), przełącznik wyświetlania zakresu mapy lub współrzędnych kursora, aktualna skala mapy, kąt obrotu mapy, przełącznik renderowania (aktualizacji podglądu) mapy, aktualny układ współrzędnych projektu (wywołujący okno dialogowe układu współrzędnych) oraz ikona obszaru powiadomień i komunikatów. Program udostępnia wiele opcji związanych z konfiguracją, które można odpowiednio dopasować [ $\triangleright$  *Ustawienia*  $\triangleright$  *Opcje...*]. Przykładowo w zakładce *Mapa i legenda* można zdefiniować kolor dla wybranych obiektów na mapie (domyślnie żółty). Zostawmy jednak kolor domyślny.

<span id="page-21-1"></span>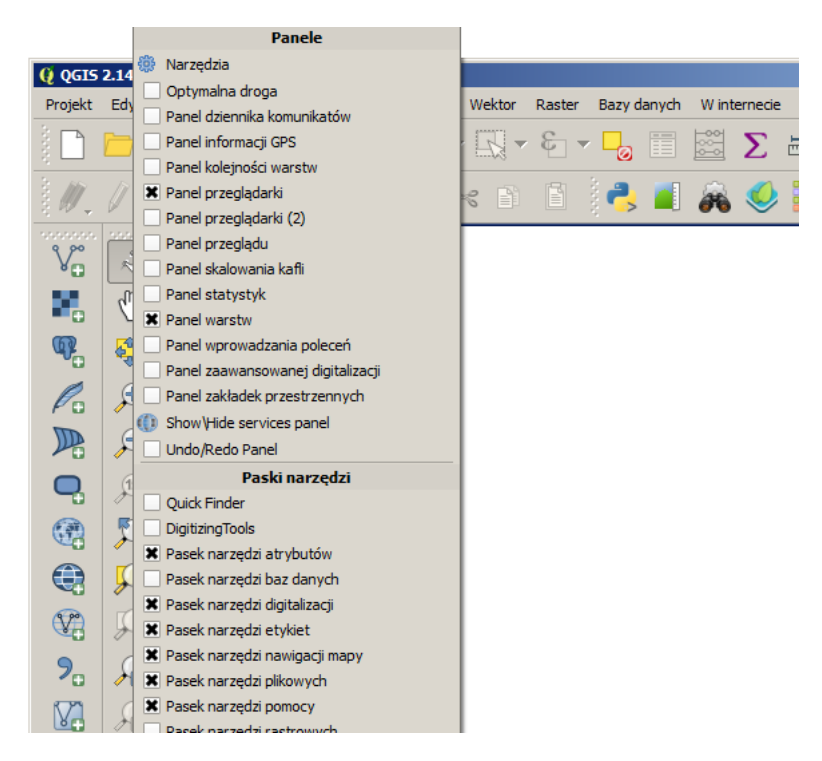

Rys. 2. Menu kontekstowe paska narzędzi

### <span id="page-21-0"></span>**2.3 Wtyczki**

Wtyczki (ang. *plugins*) to dodatkowe, najczęściej krótkie programy, które można dodawać do już zainstalowanego programu. Rozszerzają one funkcje udostępniane przez program główny. Mechanizm wtyczek znakomicie sprawdza się w programach, których licencja zezwala na dystrybucję i modyfikacje kodu źródłowego. W przypadku programu QGIS instalacja wtyczek polega na automatycznym pobraniu kodu wtyczki i zapisaniu go w folderze

C:*\*Users[4](#page-21-2)*\*uzytkownik*\*.qgis2*\*python*\*plugins

Dzięki temu, że wtyczki są dostępne wraz z ich kodem źródłowym, łatwo można rozpocząć naukę tworzenia własnych wtyczek poprzez analizę już istniejących. Do tworzenia wtyczek w programie QGIS najczęściej wykorzystywany jest język

<span id="page-21-2"></span><sup>4</sup>W przypadku systemu Windows 7.

#### 2.3. WTYCZKI

programowania Python. Wraz z programem instalacyjnym dostarczanych jest od razu kilka wtyczek, których nie można odinstalować, a jedynie wyłączyć.

Każda z zainstalowanych wtyczek może być widoczna (aktywna) lub niewidoczna. Jest to wygodne rozwiązanie, gdyż liczba wtyczek dostępnych w oficjalnym repozytorium QGIS dochodzi już do 600 i równoczesne korzystanie z nich wszystkich jest praktycznie wykluczone. Dlatego istnieje mechanizm ułatwiają-cy zarządzanie wtyczkami (rys. [3\)](#page-22-1), dostępny w menu  $\lbrack \rbrack$  *Wtyczki*  $\triangleright$  *Zarządzaj wtyczkami*].

<span id="page-22-1"></span>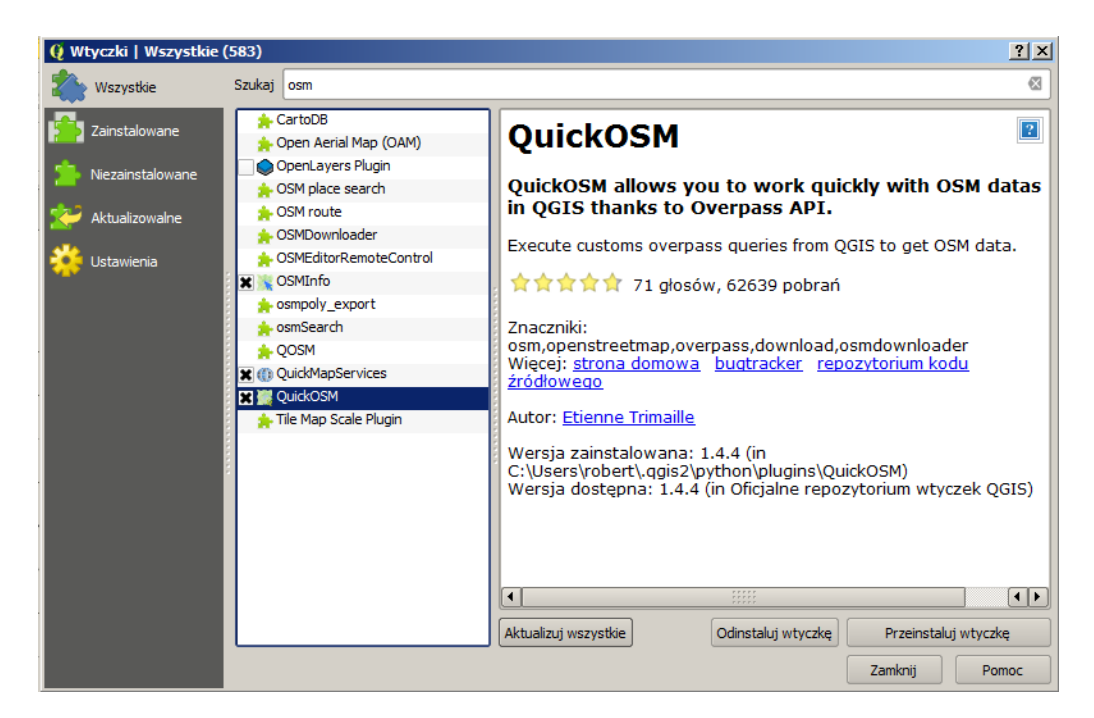

Rys. 3. Menadżer wtyczek QGIS

#### <span id="page-22-0"></span>**2.3.1 Konfiguracja**

W zakładce *Ustawienia* zaznacz, jak często chcesz, aby program sprawdzał dostępność aktualizacji wtyczek. Włącz *Poszukuj aktualizacji* i wybierz na przykład opcję *raz dziennie*. Informacje o nowych wtyczkach oraz ich aktualizacjach będą się pojawiały w lewej części paska stanu.

Programiści wolnego oprogramowania dzielą się nie tylko gotowymi efektami swojej pracy, ale również pomysłami. Dzięki temu, jeśli ktoś ma pomysł na dodanie do programu nowej funkcji, udostępnia ją już na bardzo wczesnym etapie. Takie wtyczki oznaczone są jako eksperymentalne. Jeśli chcesz na bieżąco śledzić nowości we wtyczkach, zaznacz opcję *Pokazuj wtyczki eksperymentalne*.

Jeśli jakaś funkcja jest niewidoczna w programie, jej poszukiwanie należy zwykle rozpocząć od wtyczek. Aby włączyć/aktywować wtyczkę, należy zaznaczyć pole wyboru po lewej stronie jej nazwy. Nie wszystkie wtyczki są widoczne w menu programu. Niektóre pojawiają się w innych miejscach menu niż standardowe  $[\triangleright$  *Wtyczki*  $\triangleright]$ . Lista włączonych wtyczek jest przechowywana w ustawieniach programu i pozostanie niezmieniona przy następnej sesji QGIS.

Pierwszą metodą instalacji nowych wtyczek jest wykorzystanie narzędzia zarządzania wtyczkami zintegrowanego z programem. Metoda ta jest bardzo prosta i wymaga jedynie połączenia z Internetem. Drugą metodą jest wgranie wtyczki samodzielnie bezpośrednio do folderu opisanego wcześniej w tym rozdziale. Każda z wtyczek wgrywana jest do oddzielnego foldera o nazwie zgodnej z nazwą wtyczki. Informację o miejscu przechowywania wtyczek można zobaczyć w dolnej części okna informacyjnego (rys. [3\)](#page-22-1).

#### <span id="page-23-0"></span>**2.3.2 Instalacja wtyczek**

Załóżmy, że potrzebujemy wtyczkę, która będzie współpracowała z serwisem OpenStreetMap (w skrócie OSM). Aby odszukać wtyczki z nim związane, przełącz na zakładkę *Wszystkie*, a następnie wpisz szukaną frazę (dla nas osm) w polu *Szukaj* (rys. [3\)](#page-22-1). Wielkość liter jest nieistotna. Lista wyświetlanych wtyczek zostanie zawężona do zawierających podaną frazę w nazwie lub opisie. Teraz wystarczy odszukaną wtyczkę zainstalować lub odinstalować. Zainstaluj wtyczkę *QuickOSM* . W analogiczny sposób można przeszukiwać wtyczki w zakładkach *Zainstalowane* i *Niezainstalowane*.

Nie zapomnij o wyczyszczeniu pola *Szukaj*, aby mieć dostęp do wszystkich wtyczek.

Odszukaj i samodzielnie zainstaluj wtyczki *Table Manager* oraz *QuickMap-Services*.

Table Manager — wtyczka do zarządzania strukturą tabel atrybutów.

#### 2.4. WCZYTANIE WARSTWY WEKTOROWEJ

 QuickMapServices — umożliwia wyświetlanie map dostarczanych z takich serwisów jak OpenStreetMap, Bing, Google Maps, Yahoo Maps, Apple Maps. Jest to alternatywa dla wcześniej używanej wtyczki OpenLayers.

## <span id="page-24-0"></span>**2.4 Wczytanie warstwy wektorowej**

We wszystkich prezentowanych ćwiczeniach będziemy bazowali na wolnych danych. Zwykle będą one pochodziły z serwisu OpenStreetMap, ale zanim nauczymy się z niego korzystać, pobierzemy gotowe już dane z portalu QGIS Polska[5](#page-24-1) . Odszukaj dane opisane jako *drogi w Krakowie* (*roads*). Pobierz plik o nazwie krakow.zip, zapisz go na dysku lokalnym, a następnie rozpakuj.

Format Shapefile (\*.shp), w którym zapisana została pobrana warstwa, to jeden z najpopularniejszych formatów wektorowych dla danych geograficznych, opracowany przez firmę ESRI. Po rozpakowaniu pliku krakow.zip powinny pojawić się pliki tworzące jedną warstwę wektorową o nazwie krakow. W poszczególnych plikach zapisane są następujące informacje:

• krakow.shp

W pliku z rozszerzeniem **shp** przechowywane są informacje związane z geometrią obiektów. Dane zapisane są w postaci binarnej, nieczytelnej bez zastosowania odpowiednich narzędzi.

• krakow.dbf

W pliku z rozszerzeniem **dbf** przechowywana jest tabela atrybutów, zawierająca informacje o poszczególnych obiektach zapisanych na warstwie. Jest to dosyć wiekowy format bazy danych, który można odczytać na przykład w arkuszu kalkulacyjnym. Ale modyfikowanie go w ten sposób przez osoby początkujące nie jest dobrym pomysłem.

krakow.prj

Ten plik zawiera informacje o odwzorowaniu kartograficznym (ang. *projection*). Opisuje, jak należy interpretować dane geometryczne, aby zostały poprawnie wyświetlone na mapie.

<span id="page-24-1"></span><sup>5</sup>http://www.qgis-polska.org/podrecznik

• krakow.shx

Ten plik służy do szybszego wyszukiwania obiektów na warstwie poprzez mechanizm tzw. indeksowania.

• krakow.cpg

Jest to opcjonalny plik (tworzony przez program QGIS), który zawiera informację o kodowaniu znaków w tabeli atrybutów.

• krakow.qpj

Jest to opcjonalny plik (tworzony przez program QGIS), który zawiera informację o odwzorowaniu kartograficznym (odpowiednik \*.prj).

Warstwa wektorowa Shapefile to nie tylko jeden plik z rozszerzeniem \*.shp. Jeśli chcesz przenieść taką warstwę na inny komputer, najlepiej skopiuj wszystkie pliki o tej samej nazwie, różniące się rozszerzeniami.

Skoro mamy już gotowy pierwszy plik wektorowy, pozostaje tylko go wyświetlić w programie. W tym celu uruchom  $\lvert \triangleright$  *Warstwa*  $\triangleright$  *Dodaj warstwę wektorową. . .* ]. Zostanie wyświetlone okno dialogowe (rys. [4\)](#page-25-0). Jako *Typ źródła danych* wybieramy *Plik*. Jest to domyślna opcja. Pomimo że aktywne jest pole edycyjne na dole, nie wpisujemy do niego nazwy naszego pliku, ale wybieramy [*Przeglądaj*].

<span id="page-25-0"></span>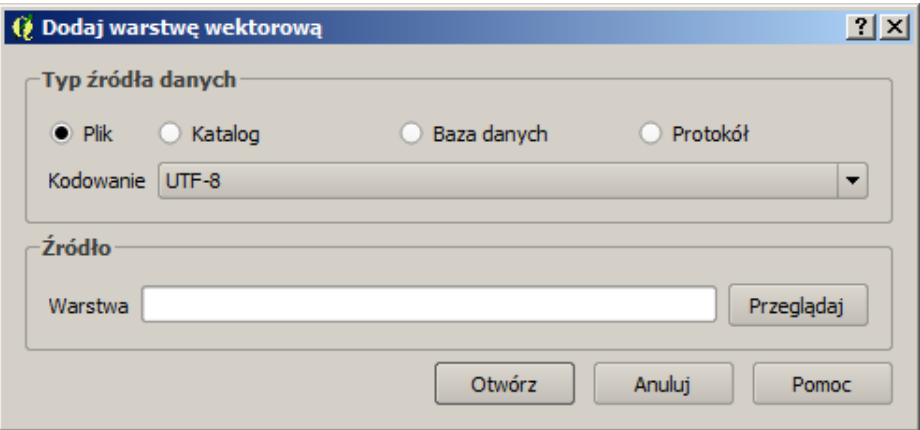

Rys. 4. Okno dialogowe warstwy wektorowej

#### 2.4. WCZYTANIE WARSTWY WEKTOROWEJ

W zależności od ostatnio używanych ustawień, w prawym dolnym rogu okna będzie zdefiniowany filtr określający, co będzie pokazywane w oknie dialogowym (rys. [5\)](#page-26-0). Przy wybraniu opcji *Wszystkie pliki (\*)(\*.\*)* widoczne będą wszystkie pliki, co na początku może utrudniać poprawny wybór. Najwygodniej jest zatem wybrać wyświetlanie wyłącznie *ESRI Shapefile (\*.shp \*.SHP)*, a następnie wskazać plik krakow.shp. Po zaakceptowaniu wyboru, w oknie głównym programu zostanie wczytana i wyświetlona pierwsza warstwa wektorowa.

<span id="page-26-0"></span>

|                                | ESRI Shapefile (*.shp *.SHP)              |                                                                 |  |  |
|--------------------------------|-------------------------------------------|-----------------------------------------------------------------|--|--|
|                                | Format GPS eXchange [GPX] (*.gpx *.GPX)   |                                                                 |  |  |
|                                | Format Storage and Exchange (*.sxf *.SXF) |                                                                 |  |  |
|                                |                                           | GPSTrackMaker (*.gtm *.gtz *.GTM *.GTZ)                         |  |  |
|                                |                                           | GeoJSON (*.geojson *.GEOJSON)                                   |  |  |
|                                |                                           | GeoPackage (*.gpkg *.GPKG)                                      |  |  |
| O Otwórz warstwę wektorową OGR |                                           | GeoRSS (*.xml *.XML)                                            |  |  |
|                                |                                           | Geoconcept (*.gxt *.txt *.GXT *.TXT)                            |  |  |
| data - 2.14 - krakow           | $\bullet$                                 | Geography Markup Language [GML] (*.gml *.GML)                   |  |  |
|                                |                                           | Geospatial PDF (*.pdf *.PDF)                                    |  |  |
| Nowy folder<br>Organizuj v     |                                           | Hydrographic Transfer Format (*.htf *.HTF)                      |  |  |
|                                |                                           | INTERLIS 1 (*.itf *.xml *.ili *.ITF *.XML *.ILI)                |  |  |
| ⊡⊒<br>Nazwa ~                  |                                           | Data modyfikac INTERLIS 2 (*.itf *.xml *.ili *.ITF *.XML *.ILI) |  |  |
|                                |                                           | Keyhole Markup Language [KML] (*.kml *.kmz *.KML *.KN           |  |  |
| d d d d<br>krakow.shp          | 2010-11-08 2                              | MS Excel format (*.xls *.XLS)                                   |  |  |
|                                |                                           | MS Office Open XML spreadsheet (*.xlsx *.XLSX)                  |  |  |
|                                |                                           | MapInfo (*.mif *.tab *.MIF *.TAB)                               |  |  |
|                                |                                           | Microstation DGN (*.dqn *.DGN)                                  |  |  |
|                                |                                           | NAS - ALKIS (*.xml *.XML)                                       |  |  |
| ಳೆ                             |                                           | Open Document Spreadsheet (*.ods *.ODS)                         |  |  |
|                                |                                           | OpenAir Special Use Airspace Format (*.txt *.TXT)               |  |  |
|                                |                                           | OpenStreetMap (*.osm *.pbf *.OSM *.PBF)                         |  |  |
| p <mark>an</mark>              |                                           | PCI Geomatics Database File (*.pix *.PIX)                       |  |  |
|                                |                                           | Plik S-57 Base (*.000 *.000)                                    |  |  |
|                                |                                           | SEG-P1 (*.seq *.seq1 *.sp1 *.SEG *.SEG1 *.SP1)                  |  |  |
| <b>SIER</b>                    |                                           | SEG-Y (*.sqy *.seqy *.SGY *.SEGY)                               |  |  |
|                                |                                           | SQLite/SpatiaLite (*.sqlite *.db *.sqlite3 *.db3 *.s3db *.sl3 * |  |  |
|                                |                                           | Scalable Vector Graphics (*.svg *.SVG)                          |  |  |
| $\mathbf{r}$ $\mathbf{r}$      |                                           | Special Use Airspace Format (*.sua *.SUA)                       |  |  |
|                                |                                           | UKOOA P1/90 (*.uko *.ukooa *.UKO *.UKOOA)                       |  |  |
| Nazwa pliku: krakow.shp        | $\overline{\phantom{0}}$                  | ESRI Shapefile (*.shp *.SHP)                                    |  |  |
|                                |                                           |                                                                 |  |  |
|                                |                                           | Anuluj<br>Otwórz                                                |  |  |
|                                |                                           |                                                                 |  |  |

Rys. 5. Filtr wczytywanych warstw wektorowych

### <span id="page-27-0"></span>**2.5 Nawigacja po mapie**

Sprawne poruszanie się po mapie pozwoli zaoszczędzić bardzo dużo czasu. Ma to szczególne znaczenie przy dużych plikach rastrowych i wolno działających usługach sieciowych. Dlatego najlepiej nauczyć się tego, korzystając z małych warstw wektorowych, które wyświetlają się bardzo szybko.

Podstawowym i najczęściej wykorzystywanym narzędziem do nawigacji po mapie jest mysz komputerowa. Rolka na myszce służy do szybkiego powiększania/pomniejszania widoku (tak zwany zoom). Ten sam efekt można uzyskać klawiszami PageUp/PageDown. Aby przesunąć aktualny widok, przytrzymaj lewy klawisz myszy i przesuń ją. W trakcie przesuwania obraz mapy powinien podążać za ruchem urządzenia. Jest to domyślne działanie programu, powiązane z pierwszą ikoną na pasku narzędzi *Nawigacja mapy* (rys. [6\)](#page-27-1). Efekt ten na klawiaturze można uzyskać klawiszami strzałek. Kliknięcie myszą w dowolnym miejscu mapy wycentruje widok do wskazanego punktu. Podwójne kliknięcie wycentruje i jednocześnie powiększy widok.

<span id="page-27-1"></span>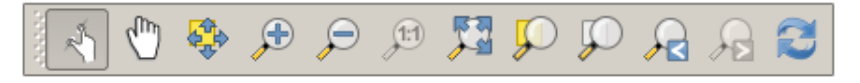

Rys. 6. Pasek narzędzi Nawigacja mapy, kolejno: Powiększ i przesuń, Przesuń widok, Przesuń widok do zaznaczonych, Powiększ, Pomniejsz, Powiększ do natywnej rozdzielczości, Cały zasięg, Powiększ do zaznaczonych, Powiększ do warstwy, Poprzedni widok, Następny widok, Odśwież

Ikona druga na pasku nawigacji (*Przesuń widok*) umożliwia jedynie przesuwanie widoku. Ikona *Przesuń widok do zaznaczonych* powoduje wycentrowanie widoku na wybranych obiektach. Ikona *Powiększ* służy do powiększania widoku do wskazanego obszaru. Po jej aktywacji zmieni się postać kursora. Obszar powiększenia należy wskazać, zaznaczając lewym klawiszem myszy pierwszy wierzchołek obszaru, następnie trzymając wciśnięty klawisz, wskazać przeciwległy wierzchołek. Jest to chyba najszybsza metoda w miarę precyzyjnego i szybkiego powiększenia określonego obszaru mapy. Ikona *Pomniejsz* służy do pomniejszania widoku, a więc operacji przeciwnej do wykonanej przed chwilą.

Jeśli na pasku narzędzi *Nawigacja mapy* wybierzesz opcję powiększania albo pomniejszania, a następnie wskażesz dowolny punkt na mapie, zadziała to tak samo jak rolka na myszce. Przy "ciężkich" mapach spowoduje to najczęściej ko-

#### 2.5. NAWIGACJA PO MAPIE

nieczność kilkukrotnego wykonania operacji, aby uzyskać podgląd interesującego nas obszaru.

Zatrzymanie na chwilę kursora nad określoną ikoną na pasku narzędzi spowoduje wyświetlenie jej opisu. Nie musisz więc uczyć się na pamięć, do czego służą określone ikony, wystarczy zatrzymać na chwilę kursor. Dla ułatwienia, również w menu są wyświetlane ikony związane z poszczególnymi komendami.

Ikona piąta (*Cały zasięg*) umożliwia szybkie wyświetlenie zasięgu obejmującego wszystkie aktualnie wczytane warstwy. Na razie pracujemy na jednej warstwie z Krakowa, ale gdybyśmy wczytali jako drugą warstwę ulice w Gdańsku, po uruchomieniu tej komendy mielibyśmy podgląd, w którym widoczne byłyby obydwa miasta. Podobnie działa ikona *Powiększ do warstwy*, z tą różnicą, że dostosowuje widok jedynie do jednej, aktualnie wybranej warstwy. Jest to dosyć często wykorzystywana operacja. Ikony *Poprzedni widok* oraz *Następny widok* ułatwiają szybkie przemieszczanie się po ostatnio wykorzystywanych widokach.

Przy warstwach wektorowych obejmujących swoim zasięgiem większe obszary lub też przy poruszaniu się po warstwie, której topografia nie jest nam znana, bardzo pomocna jest ikona *Powiększ do zaznaczonych*. Jej prawdziwe możliwości poznamy dopiero przy pracy z tabelą atrybutów, ale już teraz możemy na prostym przykładzie pokazać, jak działa. Aby powiększyć widok do zaznaczonych (w domyśle obiektów), musimy je najpierw zaznaczyć. Domyślnym kolorem zaznaczania obiektów jest kolor żółty. Aby zaznaczone obiekty były dobrze widoczne, zacznijmy od zmiany koloru wyświetlania linii na naszej warstwie. W tym celu kliknij dwukrotnie nazwę warstwy *krakow*, wyświetlaną z lewej strony, na panelu *Warstwy*. Powinno wyświetlić się okno dialogowe *Właściwości warstwy – krakow*. W zakładce *Styl* będzie wyświetlany klawisz z aktualnie wykorzystywanym kolorem. Kliknij na niego i zmień kolor na czarny. Zaakceptuj wprowadzone zmiany i zamknij okna dialogowe. Powiększ widok do zasięgu całej warstwy. Do zaznaczania obiektów w trybie graficznym wykorzystamy ikonę *Zaznacz obiekty w obszarze lub wskazując* z paska narzędzi *Atrybuty* (rys. [7\)](#page-29-1).

Komenda zaznaczania działa w kilku trybach, domyślnie w trybie wskazywania wprost obiektów lub wskazywania obszaru. Po zaznaczeniu na mapie dowolnej ulicy powinna ona zmienić swój kolor. Spróbuj teraz wykorzystać ikonę *Powiększ do zaznaczonych*. Widok mapy powinien zostać dopasowany do wybranej ulicy.

<span id="page-29-1"></span>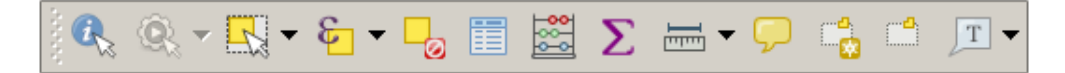

Rys. 7. Pasek narzędzi Atrybuty, kolejno: Informacje o obiekcie, Uruchom akcję, Zaznacz obiekty w obszarze lub wskazując, Zaznacz obiekty używając wyrażenia, Zlikwiduj zaznaczenie obiektów ze wszystkich warstw, Otwórz tabelę atrybutów, Otwórz kalkulator pól, Pokaż podsumowanie statystyk, Pomiar odległości, Podpowiedzi na mapie, Nowa zakładka, Pokaż zakładki, Opis tekstowy

## <span id="page-29-0"></span>**2.6 Z projektami bezpieczniej**

Celem tego ćwiczenia jest wyrobienie nawyku pracy z projektami, które pomagają zaoszczędzić czas i nerwy, na przykład w przypadku awarii komputera. Często zależy nam na tym, aby efekt pracy w programie zapisać i ponownie łatwo i szybko do niego powrócić. W programie QGIS taką funkcję spełniają projekty. Umożliwiają one zapamiętanie określonego stanu programu, w tym m.in. listy aktualnie wczytanych warstw wraz ze sposobem ich wyświetlania. Aby aktualny stan programu zapisać jako projekt, wybierz z menu  $[\triangleright$  *Projekt*  $\triangleright$  *Zapisz*. Pliki projektów QGIS otrzymują rozszerzenie \*.qgs.

Jeśli pracujesz w QGIS, na samym początku zapisz projekt, a później w trakcie pracy co jakiś czas zapisuj jego aktualny stan. To raptem jedno kliknięcie myszą lub naciśnięcie Ctrl+S na klawiaturze.

Aby sprawdzić, jak działają projekty, po wcześniejszym zapisaniu stanu swojej pracy stwórz nowy projekt  $\triangleright$  *Projekt*  $\triangleright$  *Nowy*]. Obszar mapy oraz lista wczytanych warstw zostaną wyczyszczone. Teraz wczytaj zapisany przed chwilą projekt  $[\triangleright$  *Projekt*  $\triangleright$  *Otwórz*. Dostęp do ostatnio zapisywanych projektów możliwy jest również poprzez menu  $\lbrack \rbrack$  *Projekt*  $\triangleright$  *Otwórz ostatnie*  $\triangleright$ . Ponieważ są to komendy często wykorzystywane, zostały umieszczone na pasku narzędzi *Plik* (rys. [8\)](#page-29-2).

<span id="page-29-2"></span>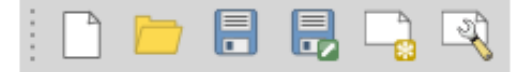

Rys. 8. Pasek narzędzi Plik, kolejno: Nowy projekt, Otwórz projekt, Zapisz projekt, Zapisz projekt jako, Nowy wydruk, Zarządzanie wydrukami

#### 2.7. SKRÓTY KLAWIATUROWE I MENU KONTEKSTOWE

Jest to pierwszy w kolejności pasek narzędzi, ale sprawia na początku trochę problemów, ponieważ użytkownicy zwykle zamiast wczytywać warstwy, usiłują wczytać plik projektu.

### <span id="page-30-0"></span>**2.7 Skróty klawiaturowe i menu kontekstowe**

Celem tego ćwiczenia jest pokazanie metod ułatwiających i przyspieszających najczęściej wykonywane czynności w programie QGIS. Warto poświęcić kilkanaście minut na dostosowanie programu do swoich potrzeb, gdyż zwróci się to z nawiązką. Jednym z najszybszych sposobów uruchamiania komend jest wykorzystanie skrótów klawiaturowych. W programie QGIS można praktycznie każdej komendzie przypisać swój własny skrót. Domyślnie zdefiniowane skróty są wyświetlane w menu po prawej stronie komend. Przykładowo standardowym skrótem klawiaturowym do zapisywania projektu jest Ctrl+S.

Aby wywołać okno konfiguracji skrótów klawiaturowych, uruchom z menu [B *Ustawienia* B *Konfiguracja skrótów. . .* ]. W pierwszej kolumnie podane są *Akcje* (komendy), zaś w drugiej kolumnie aktualnie zdefiniowane *Skróty* (rys. [9\)](#page-30-1).

<span id="page-30-1"></span>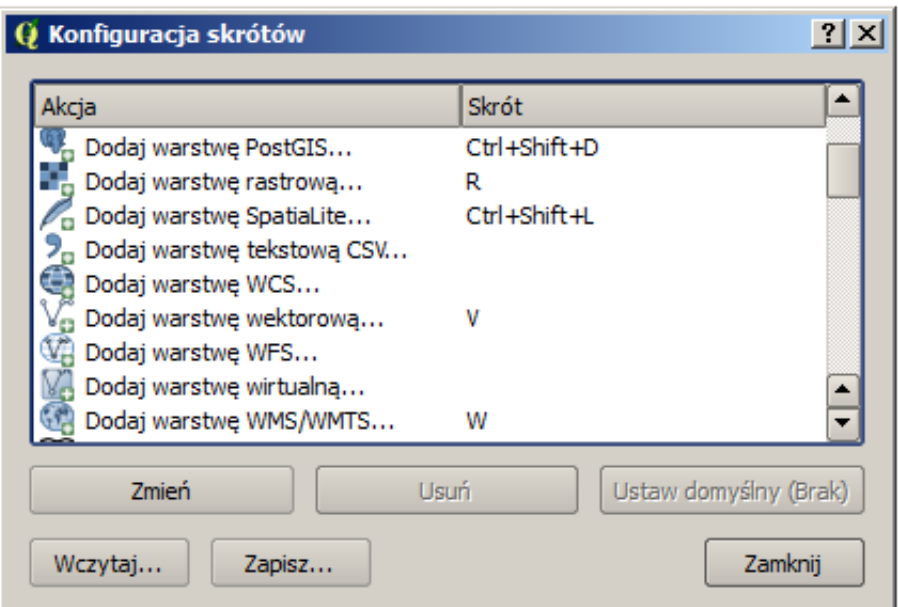

Rys. 9. Konfiguracja skrótów klawiaturowych

| Operacja                | Skrót  |
|-------------------------|--------|
| Dodaj warstwe WMS       |        |
| Dodaj warstwe rastrowa  | R      |
| Dodaj warstwe wektorowa | V      |
| Otwórz tabele atrybutów | Т      |
| Powiększ                | Z      |
| Przesuń widok           | Spacja |
| Tryb edycji             | F.     |

<span id="page-31-0"></span>Tabela 1. Przykładowa konfiguracja skrótów klawiaturowych

Spróbuj zmienić dowolną komendę z listy, na przykład *API dla programistów (ang.)*. Zakładamy, że w najbliższym czasie nie będziesz z tej komendy korzystać, więc możemy testować konfigurację bez obaw. Do komend z samej góry tabeli oraz do komendy *API dla programistów (ang.)* nie są przypisane domyślnie żadne skróty. Mając wybraną tę komendę, naciśnij [*Zmień*]. Od tego momentu program będzie oczekiwał na klawisz lub kombinację klawiszy, która zostanie przypisana do wybranej komendy. Jeśli chcesz przypisać kombinację klawiszy, przytrzymaj klawisze modyfikujące (Shift, Alt, Ctrl), a następnie naciśnij odpowiedni klawisz **na klawiaturze**. Spróbuj przypisać do naszej komendy skrót Ctrl+Shift+F1. Klawiszem znaku będzie w naszym przypadku klawisz F1. Po zakończeniu operacji odpowiedni wpis pojawi się w drugiej kolumnie tabeli.

Zamknij okno i spróbuj, czy tak zdefiniowany skrót działa. Powinna uruchomić się domyślna przeglądarka internetowa i wyświetlić stronę projektu QGIS poświęconą programowaniu. To tylko trening.

W tabeli [1](#page-31-0) podano wybrane komendy wraz z proponowanymi skrótami. Można je oczywiście dostosować do własnych preferencji i przyzwyczajeń z innych programów.

Tak zdefiniowaną konfigurację można zapisać w pliku tekstowym w formacie XML [*Zapisz. . .* ]. Plików z takimi ustawieniami możesz stworzyć dowolną liczbę i wykorzystywać je do szybkiej zmiany konfiguracji [*Wczytaj. . .* ]. Utworzony plik możesz też wykorzystać na innym komputerze. Skróty klawiaturowe to jeden ze sposobów szybkiego uruchamiania komend, ale nie zawsze łatwo je zapamiętać. Dlatego przy codziennej pracy z programem warto wykorzystywać również menu kontekstowe. Jest to menu, które wyświetlane jest po najechaniu kursorem na

#### 2.7. SKRÓTY KLAWIATUROWE I MENU KONTEKSTOWE

<span id="page-32-0"></span>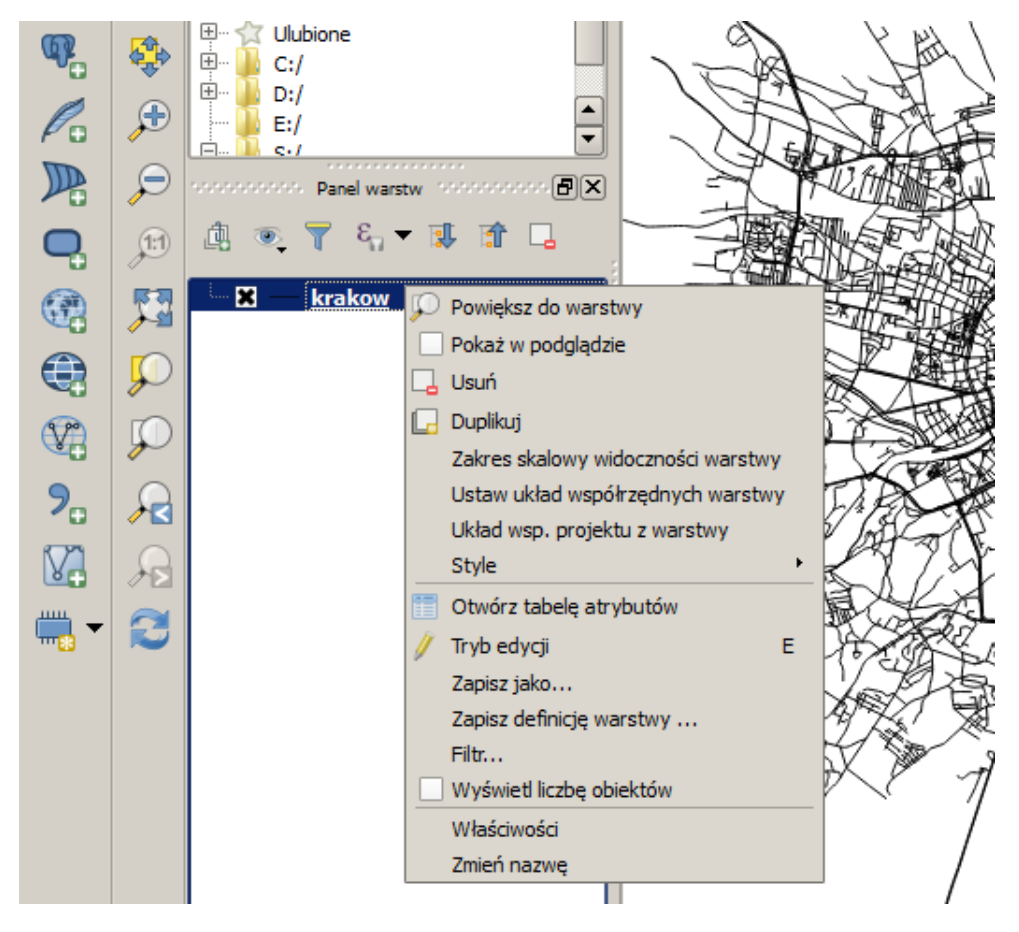

wybrany obiekt i naciśnięciu prawego klawisza myszy (rys. [10\)](#page-32-0).

Rys. 10. Menu kontekstowe dla wybranej warstwy wektorowej

Za pomocą menu kontekstowego warstwy *krakow* uruchom komendę  $\lbrack \rbrack$  *Powiększ do warstwy*]. Spróbuj teraz samodzielnie otworzyć tabelę atrybutów tej warstwy. W tabeli atrybutów zapisane są informacje związane z poszczególnymi obiektami na warstwie. W naszym przypadku takimi atrybutami będą, przykładowo, nazwa ulicy (ang. *name*) oraz jej typ (ang. *type*). Tabela atrybutów jest sprzężona z oknem podglądu mapy. Aby to sprawdzić, wybierz w tabeli atrybutów ulicę Marii Konopnickiej, klikając liczbę 9 w pierwszej kolumnie z numerem. Powinien zostać zaznaczony cały wiersz z tą ulicą, a w tytule okna pojawi się informacja, ile obiektów jest łącznie na warstwie (*6163* ), ile jest filtrowanych (*6163* ) oraz ile zostało wybranych (*1* ) (rys. [11\)](#page-33-1). Jeśli teraz wybierzesz ikonę *Powiększ do zaznaczonych*, podgląd mapy zostanie dopasowany do wybranej ulicy.

Okno tabeli atrybutów, tak jak inne okna, najłatwiej jest zamknąć klawiszem Esc.

<span id="page-33-1"></span>

| krakow :: Features total: 6163, filtered: 6163, selected: 1 |          |                                        |             |                    |        |        |          |            |  | $ \Box$ $\times$ |  |
|-------------------------------------------------------------|----------|----------------------------------------|-------------|--------------------|--------|--------|----------|------------|--|------------------|--|
|                                                             | - 8<br>ы | $\widehat{\overline{\mathbb{U}}}$<br>围 |             | <b>SEN DE SOPE</b> |        |        |          | 15.15.23 2 |  | 2                |  |
|                                                             | osm id   | name                                   | ref         | type               | oneway | bridge | maxspeed |            |  |                  |  |
| 3                                                           |          | 4758310 Szpitalna                      | NULL        | pedestrian         | 0      | o      | 20       |            |  |                  |  |
| 4                                                           |          | 4758409 Księcia Józefa                 | <b>NULL</b> | secondary          | 1      | 0      | o        |            |  |                  |  |
| 5                                                           |          | 4758410 Księcia Józefa                 | 780         | secondary          | 1      | 0      | 0        |            |  |                  |  |
| 6                                                           |          | 4858923 Skawińska                      | <b>NULL</b> | residential        | 1      | 0      | 0        |            |  |                  |  |
|                                                             |          | 4858926 Most Grunwaldzki               | <b>NULL</b> | secondary          | 1      | 1      | 0        |            |  |                  |  |
| 8                                                           |          | 5095908 Wadowicka                      | NULL        | primary            | 1      | 0      | o        |            |  |                  |  |
| 9                                                           |          | 5095973 Marii Konopnickiej             | <b>NULL</b> | primary            | 1      | 0      | $\Omega$ |            |  |                  |  |
| 10                                                          |          | 5095974 Rondo Grunwaldzkie             | NULL        | primary            | 1      | 0      | o        |            |  |                  |  |
| E<br>眉<br>Pokaż wszystkie obiekty                           |          |                                        |             |                    |        |        |          |            |  |                  |  |

Rys. 11. Wybór obiektów w tabeli atrybutów

# <span id="page-33-0"></span>**2.8 Krzaki zamiast tekstu**

Format wektorowy Shapefile, z którym będziemy mieli do czynienia dosyć często, umożliwia zapisywanie znaków z wielu alfabetów narodowych. Problem polega jednak na tym, że w standardowym formacie Shapefile nie są nigdzie zapisywane informacje o systemie kodowania wykorzystanym do tworzenia tabeli atrybutów.

W samej tylko Polsce do niedawna stosowanych było równolegle kilkanaście systemów kodowania polskich znaków i stanowiło to nie lada problem. Teraz sytuacja jest znacznie bardziej komfortowa, gdyż liczbę używanych systemów kodowania ograniczono raptem do kilku. Zobaczmy, na czym ten problem polega w praktyce.

#### 2.8. KRZAKI ZAMIAST TEKSTU

Wyświetl okno dialogowe wczytywania warstw wektorowych [ $\triangleright$  *Warstwa*  $\triangleright$ *Dodaj warstwę wektorową. . .* ]. Interesującą nas opcją będzie *Kodowanie*. Na samym dole listy rozwijalnej odszukaj kodowanie *System* i wczytaj warstwę wektorową krakow.shp.

Wyświetl tabelę atrybutów wczytanej warstwy [ $\triangleright$  *Warstwa*  $\triangleright$  *Otwórz tabelę atrybutów*] lub po prostu naciśnij klawisz T, który przypisaliśmy do tej operacji. Jeśli pracujesz w systemie operacyjnym Windows, Twoja tabela będzie zawierała "krzaki" zamiast polskich liter.

— Czy zatem dane w tej tabeli zostały niepoprawnie zapisane?

Nie, zostały jedynie niepoprawnie odkodowane. Obecnie spotykamy trzy najczęściej wykorzystywane systemy kodowania polskich znaków diakrytycznych: CP 1250, ISO 8859-2 oraz UTF-8.

• CP 1250

Jest to domyślne kodowanie w systemach Windows, stosowane dla języków środkowoeuropejskich używających alfabetu łacińskiego (polski, czeski, rumuński, słowacki, węgierski). Nasza warstwa została wczytana właśnie z tym kodowaniem, ale nie było to kodowanie wykorzystane przy jej tworzeniu. Generalnie nie jest to bowiem kodowanie będące obowiązującym standardem i z tego powodu należy go raczej unikać.

• ISO 8859-2

Kodowanie to znane jest również jako ISO Latin-2, zgodne z Polską Normą. Podobnie jak wcześniej opisane kodowanie CP 1250, posiada dosyć duże ograniczenia, jeśli chodzi o liczbę obsługiwanych znaków oraz języków.

 $\bullet$  UTF-8

Najbardziej polecanym systemem kodowania znaków, umożliwiającym równoczesne wykorzystanie znaków z wielu alfabetów, jest UTF-8 (ang. *Unicode Transformation Format-8* ). Dużą zaletą tego systemu kodowania jest obsługa bardzo wielu alfabetów poza łacińskim, w tym m.in. cyrylicy, hebrajskiego oraz arabskiego. Umożliwia to na przykład stworzenie jednej warstwy wektorowej, w której zapiszemy nazwy miejscowości ze wszystkich krajów Europy w językach narodowych. W tym systemie kodowania stworzona została wczytywana przez nas warstwa wektorowa.

Usuń wczytaną wcześniej warstwę wektorową  $\lbrack \rbrack$  *Warstwa*  $\triangleright$  *Usuń warstwe*], a następnie wczytaj ją ponownie, wybierając kodowanie UTF-8. Sprawdź, czy tabela atrybutów wyświetlana jest teraz poprawnie.

Od wersji QGIS 2.8 możliwa jest też zmiana kodowania dla już wczytanej warstwy. Z menu kontekstowego warstwy wybierz  $\triangleright$  *Właściwości*  $\triangleright$  *Ogólne*  $\triangleright$ *Informacje o warstwie*  $\triangleright$  *Kodowanie*].

### <span id="page-35-0"></span>**2.9 Prosty wybór obiektów**

Proces wyboru (zaznaczania) obiektów może być realizowany w trybie graficznym za pomocą myszy lub w trybie tekstowym poprzez tabelę atrybutów. Istnieją również bardziej zaawansowane metody wykorzystujące atrybuty obiektów, ale poznamy je nieco później. Do wybierania obiektów wykorzystamy ponownie warstwę wektorową krakow.shp.

Zaznaczanie obiektów jest zsynchronizowane, co oznacza, że obiekty zaznaczone w trybie graficznym są również zaznaczone w tabeli atrybutów i na odwrót. Domyślnym kolorem dla zaznaczonych obiektów jest kolor żółty, ale może być on w każdej chwili zmieniony na dowolny inny  $\lbrack \rbrack$  *Ustawienia*  $\triangleright$  *Opcje*  $\triangleright$  *Mapa*  $i$  legenda  $\triangleright$  *Kolor obiektów zaznaczonych*];  $\triangleright$  *Projekt*  $\triangleright$  *Właściwości projektu*  $\triangleright$ *Ogólne* B *Kolor obiektów zaznaczonych*]. Narzędzia do wyboru obiektów w trybie graficznym dostępne są na pasku narzędzi *Atrybuty* (rys. [7\)](#page-29-1).

Uruchom domyślną operację wyboru obiektów w trybie graficznym — *Zaznacz obiekty w obszarze lub wskazując*. Kliknięcie lewym klawiszem myszy spowoduje wybór wskazanego obiektu. Kliknięcie na kolejny obiekt spowoduje odznaczenie poprzedniego. Aby zaznaczyć lub odznaczyć większą liczbę obiektów, należy przytrzymać w trakcie zaznaczania klawisz Ctrl. Informacja o liczbie wybranych obiektów wyświetlana jest na pasku stanu w dolnej części ekranu.

Aby zlikwidować zaznaczenie wszystkich obiektów, wybierz *Zlikwiduj zaznaczenie obiektów ze wszystkich warstw* na pasku narzędzi *Atrybuty*.

Obiekty można również wybierać, wskazując obszar, w którym się znajdują. Również tutaj możesz użyć klawisza Ctrl do zaznaczania dodatkowych obszarów.

Mając zaznaczone obiekty, wyświetl tabelę atrybutów. W tytule okna będzie podane, ile ze wszystkich obiektów jest aktualnie wybranych. Obiekty te są podświetlone. Zaznaczanie i odznaczanie obiektów w tym trybie odbywa się za pośrednictwem pierwszej kolumny, w której wyświetlone są kolejne numery wierszy. Również tutaj możesz wykorzystać klawisze Ctrl i Shift.
#### 2.10. RADY NA UKŁADY

W ostatniej kolumnie podane są maksymalne dopuszczalne prędkości na drogach (*maxspeed*). Aby posortować dane według wybranej kolumny, wystarczy kliknąć na jej nagłówku. Klawisz Shift umożliwia zaznaczanie całych zakresów. Wystarczy wskazać pierwszy i ostatni wiersz. Zaznacz wszystkie obiekty, na których dopuszczalna prędkość jest równa 70 $\frac{km}{h}$ . Sprawdź, które obiekty (ulice) zostały zaznaczone na mapie. Możesz to zrobić, przesuwając tabelę atrybutów na bok lub zamykając ją.

Jeśli na mapie znajduje się dużo obiektów, ich odnalezienie może być utrudnione. Zaznacz w tabeli atrybutów te ulice, na których dopuszczalna prędkość jest równa 20 $\frac{km}{h}$ . Aby je odszukać na mapie, wystarczy wybrać ikonę *Powiększ map*ę *do wybranych wierszy*. Zakres wyświetlania mapy zostanie dostosowany do wybranych obiektów i obejmować będzie jedynie obręb Starego Miasta w Krakowie[6](#page-36-0) . Możesz taką operację wykonać również dla jednej, dowolnie wybranej ulicy.

### **2.10 Rady na układy**

Istnieje wiele sposobów opisu lokalizacji obiektów. Dostosowujemy je najczęściej do konkretnych potrzeb.

— Idź, Grzesiu, kupić ziemniaki do tej budki za rogiem.

Czy taki komunikat jest wystarczająco dokładny? Geodeta powie, że nie, ale Grzesiowi pewnie taka informacja w zupełności wystarczy, żeby trafić do warzywniaka. Mama Grzesia posługuje się tutaj językiem symboli zrozumiałym dla wąskiego grona osób. Gdy chcemy, aby takie informacje miały charakter uniwersalny i były zrozumiałe dla szerszego grona odbiorców, potrzebny jest zrozumiały i jednoznaczny system odniesienia przestrzennego.

Sama informacja o tym, że obiekt znajduje się w punkcie o współrzędnych (x; y) niewiele tak naprawdę daje. Niemożliwe? Punkty o współrzędnych (567117; 244223) oraz (19,9380; 50,0615) mogą w rzeczywistości znajdować się w tym samym miejscu. W podanym przykładzie do ich opisu wykorzystano jednak różne układy odniesień przestrzennych. Pierwszy z nich jest układem metrycznym obowiązującym w Polsce, drugi zaś układem geograficznym wykorzystującym długość i szerokość geograficzną. Zastosowanie określonego układu odniesień przestrzennych determinuje obszar jego stosowalności i jednocześnie dokładność lokalizacji, jaką jesteśmy w stanie uzyskać. Pierwszy z przedstawionych układów jest do-

<span id="page-36-0"></span><sup>&</sup>lt;sup>6</sup>Nie mylić ze Starówką.

kładniejszy, ale dostosowany jest tylko do obszaru Polski. Drugi zaś jest mniej dokładny, ale umożliwia zlokalizowanie dowolnego punktu na naszym globie. Ten ostatni układ, znany jako WGS84 (ang. *World Geodetic System 1984* ), jest wykorzystywany m.in. w systemach pozycjonowania GPS.

Skoro tak, to ile takich układów odniesień przestrzennych jest stosowanych obecnie na świecie? Naprawdę dużo. Jest ich tak wiele, że stworzono specjalne bazy układów. Jedną z najczęściej wykorzystywanych, zawierającą większość układów odniesień przestrzennych, jest **EPSG** (ang. *European Petroleum Survey Group*). Każdy układ współrzędnych zapisany w tej bazie EPSG posiada unikatowy numer (identyfikator). Domyślnym układem współrzędnych programu QGIS jest układ **WGS84** o kodzie **EPSG:4326**.

### W programie QGIS **układy odniesień przestrzennych wraz z układami współrzędnych** nazywane są w uproszczeniu **układami współrzędnych**.

Ze strony **Natural Earth**[7](#page-37-0) pobierz plik z podziałem administracyjnym (*Admin 0 – Countries*) znajdujący się wśród map w skali 1:110 000 000. Rozpakuj pobrany plik i wyświetl warstwę Shapefile.

W prawym dolnym narożniku programu wyświetlany jest kod aktualnego układu współrzędnych mapy. W przypadku wczytanej warstwy będzie to układ WGS84. Zwróć uwagę, że informacje o układzie współrzędnych wyświetlane są teraz w kolorze szarym. Na dole ekranu są podawane współrzędne kursora. W przypadku naszego układu współrzędnych jest to długość i szerokość geograficzna. Przejedź kursorem po mapie i sprawdź, jak zmieniają się te współrzędne.

Wczytaj teraz warstwę wektorową krakow.shp. Układ współrzędnych pozostał bez zmian, ale jest teraz wyświetlany kolorem czarnym, zaś za kodem układu współrzędnych pojawił się skrót **(OTF)**. Oznacza to, że dodana warstwa jest zapisana w innym układzie współrzędnych i program automatycznie dopasował ją do układu mapy (projektu). Taka operacja jest nazywana reprojekcją w locie. Sprawdź, czy nowo wczytana warstwa Krakowa rzeczywiście jest wyświetlana na obszarze Polski. Jeśli kolory dwóch warstw są zbyt mało kontrastowe, możesz zmienić kolor obiektów na jednej z warstw, wybierając z menu kontekstowego warstwy  $\lbrack \rbrack$  *Style*  $\lbrack \rbrack$ .

Kliknij na kod układu współrzędnych znajdujący się w prawym dolnym narożniku na pasku stanu. Jest to szybkie wywołanie *Właściwości projektu* w części

<span id="page-37-0"></span><sup>7</sup> <http://www.naturalearthdata.com/>

### 2.10. RADY NA UKŁADY

odpowiedzialnej za układ współrzędnych. Wyłącz opcję *Reprojekcja w locie* i zamknij okno (rys. [12\)](#page-38-0). Czy warstwa wektorowa z danymi z Krakowa nadal znajduje się tam, gdzie powinna? Powiększ widok mapy do całego zasięgu. Dane z Krakowa będą wyświetlane w prawym górnym rogu, zaś granice państw w lewym dolnym rogu. Dzieje się tak, ponieważ współrzędne dwóch wczytanych warstw wyświetlane są bez żadnych transformacji.

<span id="page-38-0"></span>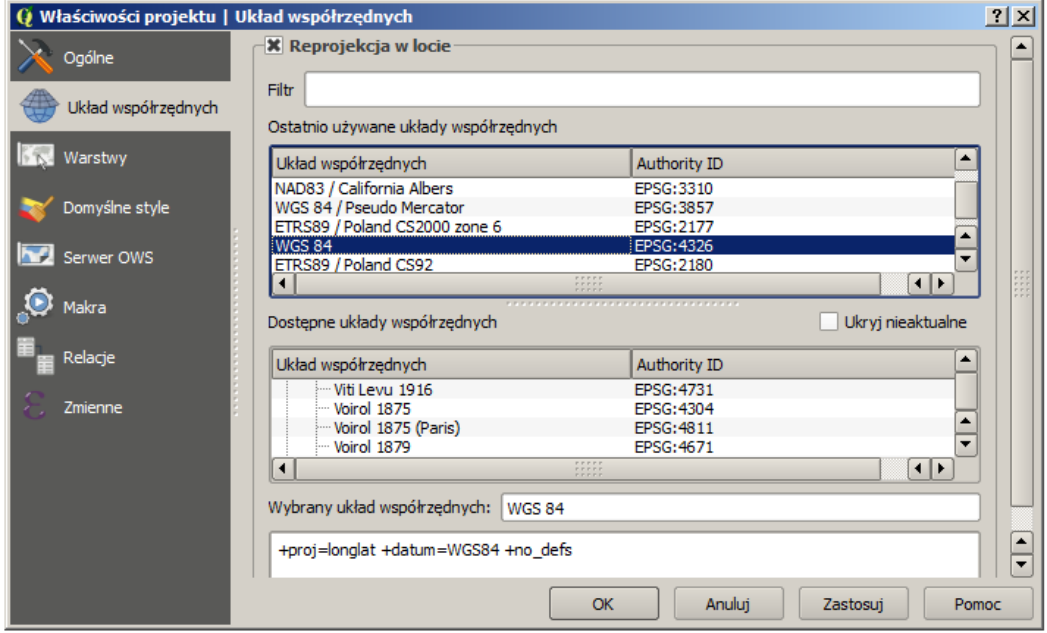

Rys. 12. Układ współrzędnych projektu

Państwowy system odniesień przestrzennych w zakresie współrzędnych płaskich prostokątnych tworzą w Polsce:

- **PL-1992** jest to jednolity układ w skali całego kraju wykorzystywany do opracowań w skali 1:10 000 i mniejszych; **EPSG:2180**; dotychczas stosowana nazwa układu to PUWP1992; w programie QGIS[8](#page-39-0) układ współrzędnych dostępny pod nazwą **ETRS89/Poland CS92**.
- **PL-2000** jest to układ strefowy wykorzystywany do opracowań w skalach 1:10 000 oraz większych; dotychczas stosowana nazwa to PUWP2000; w programie QGIS układ współrzędnych dostępny pod nazwą **ETRS89/ Poland CS2000 zone 5-8**:
	- **–** strefa 5: EPSG:2176;
	- **–** strefa 6: EPSG:2177;
	- **–** strefa 7: EPSG:2178;
	- **–** strefa 8: EPSG:2179.

Mapa Krakowa, którą wykorzystywaliśmy do tej pory, została zapisana w układzie PL-1992. Zastosujmy zatem ten układ współrzędnych w naszym projekcie. Uruchom okno dialogowe układu współrzędnych projektu (rys. [12\)](#page-38-0). Włącz reprojekcję w locie. Aby odszukać układy współrzędnych związane z Polską, można wykorzystać opcję przeszukiwania bazy układów. Wpisz w pole filtrowania tekst Poland. Lista układów zostanie ograniczona do tych związanych z naszym krajem. Wybierz jako układ całego projektu PL-1992 i sprawdź, jak teraz wyświetlana jest mapa.

Powiększ mapę do ścisłego centrum miasta. Sprawdź, jak ten obszar jest wyświetlany przy włączonej reprojekcji w dwóch układach, które do tej pory wykorzystywaliśmy. Przy powiększeniu mapy w układzie WGS84 widoczne są spore zniekształcenia — ulice w sąsiedztwie Rynku Głównego nie są do siebie prostopadłe.

Ponieważ większość warstw, z którymi będziemy pracować, będzie w układzie PL-1992, ustaw ten układ jako domyślny przy tworzeniu nowych projektów [B  $Ustawienia \geq Opcje \geq Układ współrzednych \geq Domyślny układ współrzednych$ *dla nowych projektów*  $\geq$  *Zawsze stosuj ten układ dla nowych projektów*].

<span id="page-39-0"></span><sup>8</sup>Tak naprawdę zdefiniowany w bibliotece PROJ.4, wykorzystywanej przez program QGIS.

## **Rozdział 3**

# **Warstwy wektorowe**

### **3.1 Tworzenie warstw wektorowych**

Celem tego rozdziału jest poznanie zasad tworzenia warstw wektorowych na przykładzie formatu Shapefile. Omówimy zagadnienia tworzenia tabeli atrybutów, konfiguracji opcji przyciągania oraz samej digitalizacji (rysowania) obiektów. Nauczysz się również, jak wyświetlać na mapie atrybuty obiektów.

W opisywanej wersji QGIS 2.14 użytkownik ma możliwość tworzenia trzech rodzajów warstw wektorowych — w formacie Shapefile, SpatiaLite oraz warstwy tymczasowe. Zajmiemy się najczęściej spotykanym formatem **Shapefile**.

 $Wczytaj warstwe wektorową krk-tramwaj-18.shp<sup>1</sup>, zawierającą lokalizacje$  $Wczytaj warstwe wektorową krk-tramwaj-18.shp<sup>1</sup>, zawierającą lokalizacje$  $Wczytaj warstwe wektorową krk-tramwaj-18.shp<sup>1</sup>, zawierającą lokalizacje$ przystanków tramwaju linii numer 18 w Krakowie. Bezpośrednio po wczytaniu powinny one zostać wyświetlone jako niewielkie kropki (rys. [13\)](#page-41-0). Dla łatwiejszej orientacji wyświetlimy nazwy odpowiednich przystanków zapisane w tabeli atrybutów. Każdy z punktów (obiektów) zapisanych na tej warstwie ma przypisany atrybut *Nazwa*, w którym zapisane są te informacje.

Wyświetlanie przy obiektach ich atrybutów (w postaci tekstu) nazywane jest w systemach informacji przestrzennej **etykietowaniem**.

Wybierz  $\triangleright$  *Warstwa*  $\triangleright$  *Etykietowanie*] lub odpowiednią ikonę na pasku narzędzi. Ikona ta jest wyświetlana przy komendzie w menu. Teraz pracujesz tylko na jednej warstwie, ale pamiętaj, że operacja etykietowania dotyczy jedynie aktualnie zaznaczonej warstwy w panelu *Warstwy*.

<span id="page-40-0"></span><sup>1</sup> <http://www.qgis-polska.org/podrecznik>

<span id="page-41-0"></span>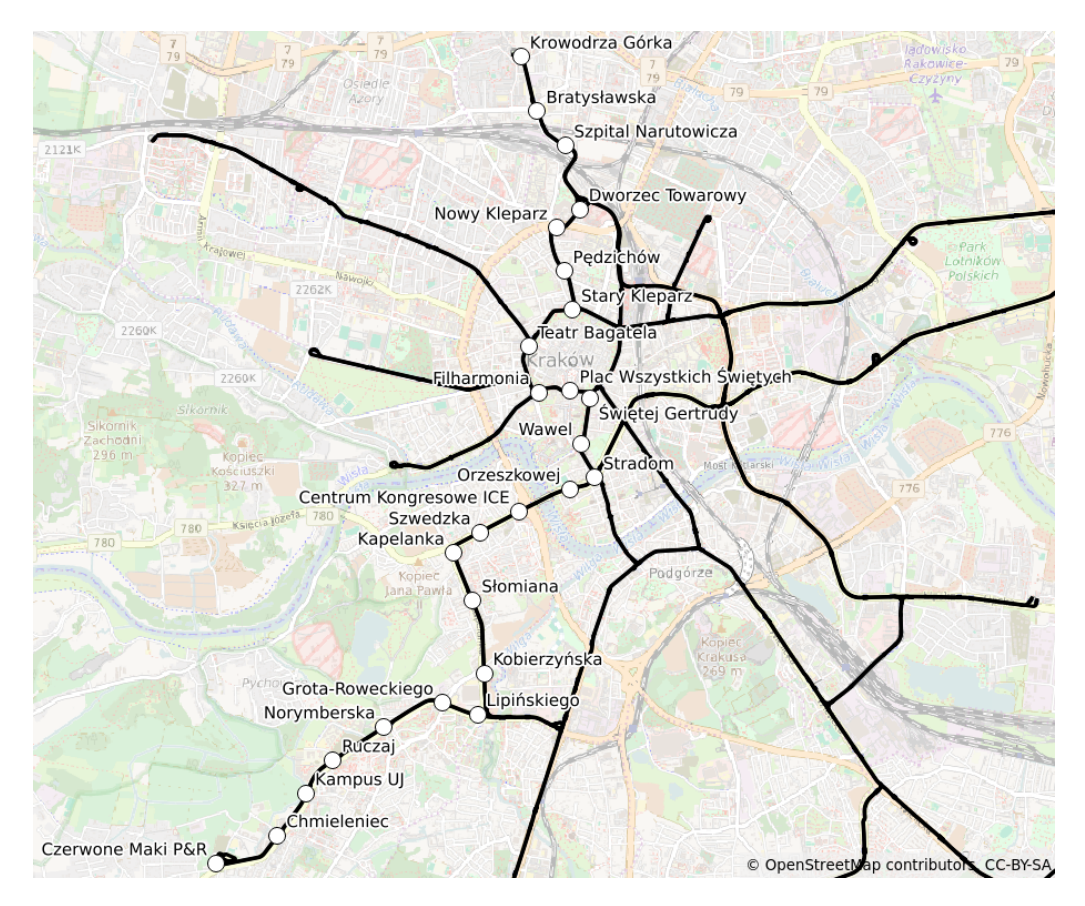

Rys. 13. Przystanki tramwaju linii numer 18 w Krakowie wraz z ich nazwami

Komenda etykietowania udostępnia wiele opcji, ale na tym etapie ograniczymy się do podstawowej operacji wyświetlenia nazw przystanków. W wyświetlonym oknie edycyjnym zmień domyślną opcję *Brak etykiet* na *Wyświetlaj etykiety tej warstwy*. W wierszu poniżej (*Etykietuj z*) wybierz z listy rozwijalnej atrybut *name* i zaakceptuj wybór przyciskiem [*OK*]. Przy poszczególnych przystankach powinny być teraz wyświetlone ich nazwy.

Twoim zadaniem będzie stworzenie warstwy wektorowej, na której narysujesz uproszczony przebieg linii tramwajowej numer 18. Uproszczony dlatego, że przystanki połączymy odcinkami linii prostych, nie oddając dokładnego przebiegu, tak jak to pokazano na rysunku [13.](#page-41-0) Warstwy wektorowe stworzone w formacie Shapefile mogą być jednego z trzech podstawowych rodzajów: punktowe, liniowe

#### 3.1. TWORZENIE WARSTW WEKTOROWYCH

albo poligonowe (obszarowe). Wczytane przystanki to obiekty typu punktowego, zaś nowo tworzona warstwa będzie zawierała linie.

Format Shapefile umożliwia przechowywanie na jednej warstwie obiektów tylko jednego typu — punkty, linie albo poligony.

Stwórz nową warstwę wektorową [ $\triangleright$  *Warstwa*  $\triangleright$  *Twórz warstwe*  $\triangleright$  *Nowa warstwa Shapefile. . .* ]. W oknie dialogowym, które zostało wyświetlone, określane są podstawowe parametry nowo tworzonej warstwy. Jako typ zaznacz *Linia*. Układem współrzędnych przypisanym do warstwy niech będzie układ PL-1992 o kodzie EPSG:2180. Jako kodowanie najlepiej jest wybrać *UTF-8* . Pozostała część okna dialogowego służy do definiowania tabeli atrybutów warstwy. Domyślnie program dodaje do nowo tworzonych warstw atrybut *id*, będący liczbą całkowitą (ang. *integer* ). Możesz ten atrybut zaznaczyć i usunąć (*Remove field*; *Usuń atrybut*). Załóżmy, że atrybutami opisującymi linie na nowo tworzonej warstwie będą:

- Numer zawierający numer linii tramwajowej,
- Poczatek nazwa przystanku początkowego,
- Koniec nazwa przystanku końcowego.

Nazwy tworzonych obiektów (folderów, atrybutów itp.) nie powinny zawierać spacji ani znaków specjalnych, do których można zaliczyć polskie litery (ą, ę, ś, ć, . . . ) oraz znaków, które w niektórych kontekstach mogą być błędnie iterpretowane przez komputer  $(@, \#, \$\$, \%, \&, \ldots)$ . Z tego powodu pole przystanku początkowego ma nazwę Poczatek, nie zaś Początek.

Aby dodać pierwszy atrybut, należy wpisać tekst Numer w polu edycyjnym *Nazwa*. Jako *Typ* wybierz *Liczby całkowite*, a następnie przyciskiem *[Add to fields list]* (*[Dodaj do listy atrybutów]*) potwierdź operację. Odpowiedni wpis powinien pojawić się na liście atrybutów w dolnej części okna. Kolejne atrybuty (Poczatek i Koniec) będą typu *Dane tekstowe*. W przypadku typu tekstowego (ang. *string*) wartość wpisana jako *odległość*[2](#page-42-0) określa maksymalną liczbę liter (znaków), która może być wpisana w tym atrybucie. Załóżmy, że nazwy przystanków zmieszczą się w polu o szerokości 80 znaków. Dodaj te dwa atrybuty tekstowe. Po akceptacji

<span id="page-42-0"></span><sup>2</sup>To niestety błąd w tłumaczeniu.

wprowadzonych parametrów przyciskiem [*OK*] wyświetlone zostanie okno służą-ce do zapisu nowej warstwy wektorowej. Odszukaj odpowiedni folder<sup>[3](#page-43-0)</sup> i w polu *Nazwa pliku* wpisz krk-tramwaje. Nowo utworzona warstwa wektorowa została dodana do listy warstw w panelu *Warstwy*.

Aby móc dokonywać zmian, zarówno w części geometrycznej, jak i atrybutowej warstwy, musi być ona w trybie edycji. Aby rozpocząć edycję, zaznacz w panelu warstw odpowiednią warstwę do edycji, a następnie wybierz [B *War* $stwa \geq Tryb$  *edycji*]. Alternatywą może być wybór ikony edycji na pasku narzędzi lub włączenie trybu edycji z menu kontekstowego przy warstwie. Jeśli natomiast masz skonfigurowane skróty klawiaturowe zgodnie z wcześniejszymi sugestiami, do włączenia trybu edycji wystarczy naciśnięcie klawisza E.

Narysuj teraz przebieg linii tramwajowej z południa na północ. Załóżmy, że cały przebieg tej linii stworzymy jako jeden obiekt z wierzchołkami w punktach lokalizacji przystanków. W tym celu wybierz z menu  $[\triangleright$  *Edycja*  $\triangleright$  *Dodaj obiekt*] lub kliknij odpowiednią ikonę na pasku narzędzi *Digitalizacja*. Po tej operacji kursor powinien zmienić swój wygląd i program jest gotowy do rysowania (digitalizacji). W miejscach, które klikniesz lewym klawiszem myszy, będą wstawiane kolejne wierzchołki linii. Nie staraj się wskazywać ich bardzo dokładnie, gdyż tym zajmiemy się przy innej okazji. Ostatnio wstawiony wierzchołek można usunąć klawiszem Backspace na klawiaturze. Po wskazaniu ostatniego punktu na linii, prawym klawiszem myszy kończy się wprowadzanie obiektu.

Kliknięcie prawym klawiszem myszy nie wstawia nowego wierzchołka. Oznacza jedynie zakończenie operacji dodawania nowego obiektu.

Po zakończeniu rysowania zostanie wyświetlony formularz związany z ostatnio wprowadzonym obiektem. Informacje te można wpisać od razu lub pozostawić puste i uzupełnić później. Wybór przycisku [*Anuluj*] w formularzu atrybutów spowoduje całkowitą rezygnację z zapisania nowo wprowadzonego obiektu. Po zakończeniu digitalizacji program jest gotowy do rysowania kolejnego obiektu.

Ponieważ nie rysujemy teraz kolejnych obiektów, na tym możemy zakończyć pracę, a wynik zapisać [B *Warstwa* B *Zapisz edycję*]. Można też od razu zakończyć edycję (klawisz E). Program zapyta w takim przypadku, czy chcemy zapisać zmiany wprowadzone na warstwie.

Sprawdź, czy udało się narysować dokładnie przebieg linii. Czy udało Ci się narysować wierzchołki linii przebiegające dokładnie przez punkty oznaczające

<span id="page-43-0"></span><sup>3</sup>Najlepiej stwórz oddzielny folder do wykonywania ćwiczeń.

przystanki? Jeśli nie było włączone przyciąganie do obiektów, na pewno taka sztuka nie mogła się udać. Żeby to sprawdzić, zrób bardzo duże powiększenie jednego z wierzchołków.

Warstwy wektorowe, w przeciwieństwie do rastrowych, umożliwiają bardzo dokładne odwzorowanie geometrii obiektów. Narysowanie dwóch wierzchołków w tym samym miejscu, bez wykorzystania opcji przyciągania, jest praktycznie niemożliwe. O rysowaniu precyzyjnym można przeczytać w rozdziale [3.5](#page-55-0) ["Edycja warstw wektorowych"](#page-55-0), na stronie [48.](#page-55-0)

### **3.2 Skąd pozyskać dane wektorowe**

### **3.2.1 Natural Earth**

Samodzielne tworzenie warstw wektorowych jest bardzo ekscytującym zajęciem, ale zajmuje dużo czasu. W tym rozdziale dowiemy się, jak pozyskać i wykorzystać dane przestrzenne z darmowych źródeł. W Internecie dostępnych jest wiele miejsc udostępniających darmowe dane przestrzenne. Jednym z bardziej znanych serwisów udostępniających dane o zasięgu globalnym jest projekt Natural Earth. W ramach projektu dostępne są dane w formacie wektorowym (Shapefile) i rastrowym (TIFF), w skalach 1:10 000 000, 1:50 000 000 oraz 1:110 000 000, w układzie współrzędnych WGS84. Warstwy te znakomicie sprawdzają się do prezentacji map małoskalowych obejmujących całe kontynenty lub poszczególne kraje.

Na stronie projektu Natural Earth[4](#page-44-0) wybierz zakładkę *Downloads*. Skoncentrujemy się na mapach w skali 1:110 000 000, opisanych w serwisie jako *1:110m*. Wszystkie warstwy są udostępniane w postaci spakowanej (plik w formacie \*.zip). Rozpakuj je po pobraniu i wczytaj kolejno do programu.

Z sekcji *Cultural* pobierz i zapisz na dysku warstwy *Admin 0 – Countries* (podział administracyjny) oraz *Populated places* (największe miasta).

Z sekcji *Physical* pobierz warstwę *Rivers, lakes centerlines* (rzeki i osie jezior).

Pobraliśmy jedynie fragment dostępnych danych, do tego w najmniejszej z dostępnych skal. W analogiczny sposób można pobrać i wykorzystać bardziej kompletne dane w większych skalach.

<span id="page-44-0"></span><sup>4</sup> <http://www.naturalearthdata.com/>

### **3.2.2 OpenStreetMap**

Drugim źródłem danych przestrzennych jest projekt OpenStreetMap<sup>[5](#page-45-0)</sup>, który udostępnia wielkoskalowe dane wektorowe w układzie współrzędnych WGS84. Cały projekt, zwany w skrócie **OSM**, działa na zasadzie wolontariatu, podobnie jak Wikipedia. Jego użytkownicy wprowadzają do systemu dane pochodzące najczęściej z odbiorników GPS oraz rysują je na dostępnych ortofotomapach. Dane wektorowe, które zasiliły system, są cyklicznie przetwarzane do postaci kafli rastrowych (ang. *raster tiles*), opierając się na atrybutach przypisanych do obiektów. Tak przygotowane dla różnych skal kafle są następnie wykorzystywane do wyświetlania map. Przykład jednego takiego kafla pokazano na rysunku [14.](#page-45-1) W kolejnych rozdziałach nauczymy się wyświetlać dane wektorowe w sposób zbliżony do tradycyjnych map.

<span id="page-45-1"></span>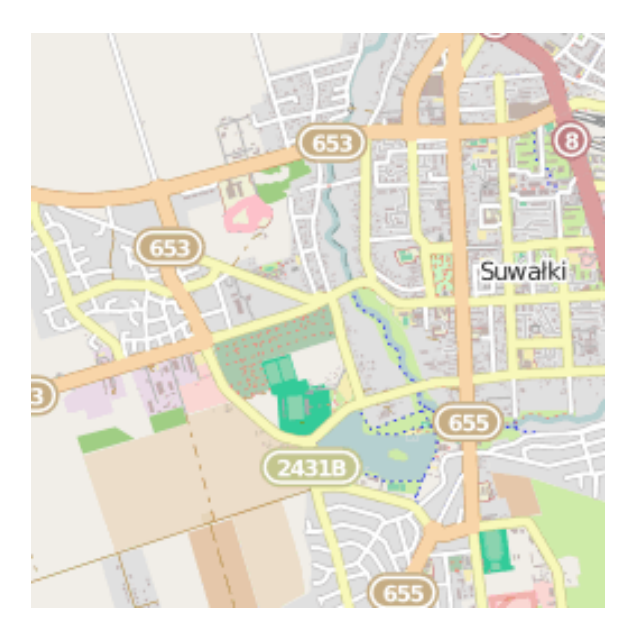

Rys. 14. Przykładowy kafel z serwisu OpenStreetMap dla okolic Suwałk (źródło: http://b.tile.openstreetmap.org/13/4617/2626.png)

Jest kilka metod pozyskania źródłowych danych wektorowych z projektu OSM do QGIS. W tym ćwiczeniu wykorzystamy operację eksportu ze strony internetowej.

<span id="page-45-0"></span><sup>5</sup> <http://www.openstreetmap.org/>

### 3.2. SKĄD POZYSKAĆ DANE WEKTOROWE

Wyświetl w przeglądarce internetowej stronę projektu OpenStreetMap, a następnie odszukaj Suwałki. Możesz to zrobić za pomocą myszy lub wykorzystując narzędzie wyszukiwania tekstowego w lewej, górnej części okna.

Z górnej części okna wybierz operację [*Eksport*]. W lewej części ekranu powinno zostać wyświetlone okno z opcjami eksportu (rys. [15\)](#page-46-0).

<span id="page-46-0"></span>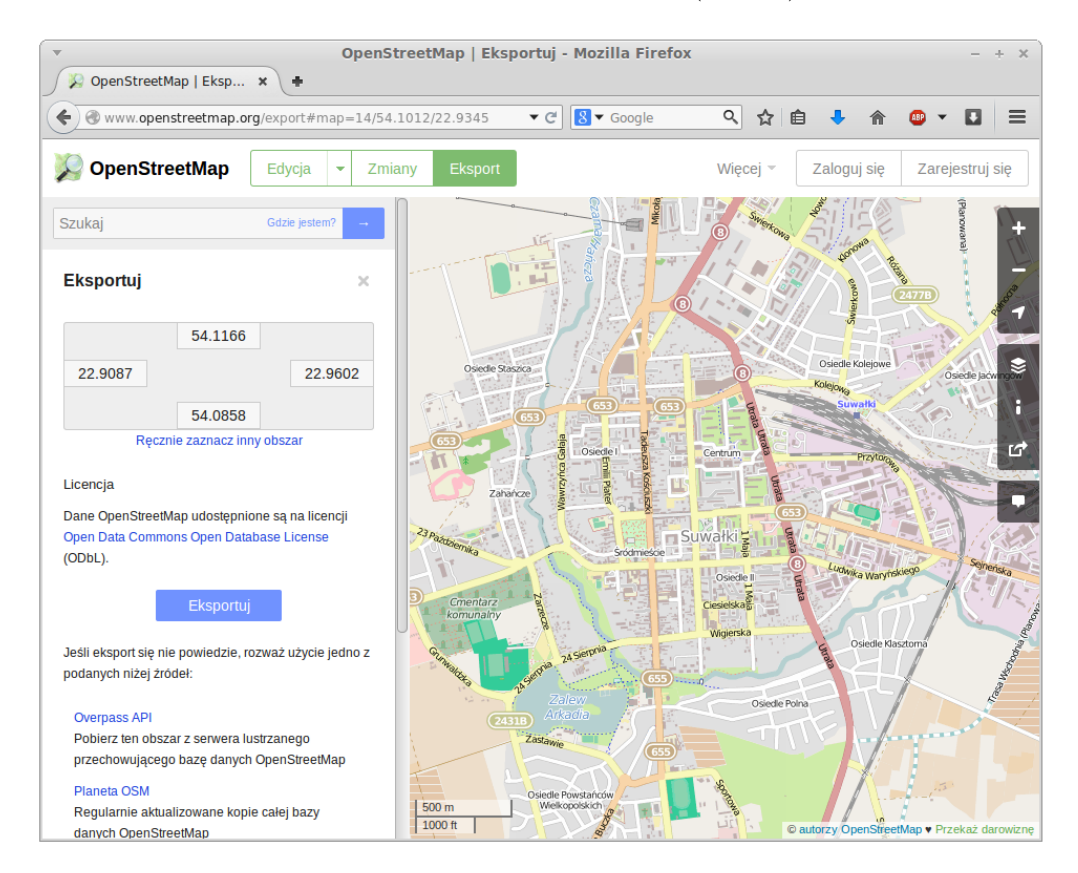

Rys. 15. Eksport danych z serwisu OpenStreetMap dla okolic Suwałk

Wybierz [*Eksportuj*]. Poczekaj cierpliwie chwilę, gdyż system musi przygotować odpowiednią paczkę. Jeśli w przeglądarce nic się nie wyświetli, prawdopodobnie wybrano zbyt duży obszar. Zmniejsz obszar do eksportu i ponów operację. Gdy dane będą już gotowe, powinno pojawić się okno z informacją, że plik map.osm jest gotowy. Zapisz ten plik na dysku pod nazwą suwalki.osm.

Zainstaluj i włącz wtyczkę *Quick OSM*. Uruchom komendę  $\lvert \triangleright \text{Wektor} \rvert$  $Quick\ OSM \geq Quick\ OSM$  i w zakładce *OSM File* wybierz zapisany przed chwilą

plik suwalki.osm. Zaznacz do wczytania tylko obiekty typu *Lines*, a następnie przyciskiem [*Open*] uruchom komendę. Program będzie potrzebował chwilę na rozpakowanie pliku do pamięci. Po poprawnym wyświetleniu ulic można zamknąć już okno wtyczki.

Wyświetlona mapa nie wygląda tak efektownie jak oryginał na stronie internetowej, ale w kolejnych krokach pokażemy, jak zmienić sposób wyświetlania warstw wektorowych. Aby jednak wygodnie pracować z danymi OSM, zapiszmy rozpakowaną warstwę wektorową w formacie Shapefile i zmieńmy jej układ współrzędnych z WGS84 na PL-1992. W tym celu wykonaj następujące czynności:

- 1. Dla warstwy w panelu *Warstwy* wybierz z menu kontekstowego (prawy klawisz myszy) operację *Zapisz jako. . .*
- 2. W oknie dialogowym jako format nowo tworzonej warstwy wybierz *ESRI Shapefile*.
- 3. Przy opcji *Zapisz jako* wybierz przycisk [*Przeglądaj*]. Nadaj tworzonej warstwie nazwę suwalki-linie.
- 4. Zmień układ współrzędnych na *EPSG:2180* .
- 5. Wybierz kodowanie *UTF-8* .
- 6. Zaznacz opcję *Dodaj zapisany plik do mapy*.
- 7. Wykonaj komendę.

Przy zapisywaniu plików nie wpisuj ich nazw bezpośrednio w pole edycyjne, gdyż trudno będzie Ci ten plik później odnaleźć. Zamiast tego wybierz przycisk [*Przeglądaj*] i podaj folder zapisu oraz nazwę pliku.

Po zakończeniu tej operacji możesz usunąć z listy tę warstwę, która pochodziła z rozpakowania w pamięci pliku suwalki.osm. Możesz również zmienić układ współrzędnych projektu na PL-1992 i wyłączyć *Reprojekcję w locie*. Zapisz projekt pod nazwą osm-suwalki. Wykorzystamy go w przyszłości.

Drugą z metod pobierania danych z serwerów OSM jest wykorzystanie kreatora dostępnego w serwisie overpass turbo $^6$  $^6$  (rys. [16\)](#page-48-1). Po ustawieniu podglądu mapy

### 3.2. SKĄD POZYSKAĆ DANE WEKTOROWE

<span id="page-48-1"></span>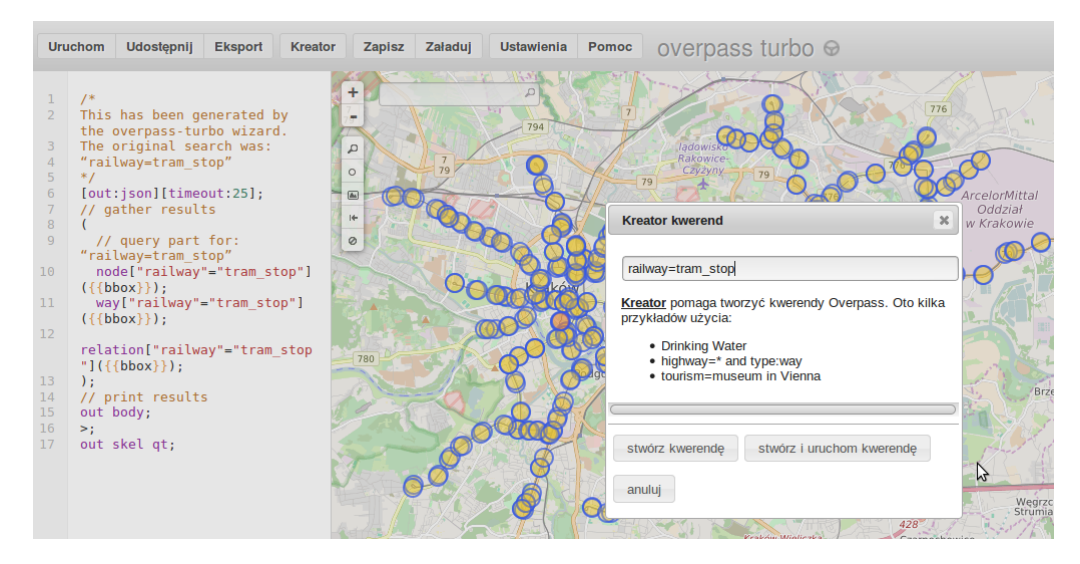

Rys. 16. Selektywny eksport danych z serwisu OpenStreetMap

na Kraków uruchom [*Kreator* ], a następnie w polu wyszukiwania wpisz klucz oraz wartości odpowiadające przystankom tramwajowym ([railway=tram\\_stop](railway=tram_stop)).

Po uruchomieniu przycisku [*Stwórz kwerendę*], w lewej części okna zostanie wygenerowane odpowiednie zapytanie do serwera OSM, ograniczające wybór obiektów tylko do przystanków tramwajowych z aktualnego okna podglądu. Komendą [*Uruchom*] inicjuje się pobieranie danych. Jeśli pobieranie danych przebiegnie pomyślnie, zostaną wyświetlone interesujące nas punkty, tak jak to widać na rysunku [16.](#page-48-1) Ostatnim krokiem jest zapisanie pobranych danych, wykorzystując komendę [*Eksport*]. Wygodnym i jednocześnie czytelnym formatem jest geoJSON, który z łatwością można wczytać w programie QGIS.

Trzecią metodą pozyskiwania danych jest wykorzystanie systemów tworzących cyklicznie migawki danych i udostępniających je na niezależnych serwerach. Na serwerach Geofabrik<sup>[7](#page-48-2)</sup> dane zostały podzielone na poszczególne województwa, zaś na serwerze Metro Extracts[8](#page-48-3) można pobrać dane np. dla samego Krakowa.

Istnieje też możliwość pobierania danych OSM bezpośrednio w programie QGIS za pomocą dostępnych wtyczek (np. QuickOSM). Ta metoda, podobnie jak

<span id="page-48-0"></span> $^6$ <http://overpass-turbo.eu/>

<span id="page-48-2"></span> $^{7}$ <http://download.geofabrik.de/europe/poland.html>

<span id="page-48-3"></span> $^8$ [https://mapzen.com/data/metro-extracts/metro/krakow\\_poland/](https://mapzen.com/data/metro-extracts/metro/krakow_poland/)

metody zaprezentowane szczegółowo w tym rozdziale, mają jednak swoje ograniczenia odnośnie liczby obiektów. Dlatego czasem wygodniej jest pobrać gotowy, większy zestaw danych, a następnie wybrać z niego interesujące nas obiekty.

Mapy prezentowane w tym podręczniku mogą różnić się od tych, do których uzyskasz dostęp online. Jest to spowodowane ich ciągłą aktualizacją i uzupełnianiem oraz okresowymi zmianami stylów wyświetlania obiektów.

### **3.3 Importowanie danych**

Wiele danych źródłowych gromadzonych jest w postaci plików tekstowych. Jednym z formatów służących do przenoszenia danych pomiędzy różnymi systemami operacyjnymi jest CSV (ang. *Comma Separated Values*)(pl. *wartości rozdzielone przecinkiem*). W formacie tym informacje zapisywane są w układzie tabelarycznym, zbliżonym do tego znanego z arkuszy kalkulacyjnych.

Kolejne wiersze (obiekty) oddzielane są od siebie znakiem końca linii. Kolejne kolumny (atrybuty) oddzielane są od siebie przecinkami, średnikami albo dowolnymi innymi znakami, najczęściej niewystępującymi w samych danych. Aby mieć pewność, że dane tekstowe nie zostaną podzielone w nieplanowanym miejscu, czasem umieszcza się je w cudzysłowie lub apostrofie.

Pliki tekstowe CSV mogą być edytowane przez dowolny edytor, niedopisujący bez wiedzy użytkownika znaków specjalnych. Oznacza to, że w systemie Windows można go utworzyć programem Notatnik, ale już nie programem Word[9](#page-49-0) . Ze względu na swoją strukturę tabelaryczną, pliki CSV często są odczytywane i zapisywane przez arkusze kalkulacyjne. Wszystkie popularne programy obsługujące arkusze kalkulacyjne (Excel, OpenOffice, . . . ) umożliwiają pracę z plikami CSV. W tabeli [2](#page-50-0) zamieszczono przykładową zawartość pliku CSV. Zawartość ta-beli [2](#page-50-0) dostępna jest w pliku miasta.csv<sup>[10](#page-49-1)</sup>. W utworzonym pliku zapisane są wyłącznie informacje o lokalizacji wybranych miast w Polsce, podane w układzie WGS84, w kodowaniu UTF-8.

Aby wczytać dane z pliku tekstowego, uruchom komendę  $\triangleright$  *Warstwa*  $\triangleright$  *Dodaj warstwę* B *Dodaj warstwę tekstową CSV. . .* ]. W oknie dialogowym wybierz plik miasta.csv. Jako *Nazwę warstwy* pozostaw domyślne miasta. Ponieważ ko-

<span id="page-49-0"></span><sup>9</sup>Nie w trybie domyślnym.

<span id="page-49-1"></span> $10$ <http://qgis-polska.org/podrecznik>

NAZWA, LATITUDE, LONGITUDE Olsztyn, 53.80003521640, 20.48003128940 Elbląg, 54.18995973620, 19.40268102890 Ełk, 53.83370241200, 22.34999466830 Gdynia, 54.52037884430, 18.53002111680 Wrocław, 51.11043194490, 17.03000931670 Szczecin, 53.42039430650, 14.53000687530 Zielona Góra, 51.95040651360, 15.50002518580 Poznań, 52.40575339670, 16.89993973660 Inowrocław, 52.77994244290, 18.24998653020 Grudziądz, 53.48039064440, 18.75000768910 Bydgoszcz, 53.12041261710, 18.01000117870 Bytom, 50.35003908190, 18.90999792350 Katowice, 50.26038047190, 19.02001704780 Gliwice, 50.33037619940, 18.67001257190 Kielce, 50.89039369620, 20.66002030300 Białystok, 53.15035910960, 23.16999629590 Lublin, 51.25039756170, 22.57272009140 Rzeszów, 50.07046958320, 22.00004186880

Opole, 50.68497987780, 17.93134964870 Gdańsk, 54.35997519850, 18.64004024120 Łódź, 51.77499086420, 19.45136022820 Warszawa, 52.25000062980, 20.99999955110 Kraków, 50.05997926750, 19.96001135120 Koszalin, 54.20000000000, 16.18333330000

<span id="page-50-0"></span>Tabela 2. Lokalizacja miast w Polsce zapisana w formacie CSV z przecinkiem jako znakiem rozdzielającym (źródło: na podstawie NaturalEarth)

<span id="page-51-0"></span>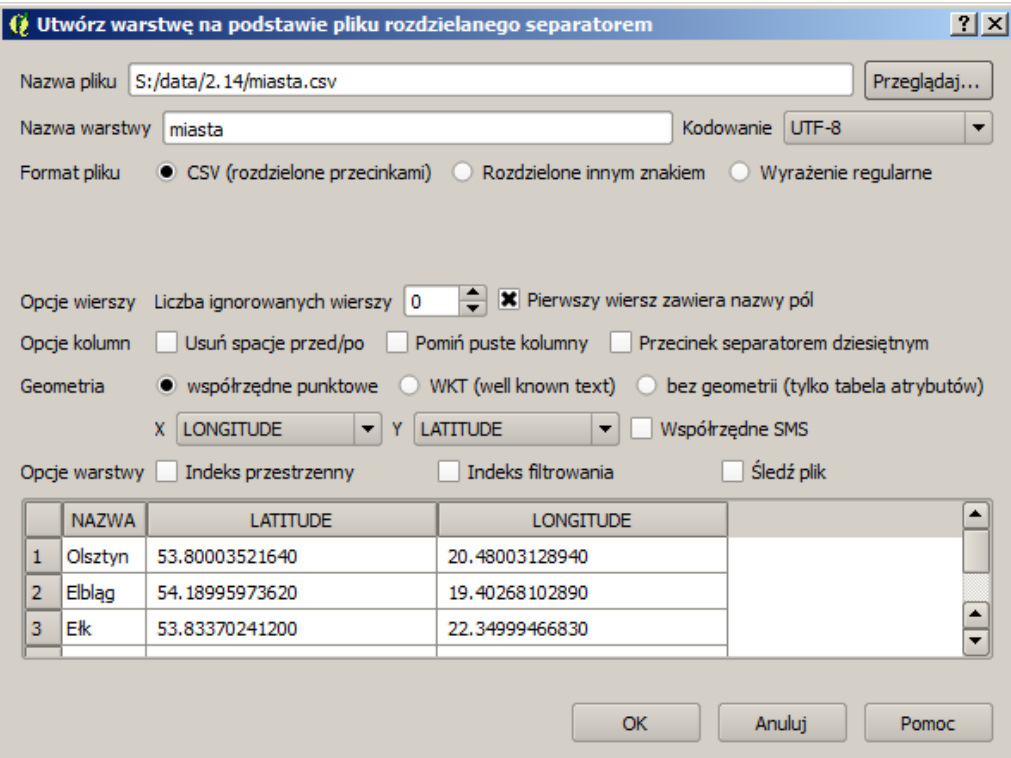

Rys. 17. Importowanie pliku tekstowego CSV

lejne atrybuty w pliku rozdzielone były przecinkami, wybierz jako format pliku *CSV (rozdzielone przecinkami)*. W dolnej części okna dialogowego powinien pojawić się przykładowy tekst. Pierwszy wiersz w pliku tekstowym zawiera nazwy kolejnych kolumn, dlatego należy zaznaczyć odpowiednią opcję. Pozostaje jeszcze wskazanie, w których polach zapisane są odpowiednie współrzędne. Jako współrzędną *X* wybierz *LONGITUDE* (długość geograficzna), zaś jako współrzędną *Y* wybierz *LATITUDE* (szerokość geograficzna) (rys. [17\)](#page-51-0). Ponieważ nieznany jest układ współrzędnych dla danych, po uruchomieniu importu trzeba będzie go wybrać.

Po zaakceptowaniu komendy, na mapie powinny zostać wyświetlone miasta. Wyświetl ich nazwy  $\lvert \triangleright$  *Warstwa*  $\triangleright$  *Etykietowanie*], które są zapisane w polu *NAZWA* (rys. [18\)](#page-52-0). Importowanie informacji o geometrii obiektów jest najtrudniejszą częścią. Jeśli posiadamy już warstwę wektorową z obiektami, możemy

### 3.4. ŁĄCZENIE ATRYBUTÓW

w stosunkowo prosty sposób łączyć ją z innymi informacjami o tych obiektach. Aby to jednak zrobić, konieczny jest jeden atrybut będący elementem wspólnym. W naszym przypadku takim atrybutem będzie *NAZWA*, choć zwykle do tego celu wykorzystuje się atrybuty numeryczne z liczbami całkowitymi. W kolejnych ćwiczeniach uzupełnimy wczytaną warstwę wektorową o liczbę mieszkańców w wybranych miastach (tab. [3\)](#page-53-0).

<span id="page-52-0"></span>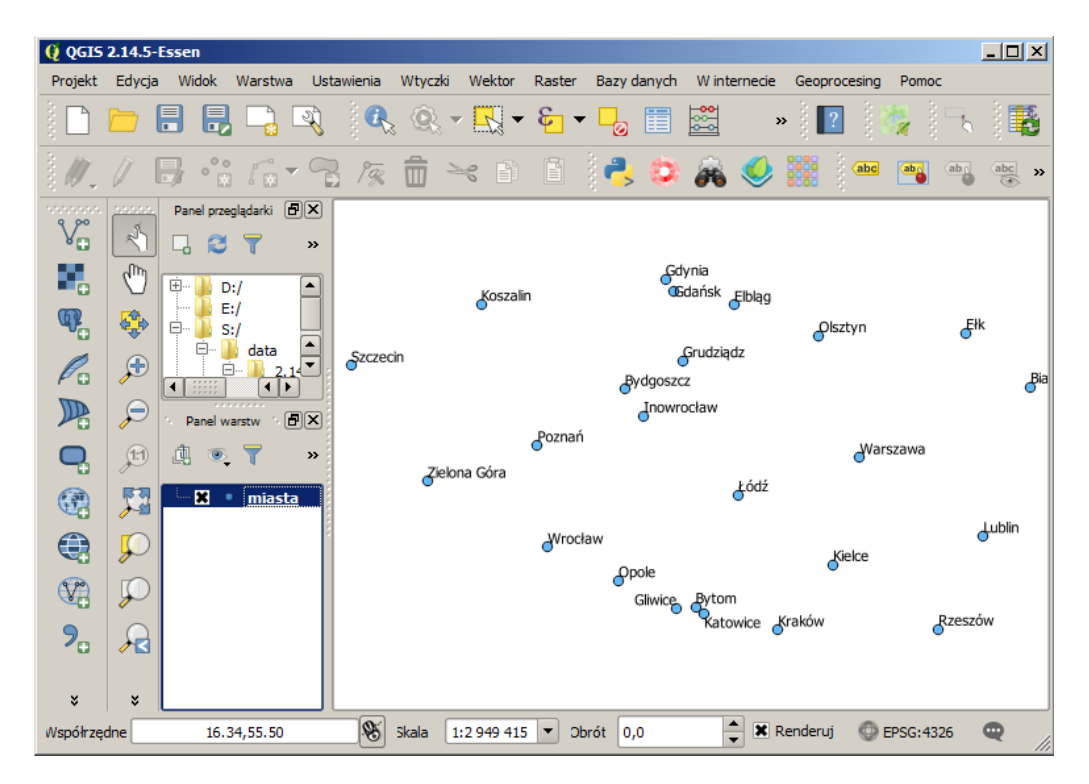

Rys. 18. Zaimportowana warstwa CSV z miastami

### **3.4 Łączenie atrybutów**

Przykładowe dane z tabeli [3](#page-53-0) zapisz w pliku tekstowym mieszkancy.csv, pamiętając o tym, aby użyć kodowania *UTF-8* .

Za pomocą komendy dodawania warstw wektorowych wczytaj nowo utworzony plik. Możesz w tym celu wykorzystać operację wyświetlania wszystkich

| NAZWA,     | MIESZKANCOW |
|------------|-------------|
| Wrocław,   | 500 000     |
| Szczecin,  | 300 000     |
| Katowice,  | 600 000     |
| Białystok, | 200 000     |
| Gdańsk,    | 600 000     |
| Łódź,      | 700 000     |
| Warszawa,  | 1 800 000   |
| Kraków,    | 800 000     |

<span id="page-53-0"></span>Tabela 3. Przybliżona liczba mieszkańców w wybranych miastach Polski (źródło: Główny Urząd Statystyczny)

rodzajów plików, nie tylko Shapefile. Może się to wydawać dziwne, ponieważ wczytujemy samą tabelę atrybutów, bez geometrii, ale ta metoda działa.

Jeśli dodawanie zwykłego pliku tekstowego jako warstwy wektorowej wydaje Ci się dziwne, zawsze możesz użyć metody przeciągnij i upuść (ang. *drag and drop*). Działa ona również dla innych rodzajów warstw, w tym Shapefile. Wystarczy przeciągnąć wybrany plik na obszar *Panelu warstw*.

Wyświetl właściwości warstwy *miasta* i przełącz program na zakładkę *Złączenia*. Przyciskiem [*+*] na dole ekranu uruchom dołączenie nowej tabeli do warstwy (rys. [19\)](#page-54-0). Jako tabelę do dołączenia wybierz *mieszkancy*. Zaakceptuj operację i zapisz całość jako projekt miasta-pl.

Wyświetl tabelę atrybutów warstwy *miasta* (rys. [20\)](#page-54-1). Powinna ona zawierać dodatkowe informacje o liczbie mieszkańców w niektórych miastach. Dzięki takiej operacji można szybko łączyć dane zapisane w różnych miejscach. Jedynym warunkiem jest posiadanie wspólnych atrybutów, umożliwiających jednoznaczną identyfikację poszczególnych obiektów. Tak utworzone relacje pomiędzy tabelami atrybutów mają charakter dynamiczny, a do warstwy źródłowej można dołączać kolejne tabele.

Istnieje możliwość zapisania dynamicznych złączeń z tabelami zewnętrznymi w postaci nowej warstwy wektorowej. Mając dołączoną warstwę z liczbą mieszkańców w miastach, stwórzmy nową warstwę Shapefile zawierającą wszystkie (łączne) dane atrybutowe. W tym celu dla warstwy *miasta* wybierz z menu kontekstowe-

### 3.4. ŁĄCZENIE ATRYBUTÓW

<span id="page-54-0"></span>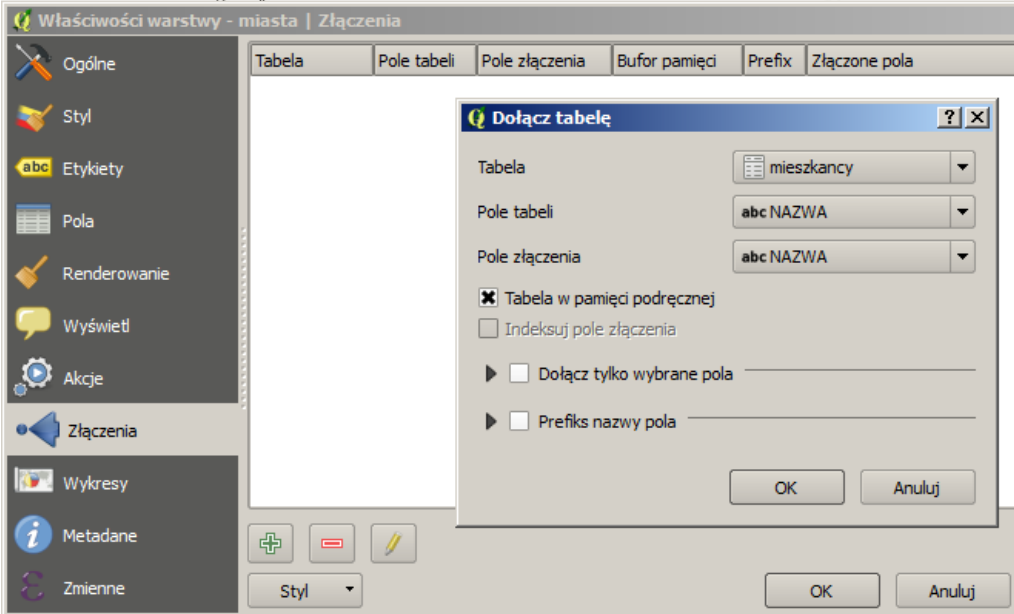

Rys. 19. Parametry dołączania tabeli zewnętrznej do warstwy wektorowej

<span id="page-54-1"></span>

| $ \Box$ $\times$ $\Box$<br>miasta :: Features total: 24, filtered: 24, selected: 0<br>o                                                                    |                                      |                 |                       |                             |  |  |  |  |  |
|----------------------------------------------------------------------------------------------------|--------------------------------------|-----------------|-----------------------|-----------------------------|--|--|--|--|--|
| $\mathfrak{S} \equiv \mathbf{N} \cdot \mathbf{L} \equiv \mathfrak{S} \cdot \mathbf{D} \equiv \mathbf{B} \mid \mathbf{S}$<br>i.<br>圝<br>B<br>û<br>B<br>- 13 |                                      |                 |                       |                             |  |  |  |  |  |
|                                                                                                    | <b>NAZWA</b>                         | <b>LATITUDE</b> | <b>LONGITUDE</b>      | ▽<br>mieszkancy_MIESZKANCOW |  |  |  |  |  |
| 22                                                                                                    | Kraków                               | 50.0599792675   | 19.9600113512         | 800 000                     |  |  |  |  |  |
| 20                                                                                                    | Łódź                                 | 51.7749908642   | 19.4513602282 700 000 |                             |  |  |  |  |  |
| 12                                                                                                    | Katowice                             | 50.2603804719   | 19.0200170478         | 600,000                     |  |  |  |  |  |
|                                                                                                    | Gdańsk                               | 54.3599751985   | 18.6400402412 600 000 |                             |  |  |  |  |  |
|                                                                                                    | Œ<br>Pokaż wszystkie obiekty_<br>$=$ |                 |                       |                             |  |  |  |  |  |

Rys. 20. Tabela warstwy wektorowej po złączeniu atrybutów

go *Zapisz jako. . .* Przy zapisywaniu zmień układ współrzędnych na *EPSG:2180* , a nowo utworzony plik nazwij miasta-plus.shp.

Otwórz nowy projekt i wczytaj warstwę wektorową miasta-plus.shp. Sprawdź, czy tabela atrybutów została rozszerzona o liczbę mieszkańców.

### <span id="page-55-0"></span>**3.5 Edycja warstw wektorowych**

### **3.5.1 Edycja wierzchołków w ramach jednej warstwy**

Otwórz nowy projekt i wczytaj warstwę wektorową poligony-krk.shp, która powstała na podstawie danych z serwisu OpenStreetMap dla obszaru Krakowa. Powiększ fragment znajdujący się w północno-zachodniej części mapy (rys. [21\)](#page-55-1). We wnętrzu poligonu znajduje jeden zbędny wierzchołek (565503, 245143), który usuniemy.

<span id="page-55-1"></span>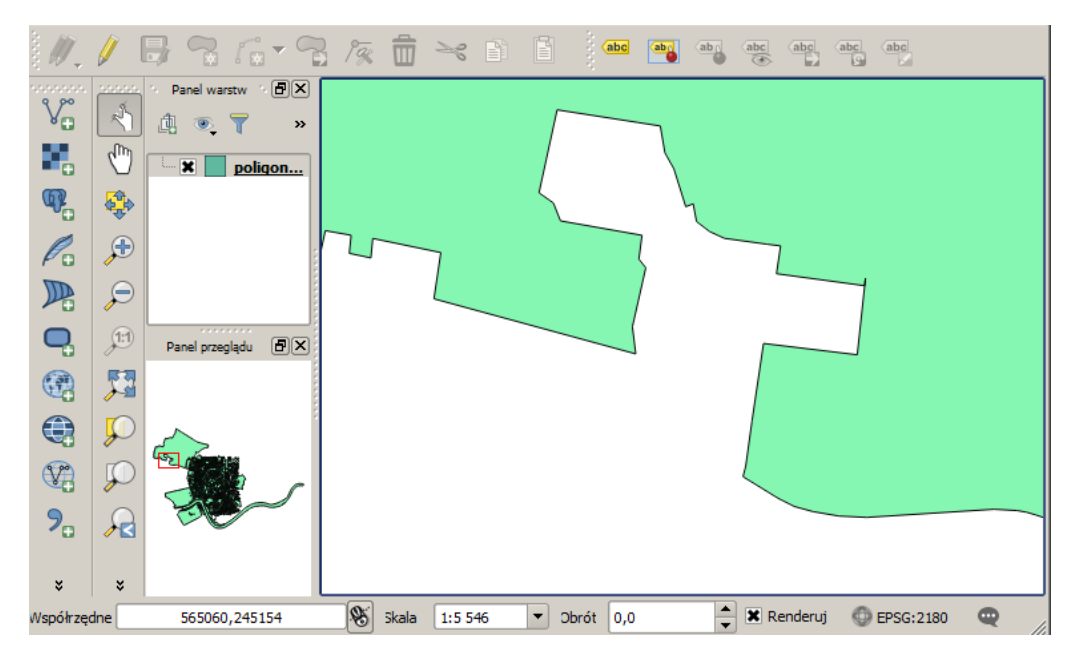

Rys. 21. Fragment mapy wektorowej przygotowanej do edycji

Rozpoczniemy od ustawienia opcji wyświetlania wierzchołków [B *Ustawienia*  $\triangleright$  *Opcje*  $\triangleright$  *Digitalizacja*]. Znacznikiem wierzchołków mogą być półprzezroczyste koło lub krzyż. Zmień domyślny tryb przyciągania na przyciąganie do wierzchołka.

Opcje związane z przyciąganiem mogą być podawane w jednostkach mapy (czyli w naszym przypadku w metrach) lub w jednostkach monitora (czyli pikselach). Jeden piksel to jeden punkt obrazu na ekranie komputera. Na początku na pewno wygodniej będzie wybrać piksele, ponieważ są one niezależne od powiększenia mapy. Standardowo ikony na paskach narzędzi mają rozmiar 24 pikseli szerokości i wysokości. Wielkość 15 pikseli jest na tyle duża, że wygodnie można wybrać wierzchołki, a jednocześnie na tyle mała, że wybór będzie jednoznaczny.

Wybranie zbyt dużych wielkości związanych z opcjami przyciągania może spowodować wybór niechcianych obiektów. Wybranie wartości zbyt małych może całkowicie uniemożliwić wybór.

*Promień wyszukiwania przy edycji wierzchołków* decyduje o tym, jak daleko od wierzchołka możesz wskazać, aby go wybrać. *Domyślna tolerancja przyciągania* określa, jak blisko musi znajdować się kursor od wierzchołka, aby edytowany lub rysowany wierzchołek został przyciągnięty do innego, już istniejącego. Ustaw obydwie wartości na *15 pikseli*.

<span id="page-56-0"></span>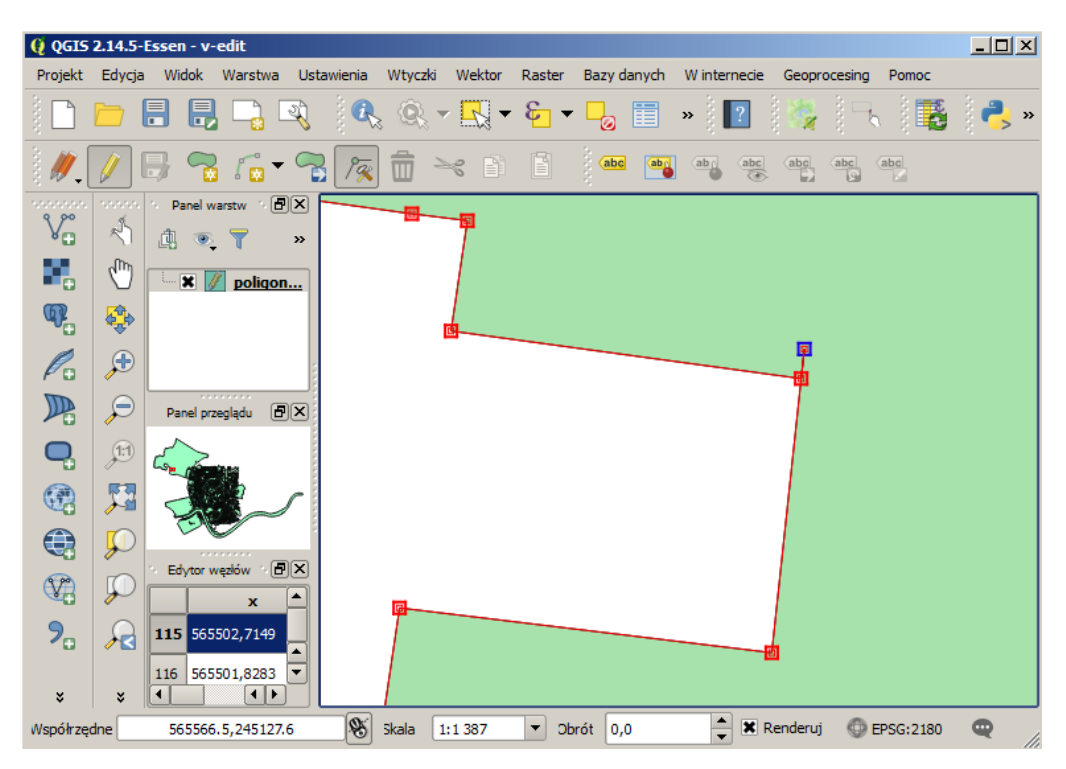

Rys. 22. Warstwa wektorowa w trybie edycji oraz aktywny pasek narzędzi Digitalizacja, kolejno: Bieżąca edycja, Tryb edycji, Zapisz edycję, Dodaj obiekt, Add circular string, Przesuń obiekt(y), Edycja wierzchołków, Usuń zaznaczone, Wytnij obiekty, Kopiuj obiekty, Wklej obiekty

Modyfikacja warstw wektorowych możliwa jest wyłącznie wtedy, gdy warstwa jest w trybie edycji. Edycję warstwy włącza się i wyłącza w ten sam sposób: w menu kontekstowym warstwy  $[\triangleright$  *Tryb edycji*], w menu głównym  $[\triangleright$  *Warstwa*  $\triangleright$  *Tryb edycji*] lub, jeśli skonfigurowano tak jak sugerowaliśmy na początku podręcznika, klawiszem E. Tryb edycji odnosi się do każdej warstwy z osobna. Należy unikać pozostawiania warstw w trybie edycji, gdyż wszelkie zmiany na nich wprowadzone są przechowywane jedynie w pamięci komputera.

Włącz tryb edycji warstwy *poligony-krk*. Wierzchołki edytowanego poligonu zostaną wyświetlone w wyróżniający je sposób (rys. [22\)](#page-56-0). W trybie edycji, obok nazwy warstwy na panelu *Warstwy*, wyświetlana jest ikona edycji, a ikony na pasku narzędzi *Digitalizacja* stają się aktywne.

Aby rozpocząć edycję wierzchołków, należy wybrać ikonę *Edycja wierzchołków* (rys. [22\)](#page-56-0). Jest to uniwersalne narzędzie służące do usuwania, dodawania oraz przesuwania wierzchołków. Wskaż kursorem poligon, który będziemy edytować. Na wierzchołkach powinny zostać wyświetlone dodatkowo kwadraty w kolorze czerwonym. Został więc wskazany obiekt (konkretny poligon), ale jeszcze nie wierzchołki. Dopiero teraz można wybierać wierzchołek lub wierzchołki, wykorzystując na przykład klawisz Ctrl. Wskazywać można wprost wierzchołki lub też obszar zaznaczenia. Zaznaczony zbędny wierzchołek wewnątrz poligonu (rys. [22\)](#page-56-0) zostanie podświetlony na niebiesko. Aby go **usunąć**, naciśnij klawisz Del po jego zaznaczeniu. Wybrany wierzchołek zniknie z obszaru mapy. Aby zapisać zmiany, należy wybrać ikonę *Zapisz edycję* (rys. [22\)](#page-56-0) lub zakończyć edycję. Jeśli przy kończeniu edycji jakieś zmiany na warstwie nie zostały zapisane, program zada pytanie, czy chcemy te zmiany zapisać, czy anulować.

Kolejną operacją edycyjną jest **dodawanie nowych wierzchołków**. Aby wykonać taką operację, należy w trybie edycji, mając aktywną operację *Edycja wierzchołków* (rys. [22\)](#page-56-0), dwukrotnie kliknąć w dowolnym miejscu na segmencie poligonu. We wskazanym miejscu zostanie dodany nowy wierzchołek.

Ostatnią operacją jest **przesuwanie wierzchołków**. W tym celu należy zaznaczyć odpowiedni wierzchołek lub wierzchołki, a następnie przeciągnąć w miejsce docelowe. Operacje edycyjne można cofać kombinacją klawiszy Ctrl Z.

### **3.5.2 Dodawanie i usuwanie obiektów**

Dodawanie obiektów na warstwie, która jest w trybie edycji, realizowane jest za pomocą czwartej w kolejności ikony na pasku narzędzi *Digitalizacja*. Ikona ta

#### 3.5. EDYCJA WARSTW WEKTOROWYCH

dostosowuje się do rodzaju warstwy wektorowej. W przypadku warstwy poligonowej jest to ikona reprezentująca obiekty obszarowe (rys. [23\)](#page-58-0).

Aby usunąć obiekt z warstwy, należy go uprzednio zaznaczyć. Na pasku narzędzi *Atrybuty* dostępna jest grupa ikon służąca do zaznaczania obiektów w trybie graficznym. Wybór obiektów dostępny jest zarówno w trybie podglądu, jak i w trybie edycji warstwy wektorowej (rys. [23\)](#page-58-0).

<span id="page-58-0"></span>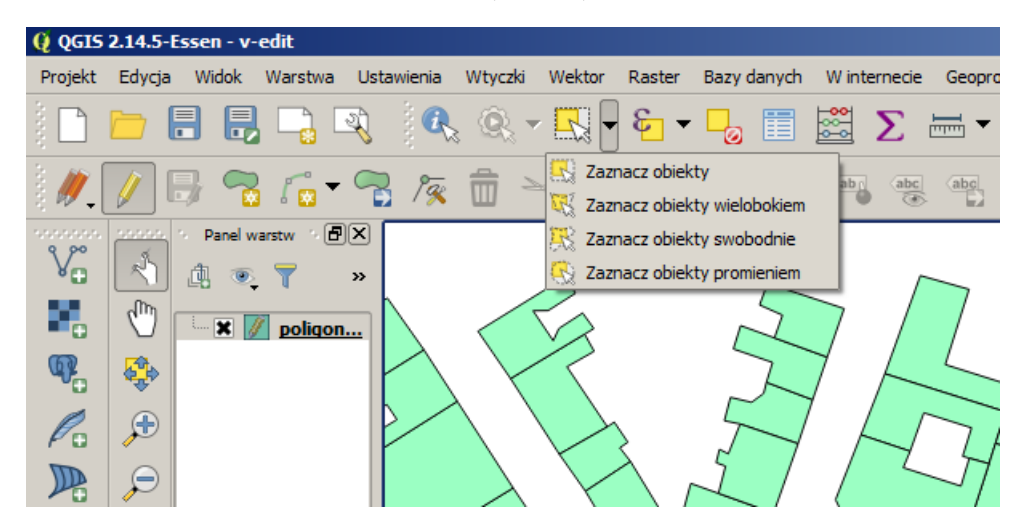

Rys. 23. Narzędzia wyboru obiektów dostępne na pasku narzędzi Atrybuty

Aby usunąć wybrane obiekty, warstwa musi być w trybie edycji. Do usuwania obiektów służy  $[\triangleright$  *Edycja*  $\triangleright$  *Usuń zaznaczone*] lub odpowiednia ikona na pasku narzędzi.

### **3.5.3 Edycja wierzchołków w ramach wielu warstw**

Dotychczasowe operacje wykonywaliśmy w ramach jednej warstwy wektorowej. Często mamy jednak do czynienia z sytuacją, gdy nowo tworzona warstwa musi wpasować się w już istniejące.

Wczytaj warstwę wektorową krk-tramwaj-18.shp, wyświetl etykiety punktów i powiększ fragment znajdujący się w północnej części mapy (rys. [24\)](#page-59-0), pomiędzy przystankami "Nowy Kleparz" a "Dworzec Towarowy".

Spróbuj teraz dodać nowy poligon, wykorzystując wierzchołki poligonu znajdującego się po lewej stronie oraz dwa wymienione przystanki. Na rysunku [24](#page-59-0) jest to obiekt będący w trybie edycji. Po zapisaniu zmian wykonaj duże powiększenie

<span id="page-59-0"></span>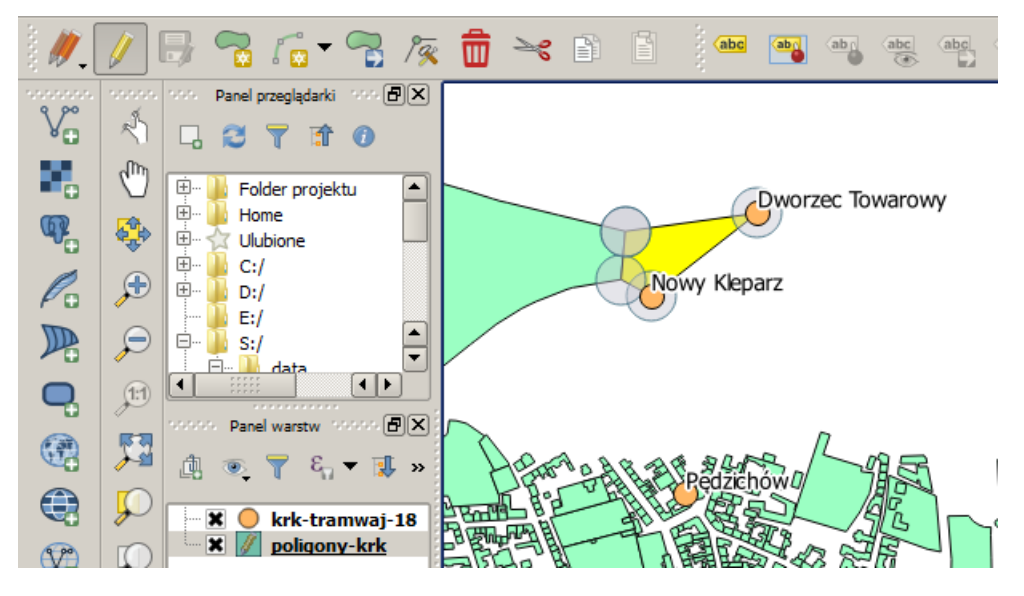

Rys. 24. Warstwa wektorowa poligony-krk w trybie edycji

wierzchołków nowo wprowadzonego obiektu. Zauważysz, że wierzchołki nowego poligonu znajdujące się po lewej stronie zostały przyciągnięte poprawnie, w przeciwieństwie do wierzchołków, które miały się pokryć z lokalizacjami przystanków tramwajowych.

<span id="page-59-1"></span>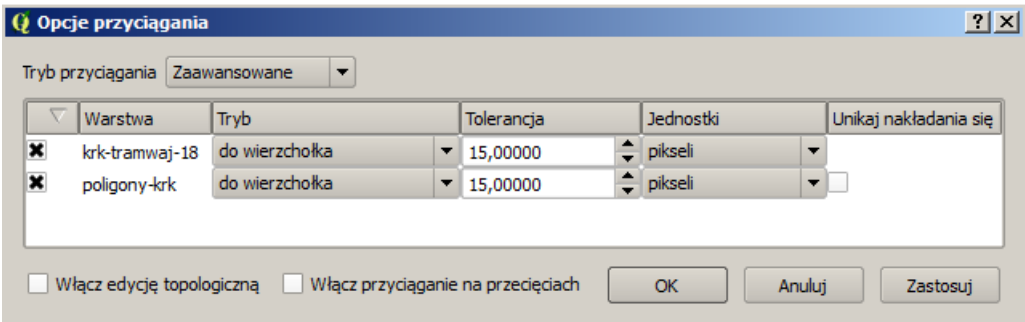

Rys. 25. Opcje przyciągania dla poszczególnych warstw wektorowych

Poprawne wykonanie tego zadania wymaga włączenia opcji przyciągania do warstwy krk-tramwaj-18. Uruchom z menu  $\triangleright$  *Ustawienia*  $\triangleright$  *Opcje przyciągania. . .* ] (rys. [25\)](#page-59-1). Zmień *Tryb przyciągania* na *Zaawansowane*. Można teraz zde-

#### 3.5. EDYCJA WARSTW WEKTOROWYCH

finiować parametry przyciągania indywidualne dla każdej z warstw. Spróbuj ponownie narysować nowy obiekt lub wyedytować już narysowany i sprawdź, czy obydwa wierzchołki pokrywają się z lokalizacjami przystanków tramwajowych.

### **3.5.4 Edycja topologiczna**

**Topologia** jest sposobem zapisu informacji o wzajemnych relacjach obiektów w przestrzeni. Wykorzystanie informacji topologicznej sprawia, że systemy informacji przestrzennej mogą szybko i efektywnie wykonywać operacje na obiektach zlokalizowanych w przestrzeni. Przy braku informacji topologicznej poligony zapisywane są jako oddzielne obiekty geometryczne. Jeśli dwa poligony przylegają do siebie, linia graniczna jest tworzona dwukrotnie, dla każdego z obiektów oddzielnie. Przy zapisie topologicznym wspólna linia graniczna byłaby tworzona tylko raz. Konieczne w tym przypadku byłoby natomiast zapisanie między innymi informacji o tym, z których segmentów (linii) zbudowane są poszczególne poligony. W systemach topologicznych takich informacji dodatkowych jest zapisywanych oczywiście znacznie więcej i umożliwiają one jednoznaczne zdefiniowanie relacji przestrzennych węzły — linie — poligony. Zapis topologiczny jest więc znacznie bardziej złożony od zwykłego zapisu geometrii. Wymaga też każdorazowych aktualizacji przy zmianach geometrii.

Mówiąc najogólniej, różnica pomiędzy systemami topologicznymi a nietopologicznymi, z punktu widzenia użytkownika, polega na tym, że w tych pierwszych więcej czasu system poświęca na przygotowanie danych, ale dzięki temu łatwiej i szybciej może te dane później przetwarzać. Przykładowo, odszukanie informacji, które działki przylegają do określonego poligonu, jest w takich systemach bardzo szybkie. W systemach pozbawionych informacji topologicznej informacje o wzajemnych relacjach pomiędzy obiektami muszą być uzyskiwane w wyniku analiz opartych na lokalizacji (współrzędnych) poszczególnych obiektów. A i wtedy jednoznaczna odpowiedź na niektóre zapytania przestrzenne może nie być taka prosta.

Doskonałym przykładem zastosowania systemów topologicznych jest sieć dróg. Znalezienie optymalnej drogi pomiędzy dwoma węzłami, bez informacji topologicznych, byłoby zadaniem niezwykle czasochłonnym. Dzięki informacji topologicznej system z łatwością może odszukać, które segmenty dróg łączą się ze sobą w określonych węzłach, a dzięki funkcjom analiz sieciowych określić optymalną drogę przejazdu.

Shapefile jest prostym, nietopologicznym formatem zapisu danych wektorowych. W QGIS stworzono jednak mechanizmy, które w ograniczonym stopniu potrafią symulować operacje topologiczne na poziomie logiki aplikacyjnej programu, nie samego formatu zapisu.

Uruchom tryb edycji warstwy wektorowej *poligony-krk*. Nowo utworzony poligon ma jeden wspólny bok z poligonem leżącym po stronie lewej. Spróbuj przesunąć jeden z tych wierzchołków znajdujących się na nowym poligonie poza obszar przyciągania. Wierzchołek jest przeciągany zgodnie z oczekiwaniem, a poligon znajdujący się po stronie lewej pozostaje na swoim miejscu. Cofnij przesuwany wierzchołek do pierwotnego położenia (Ctrl-Z).

<span id="page-61-0"></span>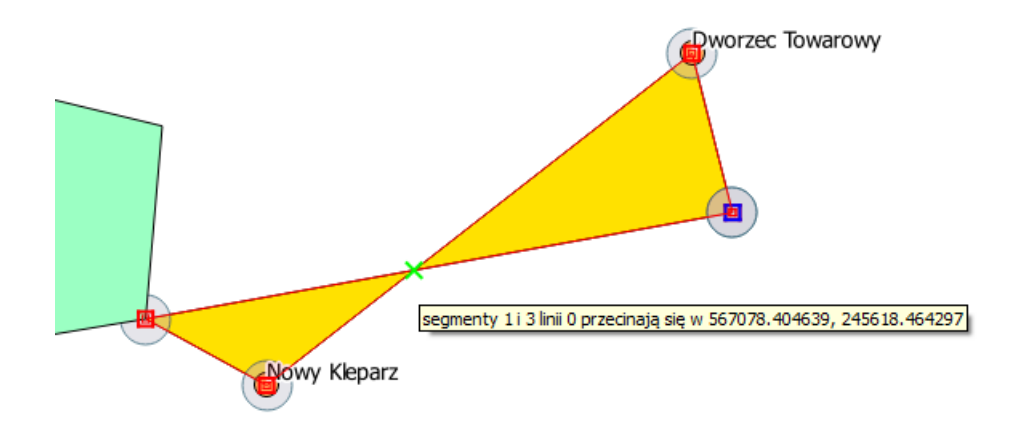

Rys. 26. Edycja topologiczna obiektów wektorowych; miejsce przecięcia segmentów zaznaczone jako błąd topologiczny

Włącz teraz opcję [B *Ustawienia* B *Opcje przyciągania. . .* B *Włącz edycję topologiczną*] i spróbuj ponownie wykonać tę samą operację. System zdaje się rozpoznawać, że sąsiadujące obiekty są w pewien sposób ze sobą powiązane. Jest to rodzaj symulowania topologii.

Program QGIS potrafi również rozpoznawać w trakcie edycji niektóre z błędów topologicznych. Błędy topologiczne sygnalizowane są zielonymi krzyżami na mapie oraz wyświetleniem odpowiedniej informacji na pasku stanu (rys. [26\)](#page-61-0).

Pierwszym z błędów topologicznych rozpoznawanych przez QGIS jest dublo-

### 3.5. EDYCJA WARSTW WEKTOROWYCH

wanie wierzchołków obiektu. Stwórz na dowolnym segmencie nowy wierzchołek i przesuń go w miejsce już istniejącego. Miejsce to zostanie zaznaczone na zielono. Drugi błąd topologiczny to przecinanie się segmentów w ramach jednego obiektu. Na poprawnej warstwie w takim miejscu należałoby wstawić dodatkowy wierzchołek. Spróbuj przesunąć dowolny z wierzchołków tak, aby przeciął on jeden z segmentów. Przykład błędu przecinających się segmentów można zobaczyć na rysunku [26.](#page-61-0)

<span id="page-62-0"></span>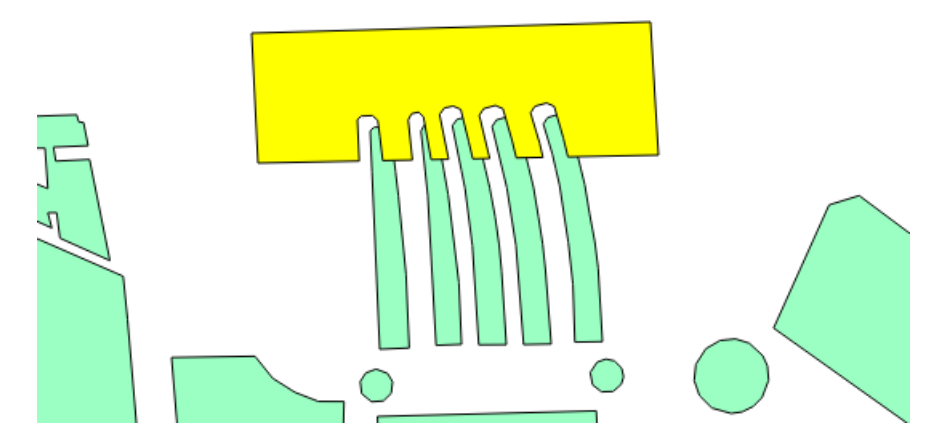

Rys. 27. Opcja unikania przecięć poligonów; nowy poligon pierwotnie składający się z czterech wierzchołków, widok po minimalnym przesunięciu

Jedną z bardzo przydatnych funkcji, również związanych z topologią, jest opcja unikania przecięć poligonów. Jest ona szczególnie pomocna, gdy musimy narysować obiekt przylegający do już istniejącego, który ma skomplikowany kształt lub po prostu bardzo wiele wierzchołków. Należy pamiętać o tym, że każde nałożenie na siebie sąsiednich poligonów lub też pozostawienie "dziury" pomiędzy nimi również jest traktowane jako błędy topologiczne. Aby uniknąć tego typu błędów, można wykorzystać opcję [B *Ustawienia* B *Opcje przyciągania. . .* B *Unikaj nakładania się tworzonych poligonów*]. Jest to opcja dostępna wyłącznie dla warstw typu poligon. Włącz tę opcję dla warstwy *poligony-krk*. Chcąc narysować nowy poligon, wpasowujący się swoim kształtem w obiekty już istniejące, wskaż jedynie cztery skrajne wierzchołki prostokąta pokazanego na rysunku [27.](#page-62-0) Ten fragment mapy to perony na Dworcu Głównym w Krakowie, zlokalizowane w północnej części mapy.

Za pomocą operacji  $\lbrack \rbrack$  *Edycja*  $\lbrack \rbrack$  *Przesuń obiekt* $(y)$ ] przesuń na bok nowo utworzony poligon. Powinien on mieć kształt uwzględniający istniejące wcześniej poligony. Kombinacją Ctrl-Z możesz cofnąć nowy poligon do pierwotnego położenia.

### **3.6 Zaawansowany wybór obiektów**

Obiekty na warstwach wektorowych składają się z **części geometrycznej** oraz **części opisowej**. Elementy geometryczne wyświetlane są w obszarze mapy, zaś elementy opisowe wyświetlane są w tabeli atrybutów. Oba te elementy w nowoczesnych programach są ze sobą sprzężone. Oznacza to, że obiekty wy-brane w trybie graficznym<sup>[11](#page-63-0)</sup>, na przykład poprzez wskazanie obszaru, w którym się znajdują, są równocześnie zaznaczane w tabeli atrybutów. I na odwrót.

W obydwu trybach dostępne są przełączniki umożliwiające wygodniejsze zaznaczanie większej grupy obiektów. Przełącznikami tymi są klawisze Ctrl oraz Shift. Klawisz Ctrl umożliwia dodawanie lub odejmowanie pojedynczych obiektów z zaznaczenia. Klawisz Shift służy do zaznaczania zakresu obiektów. Jest to standardowe działanie tych klawiszy, również w edytorach tekstu czy arkuszach kalkulacyjnych.

Wczytaj warstwę wektorową poligony-krk.shp i wyświetl jej tabelę atrybutów. Ponieważ warstwa ta pochodzi z systemu OpenStreetMap, zawiera wiele różnych atrybutów. Rozpocznijmy od atrybutu *landuse*, który zawiera informacje o sposobie użytkowania terenu. Klikając na nagłówku odpowiedniej kolumny tabeli atrybutów, uruchamiamy operację sortowania danych względem tej kolumny. Pierwsze kliknięcie powoduje sortowanie rosnąco, drugie kliknięcie sortowanie malejąco. Posortuj dane w tabeli względem kolumny *landuse* malejąco, tak aby na początkowych pozycjach pojawiły się wpisy inne niż *NULL*.

NULL jest specjalnym rodzajem danych. Oznacza on brak informacji. Może być wykorzystywany zarówno w odniesieniu do danych tekstowych, jak i danych numerycznych.

Wykorzystując metody zaznaczania grup obiektów opisane wcześniej, zaznacz te wiersze, które w polu *landuse* posiadają wartość *village green*. Przełącz wi-

<span id="page-63-0"></span><sup>11</sup>Wybieranie obiektów w trybie graficznym zostało omówione w rozdziale [2.9.](#page-35-0)

### 3.6. ZAAWANSOWANY WYBÓR OBIEKTÓW

dok na mapę i uruchom komendę [B *Widok* B *Powiększ do zaznaczonych*]. Program dostosuje widok mapy w taki sposób, aby widoczne były wszystkie wybrane obiekty. W naszym przypadku będą to bulwary zlokalizowane w bezpośrednim sąsiedztwie Wisły. To był najprostszy sposób wyboru określonej grupy obiektów, ale sprawdza się on jedynie w bardzo prostych przypadkach.

Drugą metodą wyboru, wykorzystującą atrybuty obiektów, jest poszukiwanie konkretnych wartości. Otwórz ponownie tabelę atrybutów warstwy *poligony-krk*. W lewym dolnym rogu okna zmień opcję *Pokaż wszystkie obiekty* na *Field filter*  $(Filtr \; kolumny)$   $\triangleright$  *amenity*. W sasiednim polu wpisz tekst parking i naciśnij Enter. W wyniku filtrowania powinno zostać wybranych 11 obiektów. Program zamienił automatycznie nasz prosty wybór na odpowiadające mu zapytanie SQL (dolna część na rys. [28\)](#page-65-0).

Co jednak, gdy chcemy, aby nasze reguły wyszukiwania były bardziej złożone. Należy wtedy wykorzystać jeden z przycisków wyboru poprzez wyrażenia. Operacje wykorzystujące wyrażenia (filtrowanie, wybór etc.) dostępne są w bardzo wielu miejscach programu QGIS — na pasku narzędzi *Atrybuty*, ale również w tabeli atrybutów warstwy. Edytor wyrażeń można uruchomić, ponownie klikając przycisk w lewym dolnym rogu okna, opisany teraz jako *Filtr zaawansowany (wyrażenie)*. Kreator wyrażeń posiada narzędzia do interaktywnego (graficznego) tworzenia zapytań w języku SQL (ang. *Structured Query Language*).

SQL to zestandaryzowany zestaw komend, umożliwiających m.in. wyszukiwanie oraz edycję danych zapisanych w relacyjnych bazach danych.

Po uruchomieniu edytora wyrażeń (rys. [28\)](#page-65-0), w lewej części okna wyświetlane jest wyrażenie, w środkowej części okna — atrybuty oraz odpowiednio pogrupowane operatory i funkcje. Z listy *Pola i wartości* wybierz *amenity*, a następnie uruchom przycisk [*Unikalne*] po prawej stronie. W oknie wartości (po prawej stronie) zostaną wyświetlone wszystkie wartości wpisane w wybranym polu. Tworzenie zapytania polega na wybieraniu podwójnym kliknięciem odpowiednich elementów lub też bezpośredniej edycji tekstu zapytania w oknie po lewej stronie.

Załóżmy, że z wybranej tabeli atrybutów interesują nas tylko szkoły. Jako pole wybieramy *amenity*, jako operator *LIKE*, a jako wartość *'school'*. Wyrażenie w polu edycyjnym powinno mieć postać amenity LIKE 'school'. Operator *LIKE* jest wykorzystywany do porównywania pól tekstowych. Tekst w polu edycyjnym po lewej stronie okna można dowolnie edytować. Uruchom zapytanie i sprawdź, czy faktycznie zostały wybrane jedynie szkoły.

<span id="page-65-0"></span>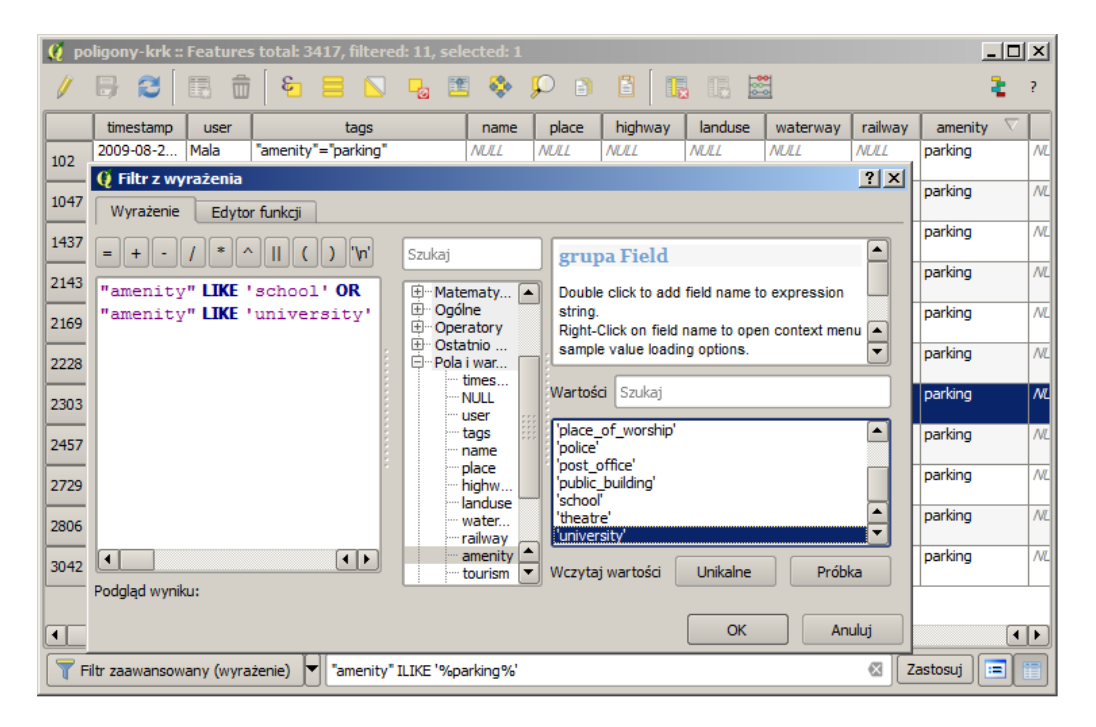

Rys. 28. Filtrowanie z wykorzystaniem edytora wyrażeń

Zapytania SQL przyjmują często bardzo rozbudowaną formę, ale ułatwiają operowanie na dużych zbiorach danych. Spróbujmy teraz na podstawie tej warstwy stworzyć nową warstwę wektorową, na której zapisane będą jedynie obiekty, które są szkołami lub uniwersytetami. Ponieważ interesują nas obiekty, które w polu *amenity* mają wpisaną wartość *school* **LUB** *university*, do złączenia tych dwóch zapytań wykorzystamy operator **OR** (*pl. lub*). Końcową postać tego zapytania możesz sprawdzić na rysunku [28.](#page-65-0) Na naszej warstwie tych obiektów było 30, ale jeśli samodzielnie pobrałeś dane z serwisu OSM, liczba ta może być inna ze względu na inny zasięg lub aktualizację danych źródłowych.

Wybrane obiekty zapiszemy teraz na nowej warstwie wektorowej. W tym celu zaznacz wszystkie przefiltrowane obiekty (sztuk 30), a następnie wybierz z menu kontekstowego warstwy operację *Zapisz jako. . .* , zaznaczając przy zapisie opcję *Zapisz tylko wybrane*. Po zapisaniu wczytaj nowo stworzoną warstwę wektorową i sprawdź, czy znajdują się na niej wybrane przez nas obiekty.

### **3.7 Stylizacja warstw wektorowych**

Stylizacja to operacja polegająca na zdefiniowaniu metod wizualizacji danych. Danym przypisywane są odpowiednie style. Określonej kategorii danych przypisujemy ściśle zdefiniowany styl. Przykładowo, drogi główne rysowane są grubszą linią, zaś drogi lokalne linią cieńszą. Przykład z którego skorzystamy, możesz zobaczyć na rysunku [15](#page-46-0) na stronie [39,](#page-46-0) albo wyświetlając okolice Suwałk w serwisie OpenStreetMap. Prawdopodobnie jeszcze o tym nie wiesz, ale praktycznie wszystkie geoportale mapowe wykorzystują mechanizmy stylizacji do generowania ładnych, czytelnych i przyjemnych dla oka map. Mapy te nie są bowiem przechowywane w takiej postaci, w jakiej je widzisz na stronach internetowych. W bazach danych przechowywane są jedynie informacje o ich geometrii oraz atrybuty. To właśnie na podstawie atrybutów można w różny sposób wyświetlać poszczególne obiekty. Operacja generowania widoku obiektów jest też nazywana **renderowaniem**.

<span id="page-66-0"></span>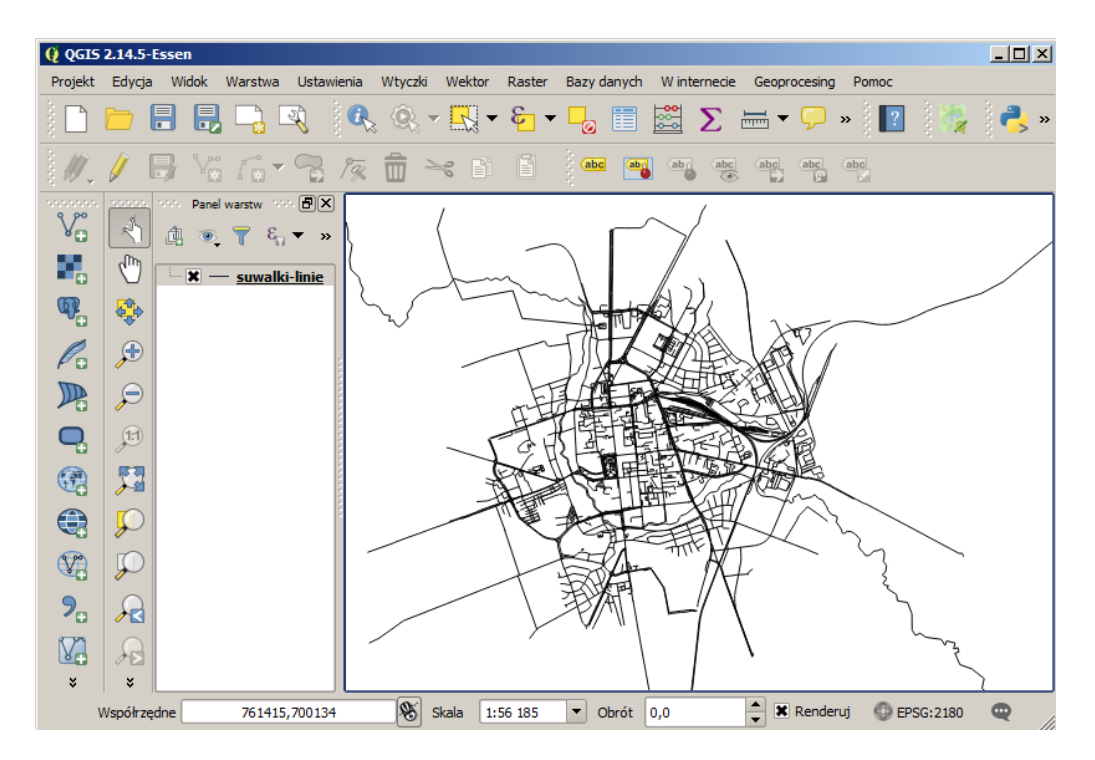

Rys. 29. Warstwa wektorowa z jednolitą, domyślną stylizacją

Wczytaj warstwę wektorową suwalki-linie.shp. Bezpośrednio po wczytaniu wszystkie obiekty zapisane na tej warstwie są wyświetlane w jednolity sposób (rys. [29\)](#page-66-0). W tym ćwiczeniu spróbujemy wykonać stylizację wybranych obiektów, wzorując się na wyglądzie map w serwis OpenStreetMap.

Wybór mechanizmu stylizacji dostępny jest w zakładce *Styl* we *Właściwościach* każdej warstwy wektorowej.

<span id="page-67-0"></span>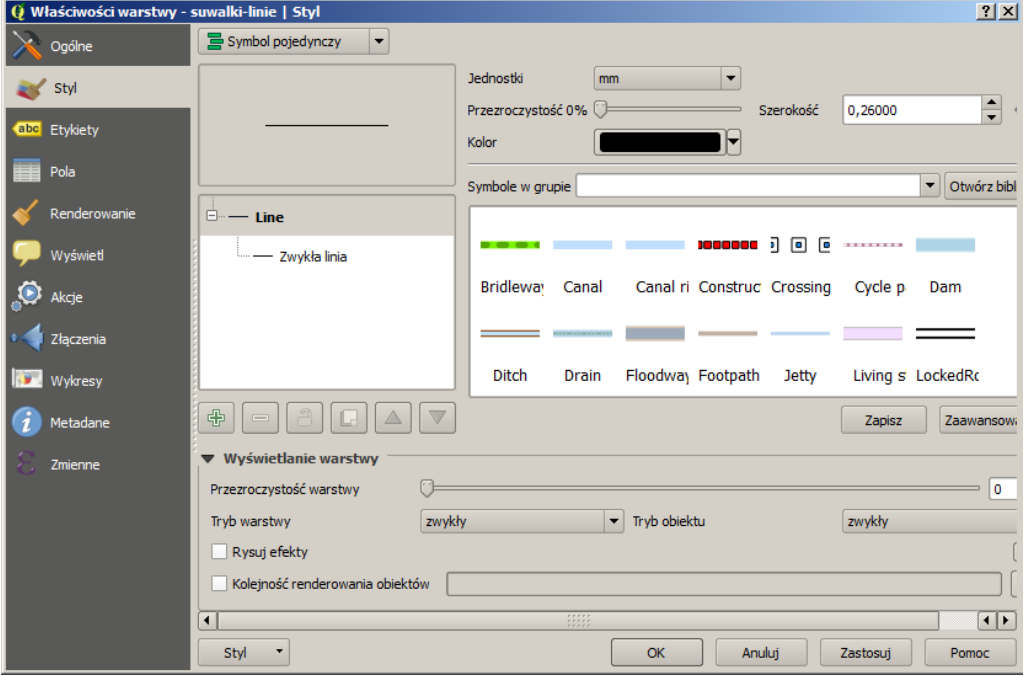

Rys. 30. Mechanizm stylizacji warstw wektorowych

W oknie podglądu wybranego stylu znajduje się symbol jednokolorowej linii, ale na podglądzie dostępnych stylów (po prawej stronie) pojawiają się style udostępnione w programie (rys. [30\)](#page-67-0). W miarę pracy z programem i tworzenia nowych stylów będą pojawiać się na tej liście style definiowane przez użytkownika. Niedawno została stworzona przez Akbara Gumbirę wtyczka QGIS Resource Sharing, umożliwiająca współdzielenie swoich stylów z innymi użytkownikami.

Wybierz dowolny z symboli wyświetlonych w prawej części okna, a następnie dostosuj jego parametry, takie jak *Kolor* czy *Szerokość*.

Przyciskiem [*Zastosuj*] możesz sprawdzić, jak będzie wyglądać na mapie wy-

brany styl, bez zamykania okna z właściwościami warstwy. To bardzo przyspiesza pracę. Proste zastosowanie złożonego symbolu nie wygląda najlepiej (to ponakładane na siebie fragmenty drogi), ale w kolejnych rozdziałach poznasz mechanizmy tworzenia symboli oraz ich odpowiedniego użycia.

### **3.7.1 Tworzenie i edycja symbolu**

W wyświetlanej bazie dostępnych symboli odszukaj taki, który swoim wyglądem przypomina prosty rysunek drogi, a więc składa się z grubej linii biegnącej pośrodku oraz dwóch cienkich linii po bokach. Może to być na przykład symbol o nazwie *Road* (rys. [31\)](#page-68-0).

<span id="page-68-0"></span>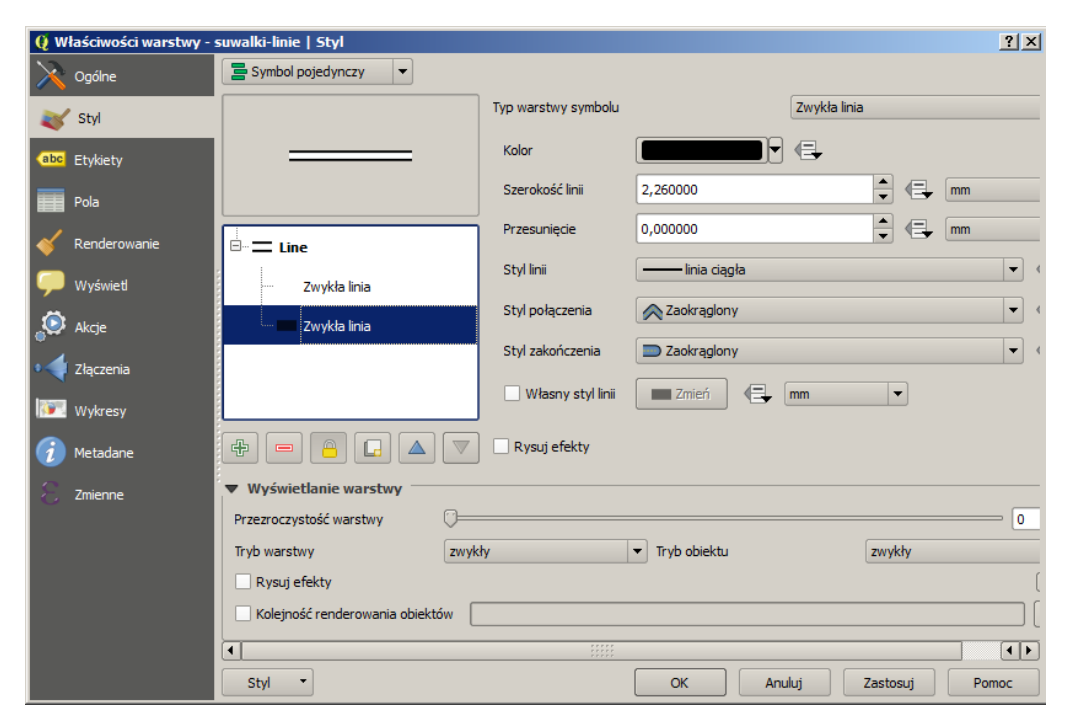

Rys. 31. Tworzenie i edycja symbolu wektorowego

Symbole zbudowane są z warstw. Dotyczy to zarówno stylów warstw punktowych, liniowych, jak i poligonowych. Poszczególne warstwy wyświetlone są w lewej części okna (rys. [31\)](#page-68-0). Warstwy stylu można dowolnie dodawać, usuwać i edytować. Symbol pokazany na rysunku [31](#page-68-0) składa się z dwóch warstw: górnej w kolorze białym oraz dolnej (szerszej) w kolorze czarnym. Nałożenie na siebie takich dwóch warstw tworzy iluzję trzech linii. Szerokość symbolu oraz jego kolor można zmieniać zarówno na poziomie definicji bazowej (rys. [31\)](#page-68-0), jak i w momencie wykorzystania (rys. [30\)](#page-67-0). Dobrze zdefiniowany symbol może więc być wykorzystywany wielokrotnie, w różnych wariantach.

Przyciskiem [*+*] dodaj warstwę symbolu na samej górze listy. Zmień *Typ warstwy symbolu* ze *Zwykła linia* na *Linia ze znaczników*, a następnie znacznik, z domyślnego koła na strzałkę w prawo (rys. [32\)](#page-69-0). Na tym możemy zakończyć definiowanie tego znacznika. Pozostaje jedynie zapamiętanie go w bibliotece przyciskiem [*Zapisz* ] [12](#page-69-1) pod nazwą droga1. Nowy styl zostanie dopisany na końcu listy.

<span id="page-69-0"></span>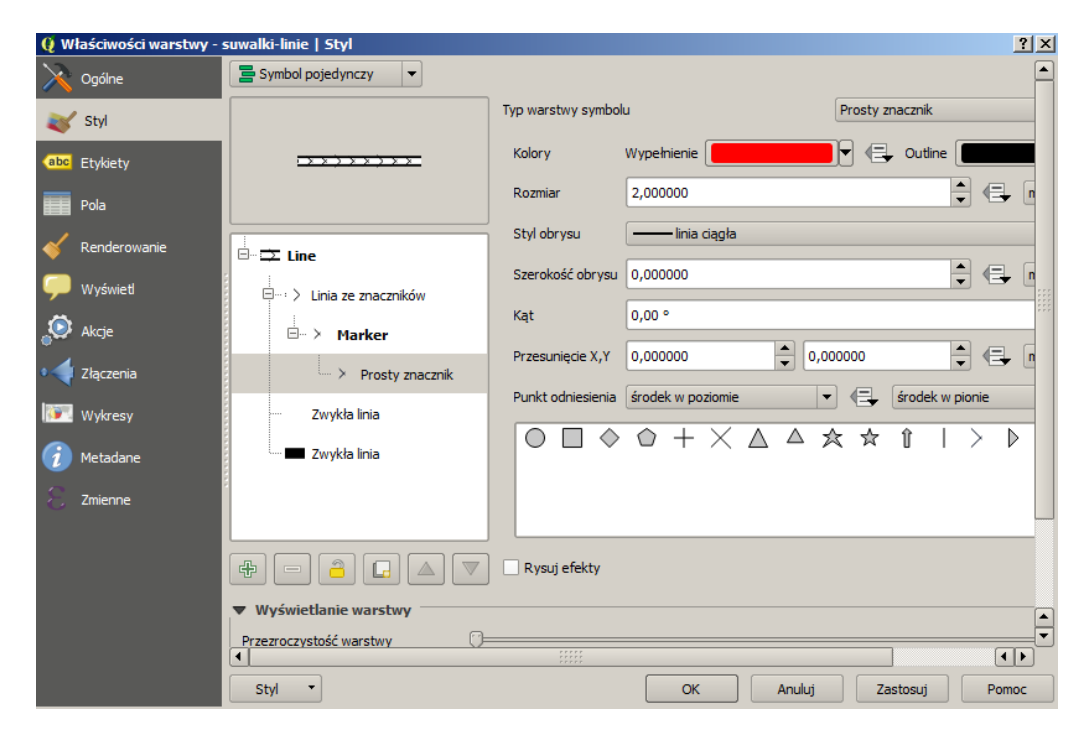

Rys. 32. Zmiana właściwości symbolu

Można także zmienić odstępy dla właśnie zdefiniowanego znacznika z 3 na 5 (rys. [33\)](#page-70-0). Poszczególne okna dialogowe zawierają znacznie więcej opcji, umożliwiając na przykład dodanie własnych znaczników zapisanych w formacie SVG oraz precyzyjną kontrolę ich rozmieszczenia wzdłuż linii. Dla potrzeb tego ćwi-

<span id="page-69-1"></span><sup>12</sup>Przycisk jest widoczny tylko, gdy wybrany jest najwyższy poziom w warstwie symbolu. Na rysunku [32](#page-69-0) jest to warstwa o nazwie *Line*.

### 3.7. STYLIZACJA WARSTW WEKTOROWYCH

czenia ograniczymy się jednak do prostych zmian, aby zrozumieć sam mechanizm tworzenia symboli.

<span id="page-70-0"></span>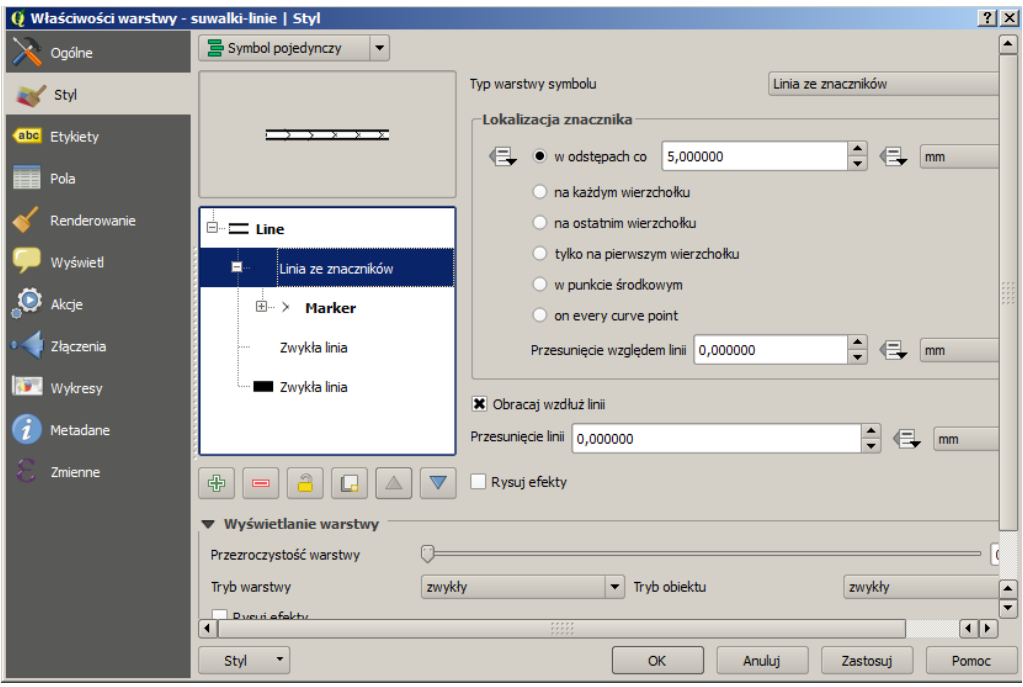

Rys. 33. Modyfikacja symbolu w trakcie użycia

Ostatnim istotnym zagadnieniem jest wykorzystanie zmian koloru symbolu. Do kontrolowania zmian koloru służy ikona kłódki powiązana z wybraną aktualnie warstwą symbolu (rys. [33\)](#page-70-0). Realizuje ona operację *Zablokuj kolor warstwy*. Jeśli chcemy, aby w naszym symbolu zmianie barw podlegała jedynie warstwa środkowa, musi być ona jedyną z wyłączoną opcją *Zablokuj kolor warstwy*. Jeśli zablokowano właściwe warstwy, podczas zmiany koloru w oknie stylu (rys. [30\)](#page-67-0) zmieni się jedynie kolor wewnętrznej linii.

Jeśli tak utworzony symbol chcielibyśmy wykorzystywać również w innych projektach, jego definicję można zapisać w pliku tekstowym. Służy do tego celu przycisk [*Styl* B *Zapisz styl*]. Wizualizacja obiektów liniowych uległa zmianie, ale nadal sposób ich wyświetlania daleki jest od tego, czego oczekiwalibyśmy (rys. [34\)](#page-71-0).

<span id="page-71-0"></span>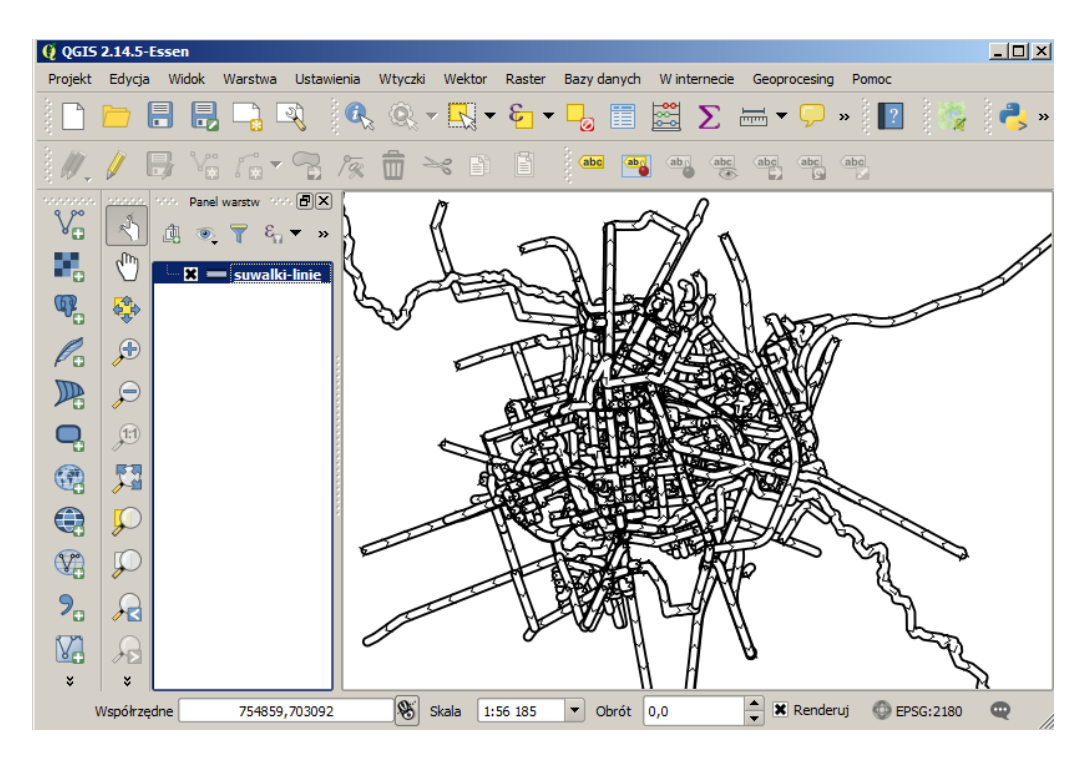

Rys. 34. Wizualizacja warstwy liniowej za pomocą symbolu składającego się z trzech warstw

### **3.7.2 Poziomy wyświetlania warstw symboli**

Przy wykorzystaniu prostych metod wizualizacji obiektów, takich jak na przykład jednokolorowe linie, problem kompletnego renderowania kolejnych obiektów (jeden po drugim) nie jest widoczny (rys. [29\)](#page-66-0). Wynika to z faktu, że rysując niebieską linię na niebieskiej linii, sprawiają one wrażenie przenikających się. Inaczej sytuacja ma się w przypadku bardziej złożonych symboli, na przykład takich, które tworzone są z kilku warstw (rys. [34\)](#page-71-0). Rozwiązaniem problemu odpowiedniego wyświetlania złożonych symboli jest wykorzystanie bardziej zaawansowanego mechanizmu renderowania (wyświetlania). W oknie *Właściwości warstwy* wybierz przycisk [Zaawansowane  $\triangleright$  wybierz opcję Poziomy wyświetlania warstw symboli], a następnie zaznacz opcję *Włącz poziomy wyświetlania warstw symboli* (rys. [35\)](#page-72-0).

W kolumnach podane są kolejne warstwy, z których zbudowany jest symbol. W naszym przypadku będą to trzy warstwy. Wartości wpisane w tabeli określają,
#### 3.7. STYLIZACJA WARSTW WEKTOROWYCH

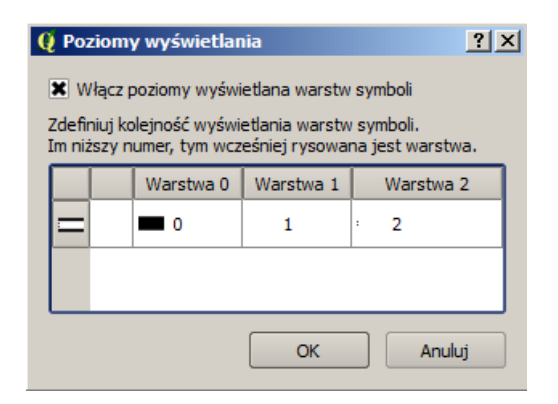

Rys. 35. Poziomy wyświetlania warstw symboli dla warstwy wektorowej

<span id="page-72-0"></span>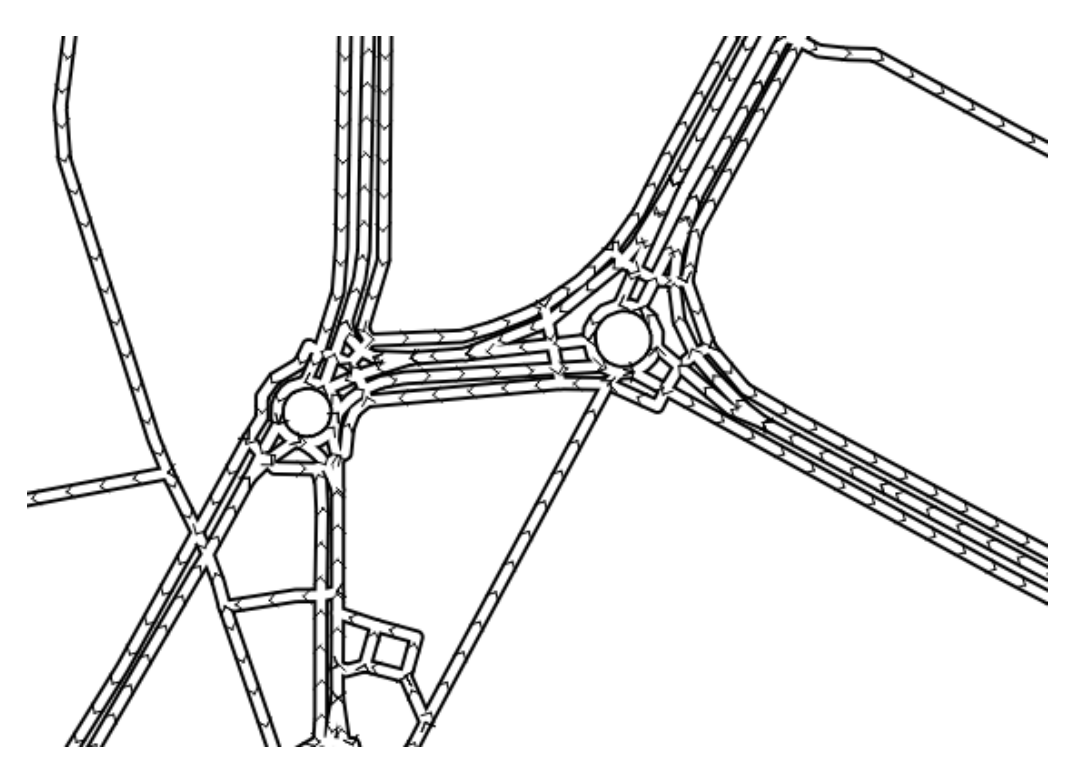

Rys. 36. Zastosowanie poziomów wyświetlania warstw symboli dla warstwy wektorowej

w jakiej kolejności poszczególne warstwy będą rysowane. Przy wyłączonej opcji obiekty są rysowane w całości, jeden po drugim. Dlatego sprawia to wrażenie, że

poszczególne fragmenty dróg zachodzą na siebie. Aby uzyskać wrażenie przenikania, kolejne warstwy symboli powinny być rysowane w odpowiedniej kolejności. O tej kolejności decydują numery w tabeli. Zatem jako pierwsze zostaną narysowane czarne szerokie linie z najniższej warstwy (*Warstwa 0* ), później warstwa środkowa z kolorem, a na samym końcu warstwa ze znacznikami strzałek (rys. [36\)](#page-72-0).

Zmieniając odpowiednio wartości w tabeli, można spowodować inny sposób wyświetlania już zdefiniowanego symbolu. Spróbuj przy warstwie 2 wpisać wartość 0. W efekcie strzałki znikną, ponieważ będą rysowane na początku i zostaną przysłonięte przez warstwę z kolorem.

#### **3.7.3 Klasyfikacja**

Dotychczas traktowaliśmy wszystkie obiekty na wczytanej warstwie wektorowej w sposób jednakowy i były one wyświetlane w ten sam sposób. Co jednak zrobić, aby drogi różnych kategorii były wyświetlane w różny sposób? Należy dokonać ich klasyfikacji opierając się na wybranych kryteriach. My wykorzystamy atrybut o nazwie *highway*. Wyświetl tabelę atrybutów i sprawdź, jakie wartości są wpisane dla tego atrybutu.

Włącz okno dialogowe właściwości warstwy (rys. [37\)](#page-74-0) i zmień na liście rozwijalnej (w lewym górnym rogu) *Symbol pojedynczy* na *Wartość unikalna*.

Kolumną, którą wykorzystamy do klasyfikacji, będzie *highway*. Wybierz ją z listy rozwijalnej. Jako bazowy symbol do klasyfikacji wybierz prosty symbol drogi (np. *Road*) składający się z dwóch warstw symbolu. Jako paletę kolorów pozostawmy losowe kolory. Po wybraniu podstawowych opcji, przyciskiem [*Klasyfikuj*] można przeprowadzić operację klasyfikacji. Na podstawie wartości zapisanych w wybranej kolumnie zostały wybrane unikalne kategorie i przyporządkowano im wybrany symbol, wykorzystując wybraną paletę barw. Jest to pierwszy, wstępny etap stylizacji warstwy wektorowej. Przyciskiem [*Zastosuj*] sprawdź, jak teraz wygląda mapa.

Ponieważ wykorzystaliśmy symbol złożony, pierwszą operacją, jaką wykonamy z przeprowadzoną stylizacją, będzie włączenie poziomów wyświetlania warstw symboli, opisaną w poprzednim rozdziale. Zauważ, że w tabeli poziomów wyświetlania pojawiły się teraz wszystkie kategorie. Możemy to wykorzystać do określania kolejności renderowania poszczególnych rodzajów dróg. Drogom głównym można przykładowo przypisać wyższe numery, aby były wyświetlane na wierzchu.

Po wstępnej klasyfikacji można zmienić symbole przypisane do poszczegól-

#### 3.7. STYLIZACJA WARSTW WEKTOROWYCH

<span id="page-74-0"></span>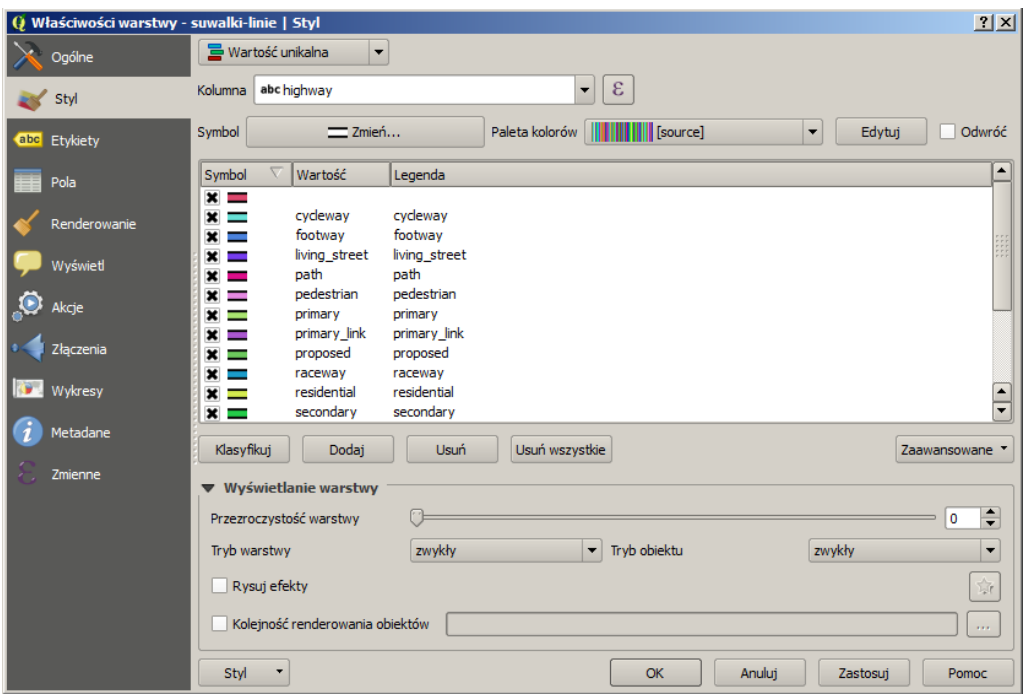

Rys. 37. Klasyfikacja warstwy wektorowej do celów wizualizacji

nych klas. Wystarczy podwójne kliknięcie na wybranym symbolu. Zmian możesz dokonać, wzorując się na oryginalnym wyglądzie wyświetlanym w serwisie Open-StreetMap lub wykorzystując propozycje przedstawione poniżej.

- *primary* zmień szerokość na 6, kolor na pomarańczowy,
- *secondary* zmień szerokość na 4, kolor na biały,
- *tertiary* zmień szerokość na 4, kolor na biały,
- *residential* zmień szerokość na 2, kolor na biały,
- *cycleway* wyświetl jako styl *cycle path*,
- usuń klasę pierwszą (bez atrybutu), bo to m.in. rzeka i kolej,
- usuń klasę ostatnią (*unclassified*).

Obiekty z kategorii *Primary* będziemy chcieli wyświetlić na samej górze. Zmień ich poziomy wyświetlania odpowiednio na 3 i 4. Aby lepiej można było zorientować się na mapie, wyświetl nazwy ulic zapisane w atrybucie *name*, wykorzystując mechanizm etykietowania. W przypadku etykietowania ulic warto skorzystać z zaawansowanych opcji: *Położenie: elastycznie* oraz *na linii*.

Efekt zmian dla fragmentu północnej części Suwałk pokazano na rysunku [38.](#page-75-0) Osiągnięcie efektu bardziej zbliżonego do wyglądu mapy w serwisie OpenStreet-Map wymaga dużo więcej czasu i wysiłku.

<span id="page-75-0"></span>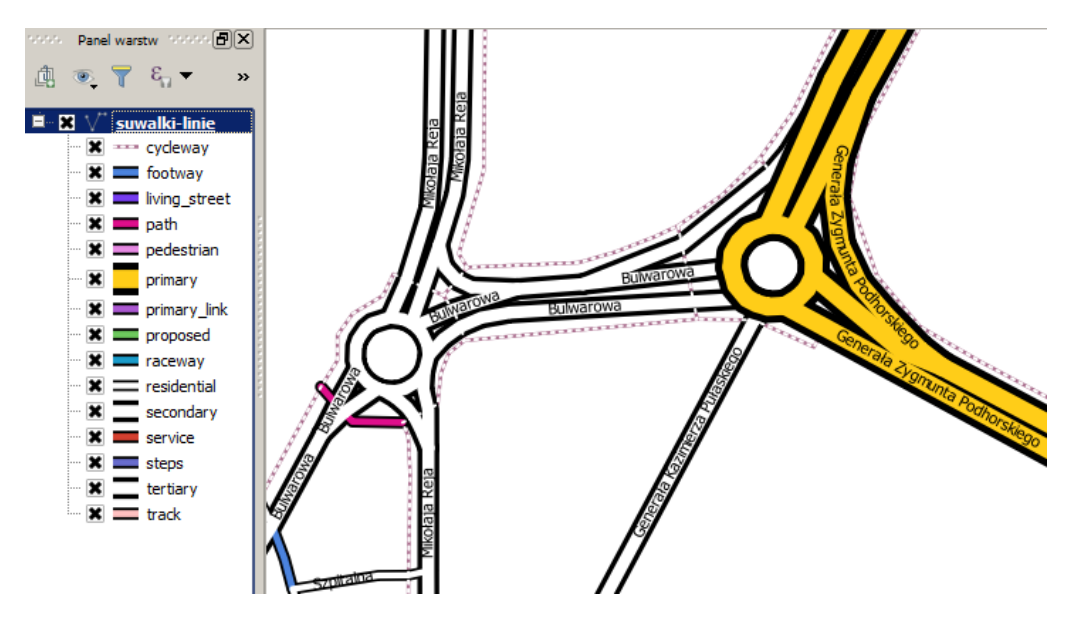

Rys. 38. Stylizacja liniowej warstwy wektorowej północnej części Suwałk z wykorzystaniem klasyfikacji

# **Rozdział 4**

# **Usługa przeglądania (WMS)**

# **4.1 Czym są usługi sieciowe**

Usługi sieciowe są zestandaryzowanymi protokołami, umożliwiającymi łatwiejszą pracę z danymi przestrzennymi za pośrednictwem sieci komputerowych. Można je porównać do uniwersalnego języka ułatwiającego komunikację pomiędzy różnorodnymi systemami. Wewnętrznie takie systemy mogą wykorzystywać dowolne standardy i technologie, ale przy wymianie danych z systemami zewnętrznymi wykorzystują usługi sieciowe. Zwykle przy usługach sieciowych mamy do czynienia ze stroną udostępniającą dane (usługi), zwaną serwerem, oraz stroną pobierającą dane (usługi), zwaną klientem. Przykładowymi serwerami usług sieciowych są MapServer, Geoserver oraz QGIS Server. Klientami usług sieciowych mogą być specjalistyczne programy, takie jak QGIS, programy ogólnego użytku, przeglądarki internetowe, ale dostęp do usług sieciowych jest możliwy również w trybie terminalowym. Usługi sieciowe wykorzystują do komunikacji protokół HTTP. Dyrektywa o infrastrukturze informacji przestrzennej (**INSPIRE**) wprowadziła obowiązek udostępnienia wybranych usług sieciowych dla danych przestrzennych w krajach Unii Europejskiej.

**Open Geospatial Consortium**[1](#page-76-0) (OGC) zdefiniowało wiele standardowych usług sieciowych, spośród których należałoby wymienić:

1. Usługa wyszukiwania **CSW** (ang. *Catalogue Service for the Web*). Umożliwia wyszukiwanie danych przestrzennych na podstawie zadanych kryteriów.

<span id="page-76-0"></span><sup>1</sup> <http://www.opengeospatial.org/>

Oparta na dwóch podstawowych komponentach — repozytorium metadanych oraz katalog metadanych;

- 2. Usługa przeglądania **WMS** (ang. *Web Map Service*). Jest to usługa, której celem jest udostępnienie map w postaci obrazów bitmapowych. Obrazy te są tworzone po stronie serwera, a ich składowymi mogą być zarówno warstwy rastrowe, jak i wektorowe. Klient wybiera, które z warstw i w jakiej kolejności mają tworzyć obraz zwracany przez serwer;
- 3. Usługa pobierania **WFS** (ang. *Web Feature Service*). Jest to usługa umożliwiająca pracę z danymi wektorowymi. W ramach standardu dostępne jest nie tylko przeglądanie i podgląd, ale również edycja warstw wektorowych. WFS udostępnia zarówno dane geograficzne, jak i ich atrybuty;
- 4. Usługa pobierania **WCS** (ang. *Web Coverage Service*). W pewnym uproszczeniu można przyjąć, że WCS jest usługą sieciową dostarczającą rastrowe warstwy informacyjne;
- 5. Usługa przekształcania **WPS** (ang. *Web Processing Service*). WPS to protokół przygotowany w celu zdalnego wykonywania operacji na danych przestrzennych, w tym wykonywanie analiz. Może również być wykorzystywany w połączeniu z innymi protokołami.

# **4.2 Wyszukiwanie serwerów WMS**

Centralnym miejscem z informacjami o publicznych serwerach WMS w Polsce jest Geoportal<sup>[2](#page-77-0)</sup>. W ostatnim czasie nastąpiła znacząca poprawa i nawet początkujący użytkownicy bez problemów mogą tam odnaleźć niezbędne informacje i adresy. Istnieją też alternatywne źródła informacji o serwerach WMS, na przy-kład zestawienie na Geoforum<sup>[3](#page-77-1)</sup>.

# **4.3 Komunikacja z serwerem**

Komunikacja z serwerem WMS odbywa się w dwóch krokach. Pierwszy z nich to połączenie z serwerem i pobranie podstawowych informacji o udostępnianych

<span id="page-77-0"></span> $^{2}$ <http://geoportal.gov.pl/uslugi/usluga-przegladania-wms>

<span id="page-77-1"></span><sup>3</sup> [http://geoforum.pl/?page=note\\_tree&link=geodane-geodane](http://geoforum.pl/?page=note_tree&link=geodane-geodane)

#### <span id="page-78-1"></span>4.3. KOMUNIKACJA Z SERWEREM

Tabela 4. Adresy wybranych serwerów WMS

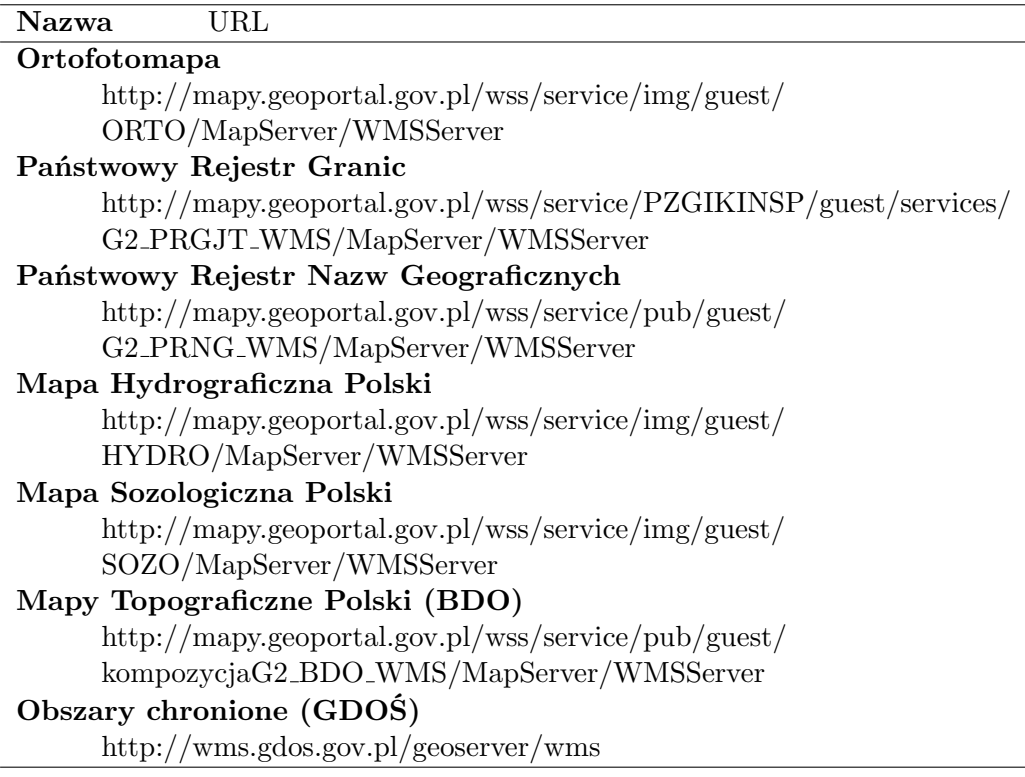

zasobach, tak zwanych metadanych. Podstawowe metadane niezbędne do przesłania map to m.in. lista dostępnych warstw, obsługiwane formaty oraz obsługiwane układy współrzędnych. Metadane zwracane są w formacie XML, a ich ilość jest czasem znaczna. Jeśli chcesz zobaczyć, jak wyglądają takie dane, wpisz w przeglądarce internetowej adres podany w przypisie[4](#page-78-0) lub kliknij w łącze z przypisu.

Kolejny krok to wywołanie samej mapy. W tym wywołaniu należy przekazać serwerowi m.in. informację o warstwach, które chcemy wyświetlić, układzie współrzędnych oraz zakresie przestrzennym. Jeśli wywołanie jest poprawne składniowo i zakres żądanych danych jest obsługiwany przez serwer, mapa jest zwracana w postaci obrazu bitmapowego.

<span id="page-78-0"></span> $^4$ [http://mapy.geoportal.gov.pl/wss/service/img/guest/ORTO/MapServer/](http://mapy.geoportal.gov.pl/wss/service/img/guest/ORTO/MapServer/WMSServer?REQUEST=GetCapabilities&SERVICE=WMS) [WMSServer?REQUEST=GetCapabilities&SERVICE=WMS](http://mapy.geoportal.gov.pl/wss/service/img/guest/ORTO/MapServer/WMSServer?REQUEST=GetCapabilities&SERVICE=WMS)

### **4.4 QGIS jako klient WMS**

Komfort pracy z serwerami WMS bardzo zależy od konfiguracji samych serwerów oraz szybkości pracy łączy internetowych. Do nauki obsługi WMS można wykorzystać istniejącą warstwę referencyjną, ponieważ niektóre serwery WMS zwracają mapy jedynie w określonych przedziałach skalowych. Wykorzystajmy na początek warstwę wektorową Krakowa lub Suwałk. Wczytaj dowolną z tych warstw, ale zwróć uwagę na układ współrzędnych wczytanej warstwy. Jest to istotne, ponieważ warstwy WMS powinny być udostępniane w tym samym układzie współrzędnych co układ aktualnego projektu. Nie jest to wymóg, ale jednolity układ współrzędnych bardzo ułatwia pracę.

<span id="page-79-0"></span>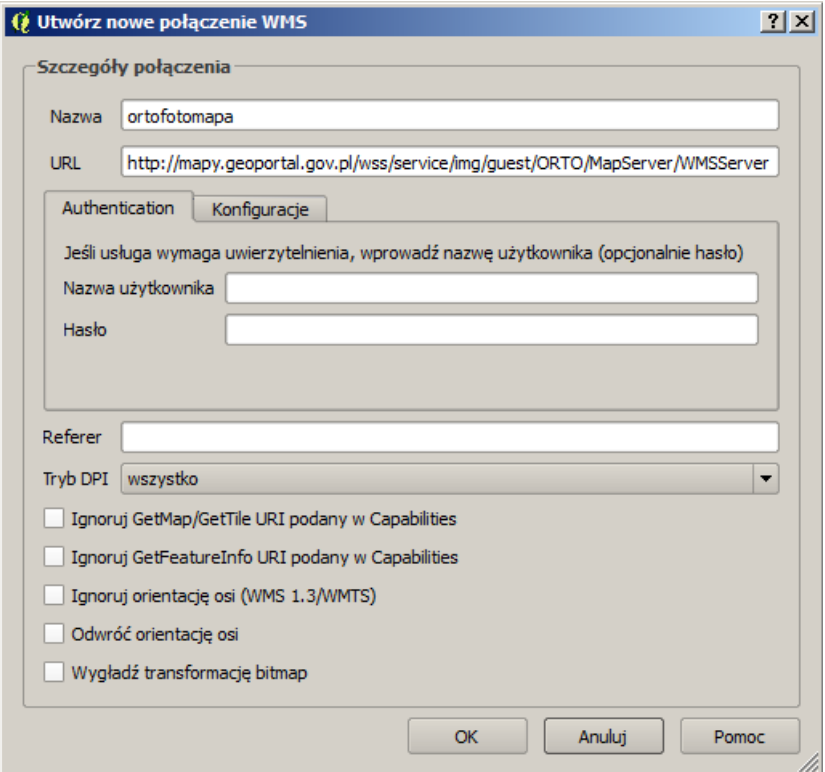

Rys. 39. Konfigurowanie nowego połączenia WMS

Uruchom wczytywanie warstw WMS  $\lbrack \rbrack$  *Warstwa*  $\lbrack \rbrack$  *Dodaj warstwę*  $\lbrack \rbrack$  *Dodaj warstwę WMS/WMTS. . .* ]. Ponieważ będziemy definiowali połączenie z no-

#### 4.4. QGIS JAKO KLIENT WMS

wą (niezapisaną jeszcze) warstwą WMS, w otwartym oknie dialogowym wybierz przycisk [*Nowa*]. W wyświetlonym oknie wpisz nazwę dla nowego połączenia oraz adres internetowy (URL) serwera zgodnie z rysunkiem [39.](#page-79-0)

Alternatywną metodą dopisywania serwerów WMS może być wykorzystanie plików XML z zapisaną konfiguracją połączeń. W oknie dodawania warstwy WMS wybierz przycisk [*Wczytaj*] i wskaż plik o nazwie serwery-wms.xml[5](#page-80-0) . Do listy serwerów zostały dopisane te, które podano w tabeli [4.](#page-78-1) W podobny sposób możesz samodzielnie stworzyć plik z wpisanych w programie adresów serwerów WMS, wybierając przycisk [*Zapisz* ]. Wpisz samodzielnie lub poprzez plik XML ustawienie dla serwera WMS — Ortofotomapa.

<span id="page-80-1"></span>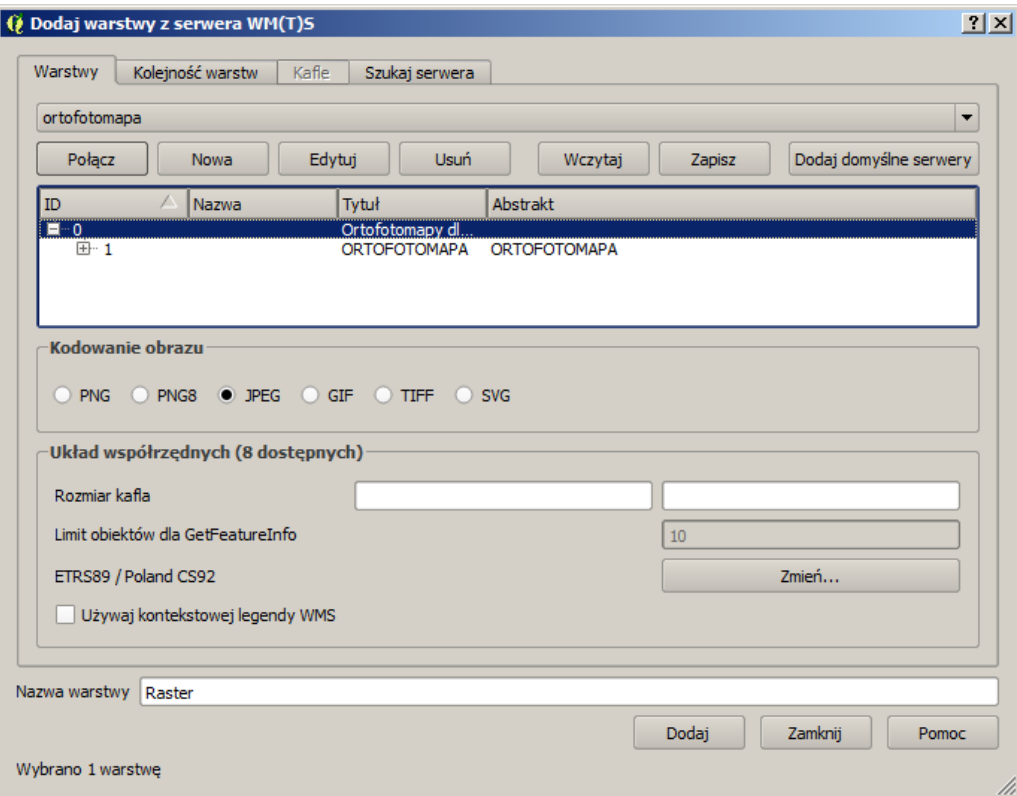

Rys. 40. Pobranie metadanych z serwera WMS

<span id="page-80-0"></span><sup>5</sup> <http://qgis-polska.org/podrecznik>

Istnieje kilka wersji usługi WMS, a konfiguracje serwerów i programów klienckich nie zawsze są ze sobą zgodne. W przypadku problemów z jakimś serwerem należy spróbować zmodyfikować parametry wywołania umieszczone w dolnej części okna (rys. [39\)](#page-79-0).

Po wpisaniu nowego połączenia WMS (Ortofotomapa) wybierz go z listy rozwijalnej. Przycisk *Połącz* spowoduje pobranie metadanych tej usługi z serwera, i wyświetlenie odpowiednich danych w oknie (rys. [40\)](#page-80-1).

W przypadku pomyślnego połączenia z serwerem zostanie wyświetlona lista dostępnych warstw. Najczęściej pod jednym adresem WMS udostępnianych jest kilka uzupełniających się warstw. Można wtedy wybrać je wszystkie. W naszym przypadku dostępna jest tylko jedna warstwa. Czasem jest jednak tak, że wyświetlanie wszystkich warstw równocześnie nie ma sensu. Przykładem może być Państwowy Rejestr Granic (rys. [41\)](#page-81-0).

<span id="page-81-0"></span>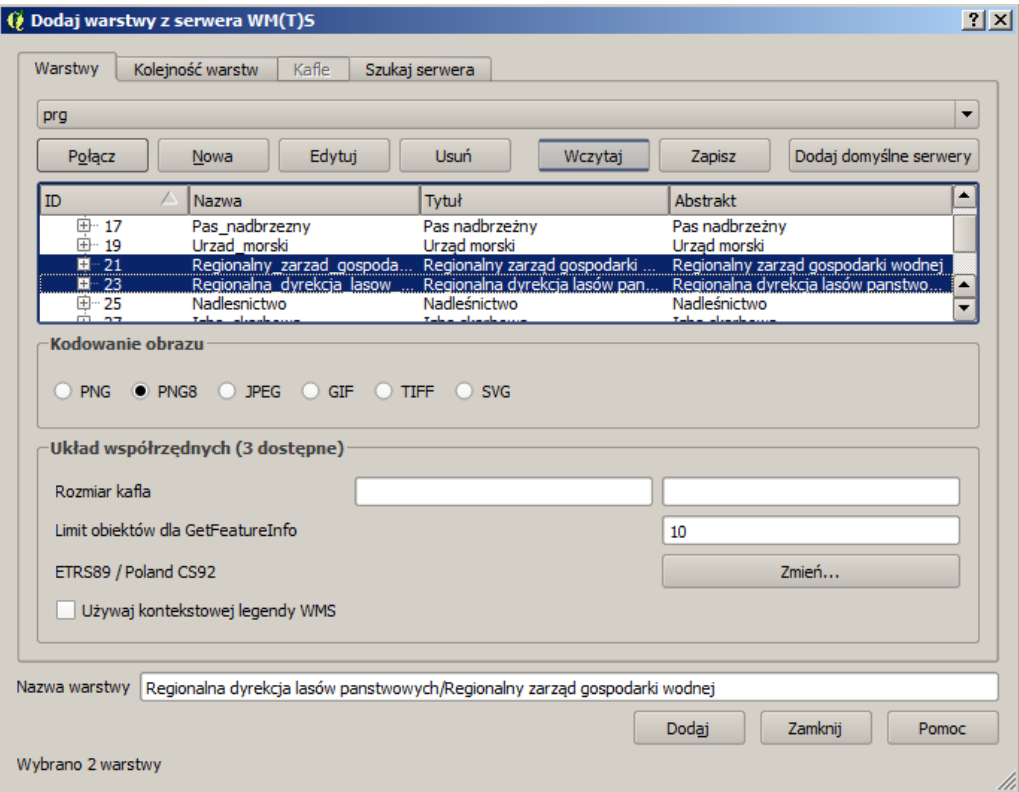

Rys. 41. Wybór kilku warstw w ramach jednego wywołania WMS

#### 4.4. QGIS JAKO KLIENT WMS

Aby wybrać wszystkie dostępne warstwy w ramach jednej usługi WMS, kliknij na liście warstw w pierwszym wierszu, który odpowiada za najwyższy poziom struktury danych. Po tej operacji w dolnej części okna dialogowego pojawią się nazwy wybranych warstw oraz wyświetlony zostanie proponowany układ współrzędnych. Jeśli proponowanym układem będzie WGS84, konieczna będzie jego zmiana, ponieważ nie jest zgodny z układem aktualnego projektu, czyli układem PL-1992 opisanym jako **ETRS89/Poland CS92**. Wykorzystaj do tego przycisk [*Zmień. . .* ].

Po zakończeniu konfiguracji usługi WMS, aby wczytać wybrane warstwy, wybieramy przycisk [*Dodaj*] . . . **i uzbrajamy się w cierpliwość!** Wczytywanie warstwy WMS może trwać od kilku do kilkunastu sekund, w zależności od serwera oraz infrastruktury sieciowej. Jeśli w tle okna dialogowego zostanie wyświetlona mapa oraz zniknie symbol kursora w postaci klepsydry, przyciskiem [*Zamknij*] zamykamy okno dialogowe.

Przesuń nowo wczytaną warstwę na sam dół listy warstw, aby warstwa WMS nie przysłaniała danych wektorowych (rys. [42\)](#page-82-0).

<span id="page-82-0"></span>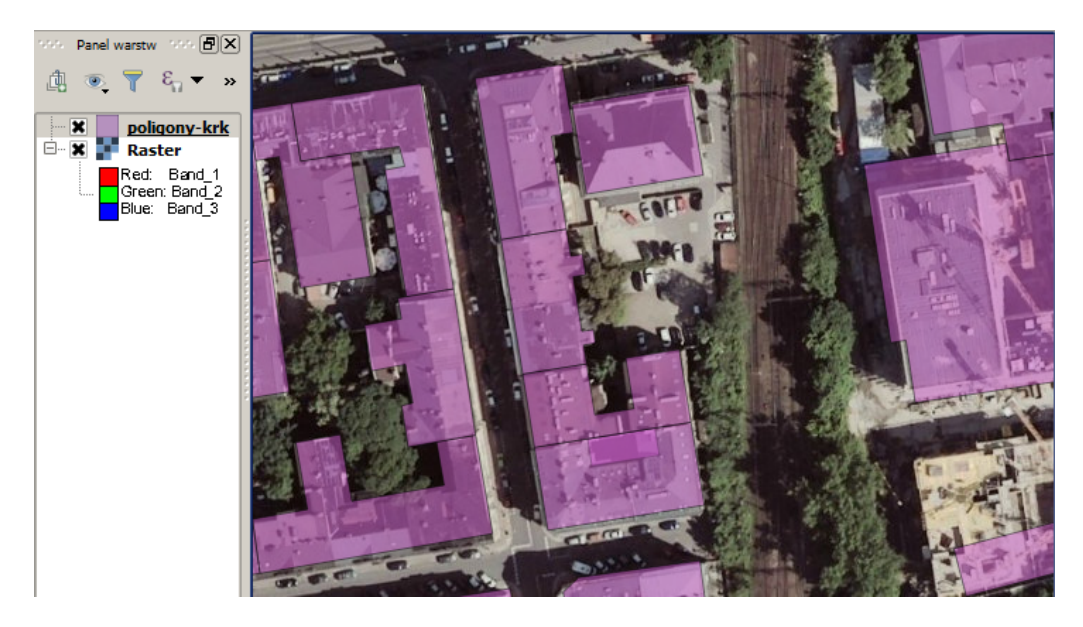

Rys. 42. Warstwa wektorowa dla Krakowa wraz z ortofotomapą pobraną jako WMS

Często popełnianym błędem jest kilkukrotne naciskanie przycisku [*Dodaj*]. Powoduje to jedynie niepotrzebne dodawanie kolejnych wywołań warstw WMS, bez wyświetlenia nawet pierwszej z nich. Znacząco spowalnia to pracę.

Przy pracy w warstwami WMS należy pamiętać o kilku sprawach.

- Raz wpisane adresy serwerów WMS dostępne są w programie. Nie ma więc konieczności każdorazowego ich konfigurowania (rys. [39\)](#page-79-0);
- Po dodaniu warstwy WMS nie ma możliwości zmiany parametrów jej wywołania, czyli na przykład dodania nowej warstwy w ramach WMS. W takim przypadku warstwę WMS należy usunąć i dodać, ponownie ze zmienionymi parametrami;
- I sprawa ostatnia, ale najważniejsza. Bardzo często warstwy WMS znacząco spowalniają wyświetlanie kompozycji mapowych. Każda zmiana widoku w obszarze mapy, taka jak przesunięcie czy zmiana powiększenia, powoduje wysłanie nowego zapytania do serwera WMS. A to — jak już wiemy — trwa. Należy więc do minimum ograniczyć operacje związane ze zmianą widoku. W skrajnych przypadkach warto rozważyć chwilowe wyłączenie wyświetlania warstwy WMS i ponowne jej włączenie po ustaleniu ostatecznego zakresu podglądu.

# **Rozdział 5**

# **Warstwy rastrowe**

## **5.1 Wstęp**

Program QGIS w wersji 2.14 zapewnia podstawowe funkcje związane z pracą na warstwach rastrowych poprzez bibliotekę GDAL  $(\triangleright$  *Raster*), ale udostępnia też wiele funkcji poprzez narzędzia geoprocesingu [B *Geoprocesing*].

Pomimo tego, że warstwy rastrowe mają zupełnie inny charakter niż warstwy wektorowe, podstawowe operacje takie jak wczytywanie, stylizacja i zapisywanie uruchamiane są w bardzo podobny sposób. We właściwościach warstw rastrowych można na przykład zmienić paletę kolorów oraz przezroczystość warstwy. Wykorzystanie przezroczystości warstw rastrowych jest szczególnie istotne, ponieważ często całkowicie porywają one komórkami rastra analizowany obszar, zasłaniając warstwy znajdujące się poniżej.

Zwykle warstwy rastrowe umieszcza się na samym dole listy warstw, aby nie przesłaniały warstw wektorowych. Kolejność warstw można zmienić, przeciągając je w odpowiednie miejsce na liście.

# **5.2 Georeferencja**

**Georeferencja** to operacja polegająca na nadaniu odniesienia przestrzennego wybranemu obiektowi. Dotyczy ona najczęściej obrazów bitmapowych (skanów, zdjęć starych map), ale może być też stosowana do map wektorowych. Inne spotykane terminy to **rejestracja**, **kalibracja** czy **geoodniesienie**.

Jeżeli zeskanujemy starą mapę i chcielibyśmy ją wykorzystać z mapami współczesnymi, niezbędne będzie wpasowanie jej w odpowiedni (współczesny) układ współrzędnych. W tym ćwiczeniu wykorzystamy znakomite źródło map archiwalnych, jakim jest Archiwum Map Wojskowego Instytutu Geograficznego 1919– [1](#page-85-0)939. W swoich zasobach archiwum posiada m.in. plany miast Polski<sup>1</sup>. Nas in-teresować będzie mapa z siecią tramwajową Wielkiego Krakowa<sup>[2](#page-85-1)</sup>, pochodząca z kolekcji pana Ryszarda Hubisza. Mapa pochodzi z roku około 1910 i nie ma podanej skali ani układu współrzędnych. Pobierz ją i zapisz na dysku lokalnym.

Przy georeferencji stosowane są najczęściej dwie metody:

- **odniesienie do siatki** układu współrzędnych, jeśli materiał źródłowy posiada takową;
- **odniesienie do punktów charakterystycznych**, takich jak na przykład budynki (kościoły) czy skrzyżowania dróg.

Niezależnie od zastosowanej metody, punkty kontrolne do georeferencji (ang. *Ground Control Points*) powinny być dobrane w taki sposób, aby obejmowały możliwie cały obszar mapy w każdym kierunku i były równomiernie rozłożone w przestrzeni. Im dalej będą od siebie oddalone, tym mniejszych błędów transformacji można oczekiwać.

Do map, których zniekształcenia ograniczają się do przesunięcia, przeskalowania oraz obrotu, można wykorzystać proste metody kalibracji równoskalowej, takie jak na przykład transformacja Helmerta. Wymaga ona do kalibracji niewielkiej liczby punktów kontrolnych. Zaleca się jednak stosowanie bardziej złożonych transformacji różnoskalowych (afinicznych), przy zastosowaniu przynajmniej czterech punktów kontrolnych.

Przy bardziej złożonych zniekształceniach, na przykład lokalnych przemieszczeniach spowodowanych skurczem lub zagięciem papieru, kalibracja powinna być prowadzona przez osobę o dogłębnej wiedzy w tym zakresie. Nie pomoże tutaj bowiem samo stosowanie bardziej zaawansowanych metod transformacji czy zwiększanie liczby punktów kontrolnych.

<span id="page-85-1"></span><span id="page-85-0"></span><sup>1</sup> [http://polski.mapywig.org/viewpage.php?page\\_id=36](http://polski.mapywig.org/viewpage.php?page_id=36)

 $^{2}$ [http://maps.mapywig.org/m/City\\_plans/Central\\_Europe/SIEC\\_TRAMWAJOWA\\_](http://maps.mapywig.org/m/City_plans/Central_Europe/SIEC_TRAMWAJOWA_WIELKIEGO_KRAKOWA.jpg) [WIELKIEGO\\_KRAKOWA.jpg](http://maps.mapywig.org/m/City_plans/Central_Europe/SIEC_TRAMWAJOWA_WIELKIEGO_KRAKOWA.jpg)

#### 5.2. GEOREFERENCJA

Ponieważ na naszej mapie brak jest siatki układu współrzędnych, wykorzystamy metodę punktów charakterystycznych. Ważne jest, aby były to punkty, które nie zmieniły swojego położenia oraz są łatwe do jednoznacznej lokalizacji na materiale źródłowym i referencyjnym. W naszym przypadku materiałem referencyjnym będą ortofotomapy udostępniane przez usługę WMS na Geoportalu.

Wczytaj do okna głównego programu QGIS ortofotomapę w układzie PL-1992. Punkty charakterystyczne, które mogą być wykorzystane przy kalibracji naszej mapy, pokazano na rysunku [43.](#page-87-0) Odnotujmy kilka szczegółów i ciekawostek związanych z wybranymi punktami kontrolnymi:

ad 1. W Koszarach Rudolfa mieści się obecnie Politechnika Krakowska.

ad 3. Kopiec Krakusa to najstarszy kopiec Krakowa i największy prehisto-ryczny kopiec w Polsce<sup>[3](#page-86-0)</sup>.

ad 5. Obserwatorium Astronomiczne UJ (Collegium Śniadeckiego) zlokalizowane jest w Ogrodzie Botanicznym. W roku 1792 została tu uruchomiona przez Jana Śniadeckiego jedna z pierwszych w Polsce stacji meteorologicznych. Od sierpnia 1825 roku stacja działa bez żadnych przerw.

ad 8. W miejscu Kolei obwodowej biegnie dzisiaj aleja A. Mickiewicza.

Uruchom wtyczkę  $\lbrack \rbrack$  *Raster*  $\triangleright$  *Georeferencer*  $\triangleright$  *Georeferencer* ......... Procedura georeferencji będzie wykonywana w nowo otwartym oknie. Aby łatwiej było identyfikować wprowadzone punkty kontrolne, włącz ich wyświetlanie na mapie [B *Ustawienia* B *Konfiguracja Georeferencera* B *Pokaż ID*]. Jako *jednostki błędu* wybierz *jednostki mapy*, aby błędy te były pokazywane w metrach. Nie musisz zaznaczać wszystkich zasugerowanych punktów, ale im mniej ich będzie, tym gorszy będzie wynik wpasowania mapy. Mniej punktów ogranicza też liczbę dostępnych rodzajów transformacji (georeferencji). Przy trudniejszych do znalezienia punktach do ich identyfikacji podano współrzędne w układzie PL-1992. Możesz oczywiście wybrać zupełnie inne punkty niż te pokazane na rysunku.

Wczytaj skan mapy do okna Georeferencera, a następnie wskazuj odpowiadające sobie punkty na skanie i ortofotomapie. Punkty te można dowolnie dodawać, usuwać i edytować.

Kolejnym krokiem po zaznaczeniu punktów kontrolnych powinno być ich zapisanie  $\lbrack \triangleright$  *Plik*  $\triangleright$  *Zapisz punkty kontrolne GCP jako...*], a następnie zdefiniowanie parametrów georeferencji  $\lbrack \rbrack$  *Ustawienia*  $\lbrack \rbrack$  *Ustawienia przekształcenia*]. W oknie dialogowym transformacji wybierz nazwę rastra wynikowego, który powstanie

<span id="page-86-0"></span> $^3$ <http://podgorze.pl/kopiec-krakusa/>

<span id="page-87-0"></span>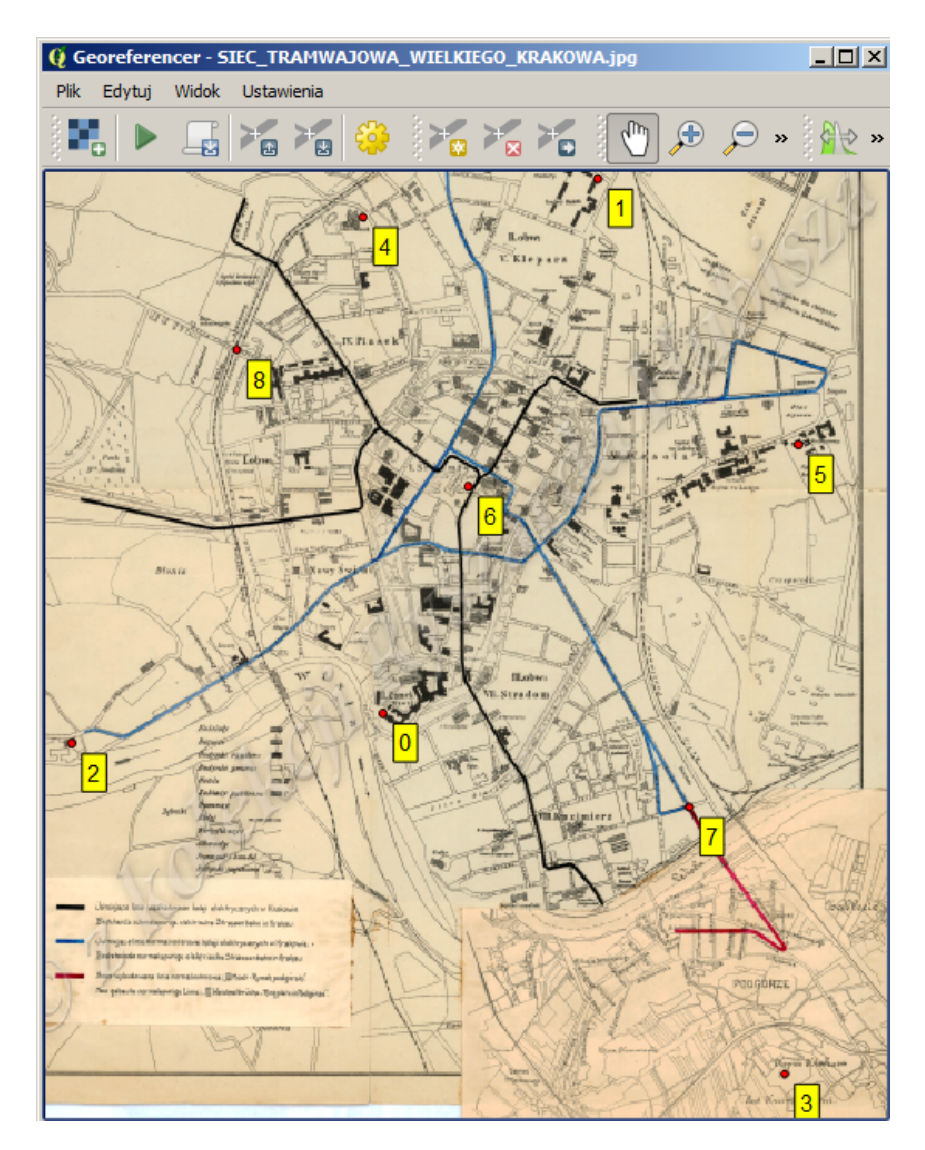

Rys. 43. Punkty kontrolne do georeferencji: 0. Zamek Królewski na Wawelu; 1. Koszary Rudolfa; 2. Klasztor Norbertanek na Salwatorze; 3. Kopiec Krakusa; 4. Kościół Karmelitanek przy ul. Łobzowskiej (566620, 245245); 5. Gmach Obserwatorium Astronomicznego UJ (568396, 244485); 6. Pomnik Adama Mickiewicza na Rynku Głównym; 7. Skrzyżowanie ul. Wawrzyńca i ul. Starowiślnej (568087, 243056); 8. Skrzyżowanie ul. Czarnowiejskiej z Koleją obwodową (566133, 244702) — w nawiasach podano współrzędne punktów w układzie PL-1992

#### 5.2. GEOREFERENCJA

w wyniku procesu georeferencji. Przycisk [*OK*] nie uruchomi samej transformacji, lecz umożliwi wybór parametrów oraz spowoduje oszacowanie i wyświetlenie błędów transformacji.

Aby po zakończonych obliczeniach od razu zobaczyć ich wynik, zaznacz opcję *Wczytaj po zakończeniu*. Opcja *Użyj 0 dla przezroczystości* również może być użyta, aby poprawić czytelność obrazu wynikowego. Jako *metodę resamplingu* wybierz metodę *najbliższego sąsiada*. Kluczowym parametrem georeferencji jest wybór odpowiedniego rodzaju transformacji. Niektóre z metod transformacji wymagają znacznej liczby punktów kontrolnych. Przykładowo *Wielomian 3* , czyli wielomian trzeciego stopnia, wymaga 10 takich punktów. Wybierz pierwsze w kolejności rodzaje transformacji i zobacz, jakiego rzędu błędy będą one generować. Dla punktów pokazanych na rysunku [43](#page-87-0) uzyskaliśmy wielkości błędów średnich podane w tabeli [5.](#page-88-0) Błędy te wyświetlane są w pasku stanu na dole okna georeferencji.

Nie sugeruj się tym, że funkcja sklejana nie wykazuje błędów. To wynika z jej założeń i niekoniecznie świadczy o tym, że wynikowa mapa będzie idealnie wpasowana.

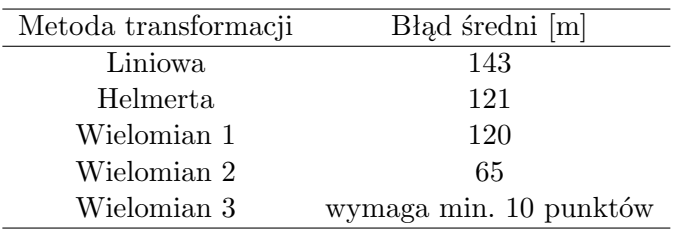

<span id="page-88-0"></span>Tabela 5. Średnie błędy georeferencji przy zastosowaniu różnych metod transformacji

Ostatecznie po analizie wstępnych wyników wybraliśmy *Wielomian 2* . Po dokonaniu wyboru należy uruchomić właściwy proces georeferencji  $\lbrack \rbrack$  *Plik*  $\triangleright$ *Rozpocznij przekształcanie*].

Po zakończeniu obliczeń mapa zostanie wyświetlona. Aby sprawdzić, na ile poprawne jest wpasowanie, ustaw przezroczystość nowo utworzonej warstwy na około 30%. O ile w obszarze centrum miasta wpasowanie jest dosyć dobre, obszary na południe od Wisły (na doklejonym fragmencie mapy) obarczone są znacznymi błędami. Jest to jednak spowodowane m.in. słabym spasowaniem tych dwóch fragmentów map. Mapa dotyczy linii tramwajowych i jej autor skoncentrował się głównie na tym zagadnieniu, łącząc dwa fragmenty różnych map. W efekcie, na doklejonym fragmencie (dzielnica Podgórze), rzeka Wisła rozpoczyna swój bieg nie tam gdzie powinna. Należałoby więc dokonać oddzielnej kalibracji tych dwóch sklejonych fragmentów.

<span id="page-89-0"></span>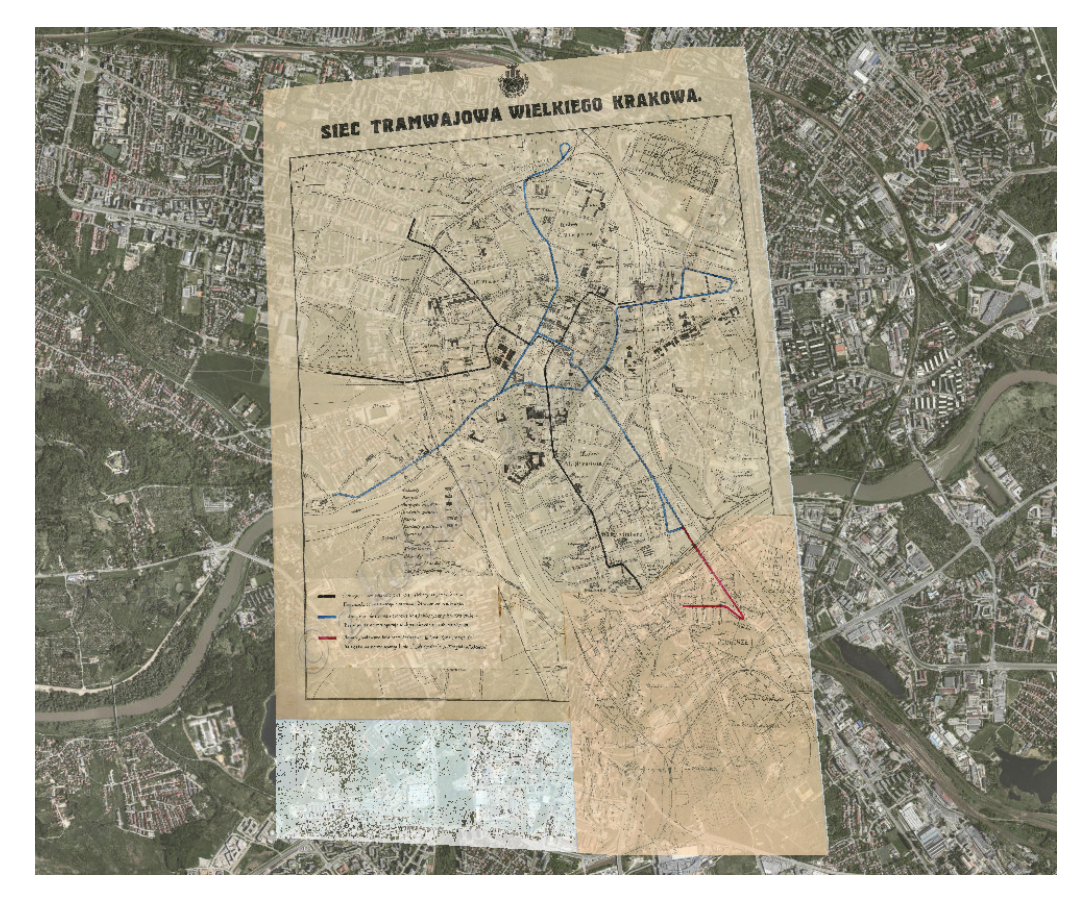

Rys. 44. Obraz rastrowy po georeferencji, wyświetlany na podkładzie ortofotomapy

Po wyświetleniu warstwy rastrowej w oknie głównym programu można zauważyć, że z powodu transformacji pierwotnie prostokątnego skanu pewne obszary nowej warstwy znajdujące się przy brzegach są wyświetlane jako czarne obszary. Nie dzieje się tak we wszystkich wersjach programu QGIS. Czarne obszary można wyświetlić jako całkowicie przezroczyste w podglądzie warstwy. Po sprawdzeniu warstwy można stwierdzić, że w omawianych obszarach wartości na warstwie są równe zero. Wystarczy więc we właściwościach warstwy (w zakładce związanej z przezroczystością) kliknąć ikonę *Dodaj wartości ręcznie*, a następnie dodać do listy pikseli całkowicie przezroczystych (Procent przezroczystości = 100) te o wartości zerowej (Czerwony = Zielony = Niebieski = 0). Po tej operacji wyświetlana warstwa rastrowa po georeferencji powinna przypominać tę pokazaną na rysunku [44.](#page-89-0) Podobną operację można wykonać w trybie interaktywnym, wykorzystując drugą z kolei ikonę w zakładce przezroczystości warstwy rastrowej — *Wskaż punkty na mapie*.

Wygenerowana mapa rastrowa w formacie TIF posiada zapisane wewnątrz pliku informacje georeferencyjne. Jest to tak zwany **GeoTIF**, czyli TIF z georeferencją. Jest to jeden z popularniejszych formatów łączenia w jednym pliku obrazu rastrowego wraz z informacją o jego georeferencji.

Alternatywną metodą stosowaną w przypadku innych formatów bitmapowych jest tworzenie dodatkowych plików zawierających jedynie informacje o georeferencji. Dotyczy to na przykład takich formatów jak \*.jpg czy \*.png. Pliki georeferencyjne wpasowania (ang. *world files*) otrzymują wtedy rozszerzenia \*.jpgw oraz \*.pngw.

### **5.3 Praca z warstwami rastrowymi**

W tym rozdziale wykorzystamy dane rastrowe udostępniane przez Europejską Agencję Środowiska (*European Environment Agency*). Większość opracowań przestrzennych przygotowywanych przez Unię Europejską wykorzystuje wspólny dla całego obszaru układ współrzędnych — ETRS89 / ETRS-LAEA<sup>[4](#page-90-0)</sup>. Tworzone są w nim analizy i udostępniane publicznie liczne opracowania przestrzenne. Dla celów dydaktycznych wykorzystamy Numeryczny Modele Terenu dla Europy[5](#page-90-1) (*EU-DEM* ), który powstał na bazie danych z projektu SRTM (*Shuttle Radar Topography Mission*) oraz ASTER GDEM (*Advanced Spaceborne Thermal Emission and Reflection Radiometer, Global Digital Elevation Map*).

Model terenu udostępniany jest w kilku postaciach, co ułatwi pokazanie i zrozumienie pewnych cech danych rastrowych. W zakładce głównej (*European data*) dostępne są fragmenty map rastrowych zawierające informacje o wysokości terenu w układzie EPSG:3035. W zakładce *GIS-data* dostępne są kompozycje barwne

<span id="page-90-0"></span> $^4$ http://spatialreference.org/ref/epsg/etrs $89$ -etrs-laea/

<span id="page-90-1"></span> $^{5}$ <http://www.eea.europa.eu/data-and-maps/data/eu-dem/>

stworzone na bazie NMT, również w układzie EPSG:3035. W zakładce *Original data* dostępne są dane źródłowe w geograficznym układzie współrzędnych EPSG:4258. Wszystkie dane zapisane są w formacie GeoTIFF, a ich rozdzielczość przestrzenna to około 30 metrów.

Cała Europa została podzielona na kafle o wielkości 1000 x 1000 km, co przy dużej rozdzielczości przestrzennej przekłada się na spore wielkości plików. W tym rozdziale wykorzystamy kafle obejmujące Sycylię, Sardynię oraz południową część Półwyspu Apenińskiego<sup>[6](#page-91-0)</sup>, ale tylko we fragmencie obejmującym okolice wulkanu Etna na Sycylii. Wybrany wycinek mapy dostępny jest na stronie z danymi do tego podręcznika, pod nazwą Etna.tif oraz Etna-color.tif. Podobną próbkę można przygotować samodzielnie, przycinając odpowiednio fragment kafla rastrowego ( $[\triangleright$  *Raster*  $\triangleright$  *Cięcie*  $\triangleright$  *Kadrowanie...*]).

<span id="page-91-1"></span>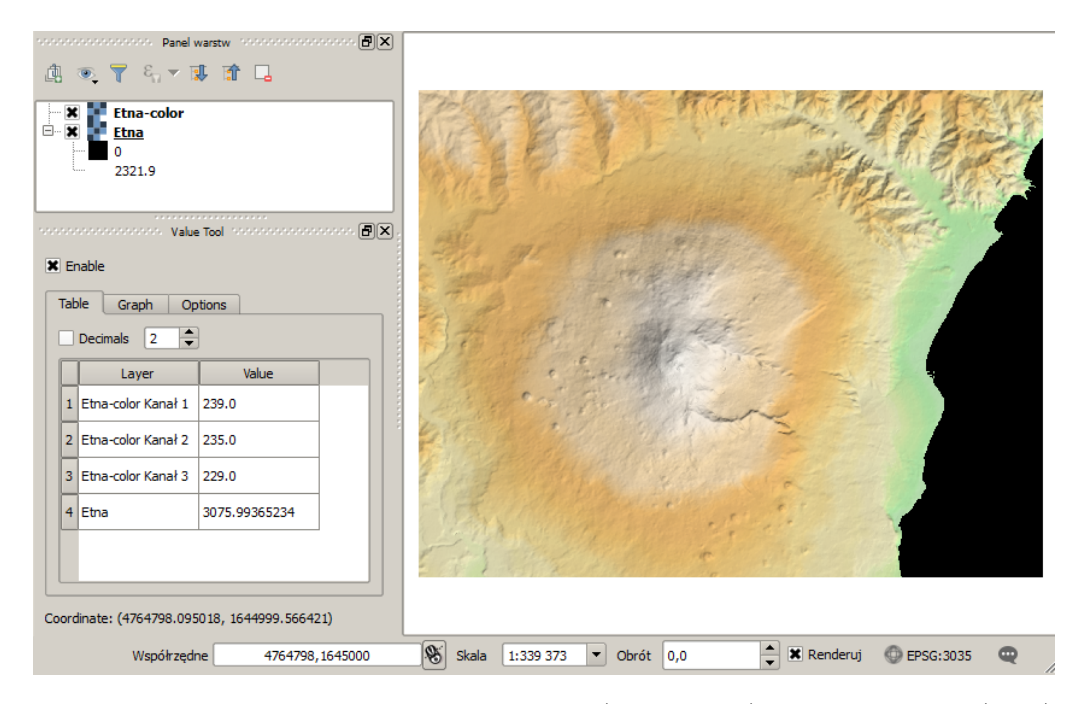

Rys. 45. Sprawdzanie zawartości trójkanałowej (Etna-color) i jednokanałowej (Etna) warstwy rastrowej (wtyczka Value Tool z wartościami na szczycie wulkanu Etna)

Wczytaj do programu QGIS obydwie pobrane warstwy rastrowe. Aby łatwo sprawdzić zawartość wczytanych warstw, zainstaluj i uruchom wtyczkę *Value To-*

<span id="page-91-0"></span> $6$ EUD CP-DEMS 4500015000-AA.tif: EUD CP-color-shaded 4500015000-AA-masked.tif

#### 5.4. STYLIZACJA WARSTW RASTROWYCH

*ol*. W oknie wtyczki *Value Tool* wyświetlana jest wartość komórek rastra pod aktualną pozycją kursora (rys. [45\)](#page-91-1). Podobny efekt można osiągnąć, wykorzystując standardowe narzędzie  $\lbrack \rbrack$  *Widok*  $\triangleright$  *Informacje o obiekcie*], ale przedstawiona wtyczka jest dużo wygodniejsza w użyciu.

Kursor znajduje się w okolicach szczytu wulkanu, dlatego wartość na warstwie *Etna* wynosi ponad 3000. Jest to warstwa jednokanałowa, na której w poszczególnych komórkach zapisane są wysokości terenu w metrach (n.p.m.). Warstwa ta domyślnie jest jednak wyświetlana w odcieniach szarości i nie wygląda jak model terenu. Jak zmienić sposób jej wyświetlania dowiesz się w kolejnym rozdziale. Paradoksalnie ta właśnie warstwa niesie najwięcej informacji i na jej bazie tworzone są warstwy pochodne, takie jak mapa spadków czy mapa widoczności.

Druga z warstw (*Etna-color* ) zbudowana jest z trzech kanałów. W tym przypadku każdemu z kanałów odpowiada jedna barwa w modelu RGB (*Red-Green-Blue*). Wartości są w zakresie 0–255, gdzie 0 odpowiada małej ilości danej składowej, zaś 255 to maksymalna ilość. Obszary nabrzeżne są barwy zielonej, ponieważ dominuje (ma największa wartość) składowa kanału 2. Obszary podgórskie mają barwę pomarańczową, gdyż dominuje tam kanał 1. Szczyt wulkanu jest barwy białej, ponieważ wszystkie składowe są blisko wartości maksymalnych. Cała kompozycja barwna uwzględnia nawet efekt cienia, dobrze widocznego w wielu miejscach. Problem polega jednak na tym, że warstwa tego typu może służyć jedynie do wizualizacji, nie zaś do analiz ukształtowania terenu. Brak jest bowiem na tej warstwie informacji o wysokościach terenu.

Istnieje jeszcze trzeci rodzaj warstw rastrowych, na których wartości mają przypisane arbitralne wartości. Przykładem może być mapa pokrycia terenu z projektu CORINE Land Cover, na której każdej kategorii przypisano unikalny numer. Na poziomie 1 klasyfikacji zdefiniowano, że tereny antropogeniczne mają przypisaną klasę 1, zaś tereny rolne wartość 2. Wartości poszczególnych komórek takiej warstwy rastrowej nie opisują więc żadnej fizycznej wielkości, takiej jak wysokość terenu, temperatura powietrza czy liczba mieszkańców.

Zanim przystąpi się do pracy z warstwą rastrową, należy sprawdzić, z jakim typem rastra mamy do czynienia.

### **5.4 Stylizacja warstw rastrowych**

Podobnie jak w przypadku warstw wektorowych, również warstwy rastrowe podlegają stylizacji. W przypadku warstw rastrowych domyślny sposób stylizacji może być mylący. Czasem bywa tak, że cała warstwa wyświetlana jest jednolitą barwą, choć wartości na niej są zróżnicowane. Zależy to od zakresu danych oraz wykorzystanej palety barw.

Włącz właściwości warstwy *Etna* i wyświetl zakładkę *Styl*. Dla warstwy jednokanałowej domyślnie wykorzystywane jest wyświetlanie w odcieniach szarości. Jest ono dopasowywane do zakresu zmienności danych. Aby sprawdzić, jaki jest zakres danych na wczytanej warstwie, wykorzystaj opcje w prawej części okna, a następnie uruchom przycisk [*Wczytaj*]. Po tej operacji w polach *Min* i *Max* zostanie wyświetlony zakres zmienności danych występujących na wczytanej warstwie.

Przełącz na zakładkę *Histogram*. Wyświetlana jest na niej graficzna reprezentacja uproszczonej statystyki danych z warstwy. Dominują dane o wartości 0, dlatego powiększ lupą obszar częstości mniejszych niż 300. Na wykresie widać, o jakich wartościach dane dominują na tej warstwie.

Zmień w zakładce *Styl* sposób wyświetlania na *Jednokanałowy pseudokolor* . W sekcji *Generuj nową mapę kolorów* z dostępnych na liście palet wybierz ostatnią pozycję — *Nowa paleta kolorów*. Jako typ wybierz *cpt-city* i po zaakceptowaniu ogranicz wybór do grupy *Topography*.

Paleta **elevation** jest najbardziej zbliżona do efektu, który chcemy uzyskać:

- zielony obszary położone najniżej,
- żółty obszary położone wyżej,
- czerwony obszary położone jeszcze wyżej,
- brązowy obszary najwyższe.

Przyciskiem [*Klasyfikuj*] dokonaj wstępnej klasyfikacji. Poszczególne kolory oraz wartości im przypisane można dowolnie modyfikować. Sprawdź, co powodują zmiany poszczególnych opcji: interpolacji koloru, trybu etc. Przyciskiem [*Zastosuj*] możesz sprawdzić efekt zmian bez konieczności zamykania okna dialogowego (rys. [46\)](#page-94-0). Czy wiesz, dlaczego wartość *Max* wyświetlana w tym oknie jest mniejsza niż ponad 3000 m, odczytane wcześniej z mapy? Spróbuj znaleźć samodzielnie odpowiedź na to pytanie. Czy stosując interpolację liniową, potrafisz tak zmienić parametry stylizacji, aby linia brzegowa wyraźnie odcinała obszary morskie od lądowych?

#### 5.4. STYLIZACJA WARSTW RASTROWYCH

<span id="page-94-0"></span>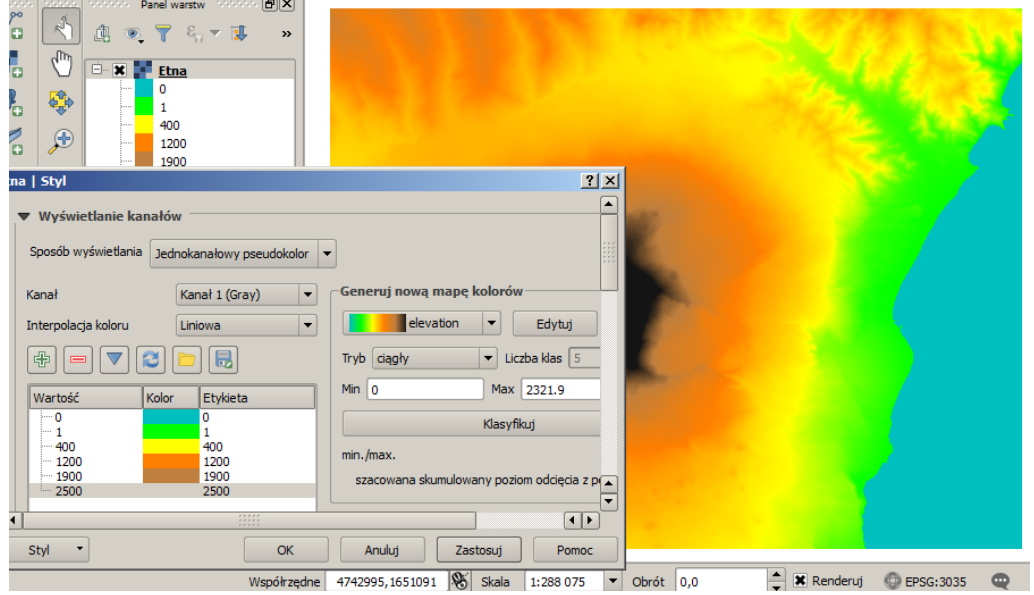

Rys. 46. Stylizacja warstwy rastrowej

Paletę kolorów stworzoną dla jednej warstwy można bardzo prosto skopiować do kolejnych warstw, wykorzystując menu kontekstowe. Zdefiniowany styl można również zapisać przyciskiem [*Zapisz styl. . .* ], nadając na przykład nazwę nmt. Plik uzyska automatyczne rozszerzenie \*.qml.

Numeryczny model terenu jest bardzo dobrym źródłem danych do prowadzenia różnorodnych analiz numerycznych. Na tradycyjnych mapach ukształtowanie terenu prezentowane jest za pomocą warstwic. Spróbujmy, wykorzystując mapę rastrową, wygenerować przebieg warstwic dla wulkanu Etna. Uruchom [ $\triangleright$  *Raster*  $\triangleright$  *Ciecie*  $\triangleright$  *Generuj warstwice...*].

Warstwice wygenerujemy co 250 m, a informacje o ich wysokości zostaną zapisane w polu o nazwie ELEV. Wybierz nazwę tworzonej warstwy wektorowej, która będzie zawierała warstwice. Jako cięcie warstwicowe wprowadź wartość 250. Włącz dodanie do tabeli atrybutu z wysokością oraz wyświetlenie po zakończeniu. W dolnej części okna dialogowego będą wyświetlane aktualne parametry funkcji. Należy bowiem wiedzieć, że moduły do analiz rastrowych pochodzą z zewnętrznej biblioteki GDAL i każda z nich stanowi odrębny moduł. Mogą być uruchamiane również poza środowiskiem QGIS.

<span id="page-95-0"></span>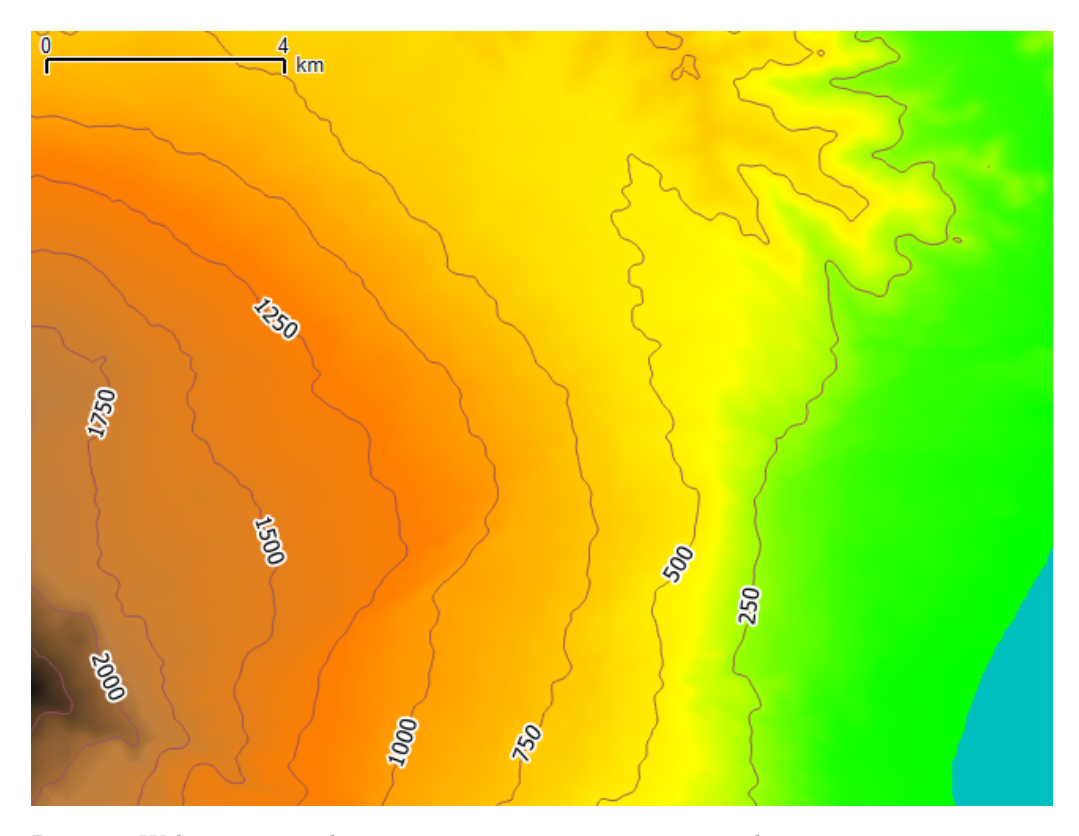

Rys. 47. Wektorowy przebieg warstwic wygenerowany na podstawie rastrowego numerycznego modelu terenu

Na rysunku [47](#page-95-0) zaprezentowano fragment od wybrzeża do zboczy wulkanu, z nałożonym przebiegiem warstwic uzupełnionym o etykiety pochodzące z pola *ELEV* . Przy gęstym cięciu warstwicowym, dla dużych warstw rastrowych, proces obliczeń może być długotrwały. Również etykietowanie bardzo rozbudowanych warstw wektorowych może potrwać stosunkowo długo. Jeśli masz czas i chcesz to sprawdzić, wygeneruj warstwę wektorową z cięciem warstwicowym co 10 m, a następnie włącz etykietowanie takiej warstwy.

Aby lepiej zwizualizować topografię, wykorzystując wtyczkę *Rastrowe analizy terenu*, wygenerujemy mapę cieniowania. Po jej włączeniu wybierz z menu [ $\triangleright$ *Raster*  $\triangleright$  *Analizy terenu*  $\triangleright$  *Cieniowanie...*] lub  $\triangleright$  *Raster*  $\triangleright$  *Analizy terenu*  $\triangleright$ *Relief* ]. Jako efekt działania każdej z tych funkcji zostanie stworzona nowa warstwa rastrowa. Każda z tych funkcji ma swoją specyfikę. Funkcja *Cieniowanie*

#### 5.4. STYLIZACJA WARSTW RASTROWYCH

daje kontrolę nad parametrami oświetlenia terenu, zaś funkcja *Relief* umożliwia dodanie palety barw do tworzonej warstwy rastrowej.

<span id="page-96-0"></span>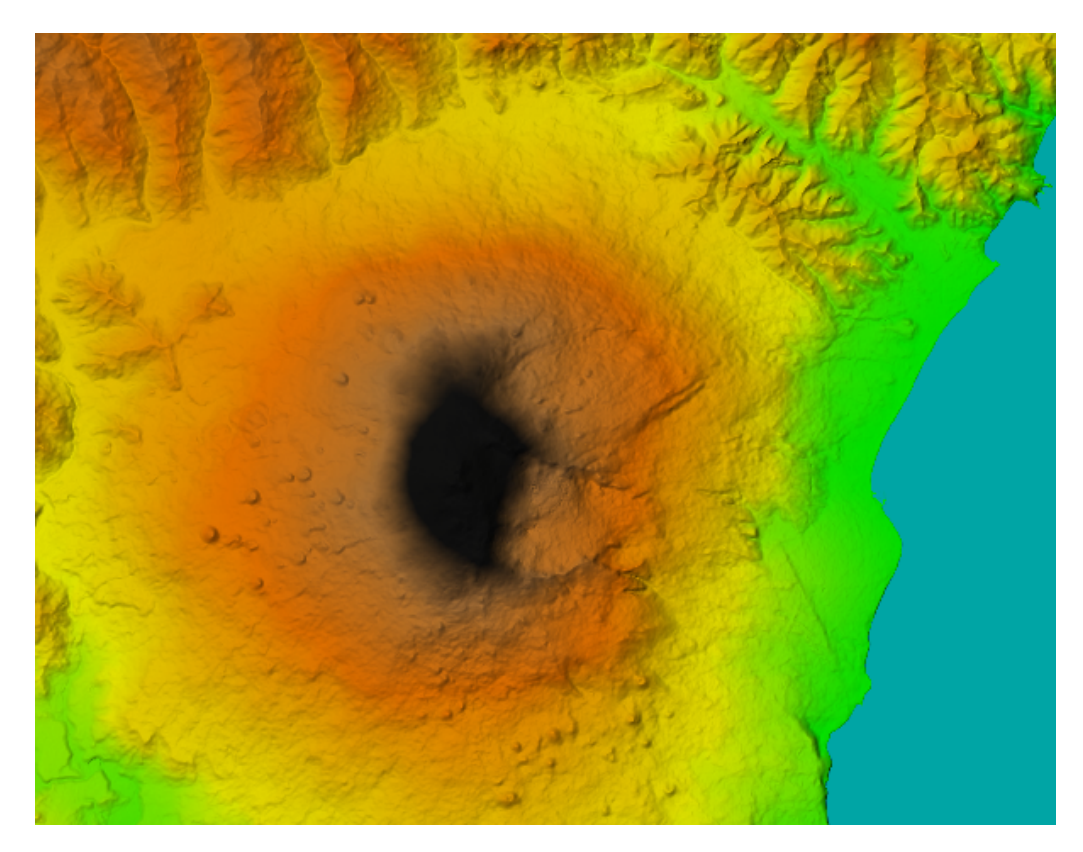

Rys. 48. Cieniowanie numerycznego modelu terenu

Nowa warstwa, będąca modelem cieniowania terenu, zostanie wyświetlona w odcieniach szarości, ale przykryje całkowicie sam numeryczny model terenu. Aby uzyskać bardziej plastyczny obraz, należy ustawić jej częściową przezroczystość lub też zmienić tryb wyświetlania kolorów warstwy położonej powyżej na *Mnożenie*. Przezroczystość warstwy można zmienić w zakładce *Przezroczystość* w oknie dialogowym *Właściwości warstwy*.

Porównując ukształtowanie terenu przedstawione na rysunkach [45](#page-91-1) i [48,](#page-96-0) można zauważyć, jak znacząco różne informacje można odczytać z tych dwóch wizualizacji. Nie ma bowiem jednego, najlepszego sposobu pokazania ukształtowania terenu. Wszystko zależy od celu, w jakim taka wizualizacja jest wykonywana.

Tak przygotowany model terenu może posłużyć jako tło do prezentacji dowolnych treści na mapach. Aby móc z niego łatwo korzystać, całą kompozycję mapową można zapisać w postaci jednej warstwy rastrowej. Przed wykonaniem tej operacji warto wyłączyć wyświetlanie wszelkich dekoracji na mapie, takich jak podziałka, strzałka północy czy informacji o prawach autorskich ([B *Widok*  $\triangleright$  *Dekoracje*]). Na wygenerowanym rastrze znajdą się bowiem wszelkie informacje znajdujące się w obszarze mapy. Aby wygenerować warstwę rastrową, uruchom [B *Projekt* B *Zapisz jako obraz. . .* ] i zapisz plik wynikowy w formacie PNG, pod nazwą etna.png. Jest to format, który udostępnia m.in. bezstratną kompresję obrazów rastrowych.

Wczytaj wygenerowany obraz rastrowy jako warstwę rastrową. Zauważ, że posiada on już georeferencję.

# **Rozdział 6**

# **Wprowadzenie do analiz przestrzennych**

## **6.1 Pomiary odległości, powierzchni i kątów**

Do nauki pomiarów na mapie wykorzystamy warstwę wektorową krakow.shp. Powiększ widok do obszaru Rynku Głównego, który będzie przedmiotem analiz. Warstwa jest w metrycznym układzie PL-1992, więc pomiar nie powinien nastręczać żadnych trudności. Przy pracy z mapami pomocne może okazać się wyświetlenie podziałki [ $\triangleright$  *Widok*  $\triangleright$  *Dekoracje*  $\triangleright$  *Podziałka*].

Na początek spróbujemy zmierzyć, jakiej długości są poszczególne boki Rynku. Do pomiaru odległości wykorzystaj  $\lbrack \rbrack \rbrack$  *Widok*  $\rbrack$  *Pomiar*  $\rbrack$  *Pomiar odległości* lub odpowiednią ikonę na pasku narzędzi. Lewym klawiszem myszy wskazuj kolejne punkty pomiarowe. Prawy klawisz kończy pomiar jednej linii. Sprawdź, czy Twoje pomiary są zgodne z ogólnie dostępnymi informacjami, że wymiary Rynku to 200 m x 200 m.

Do pomiaru powierzchni wykorzystaj  $\lbrack \rbrack \rbrack$  *Widok*  $\lbrack \rbrack$  *Pomiar*  $\lbrack \rbrack$  *Pomiar* po*wierzchni*] lub odpowiednią ikonę na pasku narzędzi. Lewym klawiszem myszy wskazuj kolejne punkty pomiarowe. Prawy klawisz kończy pomiar jednego obszaru.

Spróbuj teraz samodzielnie określić, pod jakim kątem ulica Grodzka dochodzi do południowo-wschodniej części Rynku.

# **6.2 Kalkulator atrybutów wektorowych**

 ${\rm Wczy}$ taj warstwę wektorową z poligonami z Suwałk (suwa[1](#page-99-0)ki-1anduse.shp $^1$ ). Została ona przygotowana z danych OpenStreetMap poprzez usunięcie wielu kolumn z tabeli atrybutów oraz ograniczenie obiektów tylko do tych posiadających wpis dla klucza *landuse*. Skoncentrujemy się na tych miejscach w Suwałkach, które zostały oznaczone jako trawa. W polu *landuse* tabeli atrybutów posiadają one wartość *grass*. Interesować nas będzie powierzchnia tych obszarów.

<span id="page-99-1"></span>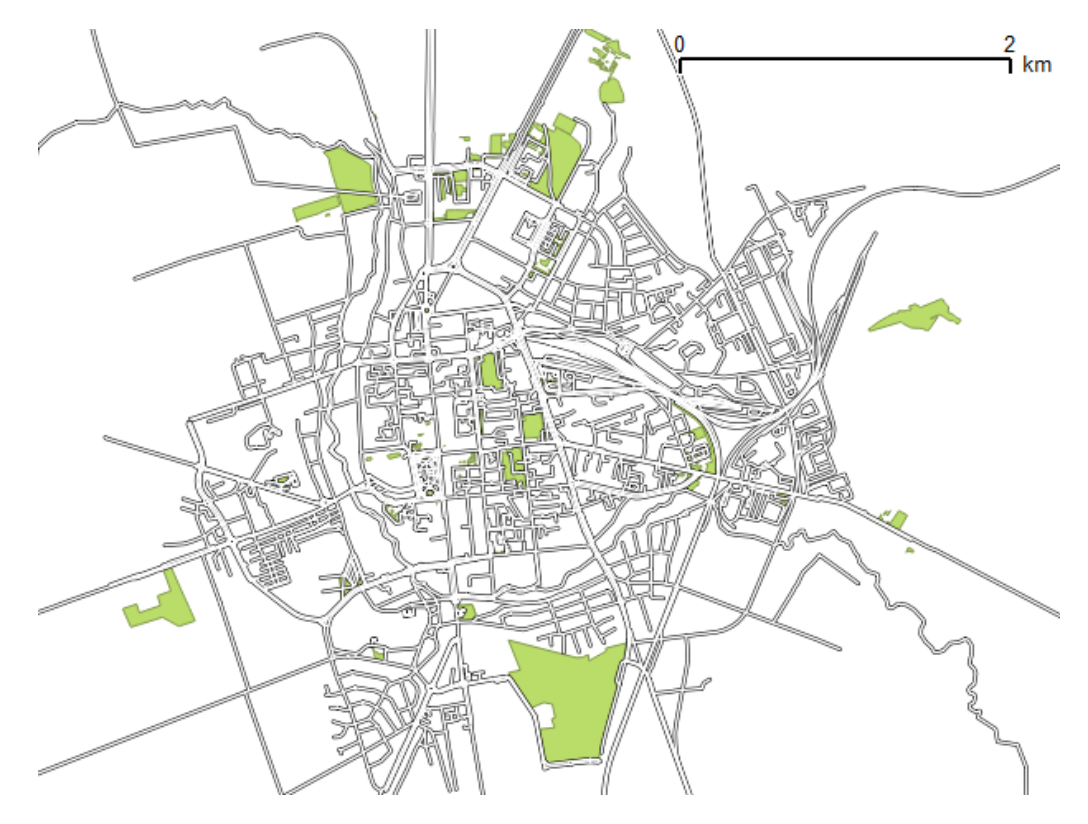

Rys. 49. Obszary w Suwałkach, które w bazie OpenStreetMap mają przypisany atrybut *landuse = grass*

Poprzez prostą klasyfikację warstwy na podstawie atrybutu *landuse* można łatwo zwizualizować obszary, którymi chcemy się zająć (rys. [49\)](#page-99-1). Ponieważ operację pomiaru powierzchni chcemy wykonać jedynie na jednej kategorii użytko-

<span id="page-99-0"></span><sup>1</sup> <http://qgis-polska.org/podrecznik>

#### 6.2. KALKULATOR ATRYBUTÓW WEKTOROWYCH

wania terenu, pierwszą operacją będzie identyfikacja obiektów będących trawą. Można w tym celu wykorzystać wiele narzędzi wyboru, na przykład wybór za pomocą wyrażenia (rys. [50\)](#page-100-0). Na testowej mapie tych obiektów było 253, a informacja o ich liczbie pojawia się na pasku tytułu tabeli atrybutów. Zostały zatem wybrane tylko te obiekty, których powierzchnię chcemy określić.

<span id="page-100-0"></span>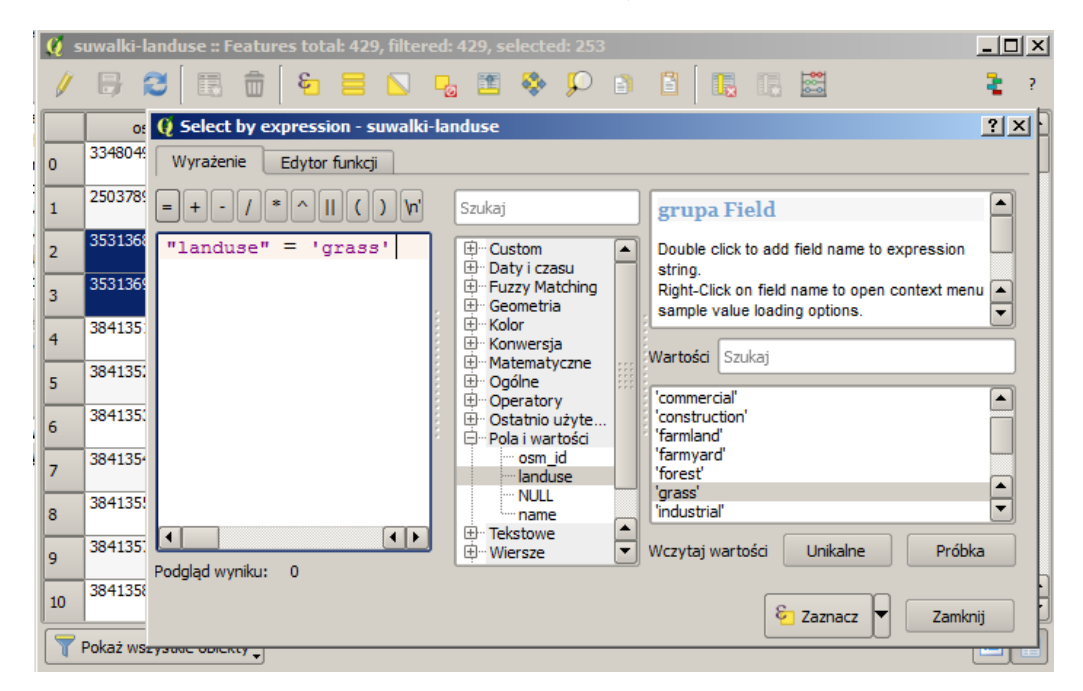

Rys. 50. Wybór za pomocą wyrażenia obszarów będących trawą

Otwórz okno dialogowe *Kalkulatora pól*, wybierając ikonę z liczydłem[2](#page-100-1) . Kalkulator pól umożliwia wykonanie różnorodnych operacji na wartościach zapisanych w tabeli atrybutów, zarówno w formatach tekstowych, jak i numerycznych. Kalkulator umożliwia między innymi dodanie nowego atrybutu.

Ponieważ będziemy chcieli wykonać operacje jedynie na zaznaczonych obiektach, pozostaw zaznaczoną opcję *Aktualizuj tylko wybrane obiekty* (rys. [51\)](#page-101-0). Informacje o powierzchni wybranych obiektów zapiszemy w nowym polu o nazwie *pow*. Wpisz jako *Nazwę pola wyjściowego* nazwę pow. Warstwa, na której pracujemy, zapisana jest w układzie PL-1992, który jest metrycznym układem współrzędnych prostokątnych płaskich. Współrzędne poszczególnych obiektów są zapisane

<span id="page-100-1"></span> $^{2}$ <https://youtu.be/SwaXqIepiok>

w metrach, więc obliczona powierzchnia będzie wyznaczona w [*m*<sup>2</sup> ]. Oznacza to, że w zupełności wystarczy zapisanie informacji o powierzchni obiektów w polu o typie całkowitym i domyślnej długości 10 znaków.

Zawartość *Wyrażenie*, wyświetlana w lewej dolnej części okna, zostanie zapisana do nowo utworzonego pola. Mogą się tam pojawić funkcje, operatory oraz nazwy pól.

<span id="page-101-0"></span>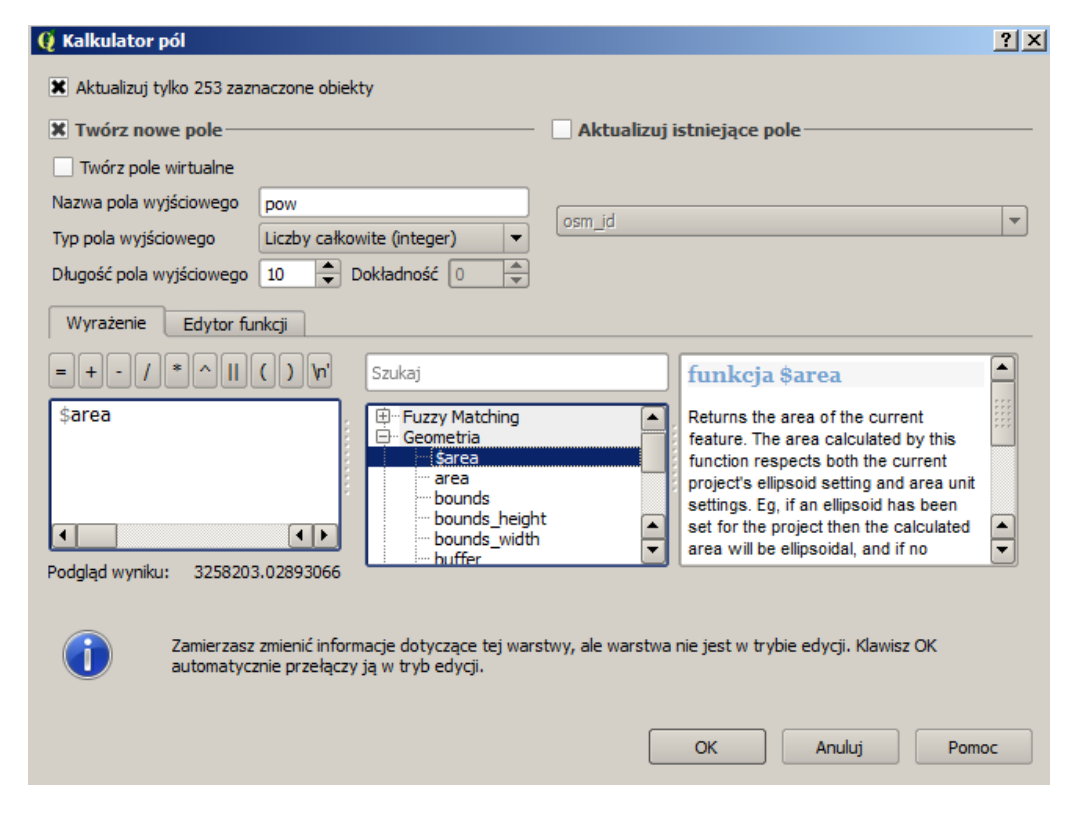

Rys. 51. Kalkulator pól

Z grupy funkcji *Geometria* wybierz *\$area* lub wpisz ten tekst bezpośrednio do okna z wyrażeniem (rys. [51\)](#page-101-0). Jest to zmienna, która w trakcie przetwarzania zostanie zastąpiona powierzchnią obiektu pochodzącą wprost z jego geometrii. Ponieważ mapa jest w układzie metrycznym, powierzchnia poszczególnych obiektów zostanie wyrażona w [*m*<sup>2</sup> ]. Jeśli chcielibyśmy, aby powierzchnia była zapisana w tabeli atrybutów w [*ha*], wystarczy uzupełnić wpis w wyrażeniu tak, aby zawierał również odpowiedni współczynnik przeliczeniowy. Wyrażenie przybrałoby

#### 6.3. ANALIZY PRZESTRZENNE

wtedy postać \$area/10000. Należy pamiętać jednak o tym, że zdefiniowaliśmy nowe pole jako typ całkowity, więc moglibyśmy zapisać powierzchnię w hektarach, ale jedynie z dokładnością do 1 ha.

Informacje o powierzchni obiektów zapisane w zwykłym polu tabeli atrybutów nie będą automatycznie aktualizowane przy zmianie ich geometrii. Użyj do tego celu *pola wirtualnego* lub wtyczki *AutoFields*

Więcej informacji o zmiennych dostępnych w kalkulatorze możesz uzyskać, wybierając przycisk [*Pomoc*].

Posiadając zapisaną w tabeli atrybutów informację o powierzchni, w łatwy sposób można sprawdzić powierzchnię wszystkich lub tylko wybranych obiektów [B *Wektor* B *Narzędzia analizy* B *Podstawowe statystyki*]. Po wybraniu odpowiedniej warstwy oraz pola, dla którego będą liczone statystyki, sprawdź łączną powierzchnię dla kategorii trawa (*Suma* w statystykach). Alternatywnym narzędziem jest *Panel statystyk*, który można też uruchomić fioletową ikoną z dużą literą sigma  $(\Sigma)$ . Obliczenia statystyk mają sens jedynie w przypadku pól numerycznych, nie tekstowych.

## **6.3 Analizy przestrzenne**

Prowadzenie analiz na danych przestrzennych stanowi jeden z fundamentów systemów informacji przestrzennej. Dzięki swojej otwartej budowie program QGIS w wyjątkowo łatwy sposób może być uzupełniany o nowe funkcje analityczne. Jest to szczególnie dobrze widoczne, począwszy od wersji 2.0, gdy zostało zaimplementowane w QGIS nowe środowisko Geoprocesingu, udostępniające wiele algorytmów z innych programów.

W tej części podręcznika skoncentrujemy się na początek na narzędziach z pakietu *fTools*, widocznych w menu jako *Wektor* , oraz wtyczce *Zapytanie przestrzenne*. Liczba funkcji zawartych w tych dwóch narzędziach jest spora, lecz istnieje też wiele innych wtyczek do analiz przestrzennych.

Do przeprowadzenia analiz wykorzystamy warstwę wektorową ulic w Suwałkach. Drugą warstwą będzie użytkowanie terenu udostępniane przez Europej-ską Agencję Środowiska pod nazwą Urban Atlas<sup>[3](#page-102-0)</sup>. Możesz samodzielnie pobrać dane dla obszaru Polski lub też wykorzystać warstwę przygotowaną pod na-

<span id="page-102-0"></span> $^3$ <http://www.eea.europa.eu/data-and-maps/data/urban-atlas/>

zwą p $10211$ \_suwa $1$ ki  $.\,{\rm shp}^4.$  $.\,{\rm shp}^4.$  $.\,{\rm shp}^4.$  Wczytaj tę warstwę. Ponieważ jest ona udostępniana w innym układzie współrzędnych niż PL-1992, konieczne będzie włączenie reprojekcji układu w locie.

#### **6.3.1 Przecięcia**

Pierwsze zadanie będzie polegało na wybraniu wyłącznie tych obiektów liniowych (drogi, rzeki itp.), które przebiegają przez obszary leśne (ang. *forest*). Dokonaj klasyfikacji wczytanej warstwy na podstawie pola *ITEM* . W polu tym zapisane są informacje tekstowe o kategoriach pokrycia terenu. Nas interesować będzie kategoria *Forests*, która na rysunku [52](#page-103-1) została zaznaczona jednolitym, zielonym wypełnieniem.

<span id="page-103-1"></span>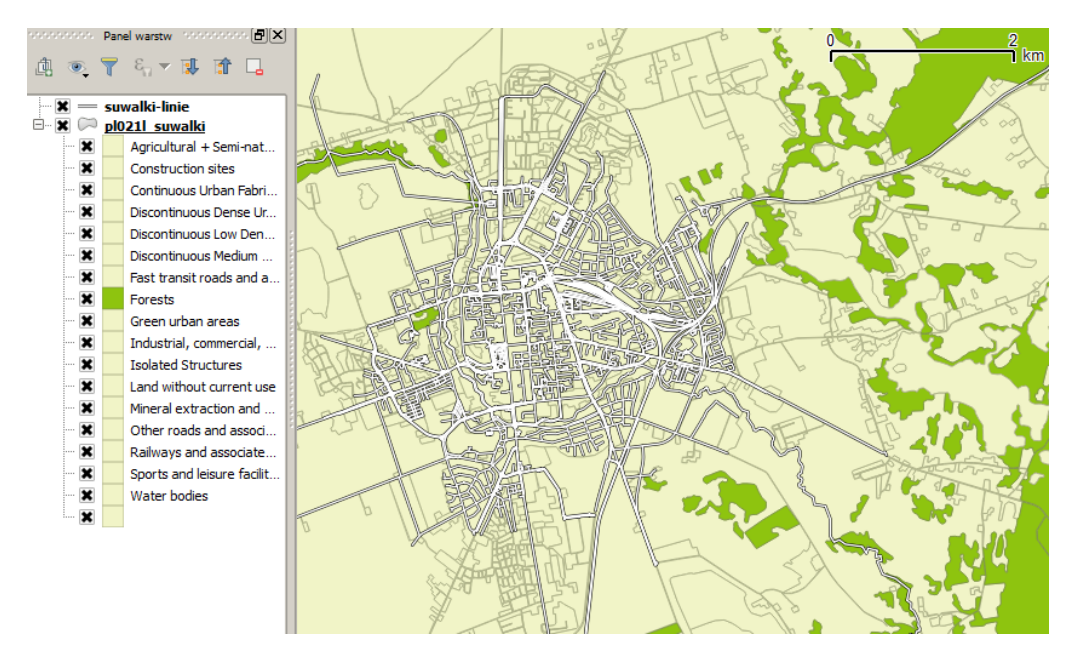

Rys. 52. Obszary leśne oraz ulice w obszarze Suwałk

Aby wyświetlić informację o liczbie obiektów w poszczególnych kategoriach, w menu kontekstowym warstwy *pl021l suwalki* zaznacz opcję *Wyświetl liczbę obiektów*. Korzystając z tabeli atrybutów, wybierz teraz obiekty będące lasami. Informacja o liczbie wybranych obiektów pojawi się na samym początku paska

<span id="page-103-0"></span><sup>4</sup> <http://qgis-polska.org/podrecznik>

#### 6.3. ANALIZY PRZESTRZENNE

<span id="page-104-0"></span>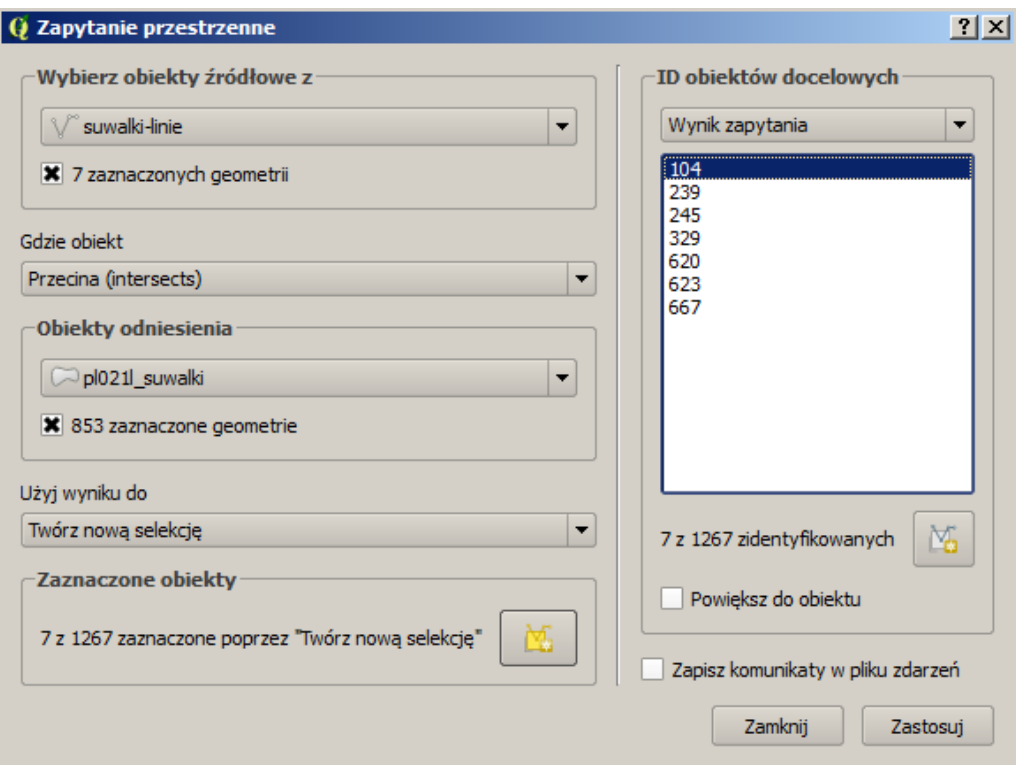

Rys. 53. Wtyczka *Zapytanie przestrzenne* wykorzystana do analizy przecięć obiektów

stanu, na dole ekranu. Jeśli będzie ona odpowiadała liczbie obiektów kategorii *Forests* — dokonano poprawnie wyboru. Na naszej mapie były to 853 obiekty.

Do przeprowadzenia tej analizy wykorzystamy wtyczkę  $\triangleright$  *Wektor*  $\triangleright$  *Zapytanie przestrzenne* B *Zapytanie przestrzenne*] (rys. [53\)](#page-104-0). Obiektem źródłowym będzie warstwa z obiektami liniowymi (*suwalki-linie*), zaś obiektami odniesienia — warstwa z użytkowaniem terenu *pl021l suwalki*, z zaznaczeniem wyłącznie wybranych geometrii (obiektów). Funkcją, którą wykorzystamy, będzie *Przecina (intersects)*. Po wydaniu komendy [*Zastosuj*] pojawi się okno z wynikami analiz (rys. [53\)](#page-104-0).

W wyniku analizy spośród 1267 linii zostało wybranych jedynie 7, przecinających obszary leśne. Z tych wybranych linii można stworzyć nową warstwę wektorową, wybierając przycisk [*Utwórz warstwę z listą pozycji*]. Będzie to jednak warstwa utworzona jedynie w pamięci komputera. Zapisz ją jako warstwę Shapefile o nazwie suwalki-linie-lasy.shp.

W zadaniu tym wykorzystaliśmy wszystkie obiekty z warstwy liniowej oraz wybrane obiekty z warstwy poligonowej. Czy potrafisz powtórzyć to zadanie w taki sposób, aby analiza dotyczyła nie wszystkich obiektów liniowych, lecz jedynie rzek?

#### **6.3.2 Buforowanie**

Operacja wyznaczania stref od obiektów (buforów, ekwidystant) nazywana jest najczęściej buforowaniem. W wyniku tej operacji tworzona jest warstwa poligonowa z obszarami, które są oddalone nie więcej niż zadane kryterium od wskazanych obiektów. Można tworzyć wiele takich poligonów, a każdy z nich może odpowiadać innej odległości.

Kolejne zadanie będzie polegało na zidentyfikowaniu tych obszarów leśnych, które znajdują się nie dalej niż 1 km od rzek. Rozpoczniemy zatem od wyznaczenia samych stref przy rzekach.

<span id="page-105-0"></span>Z warstwy liniowej *suwalki-linie* wybierz tylko te obiekty, które w polu *waterway* mają wpisaną wartość *river* . Na naszej mapie znajdował się tylko jeden taki obiekt.

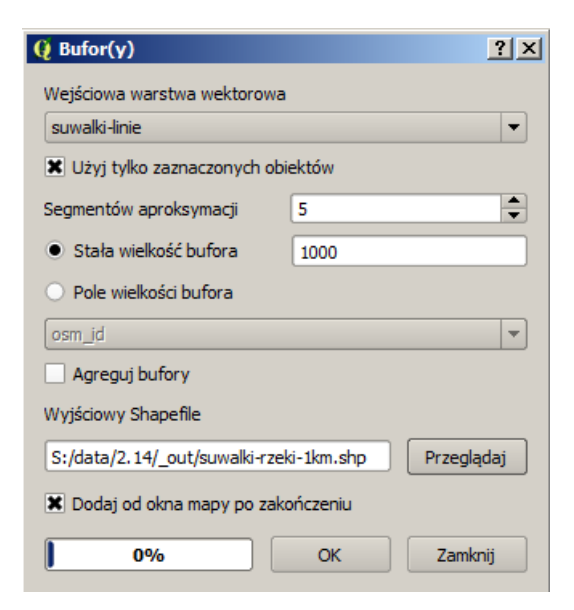

Rys. 54. Wyznaczanie stref buforowych od rzek

#### 6.3. ANALIZY PRZESTRZENNE

Do wyznaczenia stref przy rzekach wykorzystamy komendę [⊳ *Wektor* ⊳ *Narzędzia geoprocessingu*  $\triangleright$  *Bufor(y)*. Jako wejściową warstwe wektorową wybieramy *suwalki-linie* (rys. [54\)](#page-105-0). Ponieważ nie chcemy tworzyć stref od wszystkich obiektów na warstwie, zaznacz opcję *Użyj tylko wybranych obiektów*. Wielkość strefy buforowej można podać wprost lub zapisać w tabeli atrybutów dla każdego obiektu oddzielnie. My wybieramy tę pierwszą opcję. Ponieważ podstawową jednostką w układzie naszego projektu (PL-1992) jest metr, *Stała wielkość bufora* będzie wynosiła 1000. Opcja *Agreguj bufory* powoduje, że z nachodzących na siebie stref wyznaczonych dla różnych obiektów tworzony jest jeden, wspólny obiekt. Jest to szczególnie przydatne w przypadku dużej liczby obiektów na mapie źródłowej. Nowo utworzony plik zapisz pod nazwą suwalki-rzeki-1km.shp i zaznacz opcję wczytania warstwy o zakończeniu obliczeń. Przyciskiem [*OK*] uruchom komendę.

<span id="page-106-0"></span>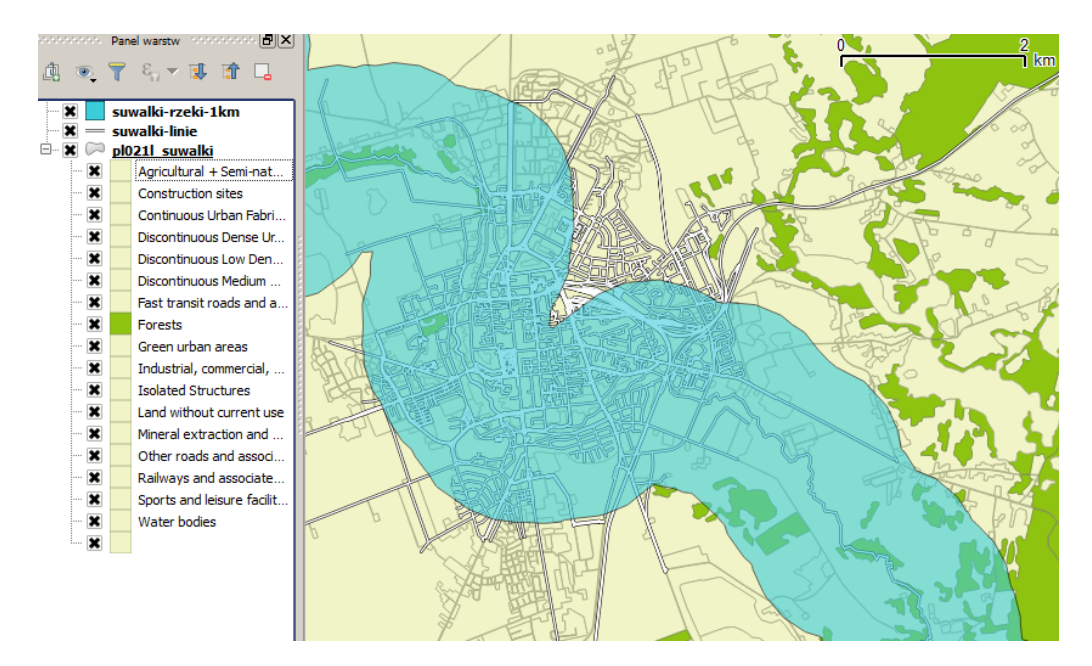

Rys. 55. Wyznaczanie stref buforowych od rzek cd.

Na liście warstw powinna pojawić się nowo utworzona warstwa, a w obszarze mapy poligon reprezentujący obszary przy rzece. Na rysunku [55](#page-106-0) nowo utworzonej warstwie ze strefą nadano częściową przezroczystość.

Jeśli masz mapę w układzie WGS84, bufor utworzony od punktu będzie wyglądał jak elipsa, a nie koło. Dlaczego? Ponieważ w tym układzie współrzędnych, na naszej szerokości geograficznej, 100 m na kierunku północ-południe będzie innej długości niż na kierunku wschód-zachód. Można to łatwo sprawdzić. Wczytaj warstwę krakow.shp i powiększ widok do Rynku Głównego — widzimy kwadrat. Teraz zmień układ projektu na WGS84 — mamy figurę podobną do rombu!

#### **6.3.3 Części wspólne**

Naszym kolejnym zadaniem jest wyznaczenie części wspólnej dla obszarów leśnych i strefy 1 km przy rzece. Wybrana przez nas operacja jest stosunkowo prosta, ale pokazuje jedną z metod realizacji takich zadań. Program QGIS umożliwia wykonywanie bardzo różnorodnych analiz przestrzennych. Prawdziwe możliwości systemów GIS można jednak poznać dopiero łącząc QGIS z bazą danych przestrzennych, taką jak np. PostGIS, która została stworzona do takich zadań i udostępnia nieporównanie więcej funkcji. Systemy bazodanowe o wiele efektywniej potrafią przetwarzać duże ilości danych przestrzennych.

Do wyznaczenia obszarów, które są lasami i jednocześnie zlokalizowane są w bezpośrednim sąsiedztwie rzek, wykorzystamy dwie warstwy poligonowe. Pierwszą z nich będzie warstwa ze strefami 1 km od rzek, utworzona w poprzednim ćwiczeniu (suwalki-rzeki-1km.shp). Drugą zaś, warstwa z użytkowaniem terenu (pl021l suwalki.shp).

Warstwa ze strefami zawiera jedynie obiekty, które nas interesują, zaś z warstwy użytkowania należy wybrać tylko te obiekty, które są lasami. Czy wiesz jak to zrobić? Jeśli nie, poszukaj odpowiedzi w poprzednich ćwiczeniach.

Do wykonania operacji iloczynu logicznego wykorzystamy komendę [B *Wek* $tor \triangleright$  *Narzędzia geoprocessingu*  $\triangleright$  *Iloczyn*]. Nowo utworzoną warstwę wektorową nazwij suwalki-rzeki1km-lasy.shp (rys. [56\)](#page-108-0).

Dodaj utworzoną warstwę do mapy i sprawdź, czy obszary zostały poprawnie wyznaczone. Okazuje się, że nowo utworzona warstwa jest pusta. Czy wiesz, co może być tego przyczyną?

Odpowiedź jest dosyć prozaiczna: akurat ta funkcja nie do końca radzi sobie jeszcze z reprojekcją warstw w locie. Jak może pamiętasz, warstwę z rzekami mamy w układzie PL-1992, ale warstwa z użytkowaniem jest już w innym układzie.
#### 6.3. ANALIZY PRZESTRZENNE

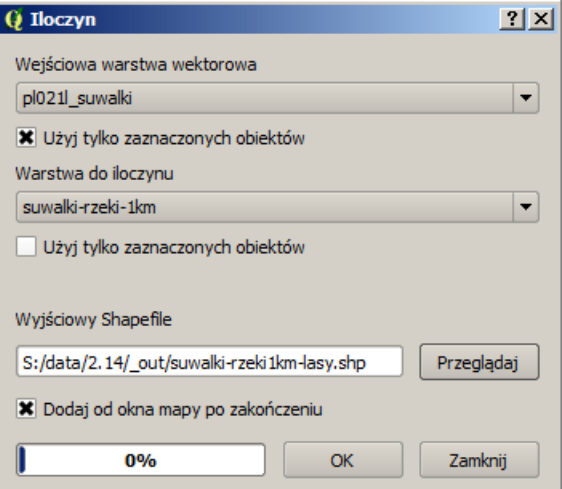

Rys. 56. Wyznaczanie części wspólnej poligonów

Najprostszym rozwiązaniem będzie zapisanie warstwy z użytkowaniem w układzie naszego projektu.

Reprojekcja układów współrzędnych w locie może powodować czasem problemy. Jednym z rozwiązań jest zapisanie poszczególnych warstw w jednolitym układzie współrzędnych.

Ponieważ interesować będą nas jedynie obszary leśne, na nowej warstwie suwalki-lasy.shp zapisz jedynie kategorię lasy i nadaj jej układ projektu. Ponownie uruchom operację wyznaczania części wspólnej i zobacz, czy tym razem zakończy się ona poprawnym wynikiem (rys. [57\)](#page-109-0).

Nie ma programów bez błędów. Dlatego też staraj się na każdym etapie kontrolować uzyskiwane wyniki.

W tym rozdziale zaprezentowano jedynie najprostsze operacje przestrzenne, jakie można wykonywać na mapach.

<span id="page-109-0"></span>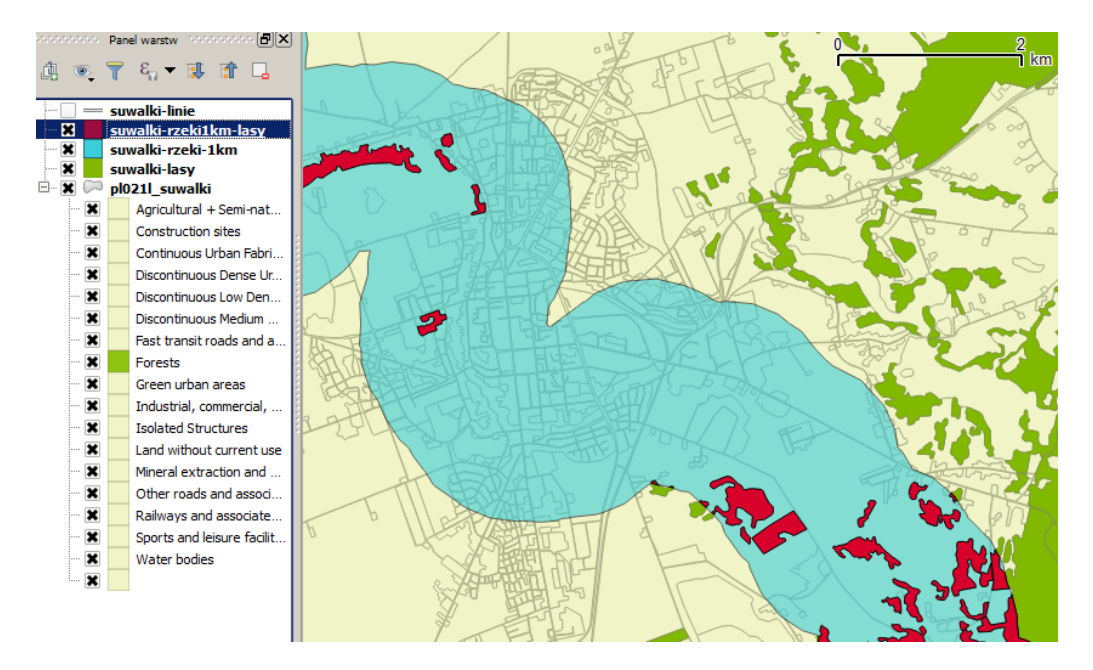

#### ROZDZIAŁ 6. WPROWADZENIE DO ANALIZ PRZESTRZENNYCH

Rys. 57. Wynik analizy — obszary leśne przy rzece

## **Rozdział 7**

## **Redakcja map**

Redakcja map, czyli przygotowanie i opracowanie ich w postaci gotowej do wydruku lub prezentacji, jest zwykle ostatnim etapem pracy. Powszechnie uważa się, że praktycznie każdy, kto potrafi wyświetlić mapy w komputerze, potrafi przygotowywać też materiały kartograficzne. Prawda jest jednak taka, że do tworzenia profesjonalnych map wymagana jest wiedza i doświadczenie kartograficzne, zdobywane często latami.

Moduł odpowiedzialny za redakcję map w programie QGIS tworzony jest w znakomitej części przez zespół kartografów i informatyków ze Szwajcarii. W porównaniu z poprzednimi wersjami, ta część programu ulega szybkiej ewolucji i wykorzystywana jest obecnie przez wiele firm do tworzenia profesjonalnych map i atlasów. Mapa przygotowana z pomocą tego narzędzia będzie o wiele lepszej jakości niż prosty zrzut ekranu, który ma bardzo wiele ograniczeń technicznych.

## **7.1 Mapa to czy nie mapa**

Aby dowolny obraz można było nazwać mapą, powinien on posiadać określone cechy. Niestety, zbyt często widuje się obrazki, które posiadają jedynie treść kartograficzną mapy, bez elementów umożliwiających identyfikację tych treści w przestrzeni geograficznej. W zależności od odbiorcy opracowania, mapę należy uzupełnić o elementy ułatwiające określenie wielkości prezentowanych obiektów. Mapy dla młodszych odbiorców powinny posiadać podziałkę w postaci graficznej, ułatwiającą orientacyjne porównanie odległości czy wielkości obiektów. Dla bardziej zaawansowanych odbiorców można wykorzystać siatkę kartograficzną.

Do podstawowych elementów mapy można zaliczyć:

- Obraz kartograficzny stanowiący **treść mapy**. Może to być przykładowo mapa przedstawiająca użytkowanie terenu, przebieg sieci wodociągowej, numeryczny model terenu lub przestrzenny rozkład temperatur gruntu;
- **Siatkę kartograficzną** (lub siatkę kilometrową) umożliwiającą jednoznaczną identyfikację w przestrzeni obiektów zamieszczonych na mapie. Oprócz samej siatki należy również zamieścić **informację o zastosowanym układzie współrzędnych**;
- Elementy ułatwiające oszacowanie wielkości obiektów na mapie, takie jak **skala** w postaci liczbowej (np. 1:10 000) oraz **podziałka** w postaci graficznej;
- **Legendę** umożliwiającą odpowiednią interpretację treści przedstawionych na mapie. Mogą to być m.in. zastosowane skale barwne oraz wykorzystane znaki umowne (piktogramy);
- Dobrym zwyczajem jest umieszczanie na mapie **tytułu**, **autorów** oraz **daty** jej opracowania.

## **7.2 Przygotowanie stylizacji**

Jako przedmiot redakcji wykorzystamy plan Suwałk zawierający ostatnio wykonane zadanie — mapę lasów zlokalizowanych w odległości 1 km od rzeki. Wczytaj projekt, na którym pracowaliśmy poprzednio lub, jeśli go nie posiadasz, wczytaj warstwę wektorową suwalki-linie.shp. Na warstwie tej mamy linie reprezentujące drogi, rzeki, koleje itp. Dokonamy najprostszej klasyfikacji, która ułatwi zorientowanie się w mieście. Podzielimy linie na te będące rzekami oraz pozostałe. W tym celu w klasyfikacji warstwy należy wybrać *Wartość unikalną* i sklasyfikować na podstawie danych w kolumnie *waterway*.

Spróbuj zmienić we właściwościach warstw nazwy wyświetlane w legendzie na bardziej opisowe, podobnie jak na rysunku [58.](#page-112-0)

Przy tworzeniu mapy można wykorzystać znaki umowne, udostępniane wraz z programem w postaci grafik, lub też samodzielnie wykonać brakujące symbole w formacie wektorowym SVG, na przykład w bezpłatnym programie Inkscape<sup>[1](#page-111-0)</sup>.

<span id="page-111-0"></span><sup>1</sup> <http://inkscape.org/>

#### 7.3. ELEMENTY MAPY

<span id="page-112-0"></span>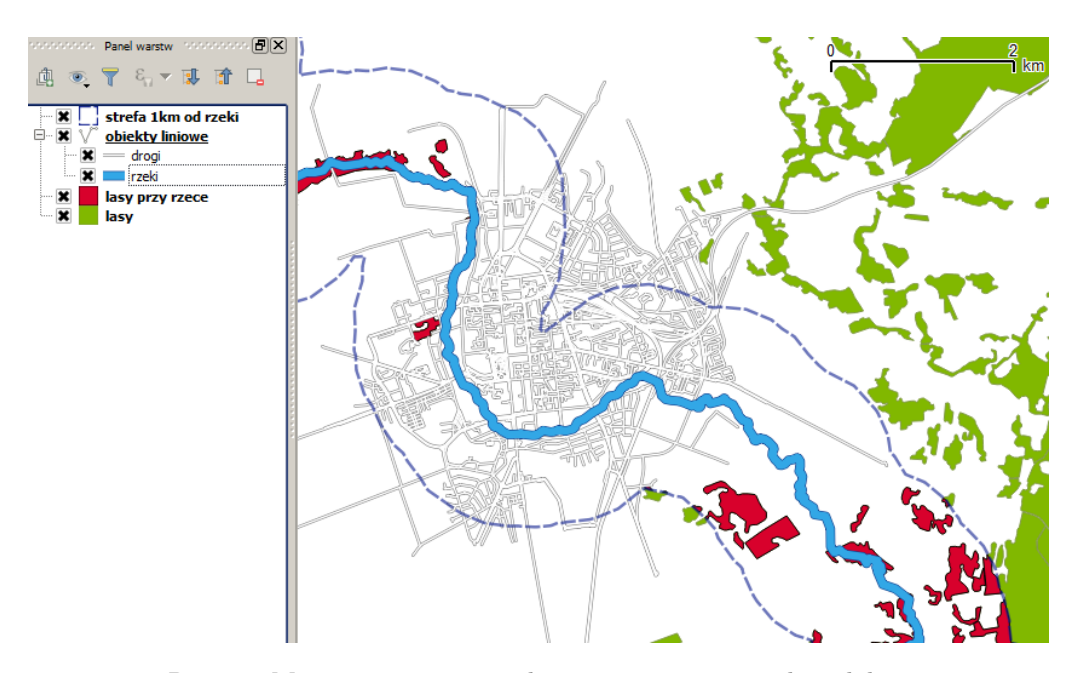

Rys. 58. Mapa po wstępnej stylizacji, przygotowana do redakcji

## **7.3 Elementy mapy**

Do rozpoczęcia redakcji nowej mapy wybierz  $\lbrack \rbrack$  *Projekt*  $\triangleright$  *Nowy wydruk*]. Po podaniu nazwy wydruku zostanie wyświetlone zupełnie nowe okno. Aby zrozumieć filozofię pracy tego modułu, wyobraź sobie, że biały obszar na środku okna wydruku jest kartką papieru, na której będą umieszczane różnego rodzaju obiekty. Każdy element umieszczany na wydruku jest obiektem, w tym również sama mapa (rys. [59\)](#page-113-0). Dzięki temu na jednym arkuszu będzie można umieścić kilka map, na przykład w różnych skalach.

#### **7.3.1 Etykiety**

Pracę rozpocznij od dopasowania podglądu obszaru wydruku do wielkości okna ( $[\triangleright \; \textit{Widok} \; \triangleright \; \textit{Caly zasieg}$ ). Pierwotnie obszar wydruku jest pusty. Dodajmy zatem pierwszy prosty obiekt — tytuł mapy. Do dodawania elementów tekstowych służy komenda  $\lbrack \rbrack$  *Układ*  $\triangleright$  *Dodaj etykietę*]. Na pasku narzędzi została aktywowana odpowiadająca tej komendzie ikona. Opisywane komendy możesz również wywoływać, wybierając bezpośrednio odpowiednie ikony na pasku na-

<span id="page-113-0"></span>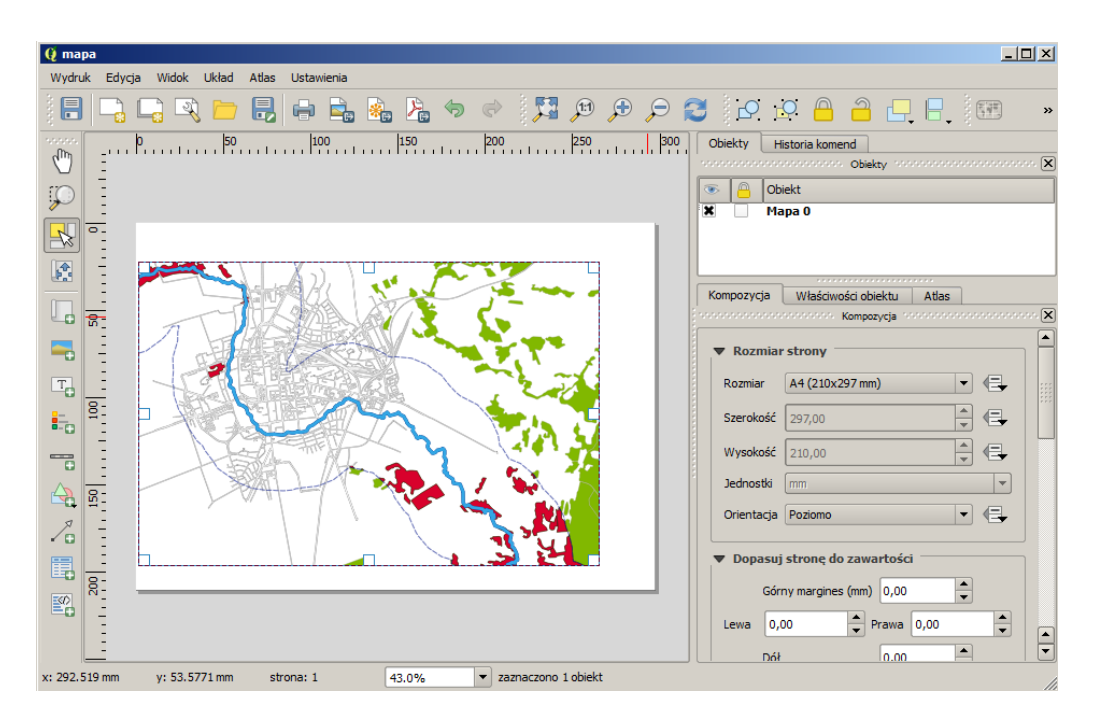

Rys. 59. Kompozytor wydruku QGIS z wczytanym jednym obiektem — mapą

rzędzi. W przypadku etykiety wystarczy teraz kliknąć w wybranym miejscu na obszarze wydruku, aby umieścić tam etykietę z domyślnym tekstem. Przy niektórych obiektach należy wskazać pierwszy wierzchołek, a następnie, trzymając wciśnięty klawisz myszy, przesunąć do przeciwległego wierzchołka i zwolnić przycisk myszy. W taki sposób dodajemy na przykład obiekt mapy.

W danym momencie możemy mieć wybrany tylko jeden obiekt. Właściwości wybranego obiektu wyświetlane są w prawej części okna, w drugiej zakładce o nazwie *Właściwości obiektu*. W przypadku etykiety pojawia się okno edycyjne do zmiany wyświetlanego tekstu oraz przyciski i opcje do zmiany właściwości obiektu. Zmień tekst etykiety na Lasy w sąsiedztwie rzeki oraz rozmiar czcionki. Za pomocą uchwytów kontrolnych obiektu, znajdujących się w jego narożnikach, dostosuj rozmiar obiektu do rozmiaru tekstu. Tworzona kompozycja mapy nie musi wiernie oddawać tego, co pokazano na rysunku [60.](#page-114-0) Warto za to wzorować się na klasykach i dobrych wzorcach<sup>[2](#page-113-1)</sup>.

<span id="page-113-1"></span> $^{2}$ <http://gis.stackexchange.com/questions/3083/what-makes-a-map-beautiful>; <http://npmaps.com/>

#### 7.3. ELEMENTY MAPY

<span id="page-114-0"></span>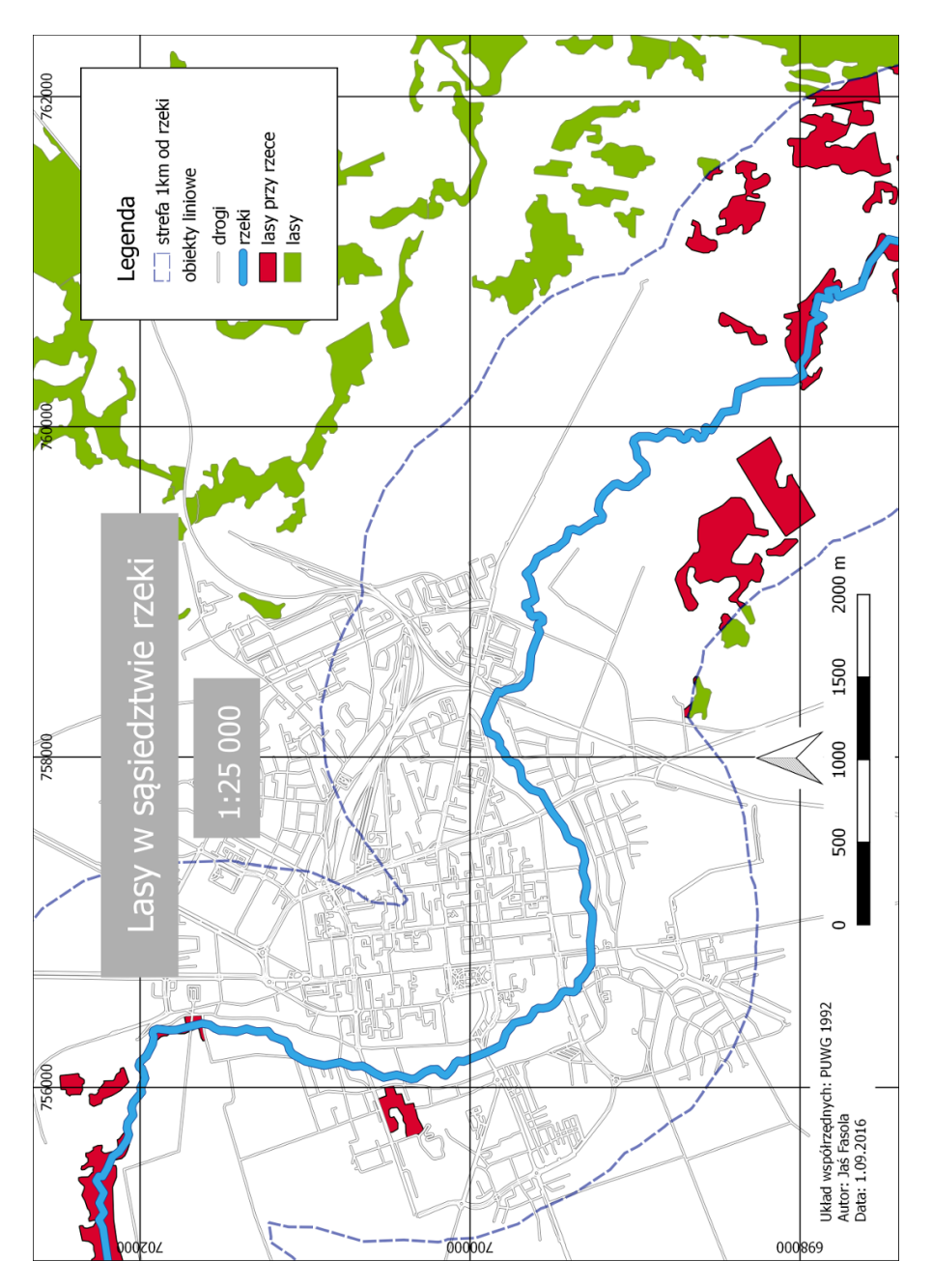

Rys. 60. Przykładowa mapa przygotowana w programie QGIS

#### **7.3.2 Treść mapy**

Zasadniczą treść mapy dodaj komendą  $\lbrack \rbrack$  *Układ*  $\triangleright$  *Dodaj mapę*], a następnie wskaż obszar, na którym ma być ona narysowana (rys. [59\)](#page-113-0). Rozmiar ten możesz oczywiście później zmodyfikować w sposób interaktywny (uchwytami kontrolnymi) lub modyfikując właściwości obiektu w trybie tekstowym (zakładki po prawej stronie). We właściwościach obiektu zmień nieznacznie *Wysokość* lub *Szerokość* wstawionej mapy. W podobny sposób można zmieniać skalę mapy. Jest to szczególnie przydatne w końcowej fazie redakcji mapy, gdy zależy nam na przygotowaniu mapy w ściśle określonej, a nie przybliżonej skali. Wykorzystamy taką operację przy okazji dodawania podziałki w postaci numerycznej.

Jedną z właściwości obiektu mapa, którą można zdefiniować, jest sposób odświeżania widoku. Domyślnie wybrana opcja to *W pamięci*, przy której zawartość mapy jest wyświetlana z pamięci podręcznej. Może się więc zdarzyć, że zmiany dokonane w programie głównym nie zostaną wyświetlone w podglądzie wydruku. Wystarczy jednak wtedy użyć przycisku [*Odśwież* ]. Jest to najbardziej polecany sposób. Dwie pozostałe opcje to skrajne podejścia: wyświetlanie w miejscu mapy jedynie prostokąta (*Prostokąt*) lub bieżąca aktualizacja podglądu (*Renderuj*), która przy niektórych mapach może znacząco obciążać pracę programu.

W części *Zasięg* możemy wpisać wyświetlany zasięg mapy. Do interaktywnej zmiany wyświetlanego obszaru, bez zmiany skali, służy operacja  $[\triangleright \; Uklad \triangleright]$ *Przesuń zawartość*]. Od tej chwili przesuwaniu będzie podlegała treść mapy, a nie mapa jako obiekt. Po zakończeniu przesuwania zawartości nie zapomnij powrócić do domyślnego  $\lbrack \rbrack$  *Układ*  $\lbrack \rbrack$  *Zaznacz/przesuń obiekt*].

Jeśli z jakiegoś powodu zablokowała się możliwość przesuwania obiektów, oznacza to prawdopodobnie, że włączona jest opcja  $[\triangleright \; Uklad \triangleright$ *Przesuń zawartość*]. Rozwiązaniem problemu jest [ $\triangleright$  *Układ*  $\triangleright$  *Przesuń obiekt*].

Wyświetlanie siatki kilometrowej rozpoczynamy od dodania przyciskiem [*+*] każdej z nowych siatek (zakładka *Siatka* w panelu *Właściwości warstwy*). Po tej operacji nic się automatycznie nie wyświetla, musimy bowiem zdefiniować odstępy oczek siatki. Odstępy te podawane są w jednostkach mapy. Nasza mapa jest w układzie PL-1992, a więc jednostkami mapy są metry. Wprowadźmy zatem odstępy równe 2000. Ponieważ dobrze byłoby wiedzieć, jakim współrzędnym odpowiadają poszczególne węzły siatki, włączmy opcję *Wyświetl współrzędne*.

#### 7.3. ELEMENTY MAPY

Kierunek opisów należy dostosować do tego, w jaki sposób osadziliśmy mapę. Liczbę cyfr (dziesiętnych) opisu współrzędnych siatki można zmniejszyć do zera. Na koniec dodajemy wyświetlanie ramki wokół mapy.

#### **7.3.3 Podziałka i skala**

Do dodania podziałki i skali służy komenda [⊳ *Układ* ⊳ *Dodaj skalę*]. Podziałka nie zawsze wyświetla się od razu z odpowiednimi ustawieniami, lecz większość parametrów wyświetlania można dopasować indywidualnie. W taki sam sposób dodajemy do mapę skalę. Aby ją wyświetlić, należy jako *Styl* wybrać *Numeryczna*, a następnie odpowiednio zmienić rozmiar czcionki.

Mając przygotowane elementy mapy związane ze skalą i podziałką, rozplanuj ogólne ułożenie poszczególnych obiektów na mapie, a następnie tak dopasuj skalę mapy, aby miała ona równą wartość. Nie wykorzystujemy do tego jednak obiektu podziałki, lecz samą mapę, edytując właściwość mapy wyświetlaną jako *Skala*.

Na tym etapie możemy od razu dodać do mapy etykietę z informacją o zastosowanym układzie współrzędnych, autorze oraz dacie wykonania mapy.

#### **7.3.4 Legenda**

Aby mapa była łatwa do czytania, niezbędna jest legenda. Możliwości modyfikacji legendy przy tworzeniu wydruku są raczej ograniczone, należy więc jak najlepiej wstępnie przygotować legendę w programie głównym. Legendę umieszczamy na wydruku komendą  $\lbrack \rbrack$  *Układ*  $\triangleright$  *Dodaj legendę*].

We właściwościach legendy mamy dostęp do automatycznie pobranych z programu głównego elementów. Strzałkami możemy zmienić kolejność elementów legendy, zaś przyciskami [*+*] i [*-*] odpowiednio dodać i usunąć wybrany element legendy. Korzystając z przycisku edycji, można też zmieniać treść wpisów.

#### **7.3.5 Obraz rastrowy i wektorowy**

Ostatnim rodzajem obiektów, które dodamy do mapy, będą obrazy. Nie jest to koniec możliwości programu QGIS w tym zakresie, ale pozostałe rodzaje obiektów (kształty, tabele atrybutów) nie wymagają szczegółowego omawiania.

Komendą  $[\triangleright \; Uklad \triangleright \; Dodaj \; obraz]$  możemy dodać do mapy zarówno obraz w postaci pliku rastrowego (bitmapy), jak i obrazy wektorowe. Za pomocą tej komendy można dodać do wydruku na przykład logo, obraz innej mapy albo dowolną grafikę. Rozwiń zakładkę *Szukaj w katalogach*, odczekaj chwilę, aby system zaktualizował listę plików, następnie dodaj do wydruku strzałkę północy, dopasowując odpowiednio jej rozmiar.

Jeśli posiadasz własną bibliotekę symboli w formacie wektorowym SVG, mo- $\chi$ żesz dodać ten folder z poziomu programu głównego [ $\triangleright$  *Ustawienia*  $\triangleright$  *Opcje*  $\triangleright$  $S$ *ystem*  $\triangleright$   $\acute{S}$ *cieżki do SVG*].

### **7.4 Formaty tworzonych map**

Przed wygenerowaniem mapy dobrze jest przygotowaną kompozycję zapisać jako szablon, do wykorzystania w przyszłości. Wybierz  $[\triangleright \; \textit{Wydruk} \triangleright \; \textit{Zapisz jako}$ *szablon*] i zachowaj przygotowany obraz mapy pod nazwą strefy. Plik szablonu otrzyma automatycznie rozszerzenie \*.qpt.

Przygotowana kompozycja mapy jest automatycznie zapamiętywana w ramach projektu i możesz do niej wrócić po zamknięciu okna wydruku. Dostęp do stworzonych kompozycji map uzyskasz z programu głównego poprzez [ $\triangleright$  *Projekt* B *Zarządzanie wydrukami. . .* ]. Przygotowany przez nas wydruk będzie miał nazwę *Wydruk1* i przyciskiem [*Wyświetl*] można do niego w każdej chwili powrócić, lub zmienić jego nazwę na bardziej czytelną. Dla każdego projektu można tworzyć więcej niż jeden wydruk.

Kolejną czynnością jest zdefiniowanie ogólnych ustawień wydruku, wyświetlonych w zakładce *Kompozycja*. *Rozmiar* wydruku należy zwykle zdefiniować na początku pracy, ale my wykorzystamy domyślny format A4. Najistotniejszym parametrem jest niewątpliwie opcja *rozdzielczość*, ustawiona domyślnie na 300 dpi. Jest to wielkość zapewniająca przyzwoitą jakość wydruku, dostosowana do większości drukarek dostępnych na rynku. Można oczywiście wygenerować mapę z większą rozdzielczością, ale różnice na wydruku będą raczej słabo zauważalne, zaś utworzone pliki znacząco większe.

Gotową mapę można wysłać bezpośrednio na drukarkę  $\triangleright \; Wydruk \triangleright \; Dru$ *kuj. . .* ], ale zwykle zależy nam na tym, aby efekty naszej pracy zapisać wcześniej na dysku.

#### 7.4. FORMATY TWORZONYCH MAP

Pierwszym z dostępnych formatów tworzonej mapy jest obraz [B *Wydruk*  $\triangleright$  *Eksportuj jako obraz...* ]. Jest to chyba najczęściej wykorzystywana operacja, udostępniająca wiele formatów bitmapowych. Spośród najważniejszych należy wymienić:

- PNG bardzo uniwersalny i wydajny format,
- JPG, JPEG stratny, ale wydajny format zapisu,
- TIF, TIFF format bardzo często wykorzystywany do zapisu map rastrowych (GeoTIF).

Spróbuj stworzyć wydruki we wszystkich podanych powyżej formatach, a następnie sprawdź ich jakość i rozmiary. Tak utworzone pliki można z powodzeniem wykorzystywać w opracowaniach. Należy jedynie pamiętać o tym, że zostały one stworzone dla ściśle określonego rozmiaru obrazu — w naszym przypadku dla formatu A4. Próba świadomej lub nieświadomej zmiany rozmiaru spowoduje pogorszenie jakości. Dotyczy to zarówno powiększania, jak i pomniejszania. Są to "uroki" obrazów bitmapowych. W skrajnym przypadku może się okazać, że elementy rysowane z minimalną grubością staną się niewidoczne. Może się tak stać w przypadku wstawienia pomniejszonego obrazu mapy do Worda.

Staraj się dostosować parametry wydruku, takie jak wielkość mapy oraz jej rozdzielczość, do końcowego formatu mapy.

Rozwiązaniem problemu trudnego skalowania obrazów bitmapowych jest wykorzystanie formatów wektorowych wydruku. Pierwszym z formatów, który umożliwi łatwy odczyt i zapewnia wysoką jakość, jest format **PDF**  $[\triangleright \; Wydruk \triangleright]$ *Eksportuj jako PDF. . .* ]. Spróbuj wygenerować mapę w tym formacie.

Najbardziej obiecującym, ale też najtrudniejszym w implementacji, jest format **SVG**. Generowanie map w formatach wektorowych nie jest jeszcze w programie QGIS na tyle dopracowane, aby można z niego było wygodnie korzystać. Jest to związane głównie ze słabą obsługą formatu SVG przez środowisko Qt, w którym program QGIS jest tworzony. Powinno się to jednak zmienić w kolejnych wersjach programu, gdyż format SVG niesie ze sobą ogromne możliwości.

W tym ćwiczeniu z całą pewnością nie stworzyliśmy wybitnego dzieła kartograficznego, poznaliśmy za to podstawowe mechanizmy i narzędzia do tworzenia map.

## **Rozdział 8**

# **Tworzenie portali mapowych**

Portale mapowe wykorzystują technologie internetowe do prezentacji map. W przeciwieństwie do programów działających na jednym komputerze, ich głównym środowiskiem pracy są przeglądarki internetowe, dlatego ten obszar pracy z mapami często określany jest jako *web mapping*. Współczesne aplikacje mapowe, zbudowane na bazie języków skryptowych przeglądarek (np. JavaScript), są na tyle zaawansowane, że umożliwiają nie tylko wyświetlanie map i wykonywanie prostych operacji, ale coraz częściej udostępniają funkcje edycyjne i analityczne, znane do niedawna tylko z aplikacji desktopowych.

Portale mapowe bywają też nazywane geoportalami. Najbardziej znanym geoportalem w Polsce jest prawdopodobnie <Geoportal.gov.pl>. Udostępnia on za pośrednictwem przeglądarek internetowych bardzo dużą liczbę warstw, wykorzystując wiele usług sieciowych.

Tworzenie profesjonalnych geoportali daleko wykracza poza zakres tego podręcznika. Aby uruchomić geoportal, niezbędna jest wiedza z wielu obszarów informatyki. Należy znać m.in.:

- podstawy administracji systemami operacyjnymi,
- zasady tworzenia i budowy stron internetowych (HTML, CSS),
- $\bullet$  język programowania (JavaScript, PHP, Python, ...),
- zagadnienia baz danych przestrzennych (administracja, SQL),
- zasady działania usług sieciowych na poziomie komunikacji z serwerem.

Dopiero wtedy można zabierać się za naukę narzędzi wykorzystywanych do tworzenia geoportali, takich jak serwery mapowe: Geoserver, MapSever czy QGIS Server. Przedstawione w tym rozdziale metody nie wymagają na szczęście oprogramowania po stronie serwera, wykorzystując prostsze rozwiązania. Prostsze, czyli mniej skalowalne, trudniejsze do modyfikacji oraz mniej wydajne.

## **8.1 Prosty geoportal**

Do stworzenia prostego geoportalu wykorzystamy wtyczkę do programu QGIS (**qgis2web**), która umożliwia wygenerowanie statycznej zawartości, która wgrana na serwer umożliwi wyświetlenie naszych warstw w połączeniu z warstwami bazowymi. To rozwiązanie ma oczywiście bardzo wiele ograniczeń. Najważniejsze z nich to niewielka wydajność oraz konfiguracja ograniczona do opcji przewidzianych przez programistów.

<span id="page-121-0"></span>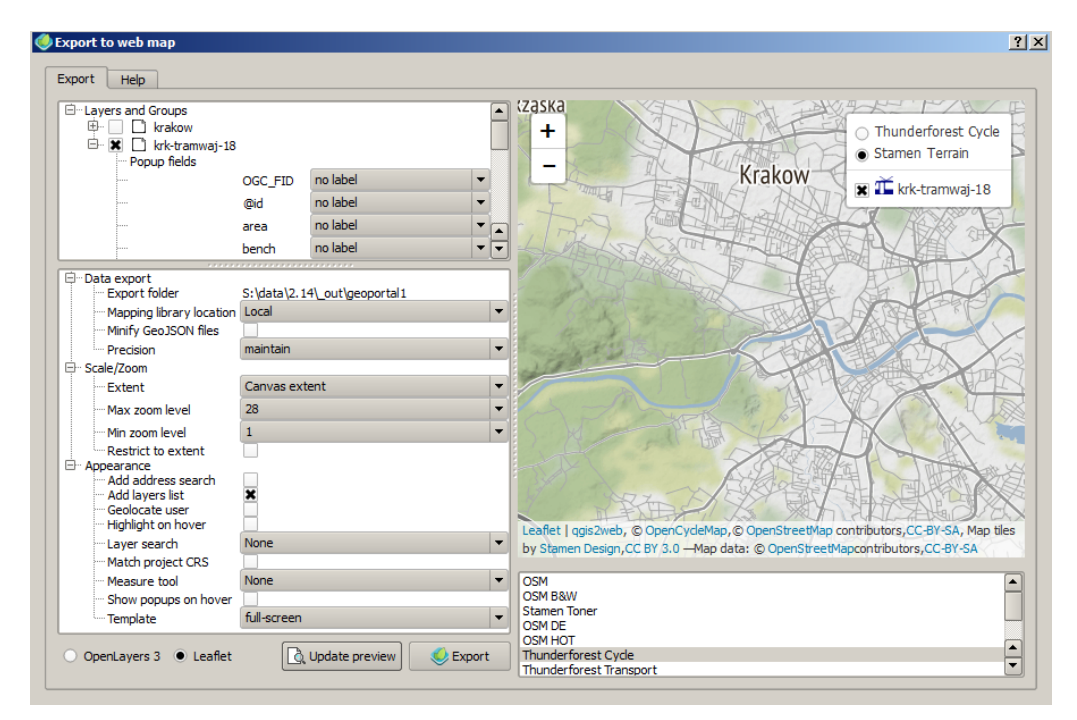

Rys. 61. Opcje konfiguracji wtyczki qgis2web

#### 8.1. PROSTY GEOPORTAL

Wczytaj do programu warstwę wektorową *krk-tramwaj-18* zawierającą przystanki tramwaju linii numer 18 w Krakowie. Wykonaj prostą stylizację, wybierając ikonę SVG, która będzie reprezentowała przystanki.

Zainstaluj wtyczkę *qgis2web*, a następnie uruchom ją  $\triangleright$  *W internecie*  $\triangleright$ *qgis2web* B *Create web map*]. Wtyczka posiada wiele opcji do określania interakcji z użytkownikiem. Wykorzystamy tylko podstawowe z nich (rys. [61\)](#page-121-0).

Opcje wymagające zmiany, aby uzyskać efekt pokazany na rysunku [62,](#page-122-0) to:

- Export folder należy ustawić na folder, w którym zostanie zapisany cały geoportal,
- Add layers list umożliwi włączenie/wyłączenie warstw oraz wybór warstw bazowych,
- Leaflet wybór głównej biblioteki obsługującej portal mapowy,
- wybór warstw bazowych wykonywany na liście w prawym dolnym rogu okna; można wybrać więcej niż jedną warstwę.

<span id="page-122-0"></span>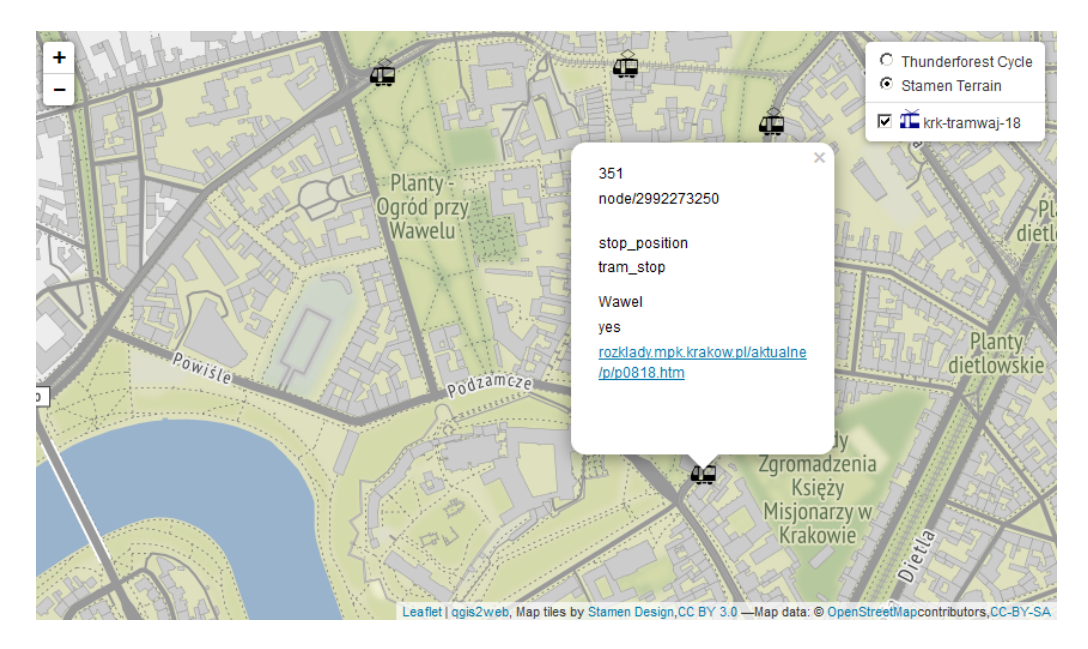

Rys. 62. Działanie prostego geoportalu wygenerowanego w programie QGIS za pomocą wtyczki qgis2web

Wybrana warstwa bazowa będzie automatycznie pobierana przez portal mapowy i wyświetlana pod warstwami użytkownika. Ponieważ warstwy bazowe pobierane są poprzez usługi sieciowe, można zdefiniować kilka z nich, gdyż w danym momencie wybrana (aktywna) jest tylko jedna. W przypadku pokazanym na rysunku [62](#page-122-0) jest to warstwa *Stamen Terrain*.

Za interakcję użytkownika z przeglądarką może odpowiadać jedna z dwóch bibliotek — OpenLayers 3 lub Leaflet. Pierwsza z nich jest bardziej rozbudowana, druga zaś jest mniejsza i prostsza. Zwykle łatwiej jest zacząć pracę z portalami mapowymi od tej drugiej.

W najprostszej konfiguracji wyświetlenie atrybutów obiektu jest realizowane poprzez jego wskazanie (przystanek na rys. [62\)](#page-122-0). Opcja *Show popups on hover* powoduje wyświetlanie atrybutów po najechaniu kursorem na obiekt.

Na stronie wtyczki qgis2web<sup>[1](#page-123-0)</sup> można odszukać informacje o jej aktualnych ograniczeniach.

## **8.2 Geoportal 3D**

Dane przestrzenne niekoniecznie muszą być prezentowane na płaszczyźnie. Jeśli dysponujemy numerycznym modelem terenu, istnieją metody wizualizacji obiektów w przestrzeni trójwymiarowej. Taką funkcję realizuje w programie QGIS wtyczka **Qgis2threejs**. Do demonstracji jej możliwości wykorzystamy mapy[2](#page-123-1) okolic wulkanu Etna na Sycylii, opisane w rozdziale *Stylizacja warstw rastrowych* na stronie [85:](#page-92-0)

- $\bullet$  Etna.tif warstwa rastrowa z NMT,
- relief.tif warstwa cieniowania NMT (opcjonalnie),
- Etna-warstwice250.shp warstwa wektorowa z wygenerowanymi poziomicami,
- forest.geojson warstwa wektorowa z lasami w formacie GeoJSON.

Ostatnia z podanych powyżej warstw pochodzi z serwisu OpenStreetMap i jest efektem filtrowania po znaczniku (*landuse=forest*). Dodatkowo zmieniono układ współrzędnych tej warstwy na zgodny z pozostałymi (EPSG:3035).

<span id="page-123-1"></span><span id="page-123-0"></span><sup>1</sup> <https://github.com/tomchadwin/qgis2web> 2 <http://qgis-polska.org/podrecznik>

<sup>116</sup>

#### 8.2. GEOPORTAL 3D

Domyślne opcje wtyczki umożliwiają wygenerowanie prostego wyglądu geoportalu. Pozostawiając domyślny szablon (*3DViewer (dat-gui).html*), wygenerujemy kompletny portal internetowy wraz z towarzyszącymi mu danymi. Taki portal będzie działał poprawnie zarówno na komputerze osobistym, jak i na serwerze.

Zakładka *DEM* służy do definiowania opcji związanych z samym NMT oraz sposobem jego renderowania. Można wybrać, które warstwy zostaną wyświetlone bezpośrednio jako tekstura modelu terenu (*Display type*).

<span id="page-124-0"></span>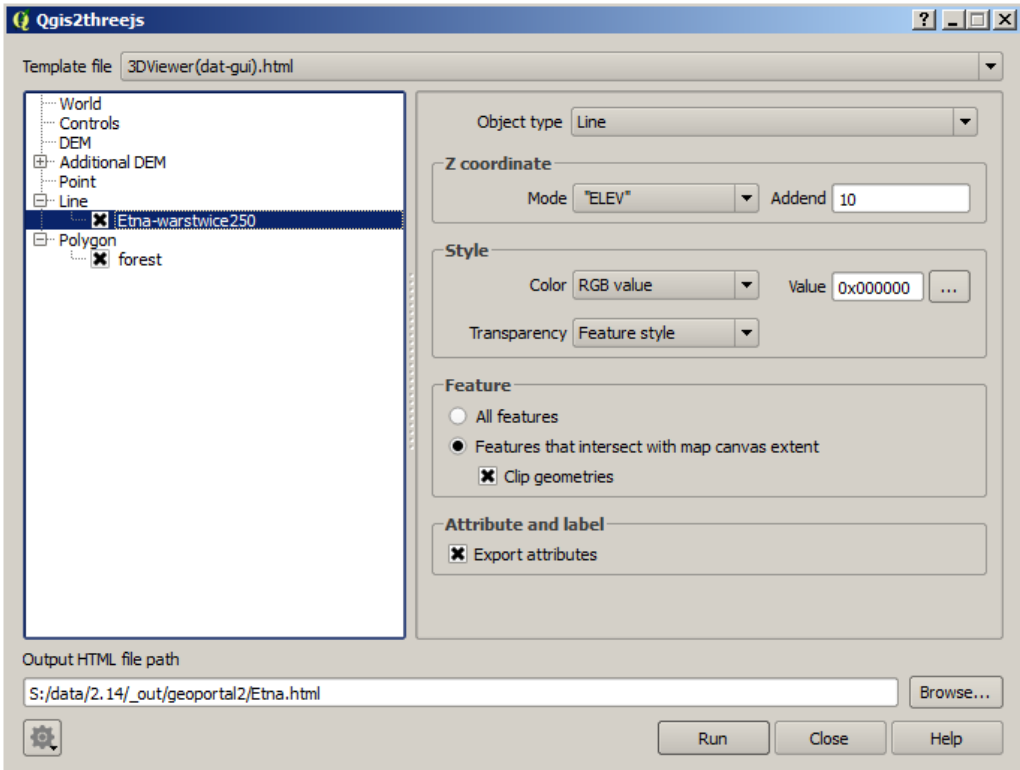

Rys. 63. Opcje konfiguracji wtyczki Qgis2threejs

Na dole zakładek, w grupach *Line* oraz *Polygon* powinny pojawić się dostępne warstwy wektorowe (rys. [63\)](#page-124-0). Dla każdej z tych warstw można zdefiniować wiele parametrów wyświetlania. Dla warstwy liniowej z warstwicami można wybrać pobieranie atrybutu wysokościowego z pola *ELEV* tej warstwy. Dodanie 10 m do rzeczywistej wysokości spowoduje nieznaczne uniesienie warstwic nad terenem. Zapobiegnie to przesłanianiu fragmentów warstwic przez raster NMT. Opcja eksportu atrybutów umożliwi ich wyświetlanie na mapie po wybraniu.

W przypadku warstwy poligonowej lasu, najlepsze efekty uzyskano, wybierając *Object type = Overlay*, *Mode = Relative to DEM*,  $Height = 10$ .

Ostatnim parametrem, który warto zdefiniować jest folder, w którym zostanie wygenerowany geoportal, oraz towarzysząca mu nazwa pliku HTML. Po skonfigurowaniu wszystkich opcji, przyciskiem [*Run*] uruchamia się generowanie strony internetowej, będącej efektem pracy wtyczki. Program pamięta ostatnie ustawienia wtyczki, więc kolejne wersje geoportalu można tworzyć w stosunkowo łatwy sposób. Domyślnie będą one nadpisywały poprzednio wygenerowany portal mapowy.

Interakcję z mapą, która wyświetla się w przeglądarce internetowej, zapewniają wszystkie przyciski myszy: prawy i lewy przycisk oraz kółko (rys. [64\)](#page-125-0). Klawisz R aktywuje automatyczny obrót podglądu mapy. Opis wszystkich możliwości można znaleźć w zakładce *Controls* wtyczki.

<span id="page-125-0"></span>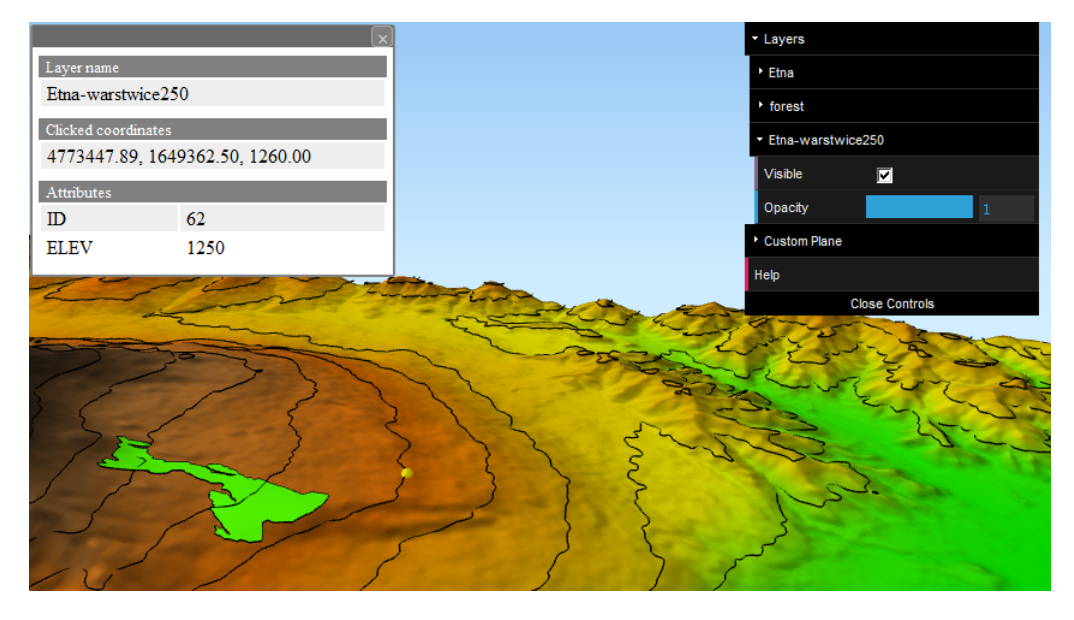

Rys. 64. Działanie geoportalu 3D wygenerowanego w programie QGIS za pomocą wtyczki Qgis2threejs

W prawym górnym rogu ekranu wyświetlana jest lista dostępnych warstw. Każdą z warstw można wyłączyć oraz zmienić jej parametry wyświetlania, takie jak na przykład przezroczystość. Daje to duże możliwości prezentacyjne.

Jeśli zostały wyeksportowane atrybuty jakiejś warstwy, po wskazaniu myszą obiektów z tej warstwy wyświetlą się ich atrybutu. Widać to w oknie w lewej, górnej części podglądu (rys. [64\)](#page-125-0).

Jeśli spodobała Ci się zabawa z generowaniem portali 3D i testowane było wiele kombinacji dostępnych opcji, mogło się zdarzyć, że wygenerowana strona internetowa bardzo długo się wczytuje. Warto wtedy powrócić do ustawień domyślnych, wybierając odpowiednią opcję w przycisku dostępnym w lewym, dolnym rogu okna (*Clear Settings*).

Pokazane metody prezentacji danych przestrzennych wykraczają poza standardowe mapy i mogą być z powodzeniem stosowane nie tylko do celów wewnętrznych, związanych z samym projektowaniem i planowaniem przestrzennym, ale również w konsultacjach społecznych. Taki interaktywny sposób wizualizacji, połączony z prezentacją alternatywnych rozwiązań, możne znacznie ułatwić zwizualizowanie i zrozumienie relacji przestrzennych pomiędzy różnymi obiektami przedstawianymi na mapach.

## **8.3 Geoportal — zrób to sam**

Stworzenie prostego geoportalu od podstaw, bez wykorzystywania wtyczek (np. do QGIS), nie jest wcale bardzo trudne. Przez prosty geoportal nadal rozumiemy stronę internetową wyświetlającą mapy na podstawie danych pochodzących z plików tekstowych oraz usług sieciowych.

Do budowy geoportalu potrzebujemy dwóch elementów:

#### 1. **Źródła danych**

- warstwy podkładowe, pobierane dynamicznie poprzez usługi sieciowe,
- własne warstwy wektorowe,

#### 2. **Biblioteki do budowy aplikacji mapowej**,

działającej w środowisku przeglądarki internetowej.

Mapy (warstwy) podkładowe (ang. *base map*), wykorzystywane przez większość portali mapowych, działają podobnie jak usługa WMS. Istnieją serwery

#### ROZDZIAŁ 8. TWORZENIE PORTALI MAPOWYCH

udostępniające takie warstwy bezpłatnie, choć oczywiście nie brak również serwerów pobierających opłaty za udostępnianie takich warstw. Czasem można spotkać się z ograniczeniami liczby odwołań do serwerów, ale przy naszym prostym, prywatnym portalu nie powinno to być żadnym problemem. Listy najciekawszych map podkładowych wraz z ich wizualizacjami łatwo można odszukać<sup>[3](#page-127-0)</sup>. W programie QGIS mapy podkładowe są udostępniane poprzez wtyczkę *QuickMapServices*.

<span id="page-127-1"></span>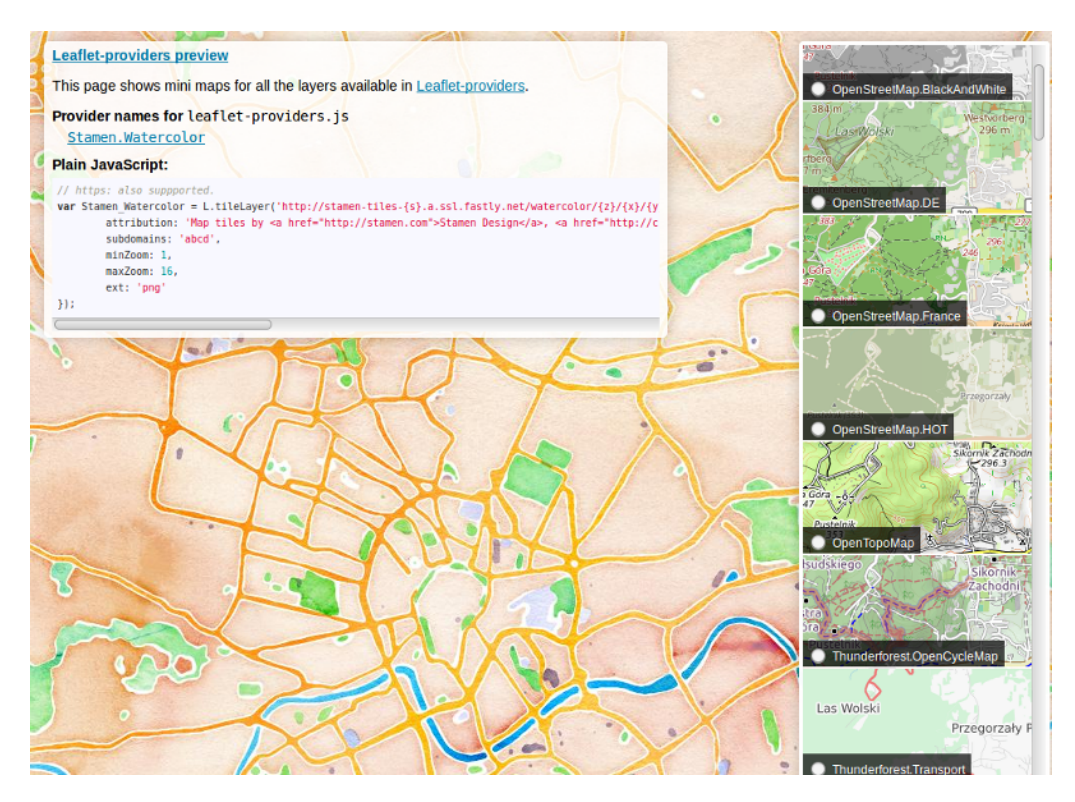

Rys. 65. Mapy podkładowe do geoportali; wykorzystana tutaj to Stamen.Watercolor (źródło: <http://leaflet-extras.github.io/leaflet-providers/preview/>)

Jako własną warstwę wektorową, która zostanie wyświetlona jako główna, wykorzystamy apteki w centrum Krakowa. Warstwa ta jest dostępna pod nazwą pharmacy.geojson, ale może to być też plik zawierający dowolne inne dane punktowe. Jedyny warunek jest taki, że format danych warstwy musi być ob-

<span id="page-127-0"></span><sup>3</sup> <http://leaflet-extras.github.io/leaflet-providers/preview/>

#### 8.3. GEOPORTAL — ZRÓB TO SAM

sługiwany przez bibliotekę, którą wykorzystamy do budowy aplikacji mapowej. Spośród wielu dostępnych formatów jeden jest aktualnie standardem — Geo-JSON. Dane w tym formacie możemy łatwo pobrać z serwisu OpenStreetMap, ale możemy do tego formatu przekonwertować dowolną warstwę wektorową, którą wczytamy do programu QGIS, również Shapefile. Nic nie stoi też na przeszkodzie, aby samodzielnie stworzyć warstwę w QGIS i następnie zapisać ją jako GeoJSON.

Ostatnim elementem, który wykorzystamy, będzie biblioteka udostępniająca funkcje do budowy portalu mapowego. Biblioteka ta zapewni nam interakcję z użytkownikiem w środowisku przeglądarki internetowej. Wykorzystamy jedynie najprostsze jej funkcje, które umożliwią wyświetlenie warstwy podkładowej oraz naszej warstwy wektorowej. Dwie najpopularniejsze obecnie biblioteki to OpenLayers oraz Leaflet, obydwie wykorzystujące popularny język JavaScript<sup>[4](#page-128-0)</sup>. My wykorzystamy bibliotekę Leaflet, ponieważ jest prostsza dla początkujących użytkowników.

#### **8.3.1 GeoJSON**

JSON (*JavaScript Object Notation*) jest prostym, tekstowym formatem wymiany danych. Informacje zapisane w tym formacie mają układ hierarchiczny (zagnieżdżony). Chyba wszystkie współczesne języki programowania bez problemów są w stanie przetwarzać dane dostarczone w tym formacie. Dynamiczne strony internetowe, reagujące na działania użytkownika, komunikują się najczęściej z serwerami, wykorzystując właśnie format JSON. Gdy wpisujesz w wyszukiwarce internetowej tekst, od razu pojawiają się podpowiedzi. To właśnie dane JSON przesłane przez serwer w odpowiedzi na to, co wpisujesz (przesłane do serwera w tym samym formacie).

JSON jest formatem tekstowym, całkowicie niezależnym od języków programowania, ale używa konwencji, które są znane programistom korzystającym z języków z rodziny C, w tym C++, C#, Java, JavaScript, Perl, Python i wie-lu innych<sup>[5](#page-128-1)</sup>. Właściwości te czynią JSON idealnym językiem wymiany danych. Do opisywania struktury danych JSON wykorzystuje znaczniki, zaś poszczególne obiekty opisywane są przez pary *klucz:wartość*.

<span id="page-128-0"></span><sup>4</sup>Według serwisu TIOBE (<http://www.tiobe.com/tiobe-index/>) JavaScript był szóstym najczęściej używanym językiem programowania we wrześniu 2016 roku.

<span id="page-128-1"></span><sup>5</sup> <http://www.json.org/json-pl.html>

GeoJSON to przestrzenne rozszerzenie formatu JSON, umożliwiające kodowanie informacji o obiektach przestrzennych oraz ich współrzędnych. W naprawdę prosty sposób można stworzyć obiekty przestrzenne w programie QGIS, zwykłym edytorze tekstu, lub wykorzystując portale internetowe<sup>[6](#page-129-0)</sup>.

Definicja obiektu punktowego jest następująca:

```
\begin{array}{cl} 1 & \{ \begin{array}{l} \text{"type":\text{ "Point"}}\\ \text{2} & \text{"coordinates"} \end{array} \end{array}v coordinates": [30, 10]
3 }
```
W równie łatwy sposób można stworzyć linie i poligony:

```
1 { "type": "LineString",
2 "coordinates":<br>
3 [30, 10], [[30, 10], [\dot{10}, 30], [40, 40]4 ]
5 }
6
7 { "type": "Polygon",
8 "coordinates":
9 [[30, 10], [40, 40], [20, 40], [10, 20], [30, 10]]
\begin{array}{cc} 10 & & \\ 11 & \end{array}11
```
Struktura danych o aptekach, pobrana z serwisu OpenStreetMap i zapisana w pliku pharmacy.geojson  $\bigcup_{i=1}^{n} T_i$ , jest bardzo podobna. Poniżej przedstawiono fragmenty tego pliku. Na samym początku definiowane są metadane dokumentu, opisujące go w sposób ogólny. Każdy z obiektów (*Feature*) zawarty jest w kolekcji obiektów (*FeatureCollection*).

```
\begin{matrix} 1 & \{ \\ 2 & \{ \end{matrix}2 "type": "FeatureCollection",
 3 "generator": "overpass−turbo",
 4 "copyright": "The data included in this document is from www.openstreetmap.org. The data is made
                available under ODbL.",
 5 "timestamp": "2016−09−18T21:34:02Z",
 6 "features": [
  7 {
  8 "type": "Feature",
  9 "id": "way/103894896",
10 "properties": {
11 \frac{1}{\sqrt{2}} \frac{1}{\sqrt{2}} \frac{1}{\sqrt{2
```
Każdy z obiektów może posiadać dowolną liczbę atrybutów. Podstawowe z nich, które widać poniżej, to identyfikator *id* (przypisany przez serwis OSM) oraz geometria (*geometry*), czyli lokalizacja obiektu w przestrzeni. Dodatkowo, drugi obiekt ma wpisaną nazwę tej konkretnej apteki.

<span id="page-129-1"></span><span id="page-129-0"></span> $^6$ <http://geojson.io>

<sup>7</sup> [https://gitlab.com/Systemy-informacji-przestrzennej-z-QGIS/QGIS-2.14/blob/](https://gitlab.com/Systemy-informacji-przestrzennej-z-QGIS/QGIS-2.14/blob/master/dane/geoportal/pharmacy.geojson) [master/dane/geoportal/pharmacy.geojson](https://gitlab.com/Systemy-informacji-przestrzennej-z-QGIS/QGIS-2.14/blob/master/dane/geoportal/pharmacy.geojson)

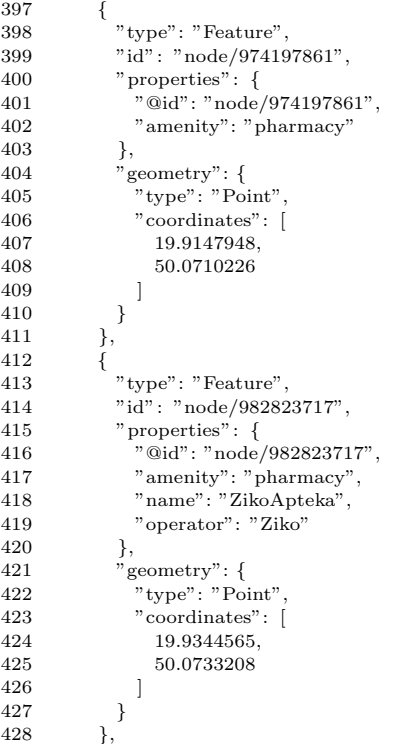

Większości platform społecznościowych oraz serwisów internetowych (Facebook, Twitter, Instagram, Google, . . . ) udostępnia automatyczny dostęp do swoich danych, wykorzystując właśnie format (Geo)JSON.

#### **8.3.2 Leaflet**

Leaflet<sup>[8](#page-130-0)</sup> to bardzo mała biblioteka w języku JavaScript do tworzenia interaktywnych map. Pomimo niewielkiego rozmiaru udostępnia wiele funkcji, które można poznać, analizując dostępne publicznie przykłady<sup>[9](#page-130-1)</sup>. Jest to chyba najlepszy sposób szybkiej nauki. W kolejnym kroku, przy próbie wykorzystania bardziej zaawansowanych funkcji, z pewnością przyda się bardzo rozbudowana dokumentacja[10](#page-130-2), szczegółowo opisująca możliwości tej biblioteki. Spore możliwo-ści oferują również udostępnione wtyczki do biblioteki Leaflet<sup>[11](#page-130-3)</sup>, dlatego przed

<span id="page-130-0"></span><sup>8</sup> <http://leafletjs.com/>

<span id="page-130-1"></span> $^{9}$ <http://leafletjs.com/examples.html>

<span id="page-130-2"></span><sup>10</sup><http://leafletjs.com/reference.html>

<span id="page-130-3"></span><sup>11</sup><http://leafletjs.com/plugins.html>

próbą samodzielnego stworzenia geoportalu warto przeglądnąć, jakie efekty można uzyskać, wykorzystując to, co stworzyli już inni.

W tym rozdziale przedstawione zostaną podstawowe funkcje umożliwiające stworzenie prostego portalu, ale pominiemy zagadnienia związane z samym tworzeniem stron internetowych (HTML, CSS), koncentrując się jedynie na mapach. Takie informacje można bez kłopotu znaleźć na wielu stronach internetowych.

#### **8.3.3 Mapa aptek**

Do realizacji tego zadania wykorzystamy plik z danymi (pharmacy.geojson  $\mathbf{L}^{12}$  $\mathbf{L}^{12}$  $\mathbf{L}^{12}$ ) oraz bazowy szablon strony internetowej (krk-apteki.html  $\mathbf{L}^{13}$  $\mathbf{L}^{13}$  $\mathbf{L}^{13}$ ). Pozwoli to uzyskać prostą, interaktywną mapę pokazaną na rysunku [66.](#page-131-2)

<span id="page-131-2"></span>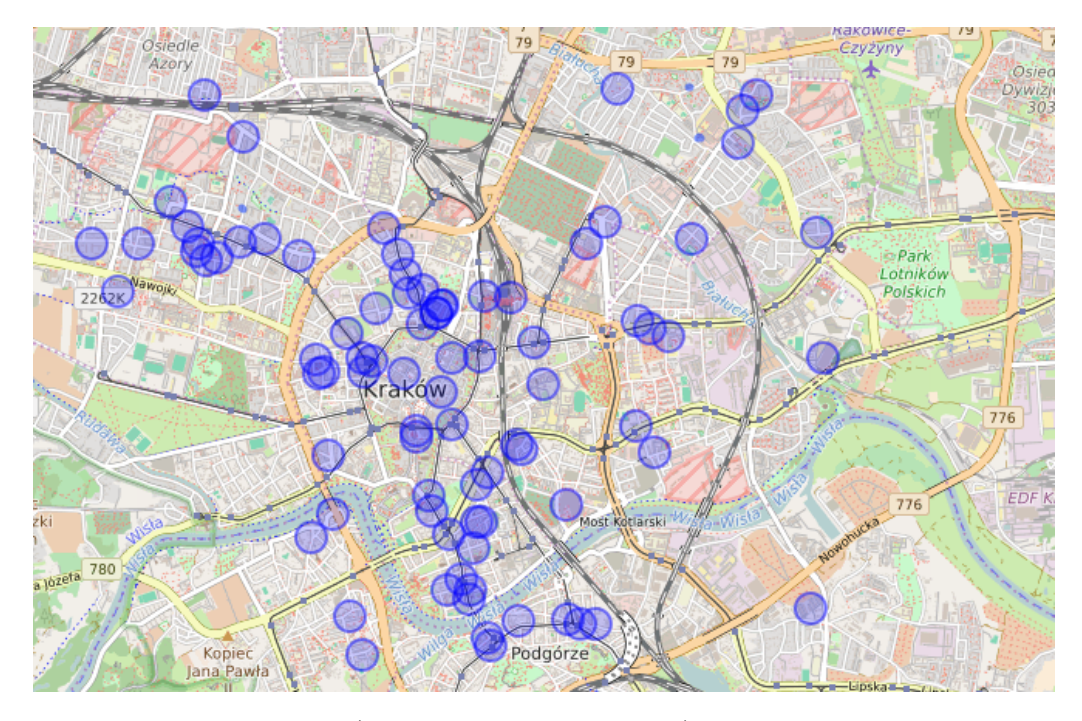

Rys. 66. Lokalizacja aptek (zapisana w pliku GeoJSON), wyświetlana w oknie przeglądarki internetowej z wykorzystaniem biblioteki Leaflet

<span id="page-131-0"></span> $^{12}\texttt{https://github.com/Systemy-informatji-przestrzennej-z-QGIS/QGIS-2.14/blob/}$ [master/dane/geoportal/pharmacy.geojson](https://gitlab.com/Systemy-informacji-przestrzennej-z-QGIS/QGIS-2.14/blob/master/dane/geoportal/pharmacy.geojson)

<span id="page-131-1"></span> $^{13}{\tt https://github.com/Systemy-informatji-przestrzennej-z-QGIS/QGIS-2.14/blob/}$ [master/dane/geoportal/krk-apteki.html](https://gitlab.com/Systemy-informacji-przestrzennej-z-QGIS/QGIS-2.14/blob/master/dane/geoportal/krk-apteki.html)

#### 8.3. GEOPORTAL — ZRÓB TO SAM

Niestety nie wszystkie przeglądarki internetowe obsługują wyświetlanie lokalnych plików GeoJSON. Prezentowana aplikacja działa poprawnie w przeglądarce Firefox, natomiast nie wyświetla lokalizacji aptek w Chrome. Rozwiązaniem tego problemu jest uruchamianie portalu na serwerze lub zmiana przeglądarki.

Przedstawiony poniżej kod źródłowy pliku krk-apteki.html ułatwi zrozumienie roli poszczególnych fragmentów.

 $1 \leq h$ tml $>$ 

```
2 \leq \text{head} ><br>3 \leq \text{link}\langlelink rel="stylesheet" href="http://cdnjs.cloudflare.com/ajax/libs/leaflet (0.7.3/ leaflet . css" />
```

```
\langle \text{script } x \rangle = \langle \text{script } x \rangle
```

```
5 <script src="http://code.jquery.com/jquery−2.1.0.min.js"></script>
```
Początek pliku to, oprócz standardowych znaczników HTML (wiersze 1–2), odwołania do samej biblioteki Leaflet. Może być ona pobierana dynamicznie, tak jak ma to miejsce w tym przykładzie, lub też zapisana lokalnie i odpowiednio linkowana. Wykorzystując wybraną funkcję biblioteki Leaflet, należy zwracać uwagę na wersję biblioteki. W przykładzie pracujemy z Leaflet 0.7.3.

```
7 <style>
 \begin{array}{c} 8 \\ 9 \end{array} #map {
           height: 700px;
10 \quad \}11 \le/style>
12 \quad \langle \text{head} \rangle13
14 <body>
15 <h1>Apteki w centrum Krakowa</h1>
16 <div id="map"></div>
```
Kolejny fragment definiuje (wiersz 8–10) i wstawia (wiersz 16) na stronę obiekt mapy. Pozostałe znaczniki to HTML, wyświetlające m.in. tytuł strony powyżej mapy (wiersz 15).

18 <script> 19 // Definiuj mape podkladowa OpenStreetMap 20 var kafle = L.tileLayer('http://{s}.tile.osm.org/{z}/{x}/{y}.png', {<br>21 attribution: '&copy: $\angle a$ \_href="http://osm.org/copyright">Open\ 21 attribution: '©\_<a\_href="http://osm.org/copyright">OpenStreetMap</a>-contributors'<br>22 });  $\rightarrow$  }) ;

```
23
```

```
24 var map = L.map('map');
```
Od tego miejsca rozpoczyna się główny kod w języku JavaScript — definicja map podkładowych (wiersze 20–21) oraz stworzenie zmiennej powiązanej z obiektem mapy (wiersz 24). Choć znajomość języka JavaScript byłaby pomocna, nie jest ona niezbędna do wykonywania prostych modyfikacji, polegających na przykład na dodawaniu kolejnych warstw lub modyfikacji sposobu wyświetlania.

```
27 $.getJSON("./pharmacy.geojson", function(data) {
```
 $28$ 

```
29 var styl1 = \{<br>30 radius: 10
30 radius: 10,<br>31 color: "blu
            color: "blue",
32 };
33
34 var geojson = L.geoJson(data, {
35 pointToLayer: function (feature, latlng) {
36 return L.circleMarker(latlng, styl1);
37 }
38 \t3) ;
39 geojson.addTo(map)<br>40 }):
    \});
```
Ponieważ wykorzystywać będziemy dane zapisane lokalnie w pliku GeoJ-SON, w kolejnym fragmencie należy zdefiniować odwołanie do niego (wiersz 27), nadać obiektom odpowiedni styl wyświetlania (wiersze 29–32), stworzyć z danych GeoJSON obiekty punktowe w odpowiednich miejscach, nadając im styl (wiersze 34–37), a na końcu dodać je do obiektu mapy (wiersz 39).

```
44 map.addLayer(kafle).setView([50.06, 19.95], 13);
45
               \langle/script\rangle47 \langle \text{body}\rangle48 \le/html>
```
Na końcu wyświetlany jest obiekt mapy ze zdefiniowaną wcześniej warstwą podkładową i ustawiany jest początkowy widok mapy (wiersz 44). W naszym przykładzie mapa jest wyśrodkowana na Kraków i wyświetlana na poziomie skalowym 13 (poziom 1 to cały glob, zaś 18 to zwykle największe powiększenie). Ostatni fragment kodu domyka znaczniki HTML (wiersze 46–48).

Spróbuj zapisać plik pod inną nazwą i dokonać w nim dowolnej zmiany. Aby zobaczyć zmiany na mapie, należy ponownie wczytać lub przeładować stronę (klawiszem F5 w przeglądarce Firefox).

#### **Zmiana ikon**

Wykorzystując źródła o Leaflet podane na początku tego rozdziału, spróbuj samodzielnie tak zmodyfikować mapę, aby zamiast koła apteki były wyświetlane z wykorzystaniem symbolu zapisanego w pliku apteka.svg  $\downarrow^{14}$  $\downarrow^{14}$  $\downarrow^{14}$ . Powinno to dać efekt jak na rysunku [67.](#page-134-0) Możesz wykorzystać dowolną inną ikonę (grafikę), pamiętając, że powinien to być prosty, niewielki plik, najlepiej w formacie SVG lub PNG.

<span id="page-133-0"></span> $^{14}\mathrm{htps}$  ://gitlab.com/Systemy-informacji-przestrzennej-z-QGIS/QGIS-2.14/blob/ [master/dane/geoportal/apteka.svg](https://gitlab.com/Systemy-informacji-przestrzennej-z-QGIS/QGIS-2.14/blob/master/dane/geoportal/apteka.svg)

#### 8.3. GEOPORTAL — ZRÓB TO SAM

<span id="page-134-0"></span>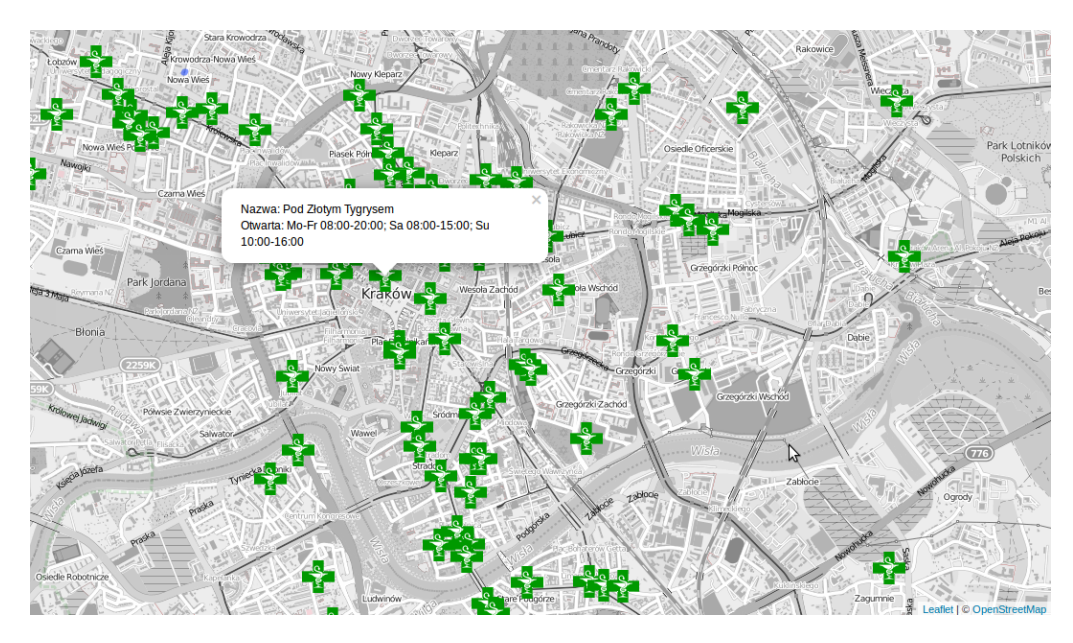

Rys. 67. Modyfikacje dokonane na bazowym geoportalu Leaflet: a) zmieniono ikony obiektów punktowych, b) zmieniono warstwę podkładową, c) dodano wyświetlanie wybranych atrybutów dla wskazywanych obiektów

Najlepszym źródłem informacji, jak wykonać to zadanie, jest oczywiście dokumentacja biblioteki Leaflet. Spróbuj odnaleźć w niej rozwiązanie.

Jeśli zadanie to będzie zbyt trudne, nie przejmuj się. To jest podręcznik o systemach informacji przestrzennej, a nie o programowaniu w języku JavaScript.

Rozwiązanie problemu znajdziesz w pliku krk-apteki-ikona.html  $\mathbf{L}^{15}$  $\mathbf{L}^{15}$  $\mathbf{L}^{15}$ . Niezbędne zmiany w kodzie strony pokazano poniżej.

```
27 $.getJSON("./pharmacy.geojson", function(data) {
28
29 var geojson = L.geoJson(data, {
30 pointToLayer: function (feature, latlng) {
31 var apteka = L.icon({<br>32 iconUrl: 'apteka.s
32 iconUrl: 'apteka.svg',<br>33 iconSize: [40, 40]
33 iconSize: [40, 40]<br>34 }):
\begin{array}{ccc} 34 & & \text{ } \\ 35 & & \text{ } \\ \end{array}35 return L.marker(latlng, {icon: apteka});
36 }
```
<span id="page-134-1"></span> $^{15}$ [https://gitlab.com/Systemy-informacji-przestrzennej-z-QGIS/QGIS-2.14/blob/](https://gitlab.com/Systemy-informacji-przestrzennej-z-QGIS/QGIS-2.14/blob/master/dane/geoportal/krk-apteki-ikona.html) [master/dane/geoportal/krk-apteki-ikona.html](https://gitlab.com/Systemy-informacji-przestrzennej-z-QGIS/QGIS-2.14/blob/master/dane/geoportal/krk-apteki-ikona.html)

 $\begin{array}{cc} 37 & & \{ \\ 38 & & \text{geo} \end{array}$ 38 geojson.addTo(map) 39  $40$  });

#### **Zmiana warstwy podkładowej**

Kolejne zadanie będzie polegało na zmianie warstwy podkładowej na dowolną inną. Podobnie jak wcześniej, spróbuj samodzielnie odszukać odpowiednie miejsce do zmiany. W naszym przykładzie (rys. [67\)](#page-134-0) standardowa warstwa OSM została zmieniona na czarno-białą wersję OSM (OpenStreetMap.BlackandWhite). To zadanie jest dosyć proste i nie wymaga wiedzy programistycznej. Najprostszy sposób polega na wybraniu odpowiedniej mapy podkładowej na stronie internetowej opisanej na rysunku [65,](#page-127-1) skopiowaniu kodu odwołującego się do wybranej wizualizacji, a następnie zastąpieniu go na tworzonej stronie. Można również na tworzonej stronie zdefiniować kilka wersji map podkładowych i wybrać do wyświetlenia tylko jedną z nich.

Rozwiązanie znajdziesz w pliku krk-apteki-info.html  $\downarrow$ <sup>[16](#page-135-0)</sup>. Niezbędne zmiany w kodzie strony pokazano poniżej.

19 // Definiuj mape podkladowa OpenStreetMap

20 var kafle = L.tileLayer( ' http://{s}. tiles .wmflabs.org/bw*−*mapnik/{z}/{x}/{y}.png', {

21 attribution: '©\_<a\_href="http://www.openstreetmap.org/copyright">OpenStreetMap</a>'

#### **Wyświetlanie atrybutów**

Na zakończenie spróbuj odszukać i wykorzystać funkcję, która umożliwi wyświetlenie wybranych atrybutów obiektu po jego wskazaniu. Należy w tym celu zdefiniować funkcję onEachFeature, która dla każdego obiektu (apteki) będzie definiowała, co stanie się w przypadku kliknięcia przez użytkownika na dowolnej aptece. Tym zdarzeniem będzie wyświetlenie okna informacyjnego bindPopup z odpowiednią treścią. Treść wyświetlaną w oknie możemy zdefiniować dowolnie. Jeśli będziemy chcieli wyświetlić nazwę apteki oraz godziny jej otwarcia, należy wykorzystać odpowiednie atrybuty obiektu z OSM. W naszym przypadku będzie to name oraz opening hours. Swój tekst możemy dodawać, wpisując go w apostrofach. Do łączenia poszczególnych fragmentów tekstu należy wykorzystać znak plus  $(+)$ .

<span id="page-135-0"></span> $^{16}\rm{https://github.com/Systemy-informatji-przestrzennej-z-QGIS/QGIS-2.14/blob/}$ [master/dane/geoportal/krk-apteki-info.html](https://gitlab.com/Systemy-informacji-przestrzennej-z-QGIS/QGIS-2.14/blob/master/dane/geoportal/krk-apteki-info.html)

#### 8.3. GEOPORTAL — ZRÓB TO SAM

Cały tekst w oknie można dowolnie sformatować, wykorzystując możliwości HTML i CSS. Można nawet dodać do tekstu swoją grafikę. Przejście do nowej linii uzyskujemy komendą <br />>.

To zadanie jest dosyć trudne dla początkujących, więc nie przejmuj się ewentualnym niepowodzeniem. Rozwiązanie znajdziesz w pliku krk-apteki-info.html [17](#page-136-0). Niezbędne zmiany w kodzie strony pokazano poniżej.

```
26 // Zdefiniuj parametry swojej warstwy wektorowej<br>27 $.getJSON("./pharmacy.geojson", function(data) {
     27 $.getJSON("./pharmacy.geojson", function(data) {
28
29 var geojson = L.geoJson(data, {
30 pointToLayer: function (feature, latlng) {
31 var apteka = L.icon({
32 iconUrl: 'apteka.svg' ,
33 iconSize: [40, 40]<br>34 });
                 \} } } ;
35 return L.marker(latlng, {icon: apteka});
36 },
37
38 onEachFeature: function (feature, layer ) {
39 layer .bindPopup('Nazwa: ' + feature.properties.name + '\langlebr\angle/>' + 40
                                      'Qtwarta: _' + feature.properties.opening_hours);41 }
\begin{array}{c} 42 \\ 43 \end{array}\begin{array}{cc} 43 & 3 \\ 44 & 86 \end{array}44 geojson.addTo(map)
45
46 }) ;
```
#### **Kolejne kroki**

To, co zaprezentowano w tym rozdziale, jest zaledwie małą próbką możliwości, jakie dają biblioteki mapowe. Konkretne rozwiązania zależą bowiem od wyobraźni programistów i twórców geoportali. Potencjalnymi kierunkami mogą być na przykład animacje na mapach czy też dynamiczne pobieranie danych z serwerów map (np. OpenStreetMap).

Przykładem takiej aplikacji, filtrującej i pobierającej on-line dane z serwerów OSM, jest mapa obiektów sportowych. Kod źródłowy tej aplikacji został publicz-nie udostępniony w ramach projektu Sport-map<sup>[18](#page-136-1)</sup>.

<span id="page-136-0"></span><sup>17</sup>[https://gitlab.com/Systemy-informacji-przestrzennej-z-QGIS/QGIS-2.14/blob/](https://gitlab.com/Systemy-informacji-przestrzennej-z-QGIS/QGIS-2.14/blob/master/dane/geoportal/krk-apteki-info.html) [master/dane/geoportal/krk-apteki-info.html](https://gitlab.com/Systemy-informacji-przestrzennej-z-QGIS/QGIS-2.14/blob/master/dane/geoportal/krk-apteki-info.html)

<span id="page-136-1"></span><sup>18</sup><https://gitlab.com/Szuwarek/Sport-map>

#### ROZDZIAŁ 8. TWORZENIE PORTALI MAPOWYCH

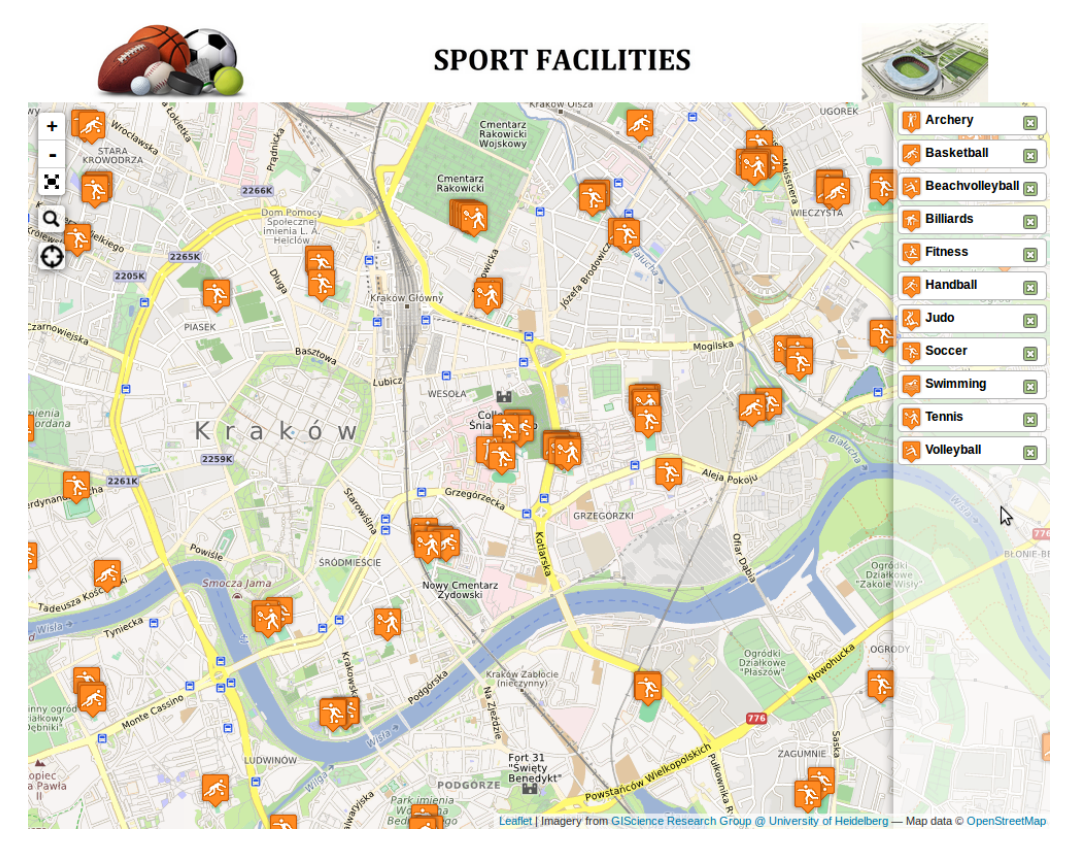

Rys. 68. Przykład dynamicznego pobierania danych dla geoportalu (autor: Mateusz Całek, Politechnika Krakowska)

## **Rozdział 9**

# **Wykorzystanie danych satelitarnych**

## **9.1 Wprowadzenie**

Praca z danymi satelitarnymi to temat bardzo rozległy i wymagający wiedzy z zakresu fizyki atmosfery, przetwarzania obrazów rastrowych oraz klasyfikacji. Prezentowane w tym rozdziale zagadnienia to jedynie zasygnalizowanie wybranych tematów związanych ze zobrazowaniami satelitarnymi. Należy pamiętać o tym, że mnogość źródeł danych (misji satelitarnych, rodzajów sensorów itd.) zmusza potencjalnych użytkowników do każdorazowego zaznajomienia się z dokumentacją urządzeń wykorzystanych do pozyskania danych. Mnogość stosowanych rozwiązań oraz bardzo dynamiczny rozwój teledetekcji satelitarnej w ostatnich latach na pewno nie ułatwiają tego zadania. Jest to jednak bardzo cenne i nowoczesne źródło informacji o środowisku nas otaczającym, dlatego czas poświęcony na poznawanie możliwości teledetekcji satelitarnej na pewno nie będzie czasem straconym. Jest to jeden z najdynamiczniej rozwijających się sektorów pozyskiwania danych przestrzennych.

Program QGIS, dzięki swej modułowej budowie oraz otwartej strukturze, udostępnia wiele narzędzi wykorzystywanych do pracy z danymi satelitarnymi. Jako przykłady takich narzędzi można wymienić Orfeo ToolBox<sup>[1](#page-138-0)</sup> oraz GRASS<sup>[2](#page-138-1)</sup>. My wykorzystamy wtyczkę do programu QGIS — Semi-Automatic Classification.

<span id="page-138-0"></span><sup>1</sup> <https://www.orfeo-toolbox.org/>

<span id="page-138-1"></span> $^{2}$ [https://grasswiki.osgeo.org/wiki/Image\\_processing](https://grasswiki.osgeo.org/wiki/Image_processing)

## **9.2 Promieniowanie elektromagnetyczne**

<span id="page-139-0"></span>Pomiary promieniowania elektromagnetycznego są głównym źródłem danych teledetekcyjnych. Poszczególne zakresy spektrum elektromagnetycznego mogą być wykorzystywane do celów niekoniecznie związanych z teledetekcją (rys. [69\)](#page-139-0).

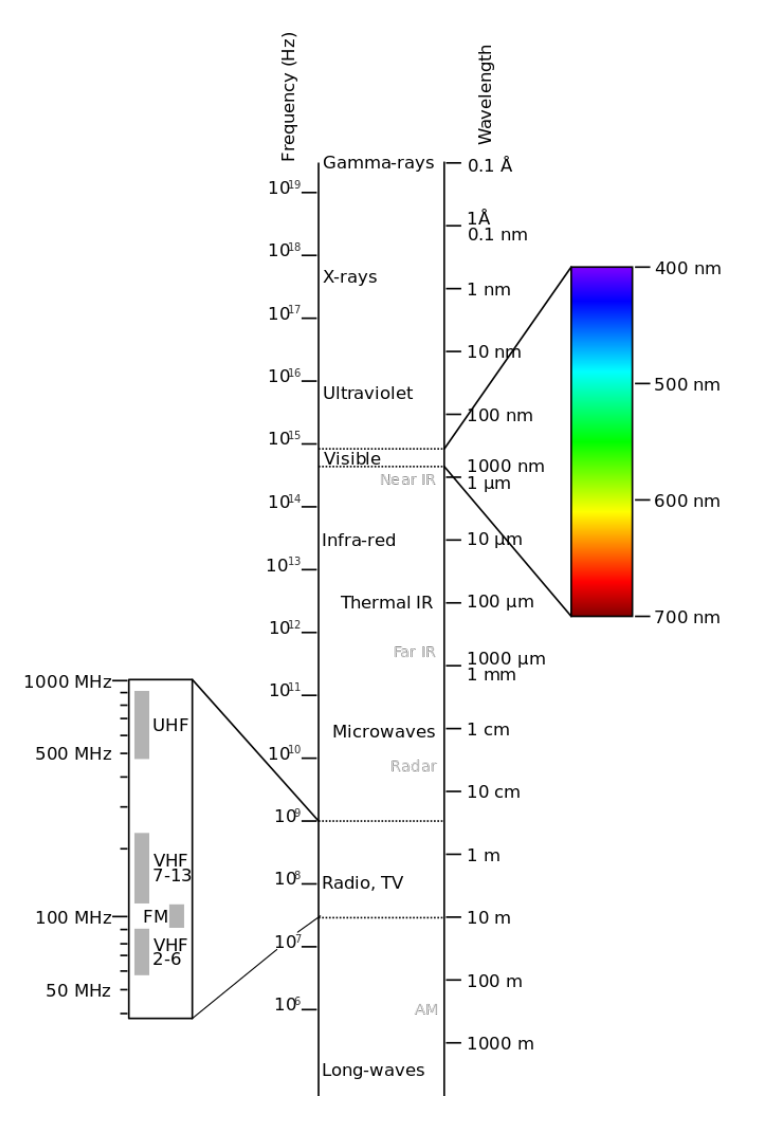

Rys. 69. Podział spektrum elektromagnetycznego (źródło: [wikimedia.org,](https://commons.wikimedia.org/wiki/File%3AElectromagnetic-Spectrum.svg) autor: Victor Blacus; CC-BY-SA-3.0)

#### 9.2. PROMIENIOWANIE ELEKTROMAGNETYCZNE

Granice poszczególnych zakresów widma są umowne i wynikają ze współczesnej wiedzy o elektromagnetyzmie. Obszar praktycznego wykorzystania promieniowania elektromagnetycznego jest ogromny. Promieniowanie o wysokich częstotliwościach wykorzystywane jest w medycynie oraz badaniach kosmosu. Promieniowanie w paśmie widzialnym wykorzystywane jest przez ludzi oraz zwierzęta do orientacji w terenie. Promieniowanie o częstotliwościach mniejszych niż pasmo widzialne zawiera informację o temperaturze obiektów (podczerwień termalna). Promieniowanie mikrofalowe wykorzystywane jest na przykład w lotnictwie, do detekcji samolotów, ale również do monitorowania zjawisk atmosferycznych (rozwoju chmur). Fale o jeszcze mniejszej częstotliwości wykorzystywane są do przesyłania sygnałów radiowych i telewizyjnych (rys. [69\)](#page-139-0).

<span id="page-140-0"></span>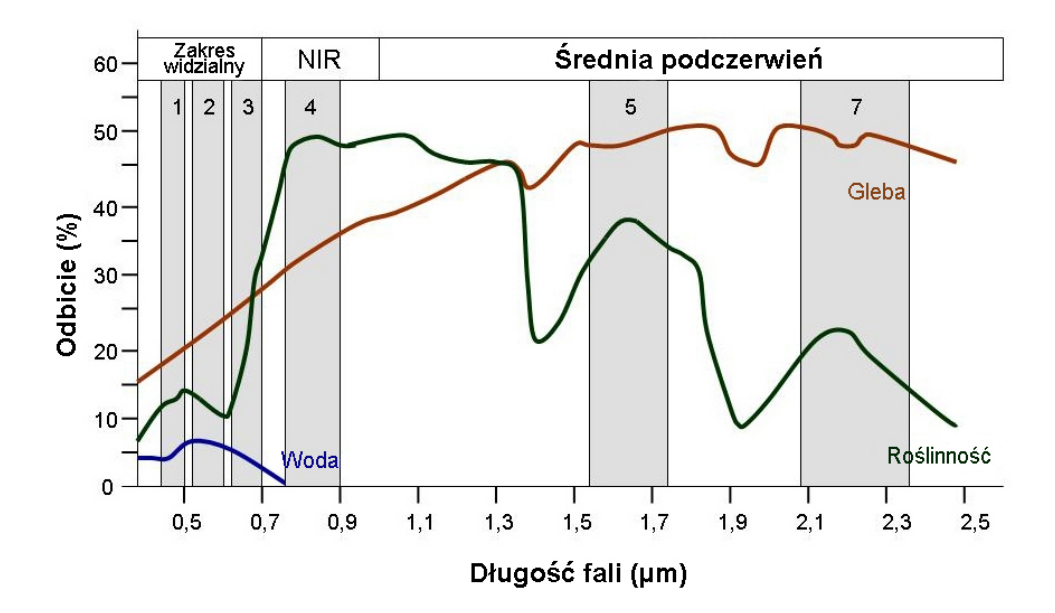

Rys. 70. Krzywa odbicia spektralnego dla wody, roślinności oraz gleby (źródło: [Wstęp do teledetekcji,](http://www.seos-project.eu/modules/remotesensing/remotesensing-c01-p05.pl.html) projekt SEOS, CC-BY-NC-SA)

To, że trawę postrzegamy jako zieloną, wynika z faktu, że odbija ona więcej światła w zakresie związanym z naszą percepcją koloru zielonego. Wykorzystanie szerszego zakresu spektrum elektromagnetycznego stwarza dużo większe możliwości analizy obrazów z sensorów (rys. [70\)](#page-140-0). Znając krzywe spektralne dla

#### ROZDZIAŁ 9. WYKORZYSTANIE DANYCH SATELITARNYCH

różnych obiektów, jesteśmy w stanie określić, czy na obrazie mamy do czynienia z roślinnością, wodą czy też na przykład terenem zabudowanym. Różne zakresy promieniowania elektromagnetycznego wykorzystywane są do różnych celów. Przykładowo bliska podczerwień wykorzystywana jest w analizie kondycji roślin.

W zależności od podziału pasma promieniowania elektromagnetycznego możemy wyróżnić:

- obrazy panchromatyczne cały zakres pasma widzialnego zapisywany jest w jednym kanale,
- obrazy multispektralne (wielospektralne) dany fragment pasma dzielony jest na kilka(naście) kanałów (zakresów częstotliwości),
- obrazy hiperspektralne dany fragment pasma dzielony jest na kilkadziesiąt(set) kanałów.

Zwykle, im więcej kanałów wykorzystamy do analizy, tym mniejsze różnice pomiędzy podobnymi obiektami możemy wychwycić. Może to być na przykład wykorzystywane do rozróżniania gatunków drzew.

## **9.3 Teledetekcja**

Metody teledetekcyjne umożliwiają gromadzenie informacji o obiektach bez bezpośredniego kontaktu z nimi, poprzez wykorzystanie pomiaru fal elektromagnetycznych w różnych zakresach. W przypadku technik pasywnych wykorzystuje się promieniowanie odbite (słoneczne) lub emitowane przez obiekt (termalne). Przykładem mogą być kamery termowizyjne rejestrujące promieniowanie w paśmie podczerwieni termicznej. Może to być wykorzystywane na przykład do monitorowania strat ciepła w budynkach. W analogiczny sposób, posiadając odpowiednie sensory na satelicie, można zlokalizować miejsca pożarów. Teledetekcja aktywna wykorzystuje nadajniki emitujące promieniowanie elektromagnetyczne w określonym zakresie. Mierzona jest wielkość promieniowania odbitego od obiektów. Przykładem konwencjonalnym może być radar meteorologiczny. W podobny sposób sensory zainstalowane na pokładzie satelitów rejestrują zmiany w atmosferze ziemskiej.

Pomiary teledetekcyjne naziemne różnią się jednak od podobnych pomiarów teledetekcyjnych prowadzonych za pomocą czujników instalowanych na satelitach. Promieniowanie elektromagnetyczne, przechodząc przez atmosferę, podlega

<span id="page-142-0"></span>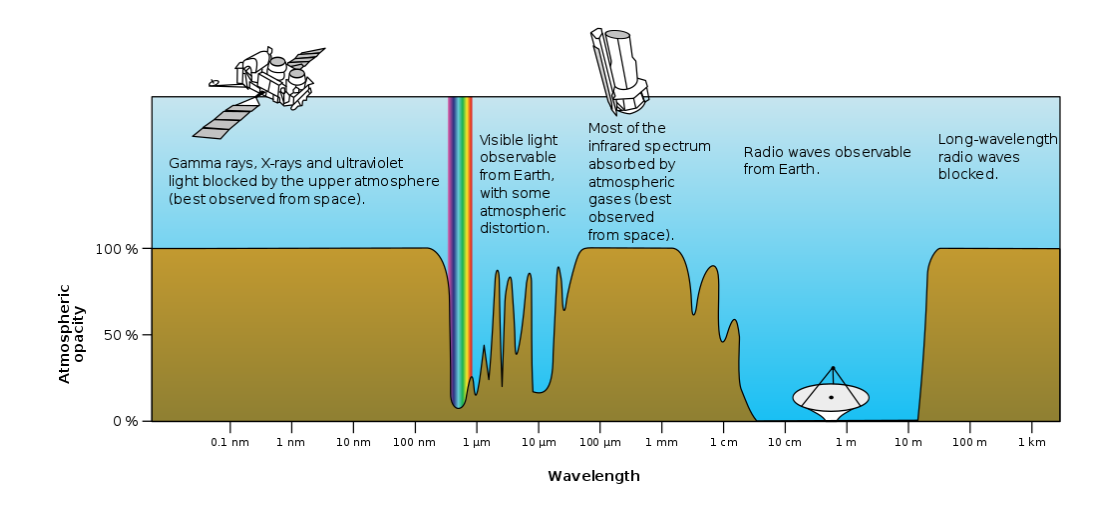

Rys. 71. Absorbcja promieniowania elektromagnetycznego przez atmosferę  $(\text{źródło: wikimedia.org}, \textcircled{\textcircled{\textcirc}})$ 

rozpraszaniu oraz odbiciom. W przypadku pomiarów naziemnych, przy niewielkich odległościach, ich znaczenie jest zwykle nieznaczne. W przypadku pomiarów satelitarnych nieuwzględnienie fizyki atmosfery może prowadzić do generowania znaczących błędów.

Z tego właśnie powodu danych satelitarnych nie da się wykorzystywać wprost, w postaci pozyskanej bezpośrednio z sensorów satelitarnych. Należy dokonać wstępnego przetwarzania danych, w tym między innymi korekcji geometrycznej oraz korekcji radiometrycznej. Na rysunku [71](#page-142-0) pokazano, w jakim stopniu poszczególne pasma promieniowania są absorbowane przez atmosferę.

Promieniowanie gamma, rentgenowskie oraz ultrafiolet są praktycznie w 100% pochłaniane przez atmosferę. To między innymi z tego powodu na Ziemi mogło rozwinąć się życie. Zakres widzialny promieniowania jest nieznacznie, lecz niejednolicie pochłaniany przez atmosferę. Duża część promieniowania w zakresie podczerwieni również jest pochłaniana.

Przystępny opis podstaw zagadnień związanych z teledetekcją można znaleźć na stronach NASA<sup>[3](#page-142-1)</sup> oraz w dokumentacji wtyczki SCP do programu QGIS<sup>[4](#page-142-2)</sup>.

<span id="page-142-2"></span><span id="page-142-1"></span> $^3$ <https://arset.gsfc.nasa.gov/webinars/fundamentals-remote-sensing>

<sup>4</sup>Congedo Luca (2016). Semi-Automatic Classification Plugin Documentation. DOI: <http://dx.doi.org/10.13140/RG.2.2.29474.02242/1>

## **9.4 Wstępne przygotowanie danych**

Do wykonania prostej klasyfikacji nadzorowanej zobrazowań satelitarnych wykorzystamy wtyczkę Semi-Automatic Classification (SCP v.5.3.6) do programu QGIS. Autor wtyczki przygotował bardzo wiele poradników oraz filmów związanych z jej praktycznym wykorzystaniem. Wszystkie te materiały dostępne są na stronie projektu *From GIS to Remote Sensing*[5](#page-143-0) .

Do przeprowadzenia analizy wykorzystamy dane z satelity Landsat 8. Ponieważ rozmiary źródłowych scen satelitarnych są znaczne (około 1 GB każda), wstępnie przetworzone dane przygotowano w postaci gotowej paczki danych (landsat8.zip[6](#page-143-1) ) o wielkości 5 MB. Procedurę przygotowania danych można też przeprowadzić samodzielnie w następujących krokach.

1. Wyszukanie odpowiedniego obszaru z danymi.

Można to wykonać w jednym z serwisów udostępniających te dane lub wykorzystując program QGIS. Wykorzystując tę druga opcję (rys. [72\)](#page-144-0), najwygodniej jest rozpocząć od wczytania mapy podkładowej, na przykład wykorzystując wtyczkę QuickMapServices. Obszarem poddanym analizie będą okolice lotniska Balice w Krakowie. Z wtyczki SCP wybierz opcję  $\triangleright$ *Pobierz obrazy*  $\triangleright$  *Pobierania Landsat*]. Obszar wyszukiwania scen można ograniczyć, wskazując na mapie bazowej dwa punkty (prawym i lewym klawiszem myszy). Po tej operacji odpowiednie współrzędne powinny zostać wpisane do okna wtyczki.

2. Zdefiniowanie rodzaju scen satelitarnych.

W zakładce *Szukaj* należy wybrać odpowiednią misję satelity — Landsat 8, daty wykonania zdjęć oraz maksymalne pokrycie chmur. Ten ostatni element jest szczególnie istotny, ponieważ na obszarach zachmurzonych dla tego satelity analizy pokrycia terenu są praktycznie niemożliwe.

3. Wyszukanie scen.

Naciśnięcie przycisku [*Szukaj*] spowoduje uruchomienie wyszukiwania scen satelitarnych według zadanych kryteriów. Jeśli lokalna baza danych nie zawiera aktualnych metadanych z danymi satelitarnymi, program wyświetli odpowiedni komunikat i zaproponuje jej aktualizację.

<span id="page-143-1"></span><span id="page-143-0"></span><sup>5</sup> <https://fromgistors.blogspot.com/> 6 <http://qgis-polska.org/podrecznik>
#### 9.4. WSTĘPNE PRZYGOTOWANIE DANYCH

<span id="page-144-0"></span>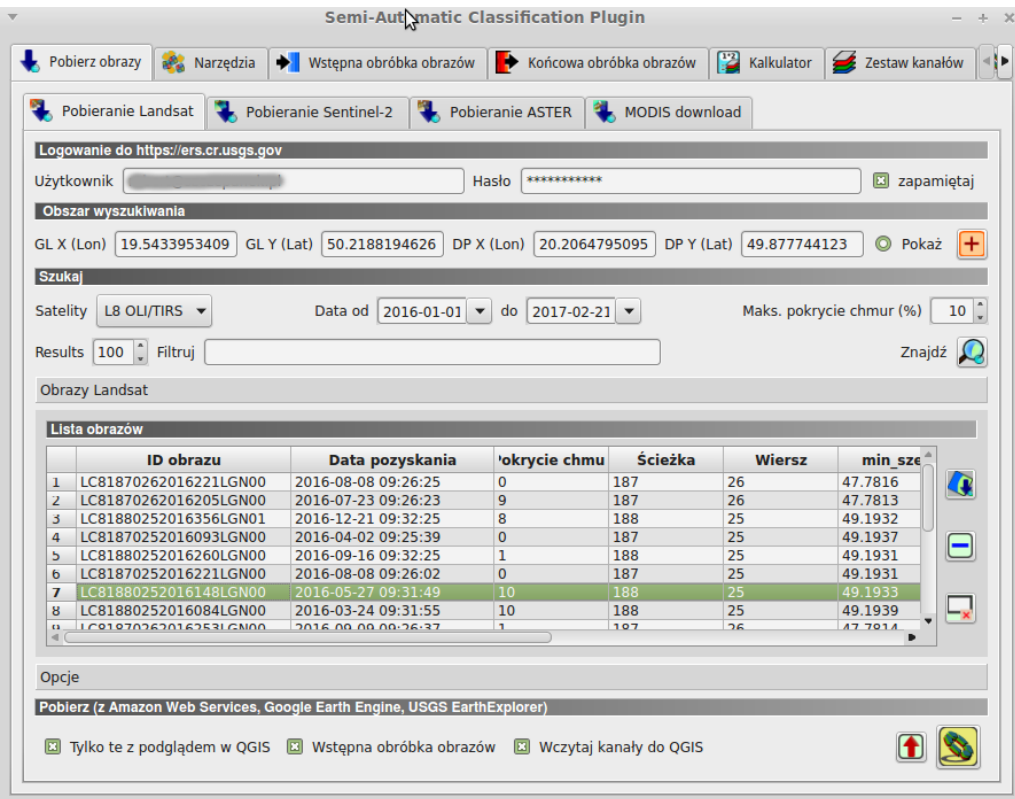

Rys. 72. Wyszukanie scen z satelity Landsat 8

4. Wybór i podgląd scen.

Do dalszych analiz wybrano scenę z 2016-05-27, która ma 10% pokrycie chmurami. Jej wybranie z listy, a następnie kliknięcie na przycisk [*Wyświetl na mapie podgląd wybranych obrazów*] spowoduje wczytanie podglądu sceny satelitarnej w obszar mapy QGIS.

5. Pobranie scen.

Przyciskiem [*Uruchom*] rozpoczyna się procedurę pobierania scen satelitarnych. Po wskazaniu folderu, w którym zapisane zostaną sceny, rozpocznie się pobieranie danych. Jeśli zaznaczona będzie opcja *Wstępna obróbka obrazu*, pobrane sceny zostaną automatycznie przetworzone. Cała operacja pobierania danych może być stosunkowo czasochłonna.

6. Kadrowanie scen.

Kolejnym krokiem zwykle jest ograniczenie obszaru scen jedynie do obszarów, które mają zostać poddane analizie [ $\triangleright$  *Wstępna obróbka obrazów*  $\triangleright$ *Przytnij wiele rastrów*].

7. Korekcja atmosferyczna.

Ostatnim krokiem przygotowania danych są operacje związane z zamianą surowych danych satelitarnych (DN) na wielkości fizyczne reflektancji [B *Wstępna obróbka obrazów* B *Landsat*]. W zależności od potrzeb można włączyć w tym celu następujące opcje: *Zastosuj korekcję atmosferyczną DOS1* , *Zastosuj pansharpening* i *Twórz zestaw kanałów*.

<span id="page-145-0"></span>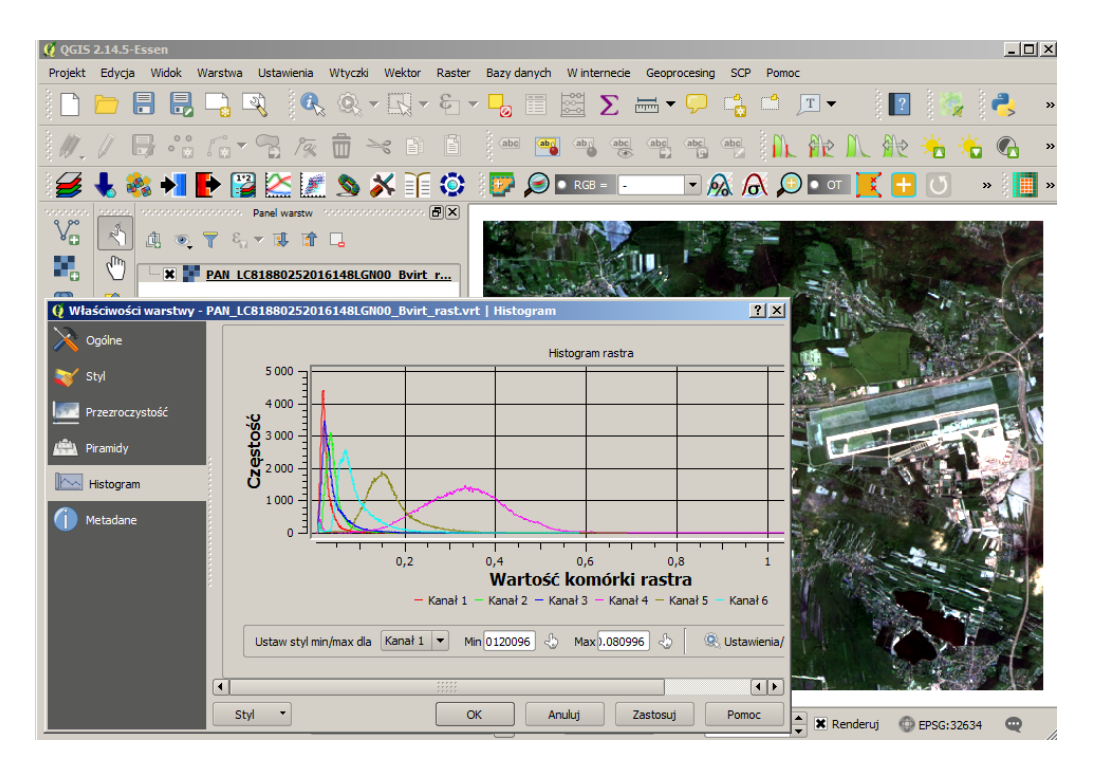

Rys. 73. Fragment sceny satelitarnej Landsat 8 wczytany jako wirtualny raster. Histogram dla poszczególnych kanałów po korekcji atmosferycznej. Po prawej stronie widoczne lotnisko Balice

Wstępnie przygotowane zobrazowania satelitarne mogą być zapisane jako wirtualny raster — plik odnoszący się do kilku fizycznych warstw rastrowych, lub też jako jeden, wielokanałowy plik rastrowy. Przygotowane wstępnie dane zostały udostępnione w pierwszym z formatów.

#### **9.5 Klasyfikacja nadzorowana**

Do wydzielenia na obrazie satelitarnym obszarów o wspólnych cechach wykorzystuje się klasyfikację. **Klasyfikacja nienadzorowana** jest to metoda zautomatyzowanego wydzielenia na mapie klas (grupy pikseli), jedynie na podstawie ich podobieństwa spektralnego. W przypadku **klasyfikacji nadzorowanej** wskazujemy systemowi obszary o określonych wspólnych cechach (tzw. obszary treningowe) — lasy, gleby, wody. Na podstawie próbek takich obszarów, wykorzystując ich charakterystyki spektralne, system dzieli obraz satelitarny na z góry zadane przez użytkownika klasy. Najnowszą metodą klasyfikacji jest **klasyfikacja obiektowa**, która nie traktuje każdego piksela jako oddzielnego obiektu, ale stara się wydzielić przylegające do siebie grupy pikseli.

Każda z opisanych metod wykorzystuje wiele algorytmów klasyfikacji, będącej procesem podziału wielowymiarowej przestrzeni na obszary związane z różnymi klasami. Każdy kanał obrazu satelitarnego stanowi jeden wymiar takiej analizy. Najczęściej wykorzystywanym algorytmem podziału przestrzeni jest metoda największego prawdopodobieństwa.

#### **9.5.1 Tworzenie obszarów treningowych**

Po uruchomieniu w programie QGIS wtyczki SCP, w panelu *Panel SCP*, jako *Obraz wejściowy* należy wczytać wirtualny raster (plik z rozszerzeniem \*.vrt). Powinna zostać wyświetlona kompozycja kanałów pokazana na rysunku [73.](#page-145-0) W folderze z danymi dostępne są również warstwy odpowiadające poszczególnym kanałom spektralnym. Można je wczytać, aby zobaczyć, jakie informacje niesie każda z tych warstw.

Obszary (pola) treningowe (OT) zapisywane będą w oddzielny pliku, który należy na początku zdefiniować, wybierając przycisk  $\lceil \cdot \rceil$  z [ $\lceil \cdot \rceil$  *Panel danych*  $\lceil \cdot \rceil$ *Dane treningowe*]. Nazwij nowo utworzony plik ot.scp. Po zapisaniu warstwa ta powinna pojawić się na liście warstw projektu. Na tym etapie możesz zapisać całość prac jako projekt, aby łatwo do niego powrócić.

Aby łatwiej było wskazywać obszary treningowe, można wykorzystać różne tryby kompozycji kanałów przełączane na pasku narzędzi  $\bullet$  RGB = 3-2-1  $\bullet$ .

Kompozycja 3-2-1 odpowiada barwom rzeczywistym, zaś 4-3-2, wykorzystująca kanał podczerwony, dobrze sprawdza się przy wyświetlaniu stanu roślinności. Drugim przydatnym narzędziem jest przycisk wzmocnienie kontrastu  $\partial \chi$  działający na aktualnie wyświetlanym obszarze mapy.

Do zaznaczania obszarów treningowych na mapie można wykorzystać dwa narzędzia. Pierwsze z nich służy do wskazywania punktów . Algorytm wyszukuje sąsiadujące ze wskazanym punktem komórki rastra, mające zbliżone charakterystyki spektralne. Przytrzymując klawisz Ctrl, można wskazać kilka takich obszarów, jak widać na rysunku [74.](#page-147-0) Druga metoda polega na zaznaczaniu całych obszarów za pomocą narzędzia .

<span id="page-147-0"></span>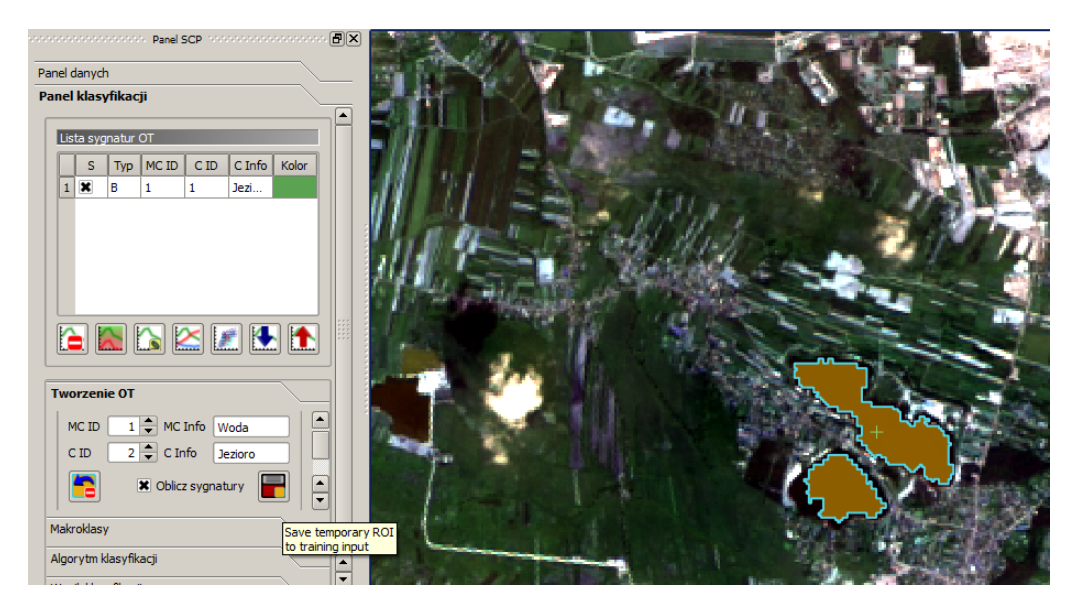

Rys. 74. Zaznaczenie pierwszych obszarów treningowych — zbiorników wodnych w południowo-wschodniej części zobrazowania

Po wybraniu obszaru treningowego należy przełączyć widok na zakładkę  $\triangleright$ *Panel klasyfikacji*  $\triangleright$  *Tworzenie OT*] (rys. [74\)](#page-147-0), a następnie podać numery (ID) oraz nazwy metaklas (MC Info) i klas (C Info) pokrycia terenu. Po podaniu niezbędnych danych o nowej klasie należy ją zapisać, wybierając przycisk  $\blacksquare$ .

Kolejnym obszarom w ramach jednej metaklasy można nadawać kolejne numery oraz dowolne nazwy. Przełącz widok RGB na kompozycję 4-3-2 i w zachodniej części mapy zaznacz lasy znajdujące się na południe od autostrady A4

#### 9.5. KLASYFIKACJA NADZOROWANA

(rys. [75\)](#page-148-0). Metaklasie lasy nadajmy numer 2. Po zapisaniu obszaru treningowego można zmienić kolory przypisane poszczególnym obszarom treningowym. Dla wody niech będzie to kolor niebieski, dla lasów — zielony.

<span id="page-148-0"></span>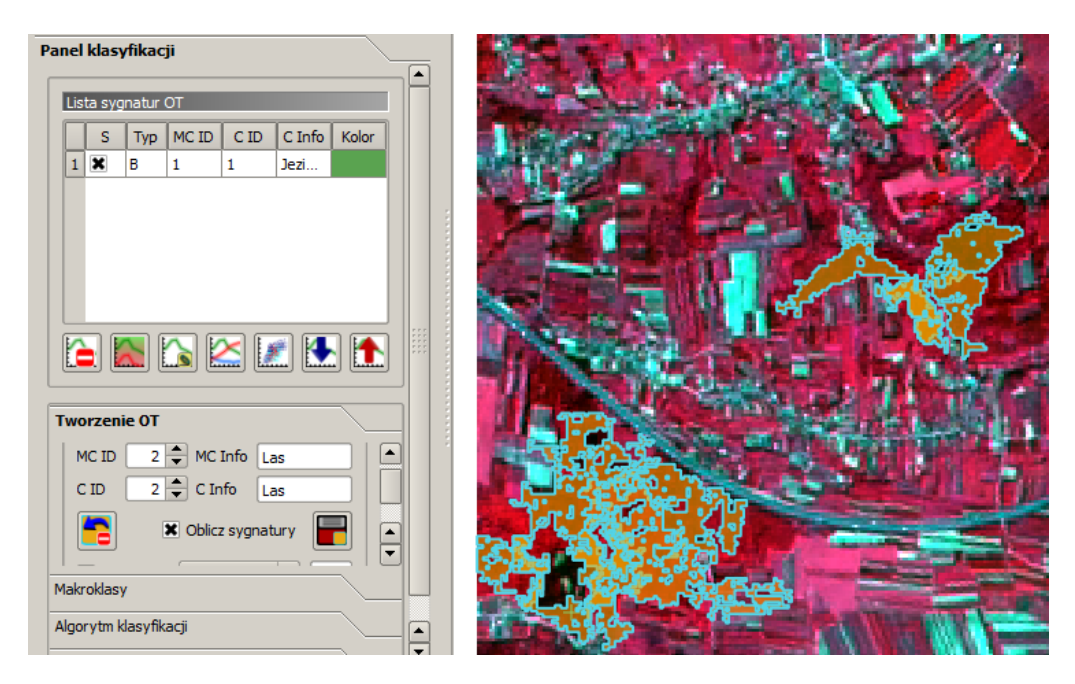

Rys. 75. Obszary treningowe dla metaklasy lasy, wyznaczane na podglądzie wykorzystującym zakres promieniowania podczerwonego (RGB 4-3-2)

W analogiczny sposób zaznacz jeszcze obszary treningowe dla dwóch metaklas — dróg (np. autostrada) oraz nieużytków (duży obszar w północno-zachodniej części). Nadaj metaklasom kolejne numery (3 i 4). Identyfikatory klas (C ID) zwiększane są automatycznie o jeden przez program po zapisaniu OT.

Przy wyznaczaniu obszarów treningowych warto kierować się kilkoma regułami, choć dobrze przeprowadzona klasyfikacja nadzorowana wymaga sporo doświadczenia.

1. OT powinny być reprezentatywne. To chyba najtrudniejsze założenie do praktycznej realizacji. O ile bowiem w przypadku wody jej charakter spektralny jest raczej jednolity, to w przypadku na przykład lasów trudno wyznaczyć ostrą granicę takich obszarów.

#### ROZDZIAŁ 9. WYKORZYSTANIE DANYCH SATELITARNYCH

- 2. Istotna jest liczba (powierzchnia) wskazanych OT dla każdej z klas. Im więcej, tym lepiej. Ma to związek m.in. z liczbą wykorzystywanych kanałów spektralnych.
- 3. OT powinny być wybrane na całym obszarze zobrazowania, nie tylko na jednym wybranym fragmencie.

#### **9.5.2 Podgląd klasyfikacji**

Po zdefiniowaniu obszarów treningowych można wyświetlić podgląd klasyfikacji. Przedtem jednak warto zdefiniować kolory dla poszczególnych metaklas.

Ponieważ interesują nas głównie metaklasy, w [ $\triangleright$  *Panel klasyfikacji*  $\triangleright$  *Algorytm klasyfikacji*] przełącz domyślne *C ID* na *MC ID*. W oknie tym można zdefiniować również wykorzystywany algorytm klasyfikacji, ale to będziemy sprawdzać w kolejnych krokach. Na tym etapie można już sprawdzić, jakie będą wyniki klasyfikacji, wykorzystując ikonę  $\bullet$  Podgląd  $\left| \frac{1}{1} \right|$ z paska narzędzi wtyczki. Wybranie tej ikony i wskazanie dowolnego punktu na mapie spowoduje wyświetlenie podglądu klasyfikacji dla obszaru w jego sąsiedztwie (rys. [76\)](#page-149-0).

<span id="page-149-0"></span>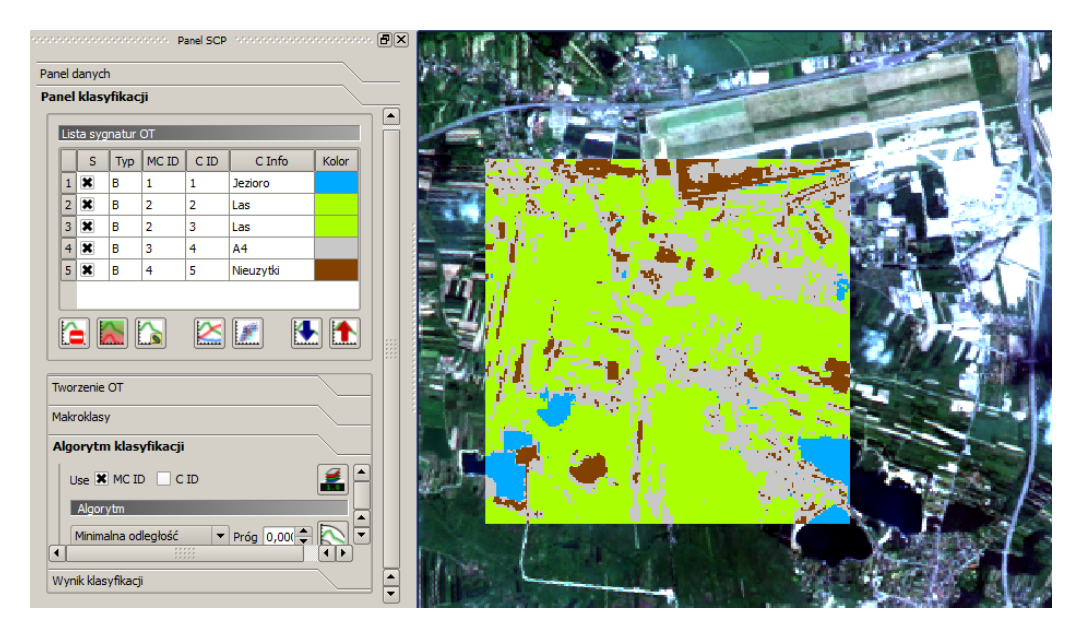

Rys. 76. Podgląd klasyfikacji dla 4 metaklas (woda, lasy, drogi, nieużytki) z wykorzystaniem algorytmu minimalnej odległości

#### 9.5. KLASYFIKACJA NADZOROWANA

Spróbuj teraz wskazywać różne punkty, aby sprawdzić, jak zostały zaklasyfikowane poszczególne obszary. Możesz zmienić rodzaj algorytmu klasyfikacji, aby sprawdzić, jak wpływa on na uzyskane wyniki. Na prezentowanym rysunku [76](#page-149-0) widać, że:

- Program poprawnie rozpoznaje wodę. Jeziora w lewej części podglądu zostały odnalezione automatycznie.
- Obszary rolne, które nie są lasami, zostały zaklasyfikowane jako lasy. Powód tego jest dosyć oczywisty — ich charakterystyka spektralna jest najbliższa właśnie lasom. Wskazując same lasy, należałoby zmienić nazwę metaklasy na **Obszary zielone**.
- Betonowe fragmenty lotniska oraz zabudowania zostały zaklasyfikowane jako drogi. Powód jest analogiczny jak w poprzednim punkcie.
- Obszary pozbawione roślinności i niezabudowane zostały zaklasyfikowane jako nieużytki. Widać to szczególnie dobrze na obszarze lotniska, gdzie roślinność jest raczej skąpa.

#### **9.5.3 Analiza sygnatur spektralnych i błędów klasyfikacji**

Wtyczka SCP udostępnia wiele narzędzi ułatwiających pracę z obszarami treningowymi. Jeśli w panelu klasyfikacji zaznaczymy wszystkie klasy, a następnie uruchomimy przycisk  $\sum$ , sygnatury spektralne poszczególnych klas zostaną wyświetlone na wykresie (rys. [77\)](#page-151-0). Widać, które kanały umożliwiają rozróżnienie metaklas wskazanych w obszarach treningowych oraz które metaklasy są łatwo separowalne od pozostałych (woda).

Klasyfikacja nadzorowana jest procesem iteracyjnym. Po podglądzie klasyfikacji należy zwykle skorygować obszary treningowe, ewentualnie dostosować definicje i liczbę klas czy też dostosować parametry samego algorytmu klasyfikacji. Po wprowadzeniu zmian należy weryfikować uzyskane wyniki. Gdy efekt jest zadowalający, można przystąpić do klasyfikacji końcowej. W tym celu w panelu *Wynik klasyfikacji* należy uruchomić przycisk **S**, a następnie podać nazwę tworzonego pliku wynikowego (np. balice.tif). Końcowy wynik klasyfikacji może być zbliżony do pokazanego na rysunku [78.](#page-152-0) Jest to warstwa rastrowa posiadająca jeden kanał i wartości komórek rastra zgodne z zadanymi w trakcie klasyfikacji

#### ROZDZIAŁ 9. WYKORZYSTANIE DANYCH SATELITARNYCH

<span id="page-151-0"></span>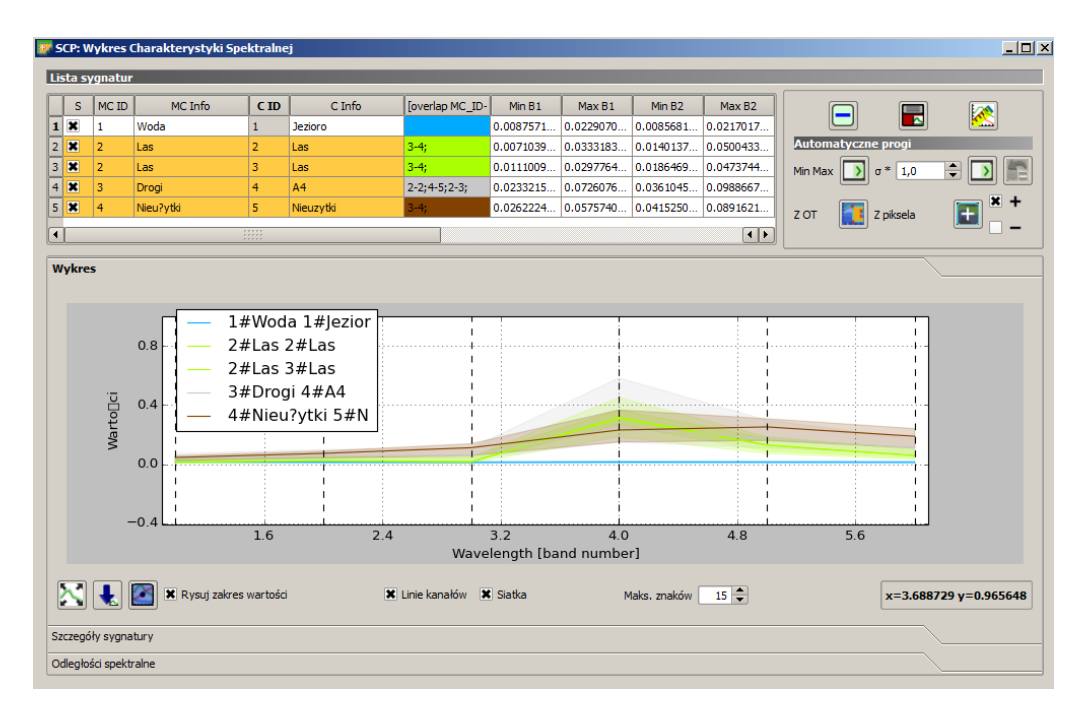

Rys. 77. Wykres sygnatur spektralnych poszczególnych metaklas wyznaczonych przez obszary treningowe

numerami metaklas. Taka mapa kategoryzowana może być już w łatwy sposób wykorzystywana do celów praktycznych.

Końcowym etapem klasyfikacji powinna być ocena jej jakości. W tym celu sprawdza się poprawność klasyfikacji dla obszarów treningowych, które nie były wykorzystywane w procesie klasyfikacji. Z tego powodu z pierwotnej puli OT należy wydzielić zbiór, który posłuży do oceny wielkości błędu klasyfikacji. Wtyczka SCP udostępnia narzędzia do przeprowadzenia i wizualizacji takich analiz.

Wtyczka SCP posiada wiele opcji, a zaprezentowanie tutaj ich wszystkich byłoby bardzo trudne. Autor wtyczki (Luca Congedo) nieustannie ją doskonali, dodając często nowe funkcje. To w tej chwili jedna z najaktywniej rozwijanych i najbardziej rozbudowanych wtyczek dostępnych w programie QGIS. Osoby zainteresowane tą tematyką zachęcam do zapoznania się ze znakomitymi materiałami udostępnianymi na stronie poświęconej tej wtyczce. Materiał tu zaprezentowany miał na celu jedynie przybliżenie problematyki klasyfikacji nadzorowanej oraz zapoznanie z narzędziami do obróbki zobrazowań satelitarnych.

#### 9.5. KLASYFIKACJA NADZOROWANA

<span id="page-152-0"></span>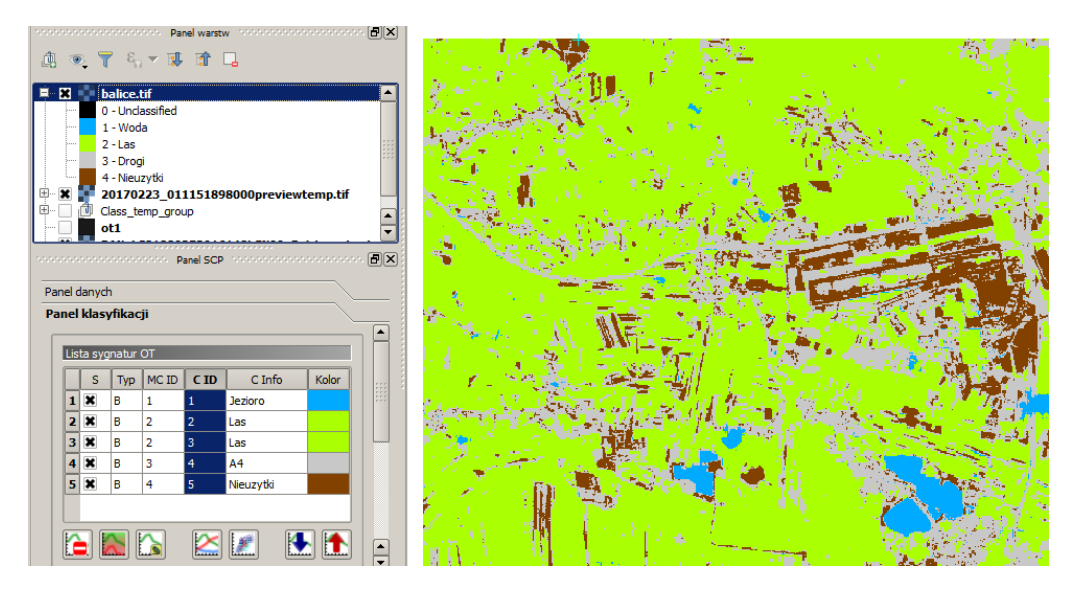

Rys. 78. Końcowy wynik klasyfikacji nadzorowanej dla czterech metaklas z wykorzystaniem wtyczki SCP

# **Rozdział 10**

# **Bazy danych przestrzennych**

#### **10.1 Wprowadzenie**

Baza danych w rozumieniu potocznym to dane zgromadzone na jakiś temat. Termin **baza danych** oznacza jednak coś więcej i odnosi się nie tylko do samych danych, ale również do systemu zarządzania danymi. Czyli baza danych to system zarządzania bazą danych oraz dane zawarte w takiej bazie. Zarządzanie bazą może być realizowane na wielu poziomach. Najprostsze bazy danych (np. SQLite) posiadają narzędzia do zarządzania samą bazą, ale nie zapewniają zarządzania kontrolą dostępu. Jest to spowodowane tym, że cała baza zapisywana jest w jednym pliku. I wyłącznie na poziomie systemu operacyjnego definiowane jest, którzy użytkownicy mają dostęp do takiej bazy (pliku). Drugim rodzajem baz są bazy posiadające mechanizmy kontroli dostępu (np. PostgreSQL, Oracle). Są one trudniejsze do wykorzystania, ponieważ udostępniają cały zestaw narzędzi do zarządzania bazą danych. Ich zaletą jest jednak to, że umożliwiają zdefiniowanie praw dostępu na wielu poziomach oraz są wysoce skalowalne. Oznacza to, że baza taka może zostać wykorzystana do przechowywania danych na komputerze personalnym, ale w razie potrzeby bazę można rozbudować do bardzo dużych rozmiarów i przenieść ją na serwery.

#### **10.1.1 Relacyjne bazy danych**

Istnieje bardzo wiele rodzajów baz danych, ale my zajmiemy się tylko bazami relacyjnymi, które najczęściej wykorzystywane są w systemach informacji przestrzennej takich jak QGIS. Relacyjne bazy danych charakteryzują się tym, że dane przechowuje się w nich w wielu powiązanych ze sobą logicznie tabelach. Pojedynczą tabelę takiej bazy można porównać do jednego arkusza w arkuszu kalkulacyjnym (np. Excel). **Wiersze (rekordy/krotki)** takiej tabeli odpowiadają poszczególnym obiektom – np. osobom w naszym przypadku. **Kolumny tabeli (pola)** odpowiadają kolejnym atrybutom obiektów – na przykład ulica zamieszkania, data urodzenia itd.

Poszczególne tabele łączy się pomiędzy sobą relacjami, które definiują odpowiadające sobie pola (atrybuty) w poszczególnych tabelach. Takim niepowtarzalnym atrybutem w przypadku osób może być na przykład numer PESEL. Jego wykorzystanie umożliwia powiązanie informacji o osobie nie tylko pomiędzy różnymi tabelami, ale również pomiędzy różnymi bazami danych.

W relacyjnym modelu baz danych dąży się do tak zwanej normalizacji struktury bazy. W dużym uproszczeniu można powiedzieć, że oznacza to takie podzielenie wszystkich informacji na poszczególne tabele, aby nie były one dublowane. Zamiast zapisywać w każdej tabeli adres zamieszkania osoby, wystarczy przechowywać takie dane tylko w jednej z tabel. W razie potrzeby wystarczy połączyć się z nią poprzez numer PESEL.

#### **10.1.2 Klucz główny i indeksowanie**

Aby z bazy danych można było pozyskiwać jednoznacznie identyfikowalne informacje, zwykle w każdej tabeli tworzy się tak zwany klucz główny. Jest to jedno pole lub kombinacja kilku pól, jednoznacznie identyfikująca obiekt. W tabeli z osobami kluczem głównym może być zatem pole PESEL, nie powinna być nim jednak kombinacja imienia i nazwiska, ponieważ taka kombinacja informacji może wskazywać na kilka osób.

Mechanizmem, który przyspiesza pozyskiwanie danych z bazy, jest indeksowanie. Jest to tworzenie dodatkowych tabel będących uporządkowanym spisem obiektów w tabeli. Jeśli wiemy, że często będziemy wyszukiwali w bazie osoby po nazwisku, warto stworzyć indeks wykorzystujący to właśnie pole. Znacząco przyspieszy to wyszukiwanie, ale tylko gdy w wyszukiwanej frazie podawane będą nazwiska.

#### **10.1.3 Bazy danych przestrzennych**

Klasyczne bazy danych, takie jak Oracle, PostgreSQL czy SQLite, nie są zoptymalizowane pod kątem przechowywania i przetwarzania danych przestrzennych.

#### 10.1. WPROWADZENIE

Jeśli chcemy pracować z danymi przestrzennymi, należy do każdej z tych baz doinstalować jej rozszerzenie przestrzenne. Będą to odpowiednio Oracle Spatial, PostGIS oraz SpatiaLite. Rozszerzenia te nie tylko spowodują, że dostęp do danych przestrzennych będzie bardzo szybki, m.in. dzięki wykorzystaniu wyspecjalizowanych indeksów przestrzennych. Bazy takie udostępniają również bogatą bibliotekę funkcji, zoptymalizowanych pod kątem przetwarzania przestrzennego. Wystarczy przykładowo wywołać funkcję znajdującą przecięcia obiektów geometrycznych, aby z poziomu bazy danych wygenerować punkty, w których droga przecina cieki wodne. Lista takich funkcji przestrzennych jest naprawdę imponująca, a szybkość ich działania zwykle znacznie większa niż analogicznych operacji dostępnych w programach GIS.

#### **10.1.4 SQL**

SQL (ang. *Structured Query Language*) to zestandaryzowany język komunikacji z systemami zarządzania bazami danych. Za jego pomocą możemy nie tylko pozyskiwać informacje z bazy danych, ale również zapisywać do niej dane i edytować je. Za pomocą zapytań (kwerend) SQL możemy również tworzyć i modyfikować strukturę baz danych. Podstawowy zakres komend jest niemal identyczny dla każdego systemu zarządzania bazą danych. Różnice pojawiają się dopiero przy bardziej zaawansowanych zagadnieniach, gdy poszczególni twórcy baz danych starają się zoptymalizować i przyspieszyć działanie ich baz.

Naukę baz danych warto rozpocząć od prostszych narzędzi, takich jak SQLite/SpatiaLite. Dostępnych jest wiele źródeł opisujących w mniej lub bardziej przystępny sposób język SQL. Osoby pragnące wykorzystywać składnie tego języka związaną z systemami informacji przestrzennej zachęcam do zapoznania się z przystępnym opisem[1](#page-156-0) przygotowanym przez autora nakładki przestrzennej SpatiaLite – Alessandra Furieriego. Poszczególne funkcje języka będziemy poznawać na konkretnych przykładach, które opisane są w kolejnych częściach tego rozdziału.

Zapytania SQL mogą być bardzo rozbudowane i składać się z wielu wierszy tekstu. Znakiem końca zapytania jest średnik (;). Wiersze rozpoczynające się dwoma znakami minus (- -) traktowane są przez bazy danych jako komentarze. Komentarz taki może znajdować się również wewnątrz samego zapytania.

<span id="page-156-0"></span><sup>1</sup> <http://www.gaia-gis.it/spatialite-3.0.0-BETA/spatialite-cookbook/index.html>

*−− to zapytanie z tabeli osoba wybiera tylko osoby w wieku 18 lat* **SELECT** \* **FROM** osoba **WHERE** wiek=18;

Efekt działania takiego zapytania będzie identyczny jak zapisanego z dodatkowymi białymi znakami (spacjami, tabulatorami, nowymi wierszami).

**SELECT** \* **FROM** osoby

**WHERE** wiek=18;

Niektóre znaki specjalne mogą być niepoprawnie kopiowane bezpośrednio z pliku pdf przez schowek komputera. Dotyczy to na przykład podkreślnika ( ) lub [apostrofu](https://pl.wikipedia.org/wiki/Apostrof) ('). Apostrof znajduje się na klawiaturze przy klawiszu Enter. Bardzo podobny do niego jest [grawis](https://pl.wikipedia.org/wiki/Grawis) ('), umieszczony na klawiszu z tyldą, znajduje się obok klawisza Esc. Znaki te wyglądają bardzo podobnie, ale nie można ich stosować zamiennie.

Z tego powodu przy fragmentach odwołujących się do kodu SQL umieszczono aktywne odnośniki do repozytorium z omawianymi fragmentami kodu. Wystarczy kliknąć w ikonę  $\bigcup$ , która przekieruje na stronę z kodem<sup>[2](#page-157-0)</sup>, a następnie skopiować przygotowane tam zapytania i wykorzystać je w komunikacji z bazą danych.

Zachęcam jednak do samodzielnego pisania zapytań. Wtedy znacznie łatwiej popełnić błędy, ale można od razu je skorygować.

Kopiowanie gotowego kodu przypomina trochę naukę latania z włączonym cały czas autopilotem.

# **10.2 Bazy danych przestrzennych udostępniane na wolnej licencji**

Oprócz znakomitych systemów zarządzania bazami danych, które sprzedawane są przez takie firmy jak Oracle czy Microsoft, dostępnych jest bardzo wiele narzędzi na wolnej licencji, zezwalającej na wykorzystywanie tych systemów również dla celów komercyjnych. Dwoma takimi systemami obsługiwanymi przez QGIS jest SQLite/SpatiaLite oraz PostgreSQL/PostGIS. Co nie wyklucza faktu, że w programie QGIS można również pracować z bazami własnościowymi, na przykład firmy Oracle. My jednak skoncentrujemy się na rozwiązaniach udostępnianych za darmo.

<span id="page-157-0"></span> $^{2}$ [https://gitlab.com/Systemy-informacji-przestrzennej-z-QGIS/QGIS-2.14/](https://gitlab.com/Systemy-informacji-przestrzennej-z-QGIS/QGIS-2.14/snippets) [snippets](https://gitlab.com/Systemy-informacji-przestrzennej-z-QGIS/QGIS-2.14/snippets)

#### **10.3 Utworzenie bazy SpatiaLite**

Bazę danych SpatiaLite można utworzyć w programie QGIS lub w aplikacjach zewnętrznych. My wykorzystamy tę pierwszą metodę, uruchamiając [> *Warstwa*  $\triangleright$  *Twórz warstwę*  $\triangleright$  *Nowa warstwa SpatiaLite...*]. Lista baz danych, która wyświetli się w oknie dialogowym (rys. [79\)](#page-158-0), jest na początku pusta. Wybranie przycisku [*. . .* ] po prawej stronie listy rozwijalnej umożliwi utworzenie nowego pliku z bazą danych. Ponieważ w tym zadaniu zajmiemy się analizą uczelni wyższych w Krakowie, nazwijmy naszą bazę *uczelnie.sqlite*. Po podaniu nazwy nowej bazy zostanie ona automatycznie utworzona i wybrana jako domyślna na liście baz. Tak utworzona pusta baza będzie miała rozmiar około 6 MB.

<span id="page-158-0"></span>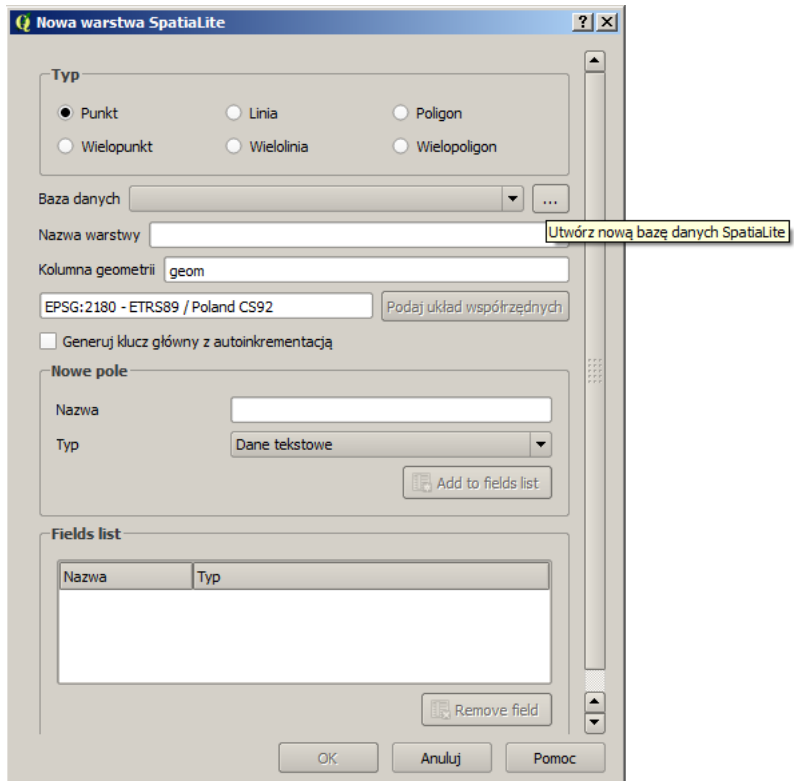

Rys. 79. Tworzenie nowej bazy danych SpatiaLite

Na tym etapie można poprzestać lub też od razu utworzyć nowe warstwy w tak przygotowanej bazie danych. My wypełnimy bazę danymi geometrycznymi z serwisu OpenStreetMap, więc możemy zrezygnować z dodawania nowych warstw do naszej bazy.

### **10.4 Import danych do bazy**

Wykorzystując wtyczkę OpenLayers lub QuickMapServices, wczytajmy mapę podkładową z obszaru Krakowa w skali około 1:200 000. Następnie za pomocą wtyczki QuickOSM pobieramy z serwisu OpenStreetMap dane o budynkach związanych z uczelniami wyższymi (rys. [80\)](#page-159-0). Interesować nas będą tylko obiekty poligonowe – punkty i relacje możemy pominąć. Znacznikiem OSM opisującym budynki uczelni jest building=university.

<span id="page-159-0"></span>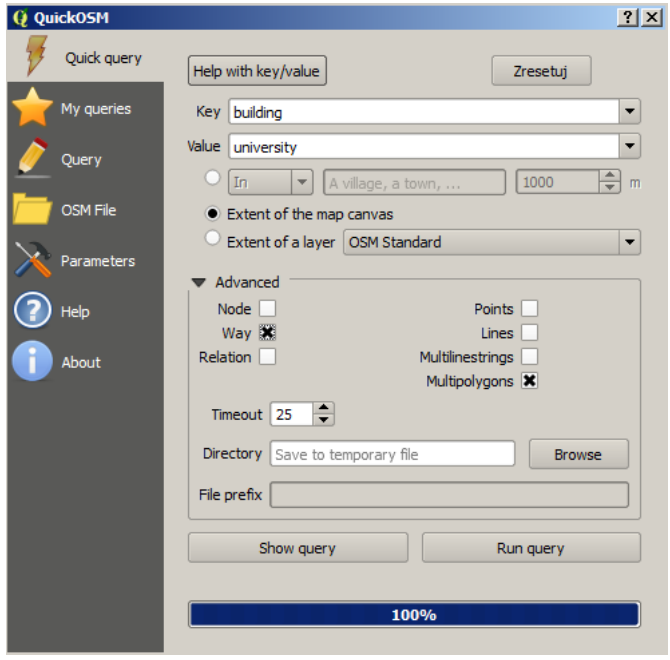

Rys. 80. Pobranie danych o budynkach uczelni z serwisu OpenStreetMap za pomocą wtyczki QuickOSM

Dane do baz danych mogą pochodzić również z innych źródeł – pliki Shapefile, arkusze kalkulacyjne. Można je importować bezpośrednio z plików lub też po ich wczytaniu do programu QGIS. My wczytaliśmy z OSM poligony z budynkami.

#### 10.4. IMPORT DANYCH DO BAZY

Do zaimportowania danych wykorzystamy wtyczkę dostarczaną wraz z instalacją programu QGIS – DB Manager. Uruchamiamy ją poprzez [ $\triangleright$  *Bazy danych* B *Zarządzanie bazami*]. Narzędzie umożliwia zarządzanie bazami danych Oracle Spatial, PostGIS, SpatiaLite/Geopackage. W grupie SpatiaLite powinna być już widoczna stworzona przez nas baza danych *uczelnie.sqlite*. Zawiera ona na razie jedynie standardowe tabele niezbędne do pracy z danymi przestrzennymi. Wybierz  $\lbrack \triangleright$  *Tabela*  $\triangleright$  *Importuj warstwe/plik* [rys. 81].

<span id="page-160-0"></span>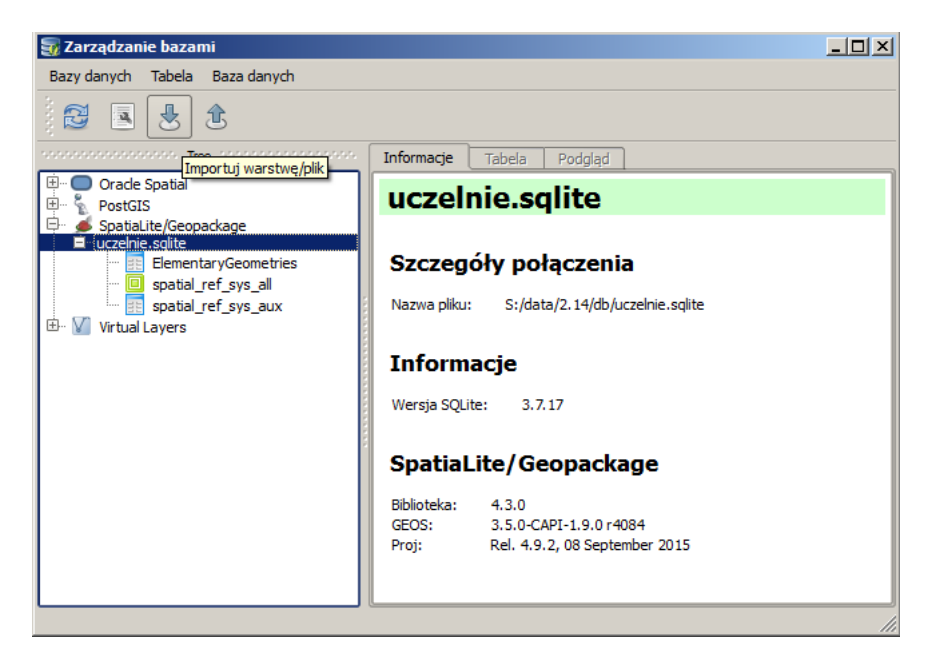

Rys. 81. Narzędzie zarządzania bazami danych

Importując do bazy danych warstwę OSM, pozostawmy domyślne ustawienia (rys. [82\)](#page-161-0). Należy jedynie podać nazwę tworzonej tabeli (budynki) oraz warto utworzyć indeks przestrzenny. W trakcie importu można m.in. zmienić układ współrzędnych danych przestrzennych oraz kodowanie. Dane z geometrią zostaną domyślnie zapisane w kolumnie *geom*. Można tej kolumnie nadać dowolną inną nazwę, lecz akurat w tym przypadku warto nie odbiegać zbytnio od przyjętych standardów i nadawać kolumnie geometrii nazwy takie jak geom lub geometry.

Po pomyślnym imporcie warto odświeżyć widok struktury bazy, aby nowa tabela stała się widoczna. Dla każdej z tabel bazy danych dostępne są zakładki wyświetlające metadane (*Informacje*), dane zapisane w tabeli atrybutów (*Tabela*)

#### ROZDZIAŁ 10. BAZY DANYCH PRZESTRZENNYCH

<span id="page-161-0"></span>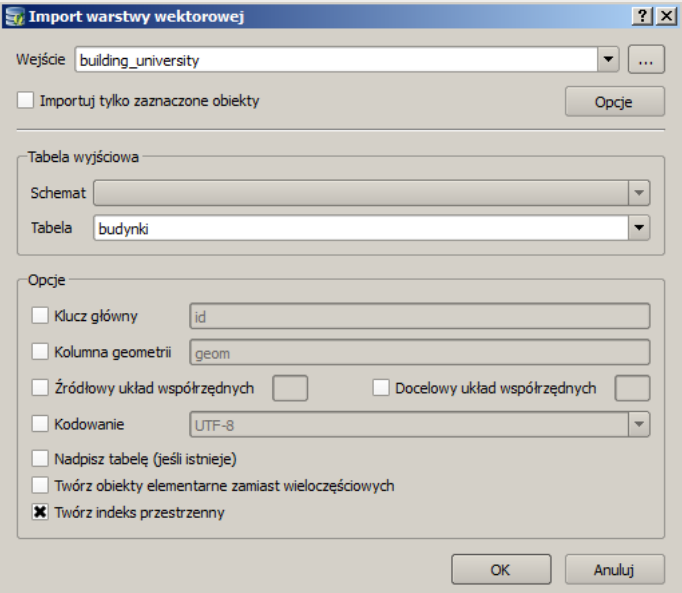

Rys. 82. Import do bazy danych SpatiaLite warstwy OSM wczytanej do QGIS

oraz szybki podgląd geometrii (*Podgląd*).

Warstwę, która jest zapisana w bazie danych, można wczytać do okna głównego QGIS, wybierając z menu kontekstowego *Dodaj do obszaru mapy*. Podstawową metodą dodawania warstw zapisanych w bazie danych jest jednak bezpośrednie wczytywanie z programu głównego ( $\triangleright$  *Warstwa*  $\triangleright$  *Dodaj warstwe*  $\triangleright$  *Dodaj warstwę SpatiaLite. . .* ]). Po wybraniu odpowiedniej bazy danych należy się z nią połączyć, a następnie wybrać warstwy do wczytania. Działa to podobnie do łączenia z serwerami WMS.

## **10.5 Zapytania związane z atrybutami**

W pierwszej części rozdziału poznamy zapytania do relacyjnych baz danych, niezwiązane z elementami przestrzennymi. Są to uniwersalne komendy, które można wykorzystać przy pracy z praktycznie dowolną relacyjną bazą danych. Za pomocą zapytań można zarządzać obiektami w bazie (tworzyć je, modyfikować lub usuwać), zapisywać i edytować dane do bazy, ale przede wszystkim pozyskiwać informacje z bazy danych.

#### **10.5.1 Struktura tabeli**

Do wyświetlenia struktury istniejącej tabeli *budynki* można wykorzystać komendę  $\bigstar^3$  $\bigstar^3$ 

PRAGMA table info(budynki);

#### **10.5.2 Tworzenie widoków**

Zaimportowana warstwa zawiera wiele zbędnych atrybutów. Jedną z możliwości ich ograniczenia jest stworzenie widoku (tabeli wirtualnej), zawierającego jedynie wybrane pola.

<span id="page-162-1"></span>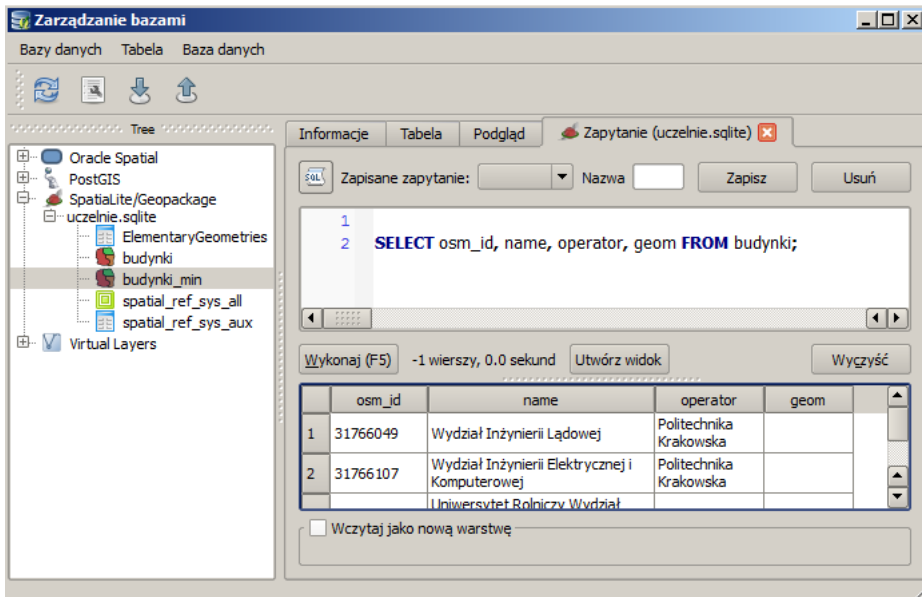

Rys. 83. Zapytanie ograniczające liczbę wyświetlanych atrybutów do kilku podanych

Po wpisaniu w oknie edycyjnym zapytania wybierającego odpowiednie pola z tabeli atrybutów komendą [*Wykonaj*] spowodujemy wyświetlenie wyników zapytania. **L** 

<span id="page-162-0"></span>SELECT osm\_id, name, operator, geom **FROM** budynki;

 $^3$ [https://gitlab.com/Systemy-informacji-przestrzennej-z-QGIS/QGIS-2.14/](https://gitlab.com/Systemy-informacji-przestrzennej-z-QGIS/QGIS-2.14/snippets/1658222) [snippets/1658222](https://gitlab.com/Systemy-informacji-przestrzennej-z-QGIS/QGIS-2.14/snippets/1658222)

Jeśli natomiast użytkownik wybierze przycisk [*Utwórz widok*], zostanie poproszony o podanie nazwy dla tworzonego widoku. Ponieważ ograniczamy naszym zapytaniem liczbę pól do minimum, nazwijmy nowo tworzony widok budynki min. Zwróć uwagę, że pośród podanych pól jest jedno zawierające geometrię (*geom*).

Widoki są traktowane jak zwykłe tabele i mogą być wykorzystywane w kolejnych zapytaniach. Najczęściej jednak dostępne są tylko w trybie do odczytu. Oznacza to, że nie można edytować zawartości wyświetlanych przez nie danych. Aby wybrać budynki Politechniki ze stworzonego przed chwilą widoku, uruchamiamy następujące zapytanie.

**SELECT** \* **FROM** budynki min **WHERE** operator **LIKE** '%Pol%';

Pierwsze zapytanie tworzące widok ograniczyło liczbę kolumn tabeli. Drugie zapytanie ograniczyło wiersze tylko do tych zawierających określone nazwy.

Wyniki zwracane przez zapytanie mogą zostać wczytane bezpośrednio do okna mapy QGIS jako nowa warstwa. Wykorzystując dolną część okna z zapytaniem, spróbuj wyświetlić wyłącznie budynki Politechniki Krakowskiej.

#### **10.5.3 Łączenie części geometrycznej z atrybutami tabelarycznymi**

Do tej pory pracowaliśmy na jednej tabeli atrybutów, posiadającej część geometryczną. W tym zadaniu stworzymy nową tabelę i wypełnimy ją treścią. Tabela o nazwie *kanclerz* będzie zawierała dane kontaktowe do kanclerzy poszczególnych uczelni, ale nie będzie zawierała geometrii.

Na warstwie budynki dodaj pole o nazwie uczelnia, do którego wpiszemy skróty nazw uczelni. Zaznacz budynki należące do Politechniki, włącz edycję tabeli atrybutów, a następnie w nowo utworzonym polu przypisz wybranym obiektom tekst 'PK'. To samo zrób z obiektami AGH. Nie musisz zaznaczać wszystkich obiektów, wystarczy dopisać dane dla kilku wybranych. Włącz wtyczkę zarządzania bazami i sprawdź, ilu budynkom przypisano skrót nazwy uczelni. [4](#page-163-0)

**SELECT count**(\*) **FROM** budynki **WHERE** uczelnia IS **NOT NULL**;

Wynik większy od zera oznacza, że mamy przypisane skróty nazw do niektórych budynków.

Drugim krokiem będzie stworzenie tabeli w bazie danych, zawierającej informacje kontaktowe do kanclerzy wybranych uczelni. Tabela o nazwie kanclerz

<span id="page-163-0"></span><sup>4</sup> [https://gitlab.com/Systemy-informacji-przestrzennej-z-QGIS/QGIS-2.14/](https://gitlab.com/Systemy-informacji-przestrzennej-z-QGIS/QGIS-2.14/snippets/1658222) [snippets/1658222](https://gitlab.com/Systemy-informacji-przestrzennej-z-QGIS/QGIS-2.14/snippets/1658222)

będzie zawierała trzy pola. Zauważ, że nie mamy tutaj ograniczenia liczby znaków do 10, znanego z tabeli atrybutów formatu Shapefile. Tabelę możesz zdefiniować w QGIS lub w narzędziu do zarządzania bazami danych.

Proponowana struktura tabeli *kanclerz* :

- *uczelnia* skrót nazwy uczelni
- $\bullet$ *imie nazwisko* — imię i nazwisko kanclerza
- *telefon* numer telefonu

Jako klucz główny ustawmy pole *uczelnia*. Po stworzeniu odpowiedniej struktury tabeli wpisz do niej przykładowe dane dla minimum dwóch uczelni. Ponieważ zastosujemy łączenie wewnętrzne (INNER JOIN), ważne jest, aby w każdej z tabel znalazły się odpowiadające sobie wpisy. Przykładowo, kilka budynków powinno mieć przypisany atrybut uczelnia (PK, AGH), podobnie jak informacje w tabeli z kanclerzami, gdzie skrót nazwy uczelni będzie kluczem głównym.

Kolejnym krokiem będzie złączenie dwóch tabel.

**SELECT** kanclerz.\*, budynki.osm id, budynki.name **FROM** kanclerz **INNER JOIN** budynki **ON** kanclerz.uczelnia = budynki.uczelnia;

W efekcie uzyskamy informacje kontaktowe do kanclerzy oraz identyfikatory OSM wraz z nazwami budynków, ale tylko dla tych obiektów, które mają wpisany skrót nazwy uczelni.

A dlaczego nie dopisywaliśmy nazw uczelni w tabeli z ograniczoną liczbą atrybutów (*budynki min*)? Ponieważ ta warstwa (tabela) jest widokiem, a widoki domyślnie nie udostępniają trybu edycji. Służą głównie do selekcji i łączenia danych z różnych źródeł. Dlatego w łatwy sposób możemy teraz utworzyć z ostatniego zapytania widok, dodając odpowiedni wpis na początku. Zapytanie może przyjąć wtedy postać.  $\bigstar^5$  $\bigstar^5$ 

**CREATE VIEW** dane kontaktowe **AS SELECT** kanclerz.\*, budynki.osm id, budynki.name **FROM** kanclerz **INNER JOIN** budynki **ON** kanclerz.uczelnia = budynki.uczelnia;

Zauważ, że ten widok posiada jedynie dane opisowe, bez części geometrycznej.

<span id="page-164-0"></span><sup>5</sup> [https://gitlab.com/Systemy-informacji-przestrzennej-z-QGIS/QGIS-2.14/](https://gitlab.com/Systemy-informacji-przestrzennej-z-QGIS/QGIS-2.14/snippets/1658222) [snippets/1658222](https://gitlab.com/Systemy-informacji-przestrzennej-z-QGIS/QGIS-2.14/snippets/1658222)

#### **10.6 Zapytania przestrzenne**

W tym rozdziale przedstawiono i omówiono przykładowe zapytanie SQL odnoszące się do cech geometrycznych obiektów. Zapytania takie mogą nie tylko wybierać określone obiekty, ale również tworzyć nowe. Jeśli przykładowo szukamy punktów przecięcia dróg z rzekami (reprezentowanych jako linie), to w efekcie takiego zapytania uzyskamy zbiór punktów spełniających takie kryterium. Skoncentrujemy się na najprostszych zapytaniach przestrzennych, aby zrozumieć sposób ich zapisu w bazie danych. Pełną listę dostępnych funkcji przestrzennych można znaleźć w dokumentacji odpowiednich systemów bazodanowych. W przy-padku bazy SpatiaLite mamy dostęp do najczęściej wykorzystywanych funkcji<sup>[6](#page-165-0)</sup>. Aby uzyskać dostęp do bardziej obszernej listy funkcji przestrzennych, warto wykorzystać bazę danych PostGIS[7](#page-165-1) .

Bazy danych to wyspecjalizowane i zoptymalizowane narzędzia. Staraj się wykorzystywać ich możliwości, wykonując w nich jak najwięcej operacji. Baza danych zrobi to na pewno szybciej.

#### **10.6.1 Wyznaczenie 10 budynków o największej powierzchni**

1. Wyznaczamy powierzchnie poligonów na podstawie pola geometrii.  $\downarrow^8$  $\downarrow^8$ 

**SELECT** name, operator, Area(geom) **AS** powierzchnia **FROM** budynki\_min;

Wykonujemy proste zapytanie *SELECT*, wykorzystując funkcję *Area* z polem geometrii jako parametrem wywołania. Ponieważ warstwa jest w układzie EPSG:4326, wyznaczone powierzchnie są trudne do interpretacji i należy geometrie przetransformować najpierw do układu prostokątnego płaskiego PL-1992 o kodzie EPSG 2180.

2. Transformujemy układ współrzędnych do obliczenia powierzchni.

**SELECT** name, operator, Area(Transform(geom,2180)) **AS** powierzchnia m2 **FROM** budynki\_min:

<span id="page-165-1"></span><span id="page-165-0"></span> $^6$ <https://www.gaia-gis.it/gaia-sins/spatialite-sql-4.3.0.html>

<span id="page-165-2"></span><sup>7</sup> <https://postgis.net/docs/manual-1.4/ch07.html>

<sup>8</sup> [https://gitlab.com/Systemy-informacji-przestrzennej-z-QGIS/QGIS-2.14/](https://gitlab.com/Systemy-informacji-przestrzennej-z-QGIS/QGIS-2.14/snippets/1658220) [snippets/1658220](https://gitlab.com/Systemy-informacji-przestrzennej-z-QGIS/QGIS-2.14/snippets/1658220)

Teraz uzyskaliśmy powierzchnie poligonów wyrażone w *m*<sup>2</sup> . Można je oczywiście w tym miejscu od razu przeliczyć na dowolne inne jednostki pochodne, na przykład *ha*.

3. Na koniec pozostaje posortowanie obiektów po kolumnie powierzchnia i ograniczenie wyników jedynie do 10 obiektów.

> **SELECT** name, operator, Area(Transform(geom,2180)) **AS** powierzchnia m2 **FROM** budynki min **ORDER BY** powierzchnia m2 **DESC LIMIT** 10;

#### **10.6.2 Zamiana obiektów powierzchniowych na punktowe**

Wyznaczenie centroidów (punktów centralnych) dla poligonów zrealizujemy z jednoczesną zmianą układu współrzędnych, podobnie jak w poprzednim zadaniu. Wyniki zapiszemy w nowo utworzonej tabeli o nazwie centr. Dane o lokalizacji centroidów wykorzystamy w kolejnych ćwiczeniach.  $\downarrow^9$  $\downarrow^9$ 

1. Tworzymy nową tabelę, na początek bez geometrii. **CREATE TABLE** centr (osm id **INTEGER**, name TEXT, operator TEXT);

Wybieramy jedynie dwa podstawowe pola, choć w zupełności wystarczyłoby pole z identyfikatorem, ponieważ pozostałe informacje mamy dostępne w tabeli źródłowej, z którą w każdej chwili można wykonać złączenie.

2. Dodajemy kolumnę geometrii.

**SELECT** AddGeometryColumn('centr', 'geom', 2180, 'POINT', 'XY');

Jest to mechanizm analogiczny do tego, który jest zastosowany w bazie PostgreSQL/PostGIS. Najpierw tworzymy tabelę bez pola geometrii, a dopiero w drugiej kolejności dodajemy pole do zapisu informacji przestrzennych.

3. Wyznaczamy centroidy dla poszczególnych poligonów, transformujemy ich współrzędne do układu EPSG:2180, a następnie zapisujemy w nowo utworzonej tabeli.

> **INSERT INTO** centr(osm\_id, name, operator, geom) **SELECT** osm\_id, name, operator, Centroid(Transform(geom,2180)) **FROM** budynki\_min;

<span id="page-166-0"></span><sup>9</sup> [https://gitlab.com/Systemy-informacji-przestrzennej-z-QGIS/QGIS-2.14/](https://gitlab.com/Systemy-informacji-przestrzennej-z-QGIS/QGIS-2.14/snippets/1658223) [snippets/1658223](https://gitlab.com/Systemy-informacji-przestrzennej-z-QGIS/QGIS-2.14/snippets/1658223)

#### **10.6.3 Odszukanie centroidów nieleżących w obszarze poligonu**

Celem kolejnego zadania będzie odszukanie tych centroidów, które zostały wyznaczone poza obrysem poligonu. $\bigstar^{10}$  $\bigstar^{10}$  $\bigstar^{10}$ 

**SELECT** centr.osm id **as** osm id, centr.name **as** name, centr.geom **as** geom **FROM** centr **INNER JOIN** budynki min **ON** centr.osm id=budynki min.osm id WHERE NOT Within(centr.geom, Transform(budynki\_min.geom,2180));

Wykonujemy złączenie wewnętrzne dwóch tabel (*INNER JOIN* ) — tabeli z obrysami budynków oraz tabeli z ich centroidami. Wykorzystujemy w tym celu unikalny identyfikator OSM (*osm id*). Przy tego typu złączeniu wybierane są jedynie te obiekty/wiersze, które posiadają identyczne identyfikatory. Na końcu wyrażenia dodajemy funkcję ograniczającą wybór do tych centroidów, które nie (*NOT*) znajdują się wewnątrz (*Within*) budynków. Jeśli dwie analizowane warstwy nie są w tym samym układzie współrzędnych (tak jak w naszym przypadku), konieczne jest jeszcze przetransformowanie współrzędnych do jednolitego układu. W naszym przykładzie warstwa z budynkami została poddana transformacji do układu PL-1992.

<span id="page-167-1"></span>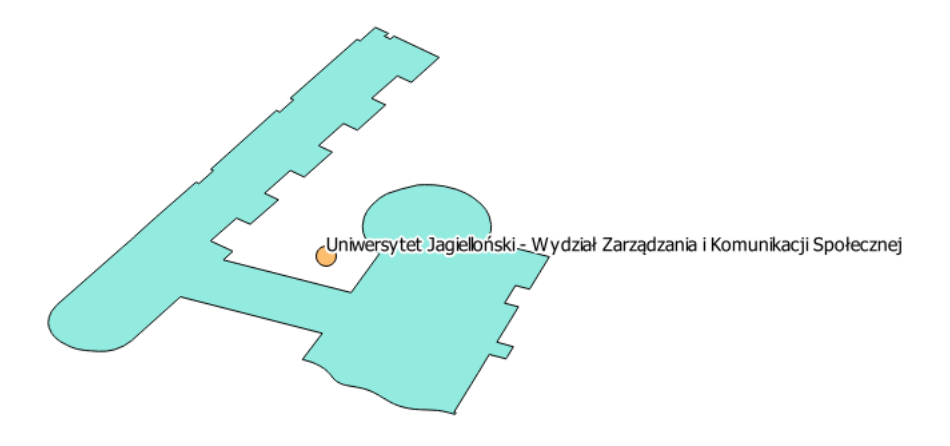

Rys. 84. Przykładowy centroid leżący poza obrysem budynku

Dla naszych danych znaleziono 5 takich centroidów, m.in. Centrum Energetyki AGH, Wydział Zarządzania i Komunikacji Społecznej UJ (rys. [84\)](#page-167-1) oraz Akademię

<span id="page-167-0"></span> $10$ [https://gitlab.com/Systemy-informacji-przestrzennej-z-QGIS/QGIS-2.14/](https://gitlab.com/Systemy-informacji-przestrzennej-z-QGIS/QGIS-2.14/snippets/1658225) [snippets/1658225](https://gitlab.com/Systemy-informacji-przestrzennej-z-QGIS/QGIS-2.14/snippets/1658225)

Ignatianum. Większość z tych budynków ma kształt podkowy, dlatego też ich punkt środkowy mógł znaleźć się poza obrysem samego budynku.

#### **10.6.4 Wyznaczenie odległości pomiędzy budynkami**

W tym zadaniu, na podstawie przygotowanych centroidów budynków, wyznaczymy dwa najbardziej oddalone od siebie budynki należące do Politechniki Krakowskiej i posiadające przypisaną nazwę. Zadanie wykonamy w kilku krokach, rozbudowując zapytanie SQL o kolejne elementy. Główna trudność będzie polegała na tym, że do zadania wykorzystamy tylko jedną tabelę.  $\bigcup_{i=1}^{n}$ 

1. Wyznaczamy odległości pomiędzy budynkami.

```
SELECT b1.name, b2.name, Distance(b1.geom, b2.geom) AS d
FROM centr AS b1, centr AS b2
ORDER BY d DESC LIMIT 10;
```
W tym celu wykorzystamy prosty iloczyn kartezjański oraz aliasy nazwy tabeli centroidów. Uzyskamy wszystkie możliwe kombinacje centroidów budynków nazwane *b1* , a następnie *b2* . Da to możliwość odwoływania się do tej samej tabeli poprzez dwie krótkie nazwy. Dla uproszczenia ograniczamy liczbę zwracanych rekordów, ale możesz samodzielnie sprawdzić, ile uzyskamy bez tego ograniczenia.

2. Ograniczamy się wyłącznie do obiektów Politechniki Krakowskiej.

**SELECT** b1.name, b2.name, Distance(b1.geom, b2.geom) **AS** d **FROM** centr **AS** b1, centr **AS** b2

WHERE b1.operator='Politechnika\_Krakowska' **AND** b2.operator='Politechnika\_Krakowska' **ORDER BY** d **DESC LIMIT** 10;

W polu *operator* wpisane są nazwy uczelni.

3. Wybieramy tylko obiekty z nazwami.

**SELECT** b1.name, b2.name, Distance(b1.geom, b2.geom) **AS** d **FROM** centr **AS** b1, centr **AS** b2

**WHERE** b1.operator='Politechnika Krakowska' **AND** b2.operator='Politechnika\_Krakowska' **AND** b1.name IS **NOT NULL AND** b2.name IS **NOT NULL**

**ORDER BY** d **DESC LIMIT** 10;

<span id="page-168-0"></span> $^{11}$ [https://gitlab.com/Systemy-informacji-przestrzennej-z-QGIS/QGIS-2.14/](https://gitlab.com/Systemy-informacji-przestrzennej-z-QGIS/QGIS-2.14/snippets/1658234) [snippets/1658234](https://gitlab.com/Systemy-informacji-przestrzennej-z-QGIS/QGIS-2.14/snippets/1658234)

#### ROZDZIAŁ 10. BAZY DANYCH PRZESTRZENNYCH

4. Pozostawiamy tylko jedną odległość pomiędzy tymi samymi punktami.

SELECT b1.osm\_id, b1.name, b2.osm\_id, b2.name, Distance(b1.geom, b2.geom) **AS** d **FROM** centr **AS** b1, centr **AS** b2

 $\mathbf{WHERE}$ b1.operator='Politechnika\_Krakowska'  $\mathbf{AND}$ b2.operator='Politechnika\_Krakowska' **AND** b1.name IS **NOT NULL AND** b2.name IS **NOT NULL**  $AND b1.$ osm\_id >  $b2.$ osm\_id

**ORDER BY** d **DESC LIMIT** 10;

Po uzyskaniu wyniku sprawdź, czy faktycznie znaleziono najbardziej oddalone od siebie budynki Politechniki Krakowskiej posiadające nazwy.

# **Rozdział 11**

# **Zamiast zakończenia**

### **11.1 Gdzie szukać pomocy**

Jeśli przy pracy z programem QGIS napotkasz problem, którego nie potrafisz samodzielnie rozwiązać, pomocy można szukać w kilku miejscach. Pierwsze miejsce to polskie forum dyskusyjne QGIS Polska<sup>[1](#page-170-0)</sup>, poświęcone wolnemu oprogramowaniu geomatycznemu, w szczególności programowi QGIS.

Dla osób znających język angielski polecam portal StackExchange[2](#page-170-1) .

# **11.2 Dlaczego w podręczniku wykorzystano darmowy program QGIS**

Wybrano darmowy program jako podstawę, aby podręcznik mógł służyć każdemu do nauki pracy z mapami cyfrowymi, niezależnie od zasobności portfela. I aby każda uczelnia czy szkoła mogła w łatwy i tani sposób wykorzystać go do prowadzenia zajęć. Wybór padł na QGIS z wielu powodów. Jednym z ważniejszych argumentów jest duże i dojrzałe środowisko programistów z całego świata skupione wokół projektu. To, w połączeniu z otwartą licencją, daje spore gwarancje na dynamiczny rozwój projektu w najbliższych latach.

<span id="page-170-0"></span><sup>1</sup> <http://forum.quantum-gis.pl/>

<span id="page-170-1"></span> $^{2}$ <http://gis.stackexchange.com/questions/tagged/qgis>

# **11.3 Dlaczego przedstawiono wersję programu QGIS 2.14, skoro jest już dostępna wersja 2.18**

Zgodnie z aktualnym harmonogramem wydawania kolejnych wersji programu, QGIS 2.14 do końca września 2017 r. pozostanie wersją<sup>[3](#page-171-0)</sup> z długoterminowym wsparciem (LTR). W zakresie prezentowanych w podręczniku zadań wersja 2.18 nie wnosi znaczących ulepszeń. Poczekamy zatem spokojnie na wersję QGIS 3.

## **11.4 Kiedy planowane jest wydanie QGIS 3**

Nowa wersja programu z długoterminowym wsparciem QGIS 3.4 powinna być dostępna latem 2018 roku. Będzie ona gruntownie przebudowana i dostosowana do nowszych wersji bibliotek wykorzystywanych przez program QGIS.

# **11.5 Gdzie można zgłaszać uwagi i propozycje dotyczące podręcznika**

Wszelkie uwagi można przesyłać na adres <podrecznik@gis-polska.org> lub zgłaszać bezpośrednio na ogólnodostępnej stronie projektu<sup>[4](#page-171-1)</sup>.

<span id="page-171-0"></span> $^3$ <http://www.qgis.org/pl/site/getinvolved/development/roadmap.html>

<span id="page-171-1"></span><sup>4</sup> <https://gitlab.com/groups/Systemy-informacji-przestrzennej-z-QGIS/issues>

# **Spis rysunków**

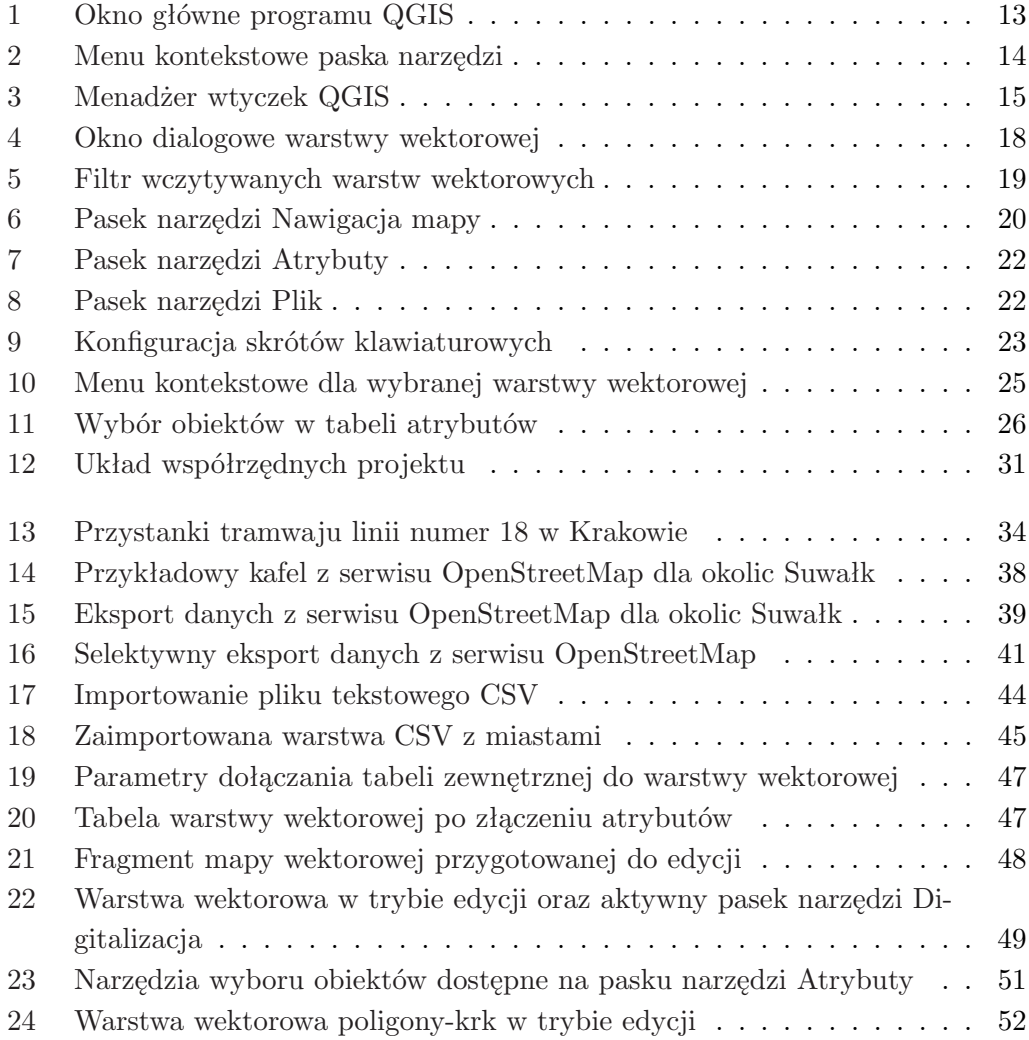

#### SPIS RYSUNKÓW

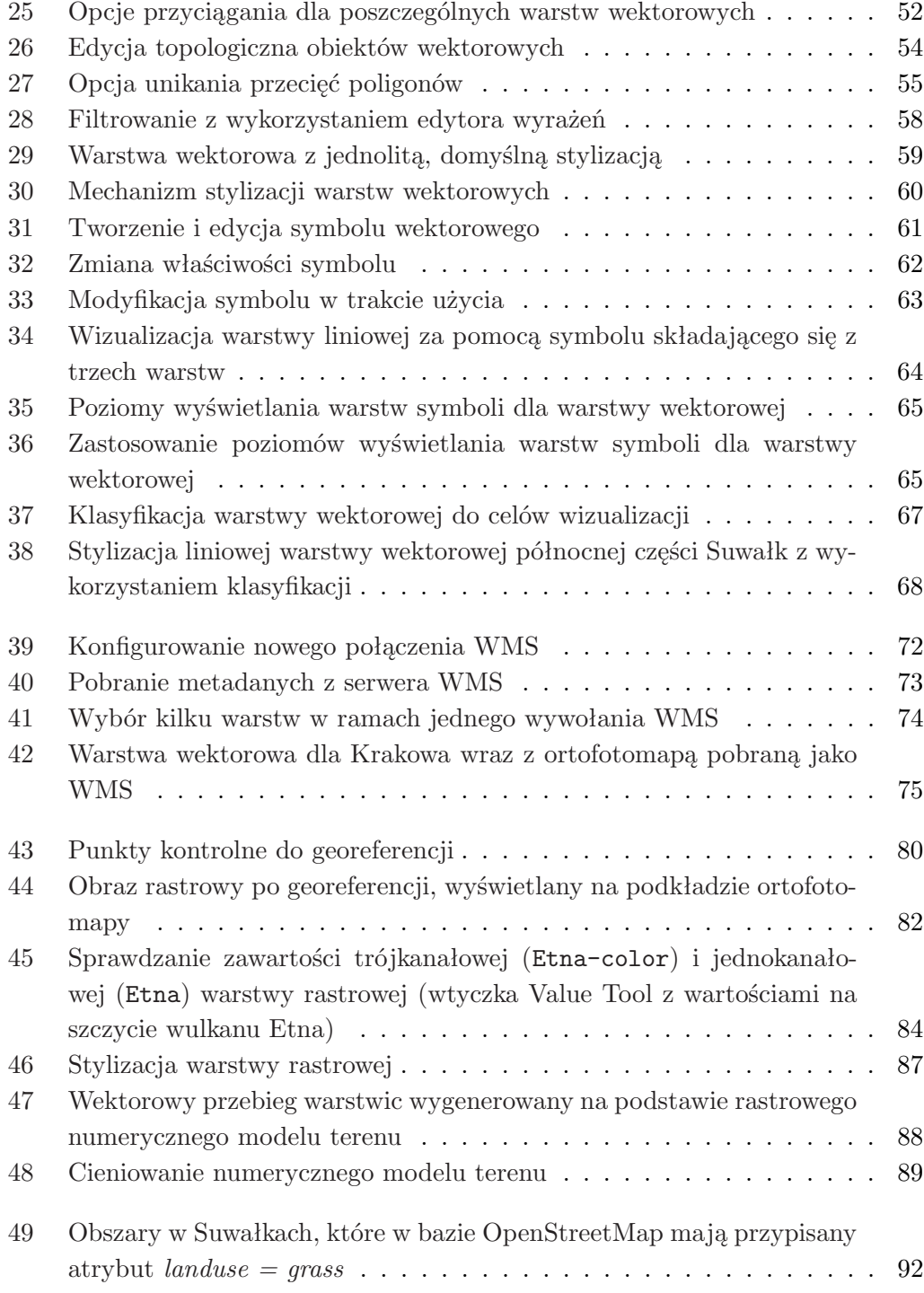

#### SPIS RYSUNKÓW

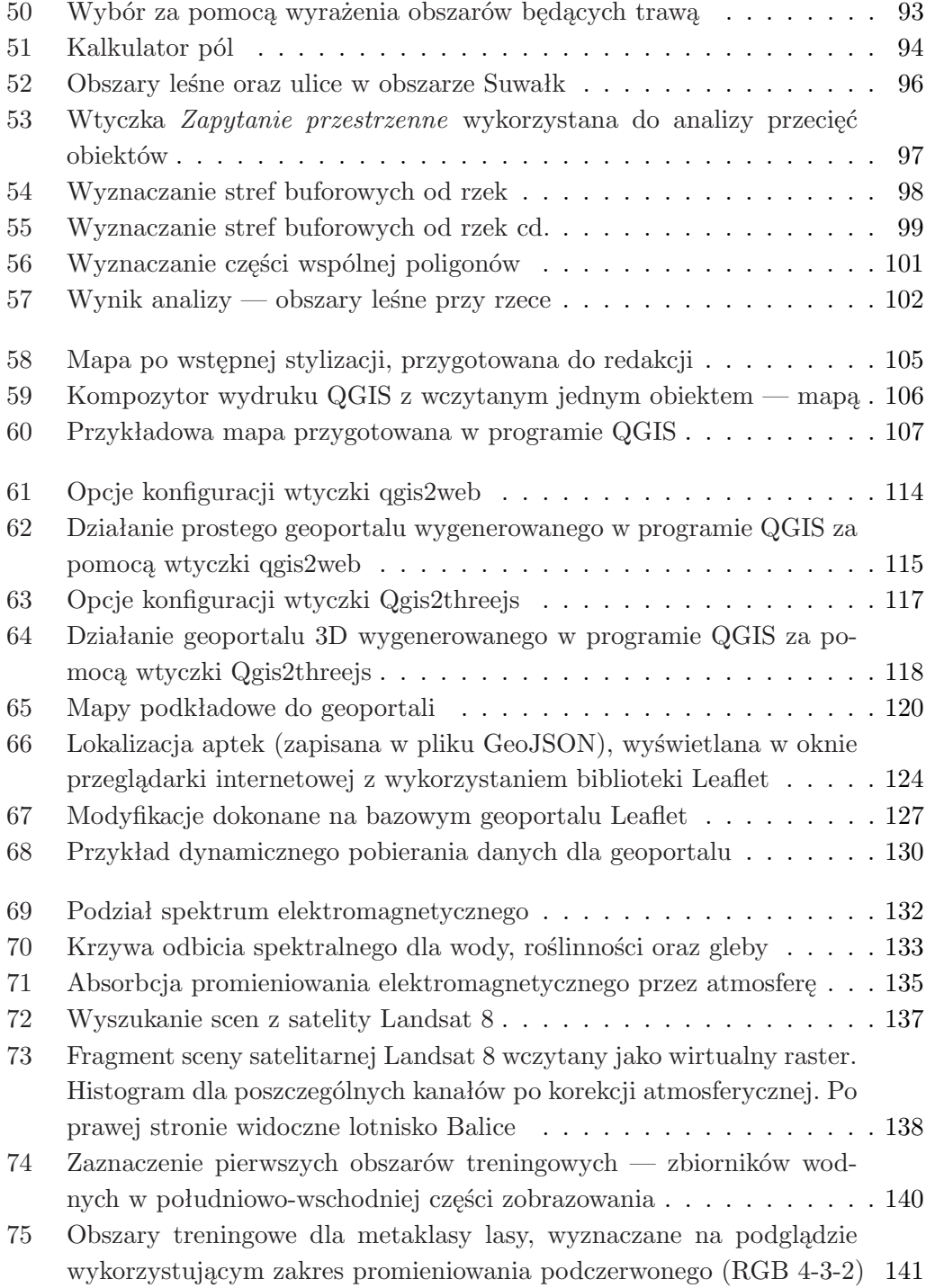

#### SPIS RYSUNKÓW

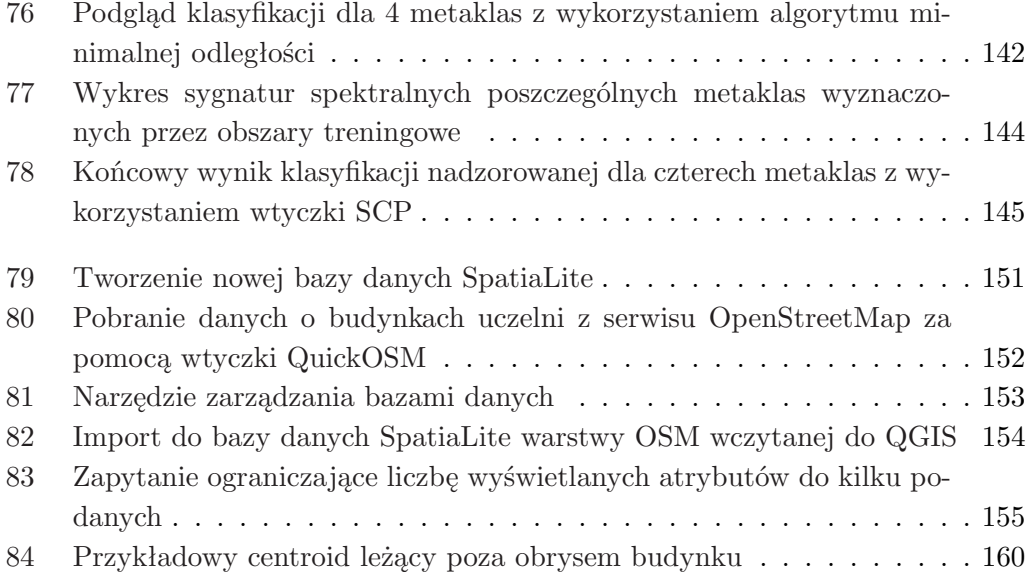

# **Spis tabel**

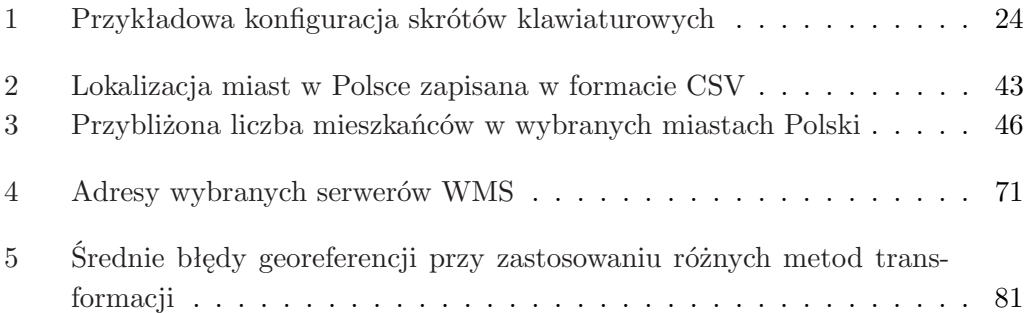